# **Kentico CMS 6.0 Community Site Guide**

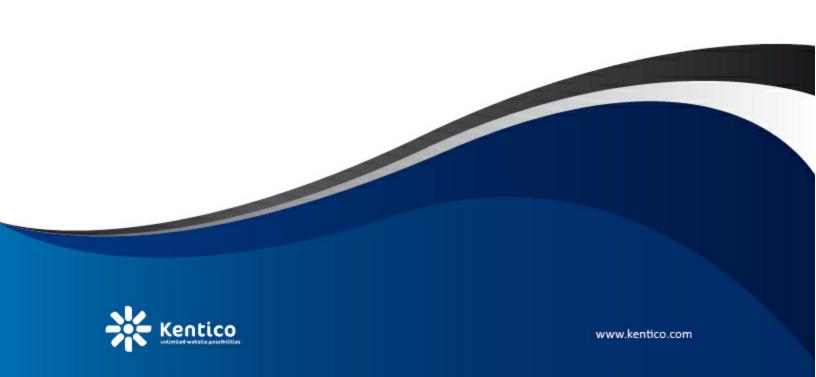

# **Table of Contents**

| Introduction                                                     | 6   |
|------------------------------------------------------------------|-----|
| About this guide                                                 | 6   |
| Community features                                               | 6   |
| Part 1                                                           | 9   |
| Getting started                                                  | 9   |
| Installing the site                                              | 9   |
| First sight                                                      |     |
| User registration and Sign-in                                    | 15  |
| Current functionality                                            | 15  |
| Modifying the registration form                                  | 19  |
| Modifying user profiles                                          | 23  |
| Enabling public profile fields visibility controls               |     |
| Registration approval and double opt-in                          |     |
| Windows Live ID                                                  |     |
| Overview                                                         |     |
| Adding the sign in button                                        |     |
| Groups                                                           |     |
| Current functionality                                            |     |
| Creating a new group  Modifying the group public profile         |     |
| Modifying templates for group pages                              |     |
| Forums                                                           |     |
| Current functionality                                            |     |
| Modifying the forums structure                                   |     |
| Blogs                                                            |     |
|                                                                  |     |
| Current functionality                                            |     |
|                                                                  |     |
| Current functionality                                            |     |
| Creating custom media libraries                                  |     |
| Publishing more than one global media library  Design and styles |     |
|                                                                  |     |
| Changing the header image                                        |     |
| Modifying the stylesheet                                         | 83  |
| Part 2                                                           | 88  |
| Introduction                                                     | 88  |
| Pre-development tasks                                            | 91  |
| Creating the site                                                | 91  |
| Assigning the CSS stylesheet                                     |     |
| Creating page templates category                                 |     |
| Defining web part containers                                     |     |
| Uploading images                                                 | 102 |

| Creating a sample poll                           |     |
|--------------------------------------------------|-----|
| Creating the tag groups                          | 107 |
| Creating the News notification template          |     |
| Creating a sample Media library                  | 111 |
| Creating a Smart search index                    |     |
| Creating the Master page                         | 117 |
| Creating the Search page                         |     |
| Creating the Logon page                          | 130 |
| Creating the Home page                           | 136 |
| Creating a starter page template                 | 145 |
| Creating the Blogs section                       | 150 |
| Creating the Blogs page                          | 150 |
| Creating the Create page                         |     |
| Creating the Blog list page                      |     |
| Creating the Blog posts page                     | 167 |
| Creating the News page                           | 170 |
| Creating the Media page                          | 174 |
| Creating the Forums section                      | 177 |
| Creating the Forums page                         | 177 |
| Creating the Forum search page                   | 182 |
| Creating the Groups section                      | 185 |
| Creating the Groups page                         | 185 |
| Creating the Create page                         | 189 |
| Creating the Management page                     | 192 |
| Creating the Access page                         | 196 |
| Creating groups starter template                 |     |
| Creating the Profile page                        | 202 |
| Creating the Members page                        |     |
| Creating the Media list page                     |     |
| Creating the Media page                          |     |
| Creating the Forums page                         |     |
| Preparing the Group pages section                |     |
| Creating the Template page                       |     |
| Creating the Pages page                          |     |
| Creating the Group pages title page              |     |
| Creating the Members section                     |     |
| Creating the Members page                        |     |
| Creating the Online page                         |     |
| Creating the Profile page                        |     |
| Creating the Members management starter template |     |
| Creating the Management page                     |     |
| Creating the Invitations page                    |     |
| Creating the Friends page                        |     |
| Creating the Manage friends page                 |     |
| Creating the Special pages                       |     |
| Creating the Special pages folder                |     |
| Creating the Access denied page                  |     |
| Creating the Blog unsubscribe page               |     |
| Creating the Board unsubscribe page              |     |

| Creating the Forum unsubscribe page      | 283 |
|------------------------------------------|-----|
| Creating the Friend management page      | 287 |
| Creating the Invitation acceptation page |     |
| Creating the Registration approval page  |     |
| Ordering pages in the content tree       |     |
| Making the settings                      | 299 |

# Part

### 1 Introduction

### 1.1 About this guide

Welcome to Kentico CMS Community Guide. This guide will provide you assistance with building online communities using Kentico CMS.

Kentico CMS comes with the sample Community Starter site. This sample website template can be conveniently used as a starting point of your own community site development. In the first part of this guide, we will go through the various customization tasks that need to be done if you want to develop your community site based on this template. The second part will describe building community sites from scratch.

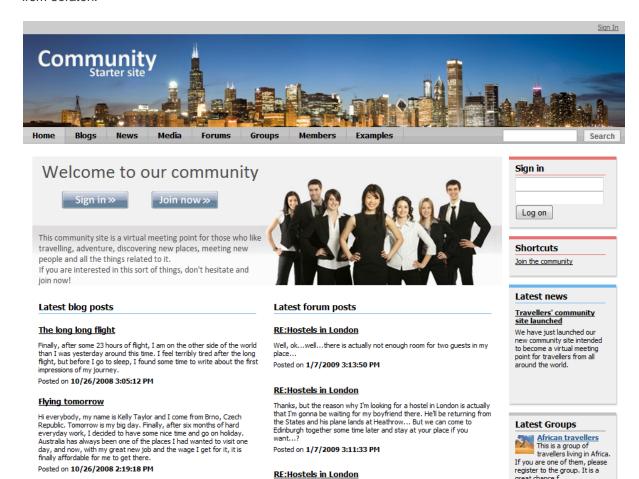

### 1.2 **Community features**

Community sites are such websites that bring the possibility of on-line interconnection of people, usually those who share the same interests or who are members of some real-world group and have the need to meet on-line. For the purposes of the community, such site should provide the possibility of gathering in groups, discussing in forums, blogging, advanced membership with the possibility of friendship between users, customized user profiles, various sign-in possibilities, etc.

great chance f...

Kentico CMS is a full-featured solution for building complex community sites without any complex programming. Here is a list of the most important built-in community features of Kentico CMS:

- Community Groups
- Forums
- Blogs
- User profiles
- Badges
- Friends
- Bad words
- Abuse report
- Polls
- · Content rating
- Time zones

All the implementation processes have been diminished to only a few clicks, so that you can use most of the features out-of-the-box.

# Part III

## 2 Part 1

# 2.1 Getting started

### 2.1.1 Installing the site

To get started, you need to have the sample Community Site installed. There are two ways how this can be achieved:

1. If you are performing a new installation, you can choose the site in the **Starter Site** step of the **Database Setup** (the number of the step may vary). Select the **Choose starter site** radio-button and choose the **Community Site** from the list of starter sites. Click **Next** to finish the setup procedure.

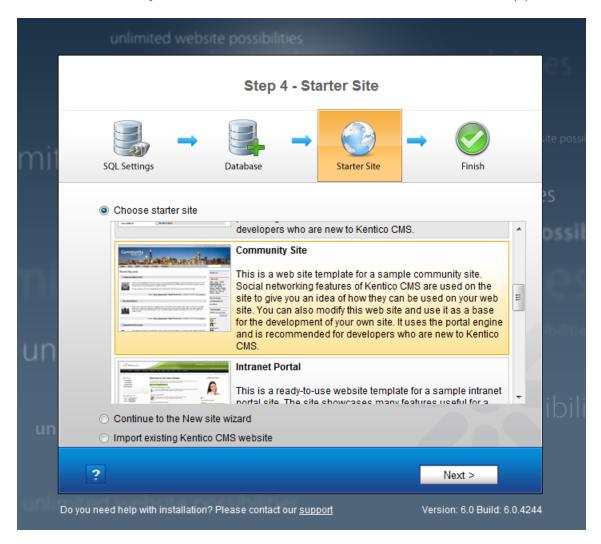

- 2. If you already have Kentico CMS installed, but without the Community Site, you can easily add the site in **Site Manager** -> **Sites**.
- a) Click the **New site wizard** link at the top left corner of the page.

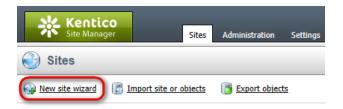

b) In Step 1, choose Use website template and click Next.

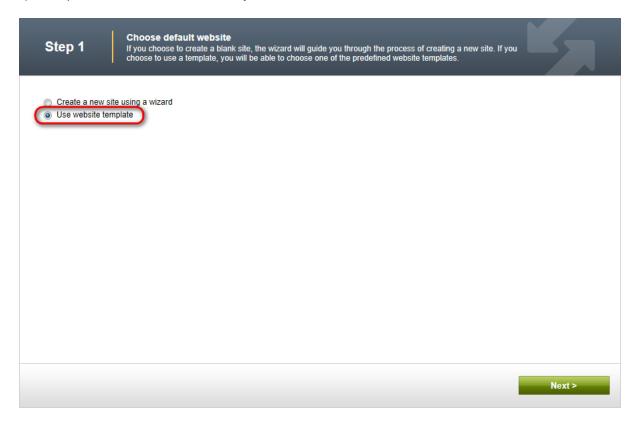

c) In Step 2, choose Community Site form the list of available website templates and click Next.

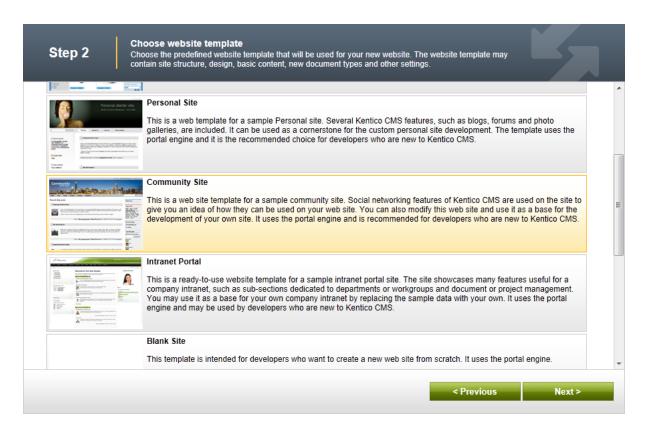

d) In Step 3, specify the display name, code name and domain name of your site and click Next.

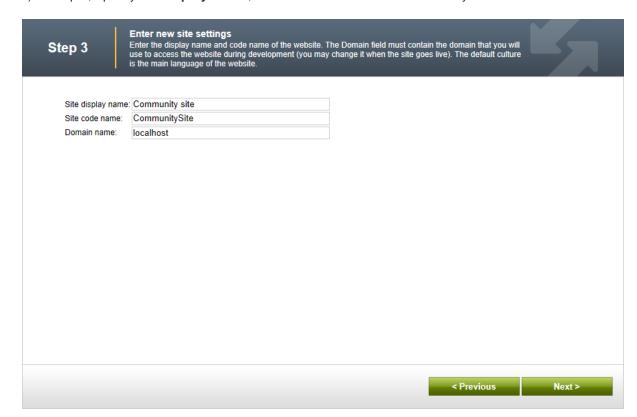

e) In Step 4, leave the settings at their default values and click Next.

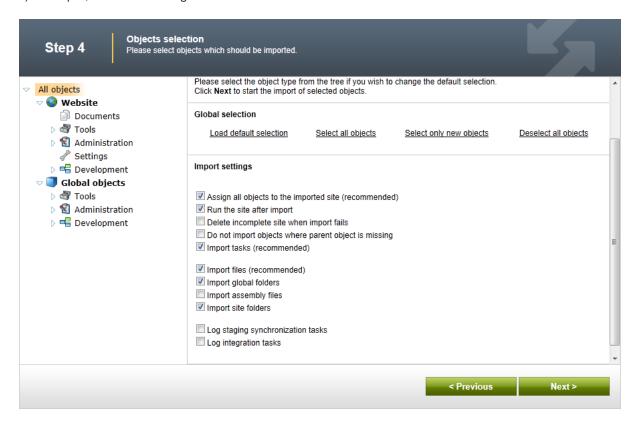

f) Wait until the end of site import process, you will be redirected to the following step of the wizard.

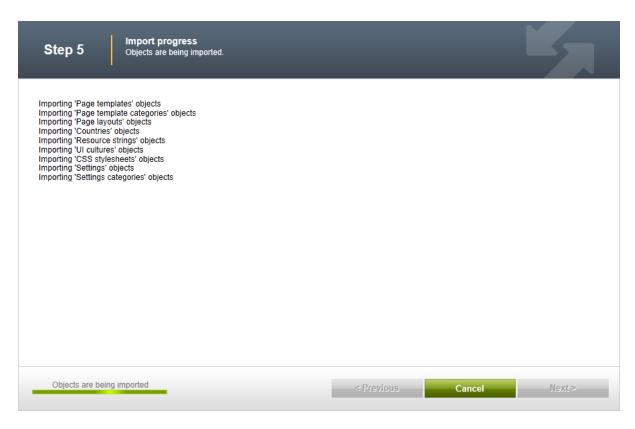

g) In the last step, you can click the **Edit your new website** link to go to **CMS Desk**, where you can start editing the site immediately.

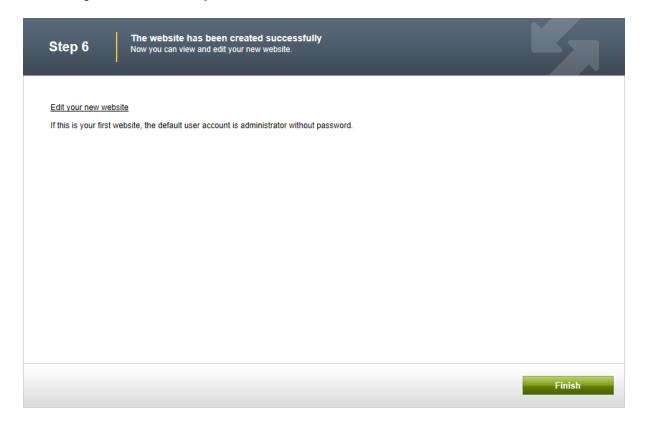

You can also click the **Finish** button to go back to **Site Manager -> Sites**, where the site should be listed with the name specified in Step 3.

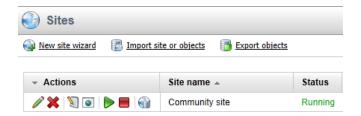

## 2.1.2 First sight

When you have the Community Site installed and running, why not go to the live site and see it in action. To see all the features working, sign in using the **Sign in** form at the top of the right side column. Use e.g. user name **David** with blank password. Once signed-in, you should see the site as in the screenshot below:

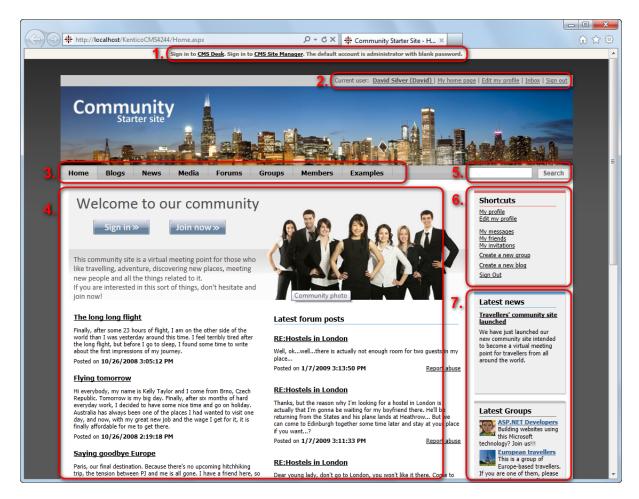

1. At the very top of the page, you can see the **CMS Desk** and **CMS Site Manager** links. These can be used to access the administration interface from the live site. Default user name is *administrator* with blank password. Alternatively, the administration interface can be accessed via the following URLs: <*site domain*>/CMSDesk or <*site domain*>/CMSSiteManager.

- 2. Links to the current user's public profile, profile editing, internal messaging inbox and the Sign out link that can be used to log off the site.
- 3. Main menu. The menu reflects site structure, particular items in the menu lead to the following sections:
- **Home** home page of the website, displaying latest blog and forum posts in the main area and various other information in the side column
- Blogs in this section, you can read blog posts in site users' blogs or easily create your own blog
  right on the live site and start blogging immediately
- News the news section is designed for displaying news items created by authorized CMS Desk users, typically site administrators and editors
- **Media** in this section, you can view content of the site's public media libraries; various types of files can be stored in these libraries, while large file sizes (several GB) are supported
- Forums discussion forums, you can read or join discussions on various topics and create new topics; both classical and Q-A forum types are supported
- **Groups** in this section, you can view existing community groups and join some of them or even create your own new group; groups can have their own media libraries, forums, polls and message boards
- **Members** this is where you can see a complete list of site members; by right clicking their avatars, you can display a context menu allowing you to do several actions related to the clicked user; by left-clicking a user's avatar, you can view the user's public profile
- Examples in this section, you can find isolated examples of particular community web parts; these
  examples are particularly useful when you access them from CMS Desk, where you can view web part
  properties settings
- 4. This is the main zone where the **content** is displayed. On the Home page, it displays the Sign-in/Join banner and extracts from the latest blog and forum posts.
- 5. Integrated **full-text search** of all documents on the site.
- 6. The shortcuts box displays **shortcuts to various community functions**. It offers different actions depending on which section of the site is currently displayed.
- 7. The rest of the side column displays various repeaters and information boxes depending on which section of the site is currently displayed.

# 2.2 User registration and Sign-in

### 2.2.1 Current functionality

In the following example, you will learn how to register to the site and become its member.

1. If you come to the site as a site visitor and want to register, there are several links to click. All of the links highlighted in the screenshot below will take you to the **Logon page** where registration can be performed. Click one of them.

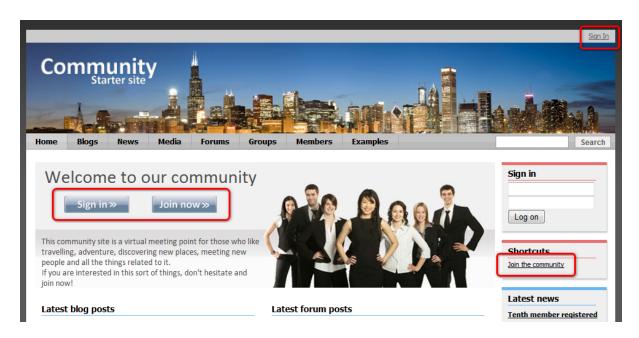

2. On the logon page, site visitors can register by filling in the **Join the community** form. Enter some sample details and click **Register**.

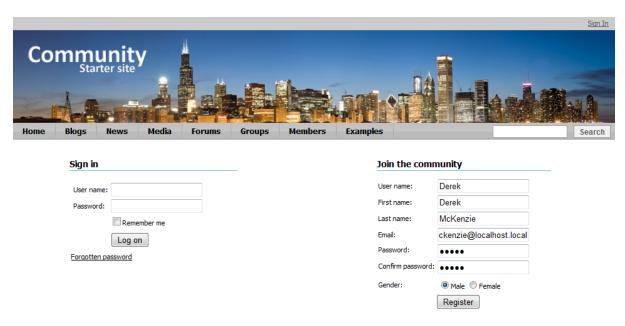

3. You will be redirected to your public profile. This profile is visible to all site visitors and users and gives them an overview about yourself. Let's modify your details a bit now. Click the **Edit my profile** link in the **Shortcuts** menu. You will be redirected to the profile editing page.

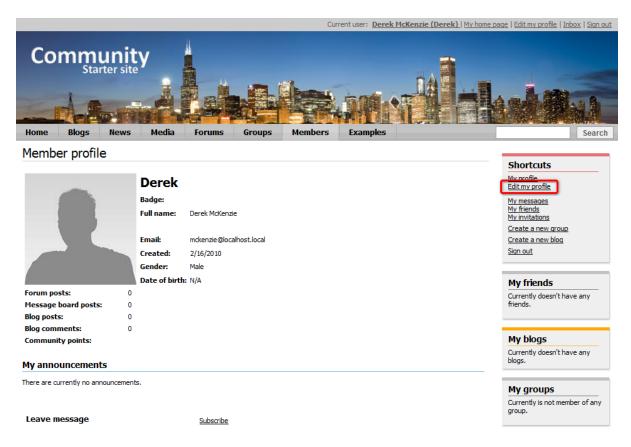

4. Let's choose some avatar so that your profile looks more personal. Click the **Select pre-defined** avatar link as highlighted in the screenshot below.

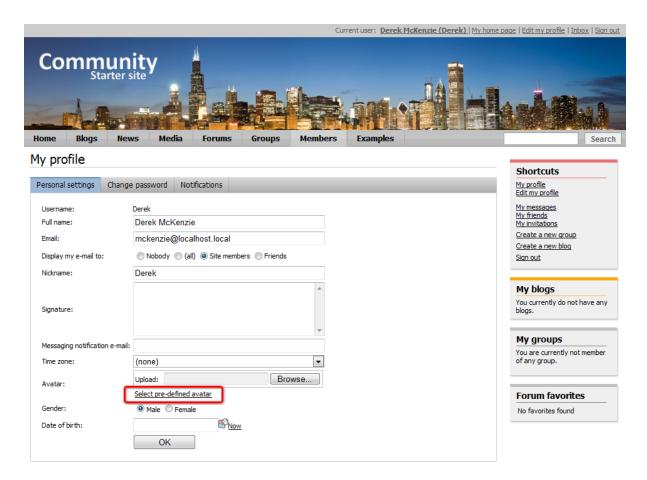

5. The gallery of pre-defined avatars will be displayed. Choose one and click **OK**.

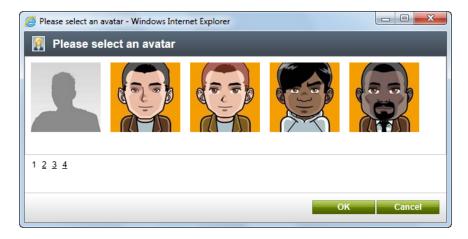

- 6. Let's also add your date of birth. Click the calendar icon next to the **Date of birth** field, pick a date and click **OK**.
- 7. Finally, click **OK** on the profile editing page to save the changes. If you click the **My profile** link in the **Shortcuts** menu again, you will see your profile with the avatar and date of birth added.

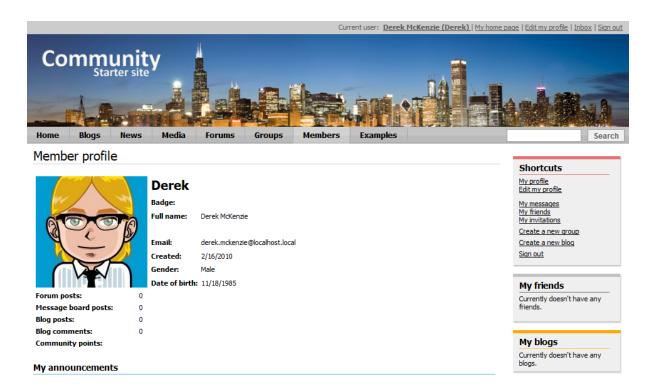

<u>Further steps</u>: This was only a brief example of what can be done. Try playing around with the settings and explore the various possibilities. You can for example use an image from your local disk instead of the pre-defined avatars. You can also go to the **Members** section, where profiles of all sample site users can be accessed from. Notice that the **Shortcuts** menu displays various actions depending on what content is currently displayed. Performing the actions is very intuitive, so don't be afraid and try them out.

## 2.2.2 Modifying the registration form

In the following example, you will learn how to modify the registration form used on the logon page. For the purpose of this example, we will want the **Middle name** field to be specified by users on registration.

The registration form is displayed using the **Custom registration form** web part. This web part enables user registration based on an **alternative form** of the **CMS\_User** system table. For more information about the Alternative forms concept, please refer to the <u>Module Alternative forms</u> chapter of **Kentico CMS Developer's Guide**.

1. Sign in to **Site Manager** (login *administrator* with blank password by default). Go to **Development -> System tables** and choose to **Edit** ( ) the **User** (CMS\_User) system table.

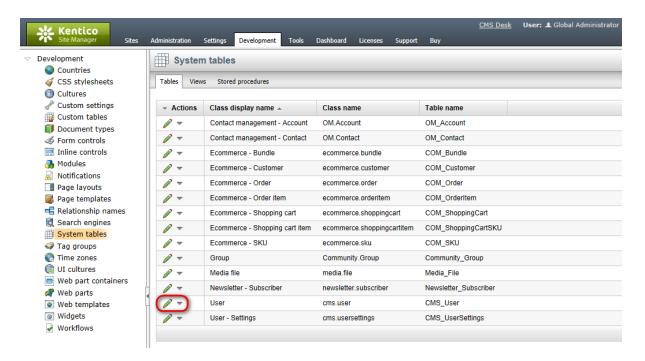

2. Switch to the **Alternative forms** tab. Choose to **Edit** ( ) the **Registration form** alternative form, which is the one currently used on the logon page. As you can see, the other alternative forms are used for user profile displaying and editing.

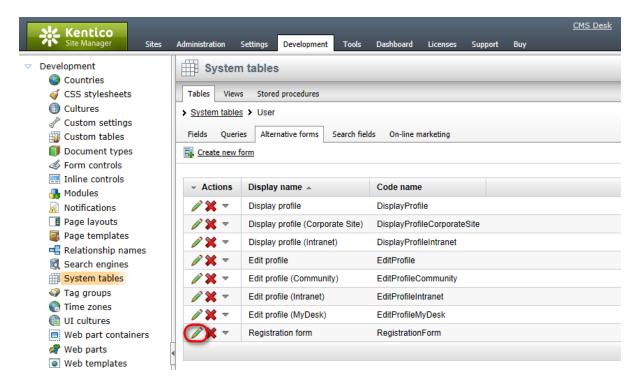

3. Switch to the **Fields** tab. This is where you can define which fields of the **User** system table will be displayed in the form. Select the **MiddleName** field from the list on the left, check the **Display attribute** in the editing form check-box and specify the following details:

Field caption: Middle name
Form control type: Input
Form control: Text box

Click Save field.

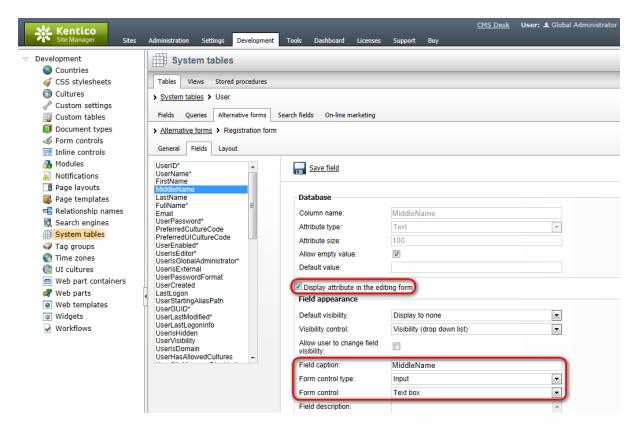

4. Switch to the **Layout** tab. This is where you can define the layout of the form. Right-click the line with the FirstName controls. From the context menu, choose **Row** -> **Insert row after**. Select **MiddleName** from the **Available fields** list and use the **Insert label**, **Insert input** and **Insert validation label** buttons below to insert the label, input and validation controls into the new table row. The result should look as in the following screenshot.

Click Save.

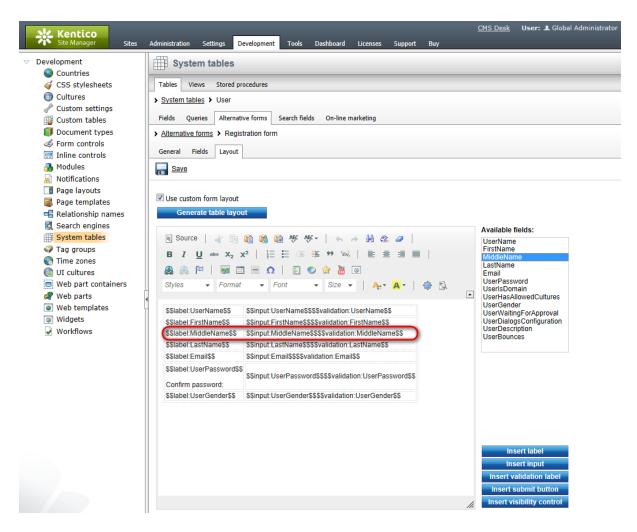

5. If you go to the live site now and open the **Logon page**, you should see the modified version of the alternative form, just as in the screenshot below.

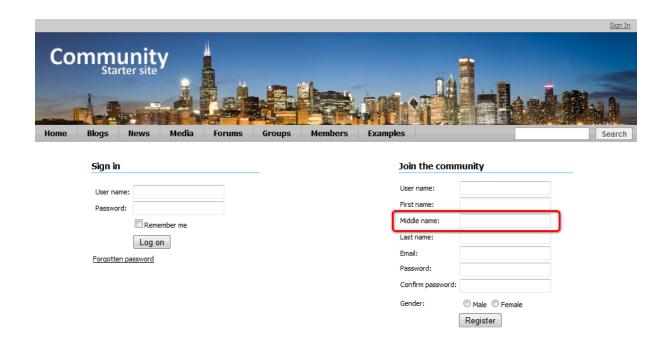

<u>Further steps</u>: You have learned how to modify the registration alternative form. The same way, you can add other fields to the form according to your needs. You may also try creating a completely new alternative form and using it for registration. The new alternative form needs to be specified in the <u>Alternative form</u> property of the <u>Custom registration form</u> web part. You can find a step-by-step tutorial on how to do this in <u>Kentico CMS Developer's Guide -> Membership and User registration -> Creating a custom registration form</u>.

### 2.2.3 Modifying user profiles

You can define which information will be displayed on users' public profiles. In the following example, you will learn how to add the User ID field to the public profiles.

User public profiles display information from the **CMS\_User** system table using an alternative form. In our case, it is the **Display profile** alternative form. We will have to modify the alternative form to achieve the required functionality. For more information about the Alternative forms concept, please refer to the <u>Modules -> Alternative forms</u> chapter of **Kentico CMS Developer's Guide**.

1. Sign in to **Site Manager** (login *administrator* with blank password by default). Go to **Development -> System tables** and choose to **Edit** ( ) the **User** (CMS\_User) system table.

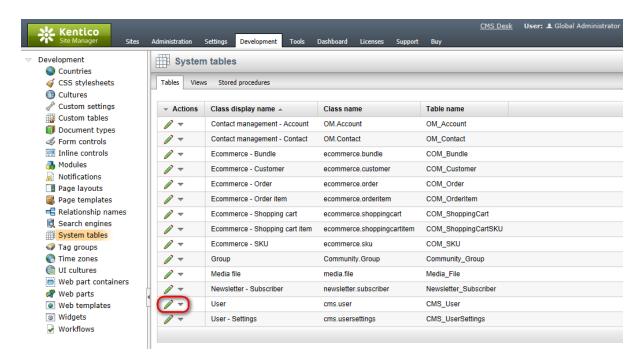

2. Switch to the **Alternative forms** tab and choose to **Edit** ( ) the **Display profile** alternative form.

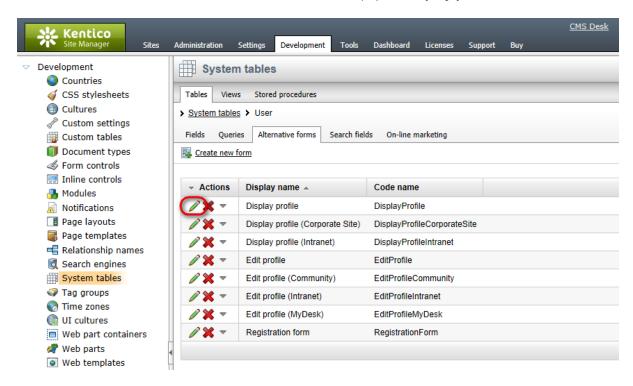

3. Switch to the **Fields** tab. Select the **UserID** field from the list on the right and check the **Display attribute in the editing form** check-box. Click **Save field** to confirm the changes.

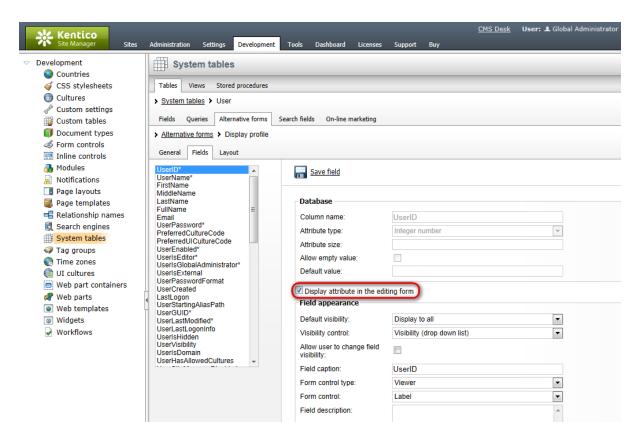

4. Now we need to modify the layout of the profile, so switch to the **Layout** tab. Place the cursor in the first column of the empty line below the FullName line and choose **UserID** from the **Available fields** list on the right.

Click the **Insert label** button. Select the text that was entered and make it bold so that it looks the same as the other labels. Place the cursor to the second column of the line and click the **Insert input** button.

The result should look as in the screenshot below. Finally, click **Save** to save the changes.

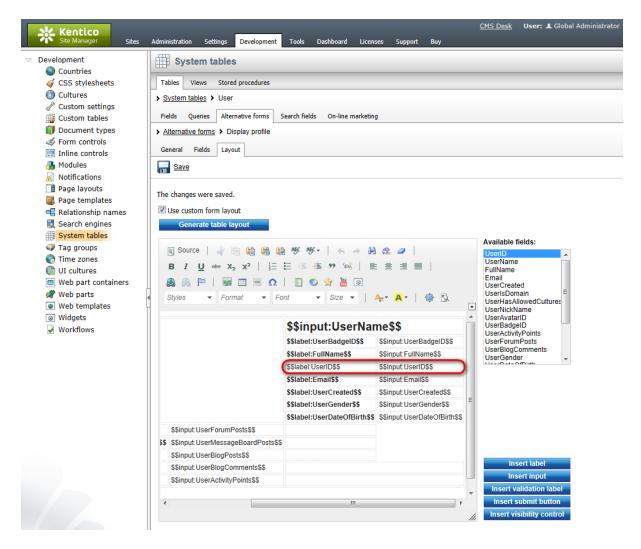

5. Now if you switch to the live site and sign in as some of the sample users (e.g. *David* with blank password), you should see the UserID field present on their profile, as highlighted in the screenshot below.

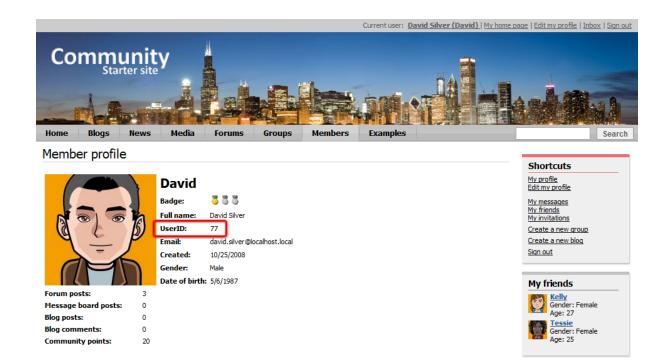

**Further steps**: You have learned how to modify the user public profile. This way, you can add any other field to the profile. You may also try creating your own alternative form and use it for displaying user profiles. The new alternative form needs to be specified in the **Form name** property of the **User public profile** web part. You may also try modifying the **Edit profile (Community)** alternative form the same way. Like this, you can allow users to modify some additional details of their profile on the profile editing page.

## 2.2.4 Enabling public profile fields visibility controls

You can let users specify who will see particular details on their public profiles. By default, this is enabled for the e-mail field, as you can see in the screenshot below. Using the highlighted radio-buttons, users can make their e-mail address visible to:

- Nobody nobody can see the e-mail address
- All everyone including anonymous site visitors can see the e-mail address
- Site members only authenticated site users can see the e-mail address
- Friends only authenticated site users who are among the user's friends can see the e-mail address

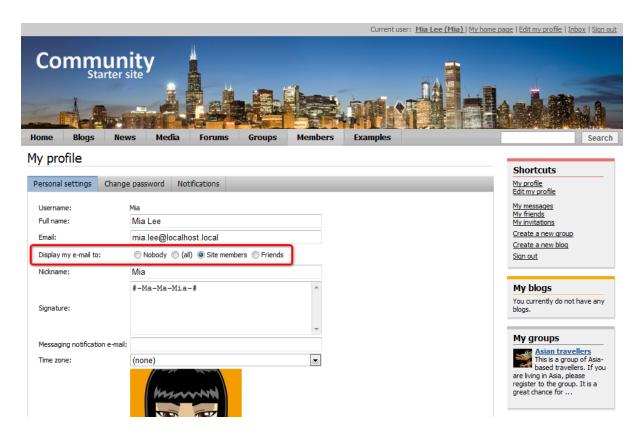

In the following example, you will learn how to let users set the visibility of their full name.

User profiles display data stored in the **CMS\_User** system table based on the specified alternative form. In our case, it is the **Edit profile (Community)** alternative form. We will have to modify it to achieve the required functionality. For more information about the Alternative forms concept, please refer to the <u>Module Alternative forms</u> chapter of **Kentico CMS Developer's Guide**.

1. Sign in to **Site Manager** (login *administrator* with blank password by default). Go to **Development -> System tables** and choose to **Edit** ( ) the **User** (CMS\_User) system table.

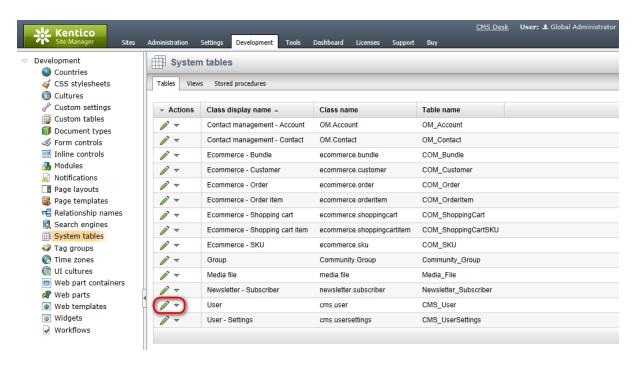

2. Switch to the **Alternative forms** tab and choose to **Edit** ( ) the **Edit profile (Community)** alternative form.

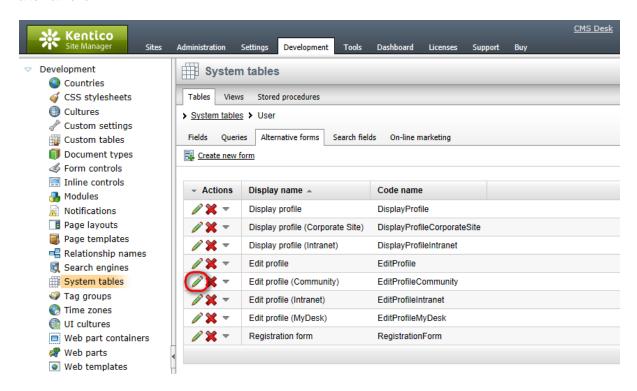

3. Switch to the Fields tab and select FullName from the list on the left. Check the Allow user to change field visibility check box and switch the value of the Visibility control drop-down list to Visibility (radio buttons - horizontal). Click Save field to confirm the changes.

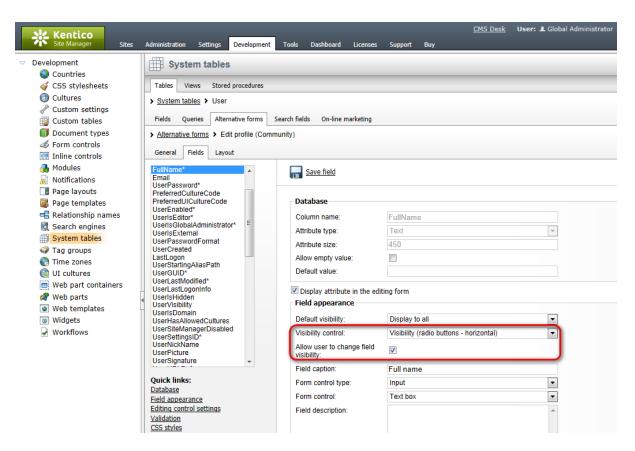

4. Switch to the **Layout** tab. Place the cursor to the FullName line, right-click and from the context menu, select **Row -> Insert Row After**. Type **'Display full name to:**' into the first column of the new line. Then place the cursor into the second column, choose FullName from the **Available fields** list and click the **Insert visibility control** button. The result should look as in the screenshot below.

Click Save to save the changes.

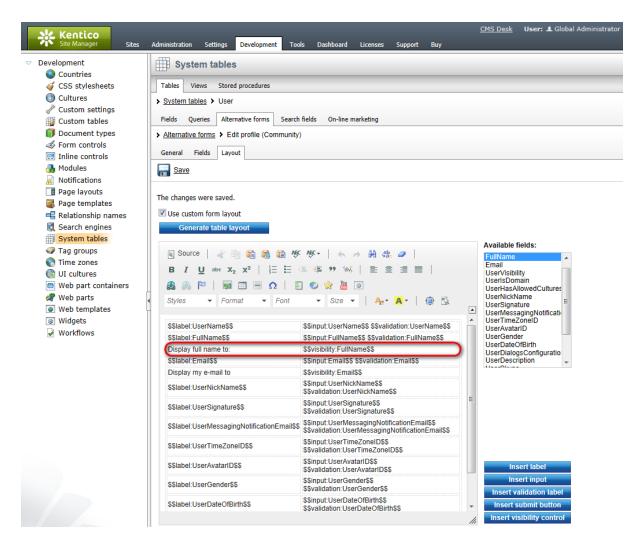

5. Now if you go to the live site and sign in as some of the sample users (e.g. **David** with blank password) and go to the profile editing section (click **Edit my profile** in the **Shortcuts** menu), you should be able to choose the Full name field visibility, as shown in the screenshot below.

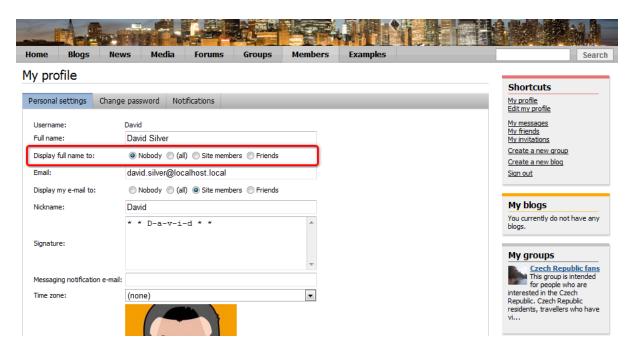

**Further steps**: You have learned how to let site users specify who will see their full name. The same way as described above, visibility controls can be added to any other field of their profiles.

### 2.2.5 Registration approval and double opt-in

By default, users are signed-in to the site and their user account becomes active immediately after successful registration. However, the two options highlighted in the following screenshot can be enabled in **Site Manager -> Settings -> Security & Membership**. By enabling these options, you can include additional steps in the registration procedure.

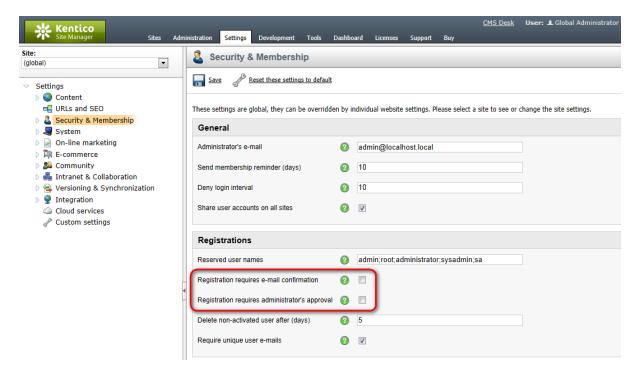

### Registration requires e-mail confirmation

If checked, newly registered users will receive confirmation e-mail to the e-mail address specified on registration. This e-mail contains a confirmation link that needs to be clicked in order to activate the account. The e-mail is based on the **Membership - Registration** e-mail template.

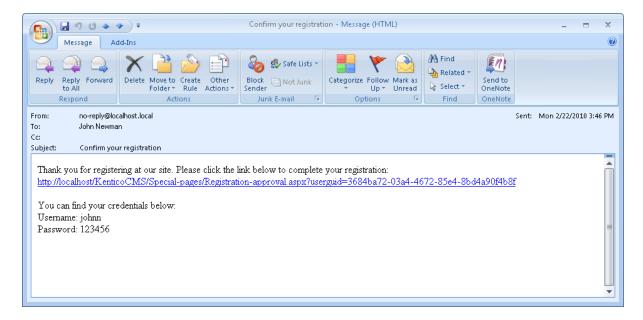

After clicking the link, a special page will be opened in user's web browser, displaying the following message:

Your user account is now active. You can sign in using your user name and password. <u>Click here to continue</u>.

The link at the end of the message will redirect the user to the title page of the website. The user can then log in using the registration details received in the e-mail.

### Registration requires administrator's approval

If this option is enabled, users will not be able to sign-in immediately after registration. Their registration will have to be approved by site administrator. At this point, users will receive an e-mail based on the **Membership - Registration waiting for approval** e-mail template. You can see the default version of the e-mail in the screenshot below.

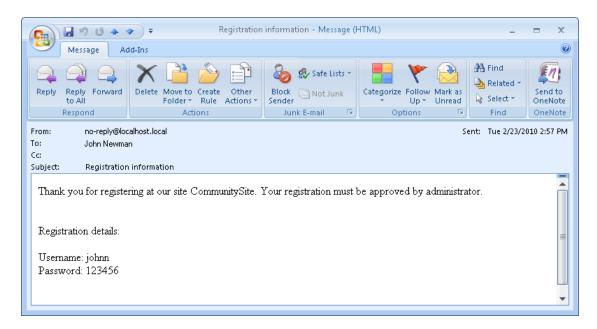

In case that the option is enabled, the **Waiting for approval** tab will be displayed in **Site Manager -> Administration -> Users**. On this tab, site administrators can **Approve** ( ) or **Reject** ( ) users' registration.

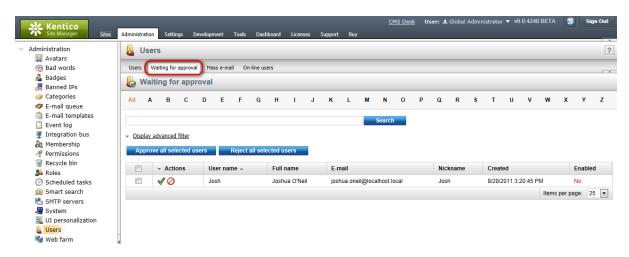

After the administrator's approval, users receive another e-mail, confirming that their account has been approved and can be used. The e-mail is based on the **Membership - Registration approved** e-mail template. You can see the default appearance of the e-mail in the screenshot below.

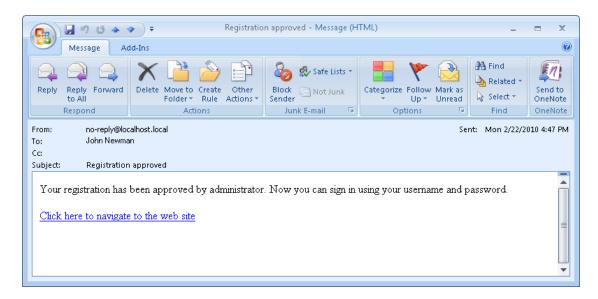

### **Enabling both options**

In case that you enable both of the options mentioned above, e-mail with the confirmation link will be sent first. After user's confirmation, registration will have to be approved by the administrator.

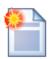

### Please note

If you have one or both of the options enabled, it is important to set the **Redirect to URL**property of the registration web part properly. This means that users should not be redirected to any page displaying information about their user account (just as the **Members -> Profile** page on the sample Community Starter site). Because the account is not active yet (it is waiting for e-mail activation or approval), such page would display an error message, which might be misleading for the users.

**Further steps**: You have learned how to enable registration approval and double opt-in. At this point, you may want to try enabling the options and registering to the site to see how they work in practice. In this case, it will be necessary to set up the SMTP server in **Site Manager -> Settings -> System -> E-mails** in order for the e-mails to be sent correctly. You may also want to go to **Site Manager -> Administration -> E-mail templates** and modify some of the notification e-mail templates mentioned in the text above.

### 2.2.6 Windows Live ID

### 2.2.6.1 Overview

Windows LiveID is a **single sign-on service** provided and maintained by Microsoft. By integrating LiveID into your website, you can allow site visitors to log in to your website using their LiveID login and password.

More information about integration of Windows Live ID with Kentico CMS can be found in <u>Kentico CMS</u> <u>Developer's Guide -> Membership and User registration -> Windows Live ID.</u>

### 2.2.6.2 Adding the sign in button

After registering your website at msm.live.com and making the necessary settings, you only need to place the **Membership -> Windows LiveID** web part to your site. This web part works fine without any additional settings and can be placed on any page of your website.

In the following example, you will learn how to add the Windows LivelD web part to the sample **Community Starter site**. We will add the web part to the **zoneTopMembership** web part zone of the master page, next to the sign-in link. Like this, the LivelD sign-in button will always be displayed, no matter which particular page is currently displayed.

- 1. Sign in to **CMS Desk** (login *administrator* with blank password by default). Select the master page (the root of the content tree) and switch to the **Design** tab.
- 2. Click the **Add web part** ( ) icon of the **zoneTopMembership** web part zone.

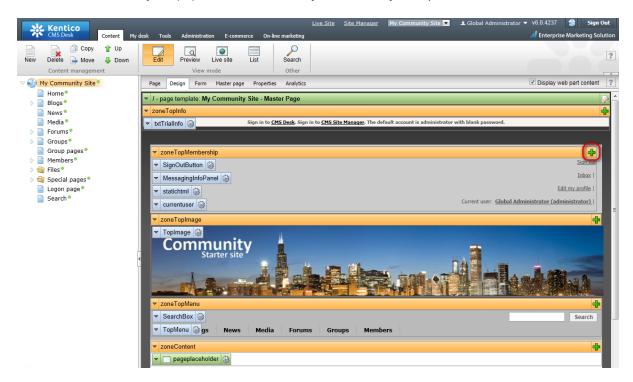

- 3. In the **Web part selection** dialog which pops-up, choose **Membership -> Windows LiveID** and click **OK**. The web part properties dialog pops-up. As mentioned above, no properties need to be set, so just click **OK**.
- 4. The web part is now placed on the master page. The web part itself is not visible now, but it is represented by the blue rectangle labeled **WindowsLiveID**. If you log-off now, you should see the web part on the page and it should be fully functional.

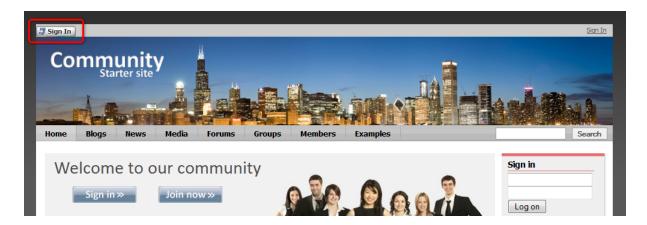

<u>Further steps</u>: You have learned how to add the Windows LiveID sign-in functionality to your website. In some cases, you may want the users to provide some additional details on registration via Windows LiveID. In this case, you would use the **LiveID required data** web part. A detailed description of this web part and the way it can be used can be found in <u>Kentico CMS Developer's Guide -> Membership and User registration -> Windows LiveID -> Available web parts</u>.

## 2.3 Groups

## 2.3.1 Current functionality

1. Go to the live site and sign-in as **Kelly** with blank password. Click **Groups** in the main menu. You will be redirected to the **Groups** title page.

The **Your groups** section of this page displays all groups where the current user is a member. The **Recently added groups** section displays all groups on the site. If you click a group name or avatar, you will be redirected to the group's profile page. Enter the **African travellers** group profile.

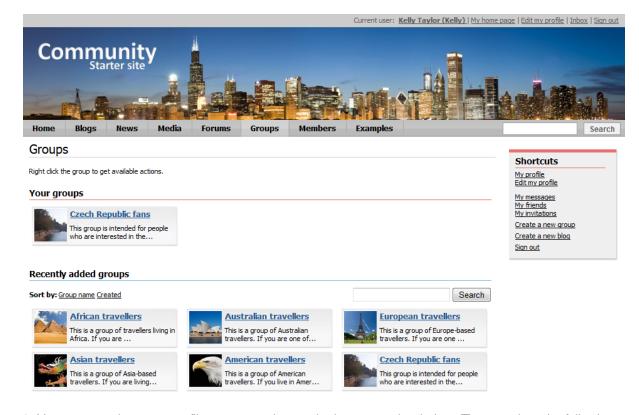

- 2. You can see the group profile page now, just as in the screenshot below. The page has the following sections:
- **Group profile** basic information about the group its avatar, name, description, type of access and date of creation
- **Group announcements** this is a message board where group administrators can leave important group-related messages
- Latest in forums displays latest posts in the group's forums
- Most recent pages displays latest articles in the group pages section
- **Shortcuts menu** the following group-related actions are offered in the menu:
  - Create a new group can be used for creating new groups
  - Leave the group by clicking this link, the current user leaves the currently displayed group so that she is no longer a member of it
  - **Invite to a group** by clicking this link, group members can send invitations to the currently displayed group to other site members or via e-mail
- Group links menu this menu offers links to all sections of the currently displayed group:
  - Home group profile page
  - Pages group pages section with articles related to the group's field of interest, added by group members directly on the live site
  - Media group's media libraries where various types of files can be stored
  - Members page displaying a list of all members of the group; after clicking a user, you will be
    redirected to the user's public profile; right-clicking the users' avatars displays a context menu with
    other possible actions
  - Forums group's discussion forums
- Group administrators displays administrators of the current group; right-clicking the avatars

displays a context menu with possible actions

 Recent members - displays the latest group members; right-clicking the avatars displays a context menu with possible actions

Try browsing the sections and using the actions listed above. The site was designed to be very intuitive to work with, therefore you should not encounter any problems playing around with it.

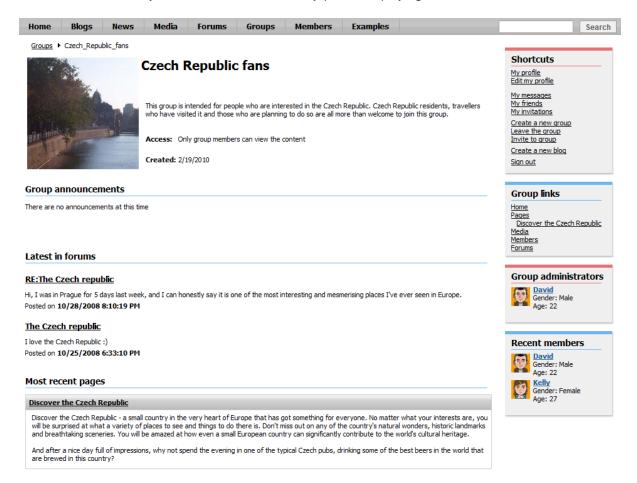

3. If you want to become a member of some other group, you can do it on the **Groups** title page. Right click the group you want to join. A context menu appears. Select the **Join the group** command.

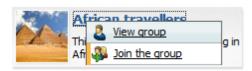

A pop-up window appears, asking you if you really want to join the group. Click **Join**. Depending on the group settings, you will either become a group member immediately, or your request will have to be approved by the group administrator.

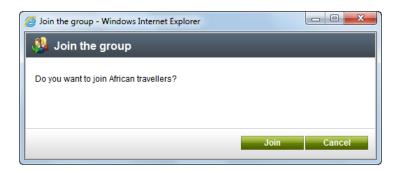

Alternatively, you can also join a group by clicking the **Join the group** command in the **Shortcuts** menu when viewing a group profile.

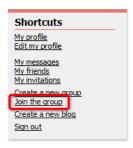

4. You have just learned what the group member can see and do in this section. Now let's switch to the **group administrator's** point of view. Log-off the site and sign-in again as **David** with blank password. David is the **administrator of the Czech Republic fans group**, so view this group's profile the same way as you did above with Kelly.

The first thing you will probably notice is that there is the **Leave message** section below the **Group announcements** message board. Because David is the admin of this group, he can leave announcements. Try leaving one.

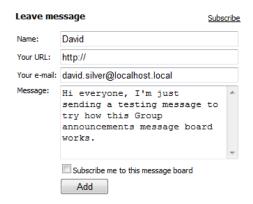

After clicking the Add button, you should see the message present on the board:

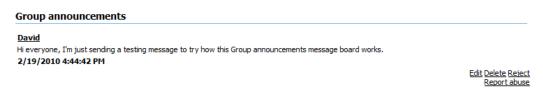

5. You might have also noticed the Manage the group link in the Shortcuts menu.

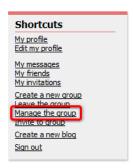

Click it, you will be redirected to the group management section, which is also available only for group administrators. Try going through all the tabs and changing some settings. As this on-site group management interface is identical to the groups management interface in CMS Desk, you can refer to Kentico CMS Developer's Guide -> Module Groups -> Editing a group for a detailed description and explanation of all the available settings. Other topics of the Module Groups chapter can be used as a source of other detailed information on the Groups module.

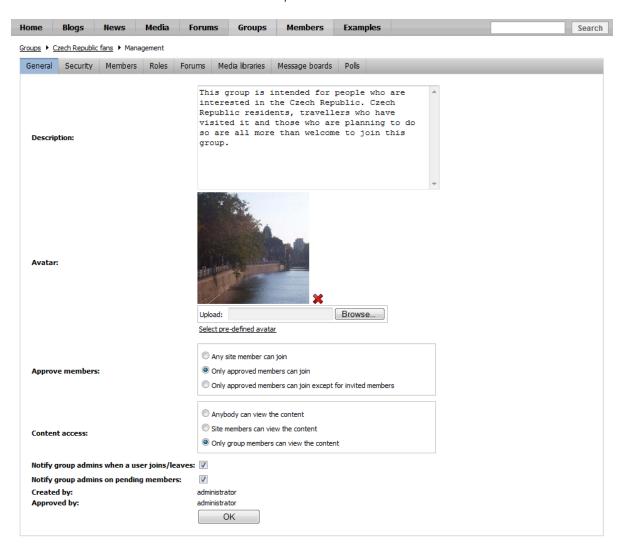

### 2.3.2 Creating a new group

New groups can be created two ways:

- Site users can create new groups on the live site using the **Create a new group** link in the **Shortcuts** menu. This is the most common way and most of the groups on most sites are created this way.
- Alternatively, if you want to pre-define a group manually from the administration interface, this can be done in **CMS Desk -> Tools -> Groups**.

In the following example, you will learn about both ways of creating groups:

1. Go to the live site and sign in as **David** with blank password. Click the **Create a new group** link in the **Shortcuts** menu.

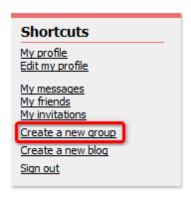

- 2. Enter the following details into the Create new group form:
- Group name name of the group displayed on the live site and in the administration interface
- **Description** text describing the group, displayed in the list of groups
- Approve members determines if users can join the group with or without group admin's approval;
   the last options allows invited members to join without the approval
- Content access determines who can view content of the group pages

Click **OK**. You will receive a message saying that your group has been created, but needs administrator's approval.

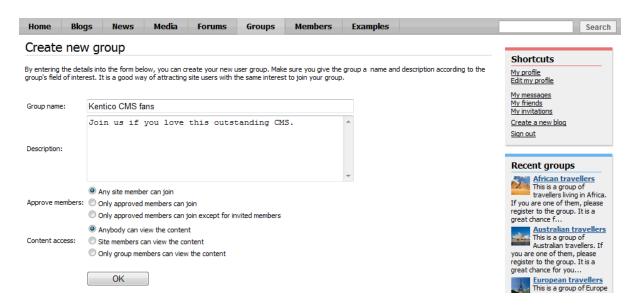

3. Let's switch to the administrator's perspective now. Sign in to **CMS Desk** (use login *administrator* with blank password) and go to **Tool** -> **Groups**. You should see the new group present in the list, with the **Approved** column saying **No**. Click the **Approve** (✔) icon. From now on, the group is approved and published on the live site.

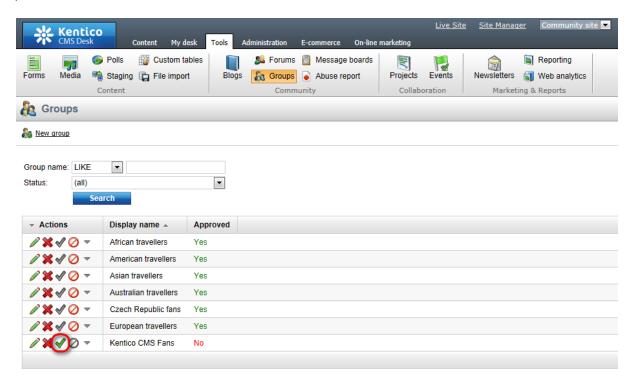

4. Now we will try the second way how groups can be created - pre-defining a group in the administration interface. Our group will be named **ASP.NET Developers**. At first, we will have to go to **CMS Desk -> Content** and create the group pages section. Select **Groups -> Template** from the content tree and copy the document under the Group pages node.

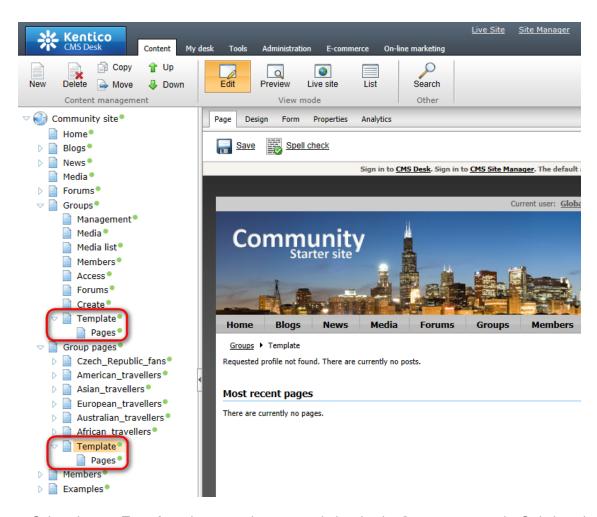

5. Select the new **Template** document that was copied under the **Group pages** node. Switch to the **Form** tab and change its name to **ASP\_NET\_Developers**. Click **Save**.

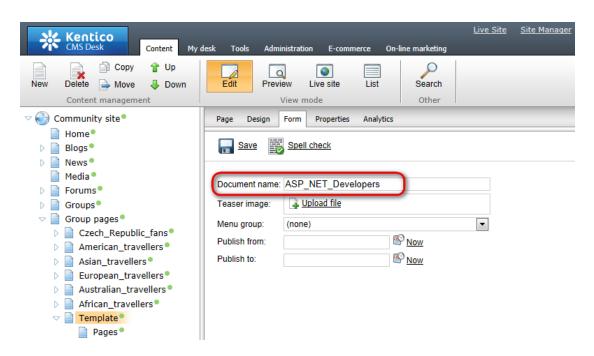

6. Switch to the **Properties -> URLs** tab and change the **Document alias** also to **ASP\_NET\_Developers**. Click **Save**.

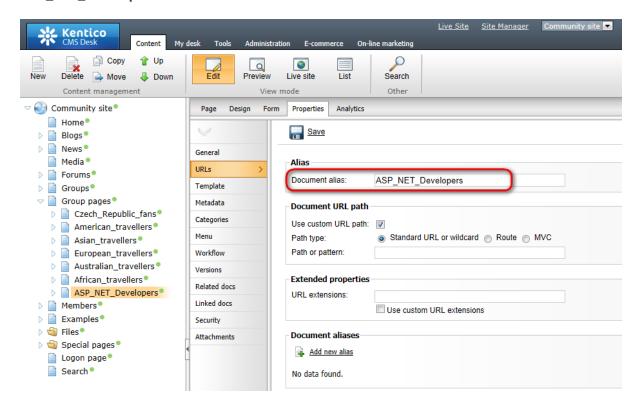

7. As we have the group pages section prepared, we can proceed to creating the group itself. Go to **Tools -> Groups** and click the **New group** link at the top of the page.

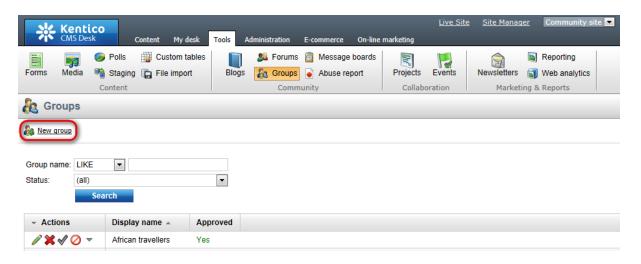

- 8. The **New group** form appears. Compared to the on-site form described in step 2, this one contains some additional fields. We won't describe all of them now, you can find detailed descriptions in the context help (accessible via the 🗈 icon at the top right corner of the page). Enter the following details:
- Display name ASP.NET Developers
- Code name ASP\_NET\_Developers
- Description Building websites using this Microsoft technology? Join us!!!
- **Group pages location** /Group-pages/ASP\_NET\_Developers
- Avatar click Select pre-defined avatar and pick one
- Approve members Any site member can join
- Content access Anybody can view the content
- Notify group admins when a user joins/leaves leave unchecked
- Notify group admins on pending members leave unchecked

Click OK.

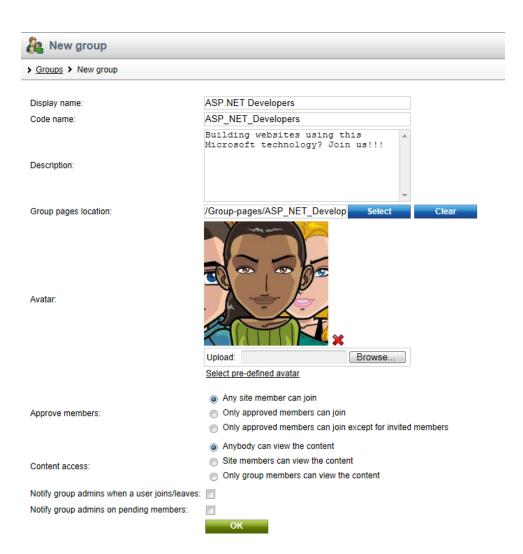

9. The group is now created. If you go to the live site now, you should see it listed in the **Groups** section, as depicted below. If you enter the group profile, all sections should be fully functional (but of course with no content).

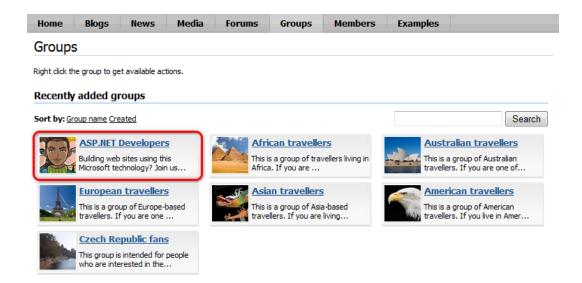

#### 2.3.3 Modifying the group public profile

You can define which details will be displayed on group public profiles. The process is quite similar to modifying user public profiles described <a href="here">here</a>. In the following example, you will learn how to add the **Group ID** field to the group public profiles.

Group public profiles display information from the **Community\_Group** system table using an alternative form. In our case, it is the **Display profile** alternative form. We will have to modify the alternative form to achieve the required functionality. For more information about the Alternative forms concept, please refer to the <u>Module Alternative forms</u> chapter of **Kentico CMS Developer's Guide**.

1. Sign in to **Site Manager** (login *administrator* with blank password by default). Go to **Development -> System tables** and choose to **Edit** ( ) the **Group** (Community\_Group) system table.

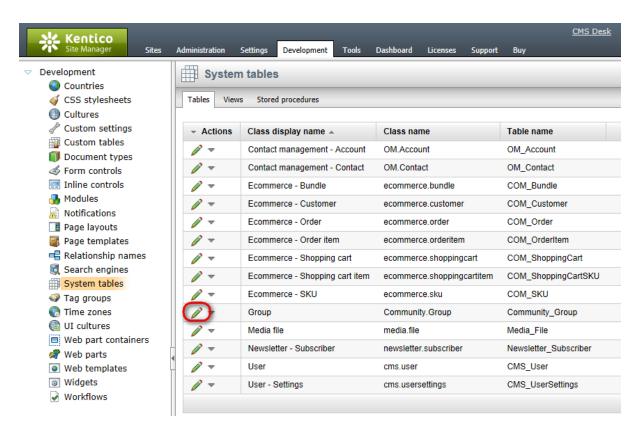

2. Switch to the **Alternative forms** tab and choose to **Edit** ( ) the **Display profile** alternative form.

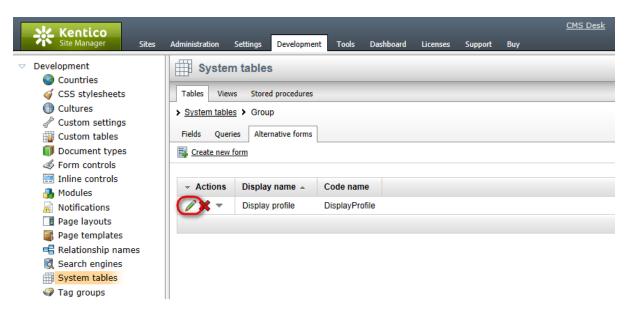

3. Switch to the **Fields** tab, select **GroupID** from the list of available fields and check the **Display attribute in the editing form** check-box. Click **Save field**.

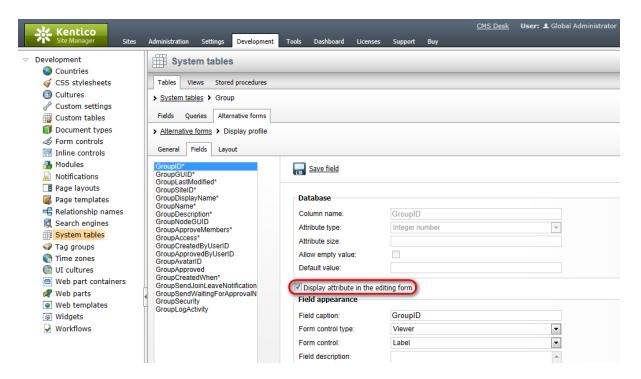

4. Switch to the **Layout** tab. We will place the **GroupID** field above the **GroupAccess** field. Place the cursor in the line with **GroupAccess** controls, right-click and choose **Row -> Insert Row Before** from the context menu.

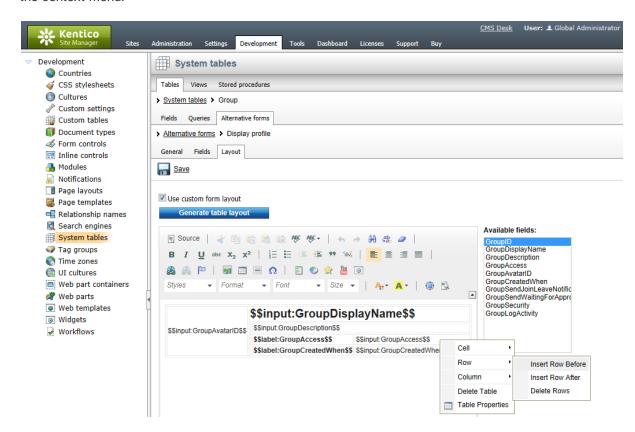

5. The former layout gets a bit scrambled by this action. We will need to make this right before we

proceed. Delete the three empty cells highlighted in the screenshot below by placing the cursor in each of them, right-clicking and choosing **Cell -> Delete Cells** from the context menu.

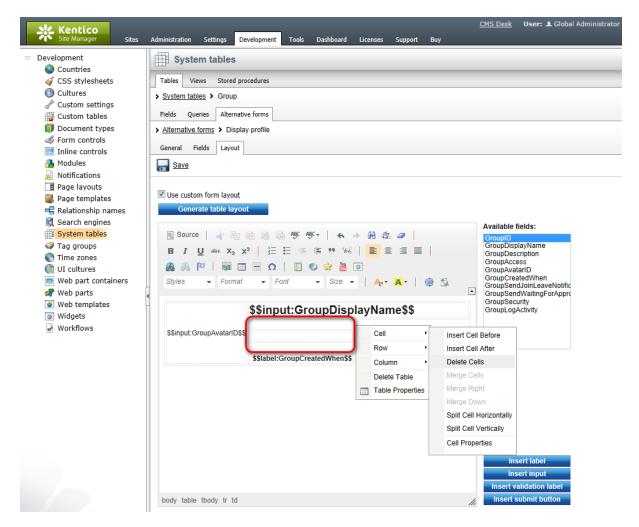

6. Now we have the layout as we want it, so we can proceed to adding the controls. Select **GroupID** from the **Available fields** list, place the cursor in the first empty cell and click **Insert label**. Highlight the entered text and make it bold, so that it looks the same as the other two labels. Place the cursor in the second empty cell and click **Insert input**. The result should look as in the screenshot below. Click **Save** to save the changes.

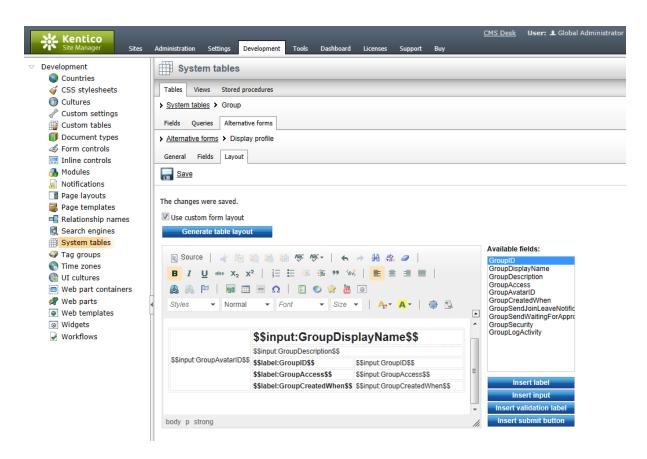

7. Go to the live site now and view some group's profile. You should see the **GroupID** field as highlighted in the screenshot below.

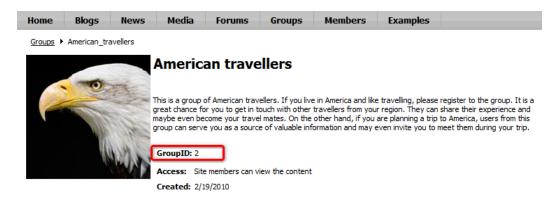

# 2.3.4 Modifying templates for group pages

The **Groups -> Template** page and its child (**Pages**) are the group pages template. Based on this template, group pages section for user-contributed articles is created for each group. As you may have noticed in the <u>Creating a new group</u> chapter, these pages are copied under the **Group pages** node when a group is created on-site. The Template page is renamed to the name of the new group in this case. When creating a group via the administration interface, you need to copy the pages manually, rename the Template page, change its alias and specify the path in the group creating form.

In the following example, you will learn how to add the Content rating web part to the template so that

users will be able to rate the articles in the group pages sections.

- 1. Log in to **CMS Desk** (login *administrator* with blank password by default). Switch to the **Edit -> Design** tab and select **Groups -> Template -> Pages** from the content tree.
- 2. Click the **Add web part** (+) icon of the **zoneList** web part zone and choose the **Content rating** -> **Content rating** web part.
- 3. In the web part properties window, set only the following property:
- Show for document types: CMS.SimpleArticle

This ensures that the web part will be displayed only for the articles and not in the list. Click OK.

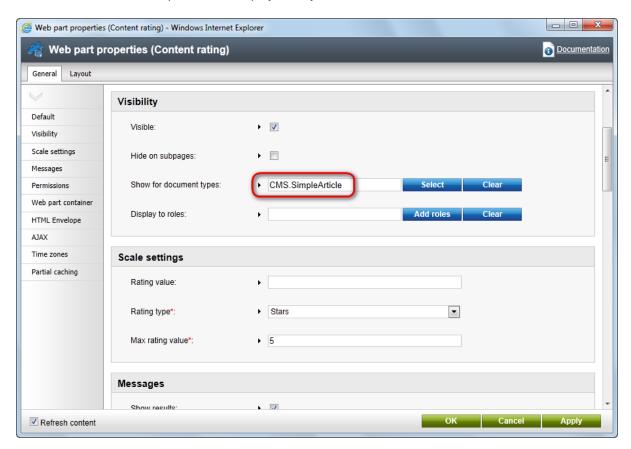

4. The web part is now placed on the page. Notice that when you switch to some of these pages in the **Group pages** section (e.g. *Group pages -> American travellers -> Pages*), the web part appears there too. This happens because these pages share the same page template - **Community Site - Group pages**. Any modifications that you make to the original page or to the copies will be reflected on all the pages using this page template.

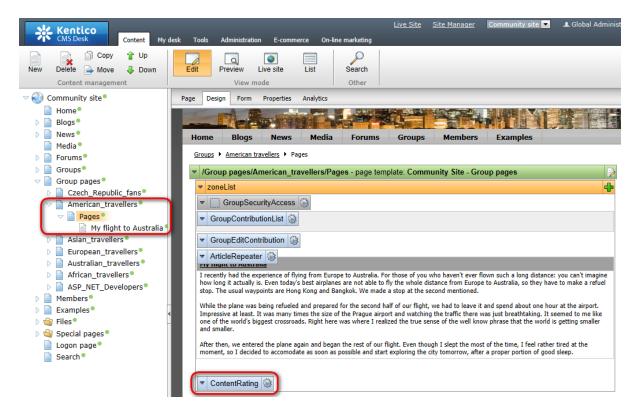

5. If you go to the live site now, you should see the **Content rating** web part on all articles in all group pages sections. If you create a new group and create some article in its group pages section, the web part will appear on it too.

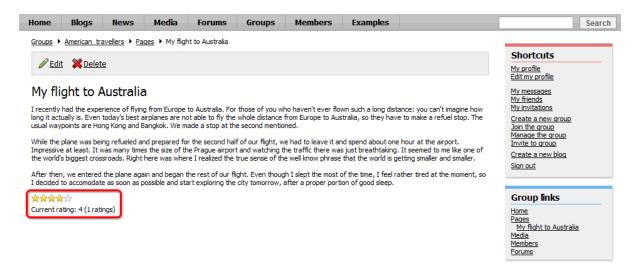

<u>Further steps</u>: You have learned how to add the Content rating web part to the group pages. This way, you can place any web part to the pages and achieve your required functionality. As you have seen, modifications made to any of the group pages are automatically reflected on all other group pages because of the shared page template. If you want to achieve different functionality on some of the group pages, you will have to switch to the Properties -> Template tab and click **Clone as ad-hoc template**. Changes made to a page with this cloned ad-hoc template will not be reflected on pages using the original page template.

#### 2.4 Forums

## 2.4.1 Current functionality

The **Forums** section contains the typical discussion forums that can be found on most websites on today's Web, allowing site users to read and contribute to discussions on various topics. While forums are one of the most common features on today's websites, we won't go deep into describing how they can be used, as we believe it should be a familiar subject for you already. For detailed information on the Kentico CMS Forums module, please refer to Kentico CMS Developer's Guide -> Module Forums.

If you enter the Forums section as a site visitor, you can see that the forums are divided into two main sections - **Community forums** and **Back-packer forums**. These sections are called **forum groups**. Forum groups contain **forums** (Announcements, Community FAQs, ...) and the forums contain particular **threads**. There are two types of threads:

- Discussion forums threads contain standard discussion on a given topic
- Question-Answer forum threads are structured so that the first post is a question and the following
  posts are trying to answer the given question

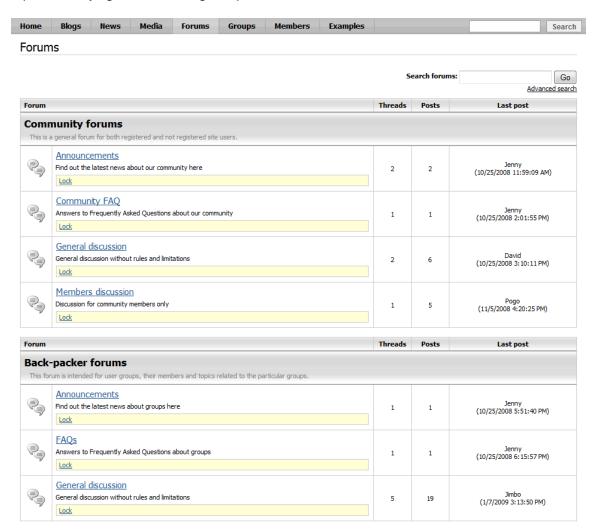

If you view the **Forums** page in CMS Desk's **Design** tab, you can see that each forum group is displayed via one **Forum group** web part. You can place a forum group to any page of your website by placing the **Forum group** web part on the page and setting its **Group name** property.

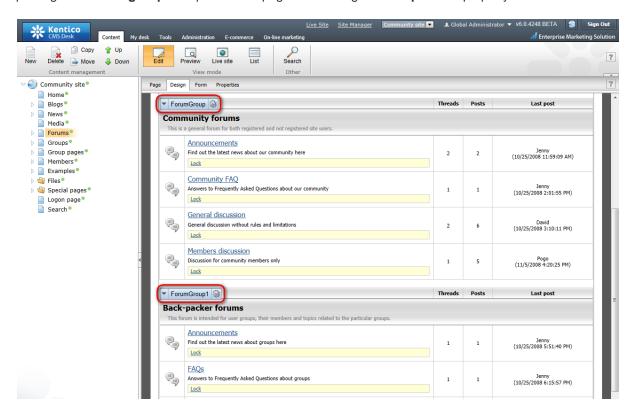

Forums management can be performed in **CMS Desk -> Tools -> Forums**. On the page, you can see a list of existing forum groups. By clicking the **Edit** ( $\mathscr{O}$ ) icon, you can enter the **Forum group properties** section.

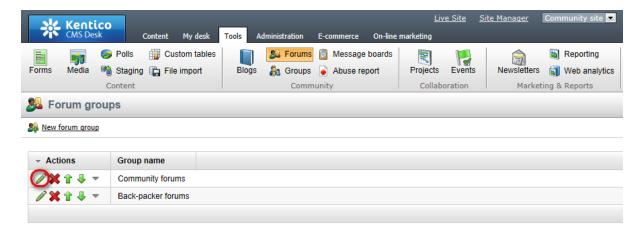

There are three tabs available in this section:

• Forums - a list of forums in the forum group; you can change the order in which the forums will be displayed by clicking the Move up (♠) and Move down (♣) arrows; you can also Delete (♣) particular forums or click the Edit (✔) icon, which displays the forum's management section described below

- **General** on this tab, you can set some basic properties of this forum group; the properties can be inherited by particular forums
- View displays a preview of how the forum group appears on the live site

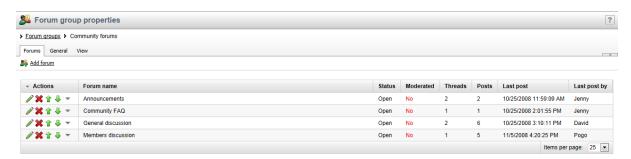

The forum management section accessible by clicking the **Edit** ( ) icon offers the following tabs:

- **Posts** tree-like view of threads in the forum, with the possibility of performing management tasks like editing or deleting posts, replying to them, approving or rejecting, etc.
- **General** general properties of the forum, which can be inherited from the forum group's general tab mentioned above
- Subscriptions management of subscriptions; users can subscribe to receiving notifications about new posts
- Moderators on this tab, you can set if the forum is moderated and assign site users with the rights to moderate this forum
- Security on this tab, you can set permissions for particular actions in the forum
- View displays a preview of how the forum group appears on the live site

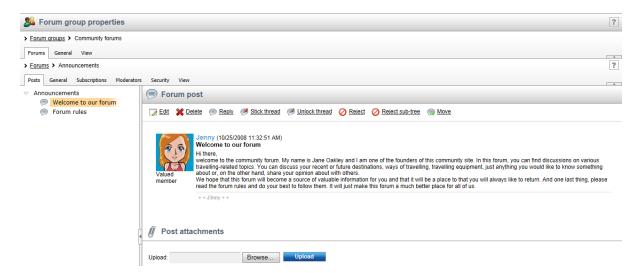

#### 2.4.2 Modifying the forums structure

When developing your community site from the Community Starter site template, you will probably want to modify the forums structure so that it matches the needs of your community. In the following example, you will learn how to **create a new forum group** and **replace the Back-packer forums** with it.

1. Go to CMS Desk -> Tools -> Forums and click the New forum group link at the top of the page.

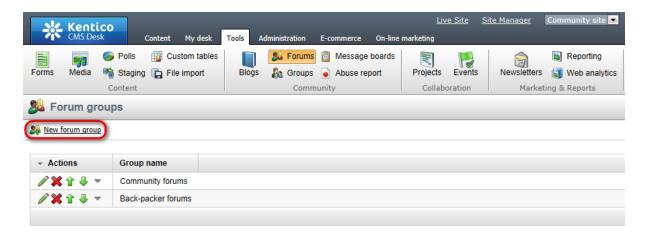

- 2. On the **New forum group** page, enter the following details:
- Group display name name of the forum group displayed on the live site and in the administration interface
- Group code name name of the forum group used in website code
- **Description** text describing the forum group, displayed above the list of forums in the group on the live site
- Forum group base URL URL of the page where the Forum group web part displaying this forum group resides; leave the *Inherit from settings* check-box checked
- Forum group unsubscription URL URL of the page where the Forum unsubscription web part resides; leave the *Inherit from settings* check-box checked

#### Click OK.

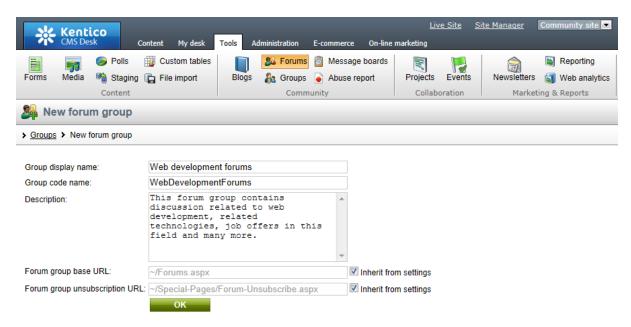

3. The **Forum group properties** page will be displayed. Let's make some additional settings which you may find useful before we start defining the forums within this forum group. Switch to the **General** tab and set the following properties:

- Forum type User can choose; this option enables users to choose from classical or Question-Answer type when creating a new thread
- User can edit own posts enable this option so that users can edit their own posts
- · User can delete own posts enable this option so that users can delete their own posts
- Enable \* in posts enable all the check-boxes so that users can use all BBcode macros in their posts; for more details on supported BBcode macros, please refer to Kentico CMS Developer's Guide -> Module Forums -> BBcode support

Leave the rest of the properties at their default values and click **OK**.

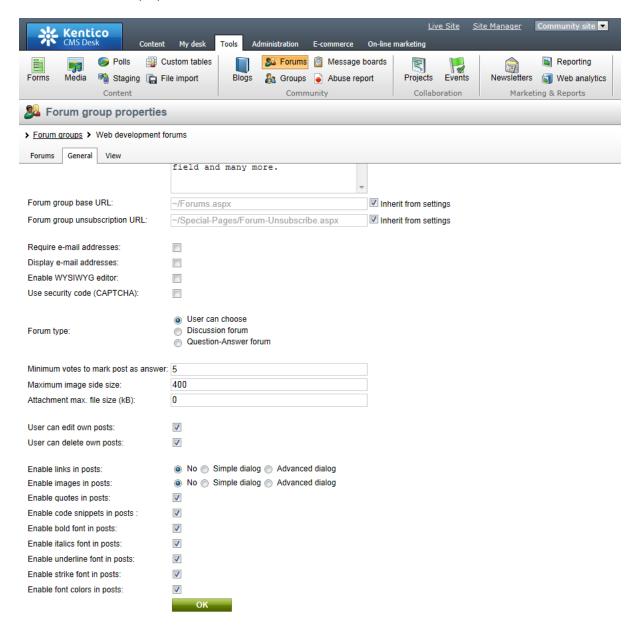

4. Now we will define the forum group structure - the particular forums. Switch to the **Forums** tab and click the **Add forum** link.

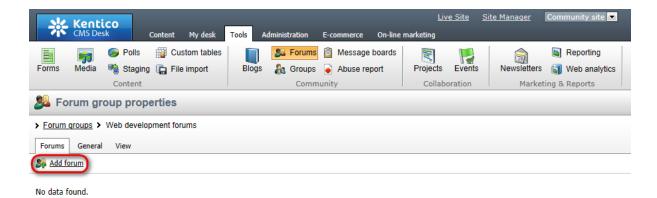

5. Enter the following details:

- Forum display name name of the forum displayed on the live site and in the administration interface
- Forum code name name of the forum used in website code
- Description text describing the content of the forum, displayed in the list of forums in the group on the live site

You can set the rest of the properties to inherit the settings from the parent forum group and click **OK** to save the forum.

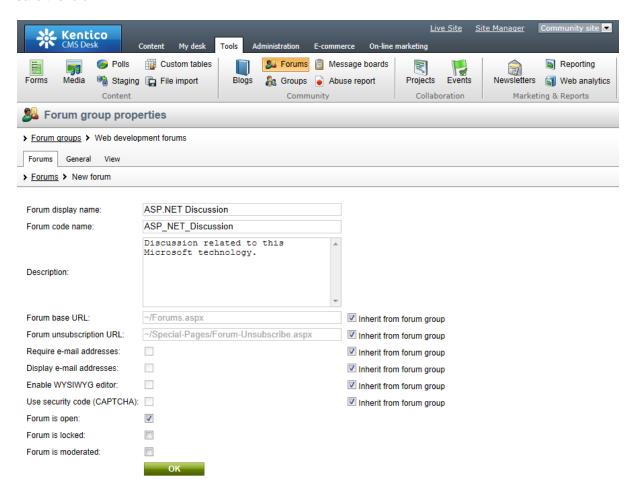

6. You are redirected to the forum editing section. If you switch to the **Forums** tab again, you should see the newly created forum in the list. Repeat the procedure and define some other forums in this forum group. When you are finished, you should see all the forums in the list on the **Forums** tab like in the screenshot below.

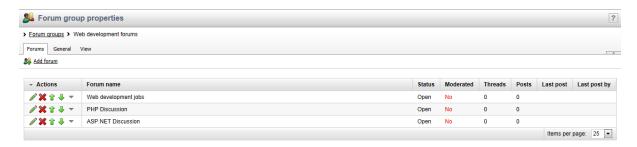

7. Now when the forum group is created and the forums in it defined, we can publish the forum group on the live site. We will place it instead of the original **Back-packer forums**.

Go to CMS Desk -> Content -> Edit. Select the Forums document from the content tree and switch to the Design tab. Scroll down the page and choose to Configure (\*\*) the ForumGroup1 web part.

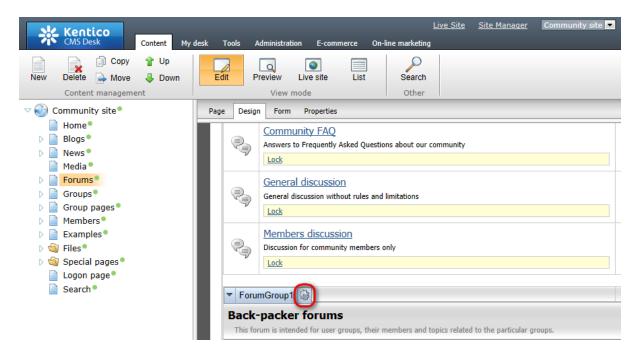

8. In the web part properties window, change the value of the **Group name** property to the name of the new forum group created above, which is **Web development forums** in our case. Click **OK**.

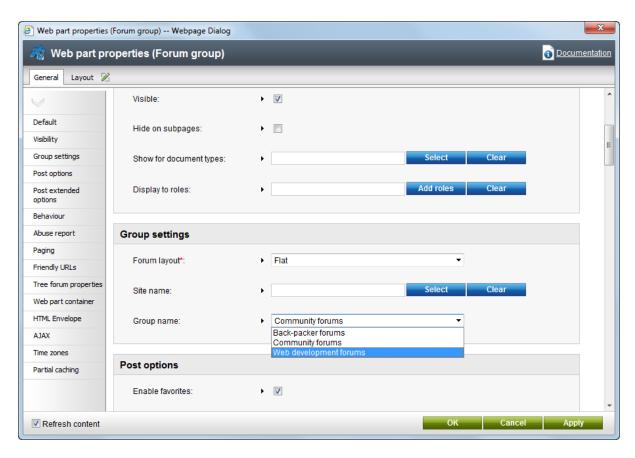

9. If you switch to the live site now, you should see that the **Back-packer forums** have been replaced by the **Web development forums** defined earlier in this example. The forum group is fully functional and the discussion may begin.

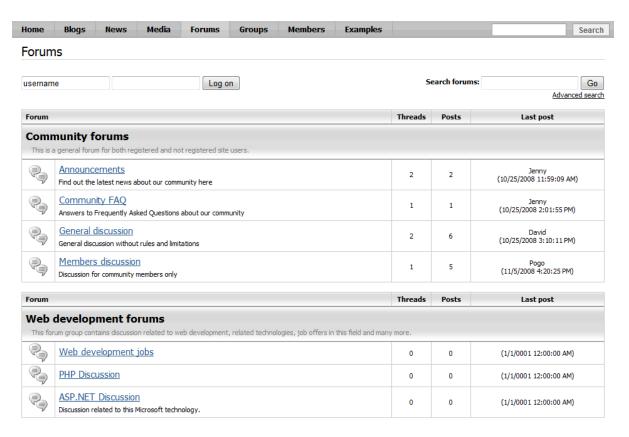

<u>Further steps</u>: You have learnt how to define a new forum group and publish it on the live site. Like this, you can define another forum group and publish it instead of the Community forums forum group. In case that you wanted to have more than two forum groups published, you only need to place another **Forum group** web part on the page and define its **Group name** property. You may also want to have only one forum group published, in which case you only need to remove one of the Forum Group web parts.

# 2.5 Blogs

#### 2.5.1 Current functionality

The Blogs module is a 'ready-made' solution and you will probably not need to make any customization tasks to it. However, we will at least describe its functionality from the site user's perspective in brief. Detailed information on the Blogs module can be found in <a href="Kentico CMS Developer's Guide">Kentico CMS Developer's Guide</a> -> Module Blogs.

1. Go to the live site and sign in as David with blank password. Click Blogs in the main menu.

On the **Blogs section's title page**, you can see recent blog posts from all blogs on the site. You can browse the posts by topic - by clicking a keyword in the **Tag cloud**, a list of blog posts tagged with the keyword will be displayed. You can also browse the posts by particular blogs. The **Recent blogs** box displays links to the most recently created blogs and a link to the list of all blogs. After clicking a blog link, both in this box or in the list of blogs, you will be redirected to its title page.

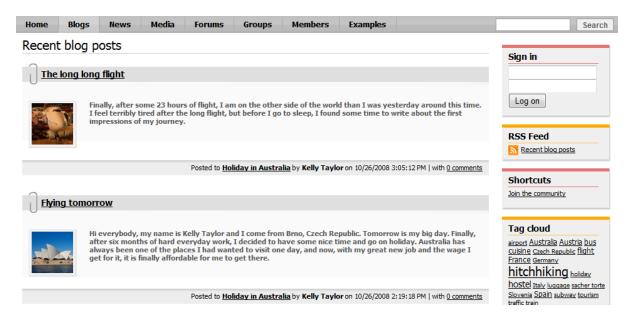

2. Click some blog in the **Recent blogs** box to display its title page. The **blog's title page** is similar to the Blogs section's title page, but displays only posts from the current blog. In addition to the Tag cloud, you can browse posts in the current blog **by months** too. By clicking a month link in the **Post archive** box, you can display only posts from the clicked month.

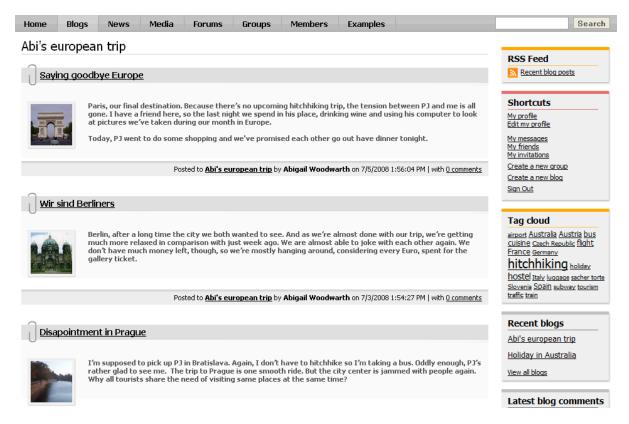

3. Click some blog post to display it. Below the text, you can find the **Content rating** web part, social bookmarking links, trackbacking URL and the comments section where you can post comments on the blog post.

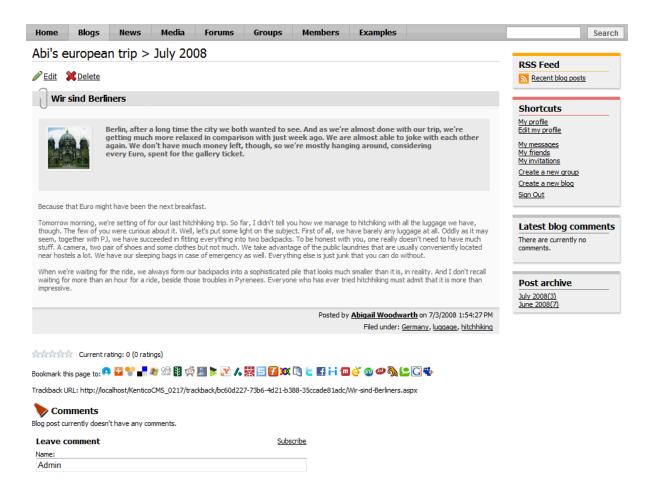

4. When we have seen what the Blogs section on the site looks like, we can try creating our new blog. This can be done anywhere on the live site by clicking the **Create a new blog** link in the **Shortcuts** menu.

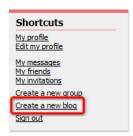

5. On the **Create new blog** page, you only need to enter the name and description of your new blog and click **OK**.

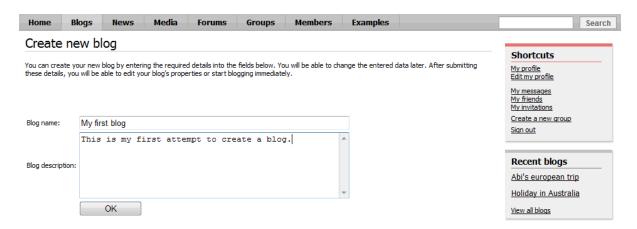

6. The blog is now created and you are redirected to the blog's title page, where you can **Edit blog** (*P*) properties or write a **New blog post**.

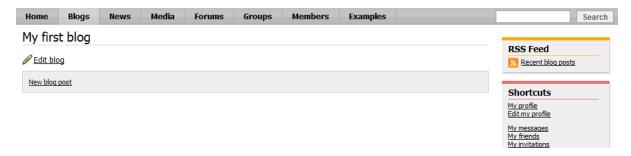

7. From now on, the blog is fully functional. You can find a link to the blog in the **Recent blogs** box on the **Blogs** title page, in the **list of all blogs** and on your **public profile** page.

#### 2.6 Media libraries

#### 2.6.1 Current functionality

The media libraries allow convenient storage of **large amounts of files**. Not only media files, but also files of any other types can be stored within the libraries, while even **large file sizes** (several GB) are supported. Media libraries can be either global or related to a particular group. For detailed information on the module, please refer to Kentico CMS Developer's Guide -> Module Media libraries.

1. If you go to the live site, you can enter the site's global media libraries section by clicking the **Media** link in the main menu. This section displays the content of the only global media library on the site, which is named **Media**. You can see the library's folder structure tree on the left. By clicking a folder, files stored within the folder will be displayed in the main area.

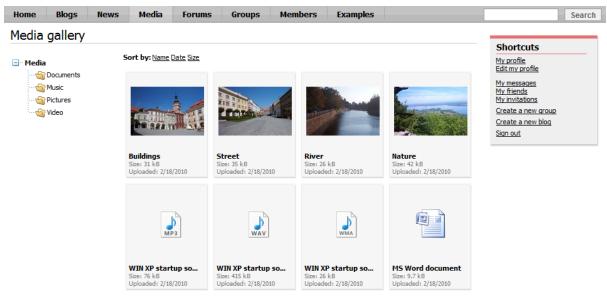

 $|\leq$  **1** 2  $\geq$  Nesults 1 - 8 of 16

2. If you click a file's thumbnail, the file will be displayed in the main area. Depending on the type of file, the display may vary. Images will be displayed in large size, videos or sound files display a player where the files can be played. Documents are displayed only in form of the document type icons. Additional information about the file is displayed in the bottom left corner. All files can be downloaded using the **Download** link at the bottom right corner.

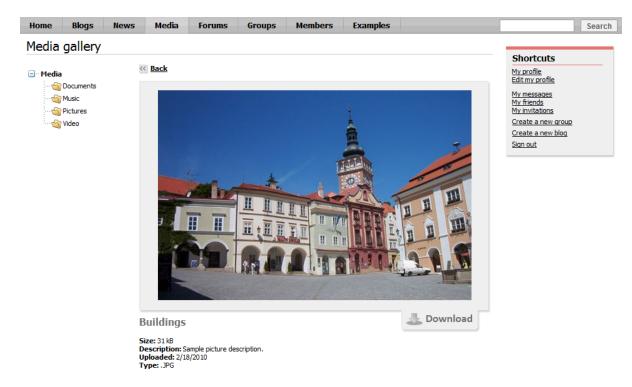

3. As we mentioned above, groups can also have their own media libraries. This is the case of the **Czech Republic fans** group on this sample site. If you go to **Groups -> Czech Republic fans** and click the **Media** link in the **Group links** box, media libraries of the group will be displayed.

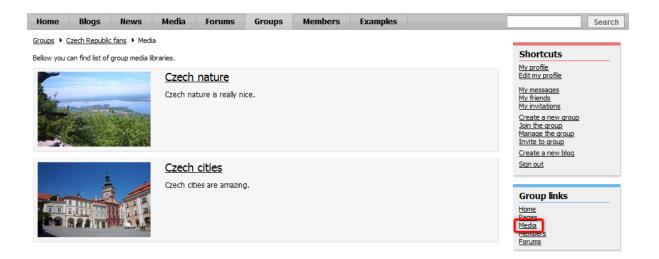

#### 2.6.2 Creating custom media libraries

In the following example, you will learn how to create a new global media library and publish it on the site.

1. Go to **CMS Desk -> Tools -> Media libraries** and click the **New media library** link at the top of the page.

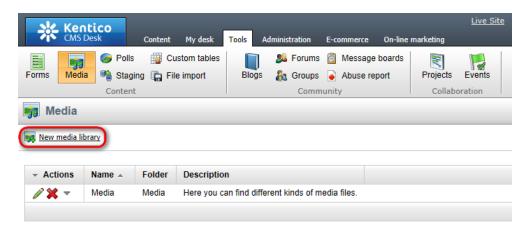

- 2. Enter the following details into the form:
- Display name name of the library displayed on the live site and in the administration interface
- Code name name of the library used in website code
- Description text describing the media library, displayed in the list of media libraries on the live site
- Teaser image upload some image which will be used as a teaser in the list of media libraries
- Folder name name of the physical folder in the file system which will contain the library files; it is located under <web project>/<site name>/media/

Click OK.

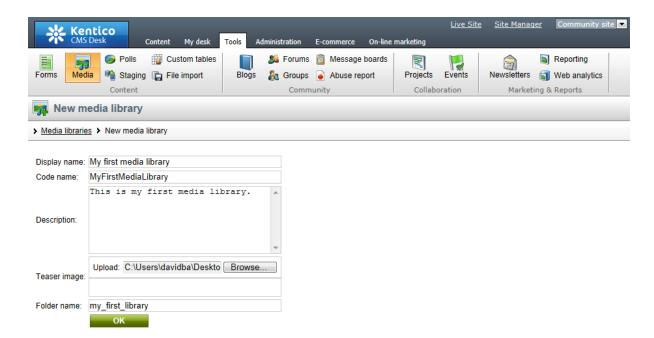

3. You will be redirected to the media library management interface, which is also accessible by clicking the **Edit** ( ) icon in **CMS Desk -> Tools -> Media libraries**.

First, we will define the folder structure. Select the root of the tree and click the **New folder** ( icon. Enter the name of the new folder and click **OK**. Repeat the procedure so that you have at least two different folders in the library.

**Please note**: due to ASP.NET architecture, site restart occurs whenever a folder is moved, renamed or deleted. To prevent this, it is a good practice to define the library structure when creating it and not to modify it when the site is already running.

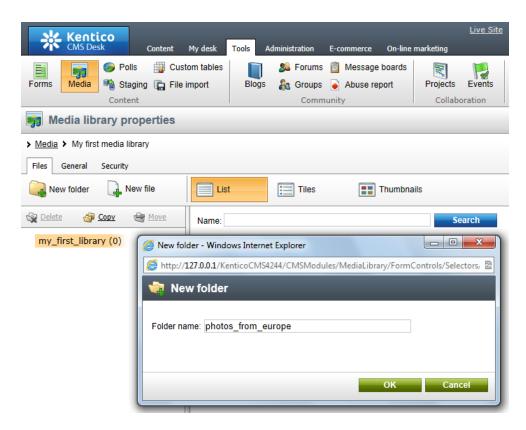

4. Now we can upload the files. Select one of the folders and click the **New file** ( ) icon at the top right corner.

The **Choose file** dialog appears, letting you choose a file from your local disk. Select some image and click **Open**. Repeat the procedure so that you have several files in both folders.

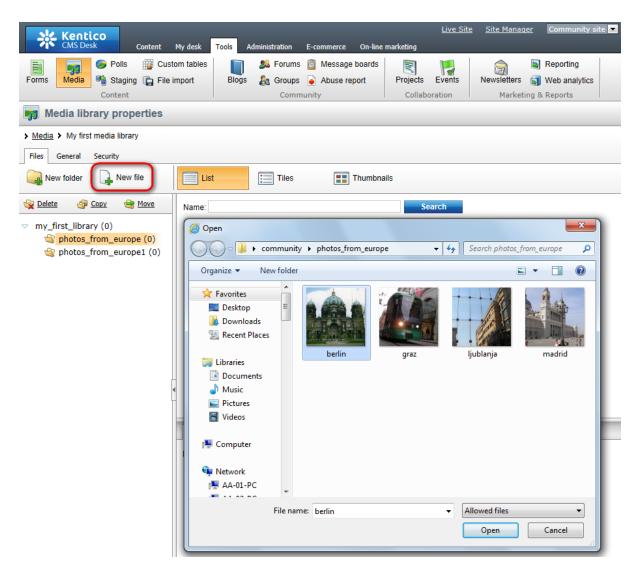

5. Our media library is now finished and we can publish it. Switch to **CMS Desk -> Content -> Edit -> Design** tab and choose the **Media** page from the content tree. Choose to **Configure** (\*\*) the **MediaGallery** web part.

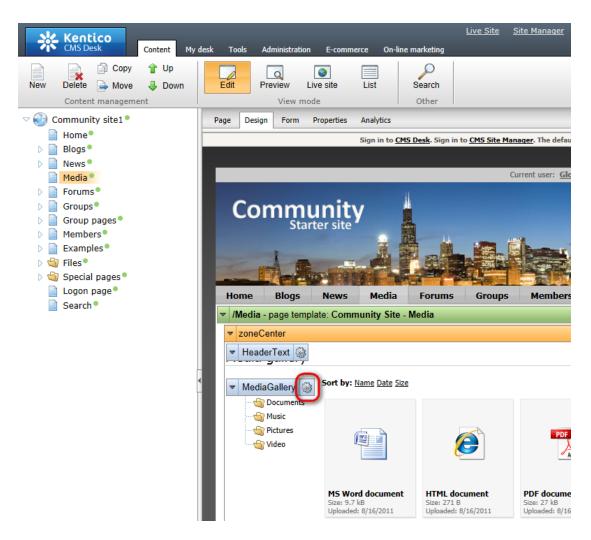

6. In the web part properties window, select your new media library in the **Media library** drop-down list and click **OK**.

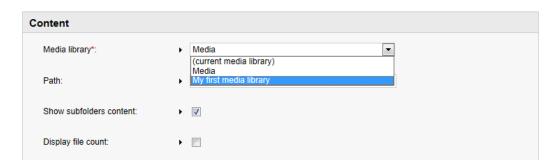

7. If you switch to the live site now, you should see that the original media library has been replaced by your new media library.

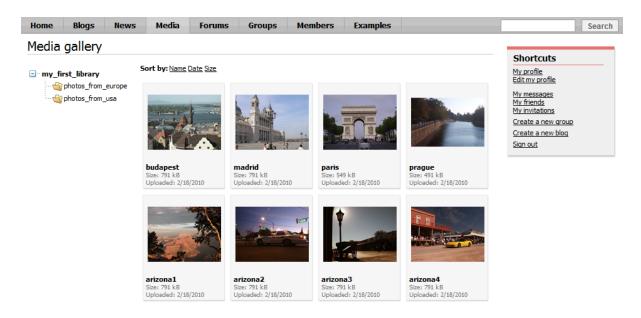

<u>Further steps</u>: You have created a new media library, defined its structure, uploaded some files and published it on the live site instead of the original sample media library. As obvious, you can publish only one global media library this way. This might be fine for many sites, but if you want to have more global media libraries published on the site, go to the <u>next chapter</u> where you can find more information on how to achieve this functionality.

# 2.6.3 Publishing more than one global media library

In the following example, you will learn how to publish more than one global media library on the site. We will try to achieve a functionality similar to group media libraries (see **Groups -> Czech Republic fans** and click **Media** in the **Group links** box). As you can see, we have two pages where a list of available libraries is on the first page. Links in the list lead to the second page where the content of the clicked library is displayed dynamically.

1. Go to **CMS Desk -> Content -> Edit** and select the **Media** page from the content tree. Click the **New** icon above the content tree to create a new page under the **Media** page.

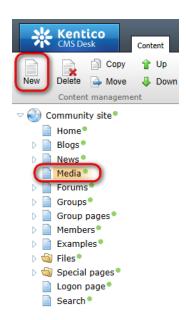

2. Choose the **Page (menu item)** document type. For **Page name**, enter **Media gallery** and choose the **Community site -> Community site - Media** page template. Click **Save**.

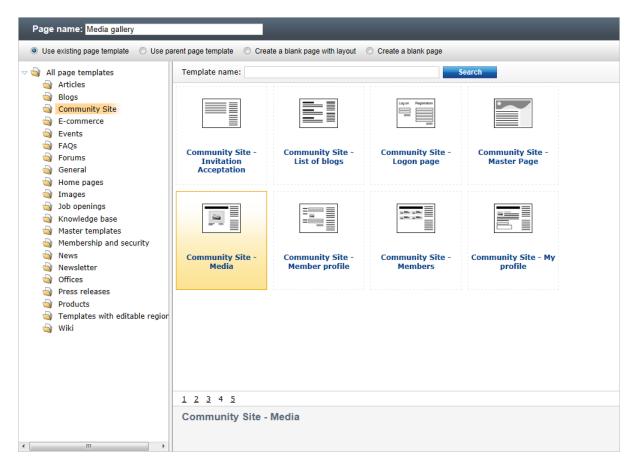

3. Now we have two pages showing the same content because they use the same page template. But the required functionality is the following: the **Media** page should display a **list of global media** 

**libraries**; after clicking a library, users should be redirected to the **Media gallery** page, which shall display the **content of the clicked library**.

First, select the **Media gallery** page and switch to the **Properties -> Template** tab. Select the **Select inherited levels** radio-button and choose to inherit from **Root** only. Click **Save**.

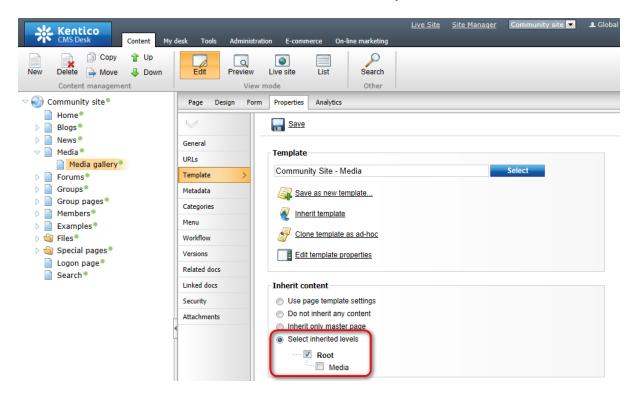

4. Switch to the **URLs** tab and enter /Media/{LibraryName} into the **Document URL path** filed. This wildcard URL will ensure dynamic loading of the media library into the media gallery web part (configured to behave like this in step 5). Click **Save**.

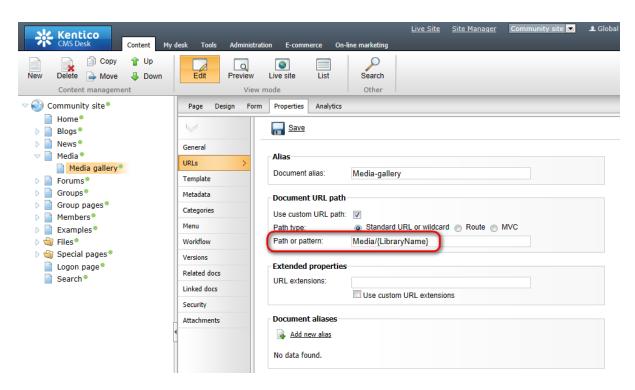

5. For the **Media gallery** web part to load the library dynamically, we also need to tune its **Media library** property. Switch to the **Design** tab and choose to **Configure** (\*\*) the **Media gallery** web part.
Set the value of the **Media library** property to **(current media library)** and click **OK**.

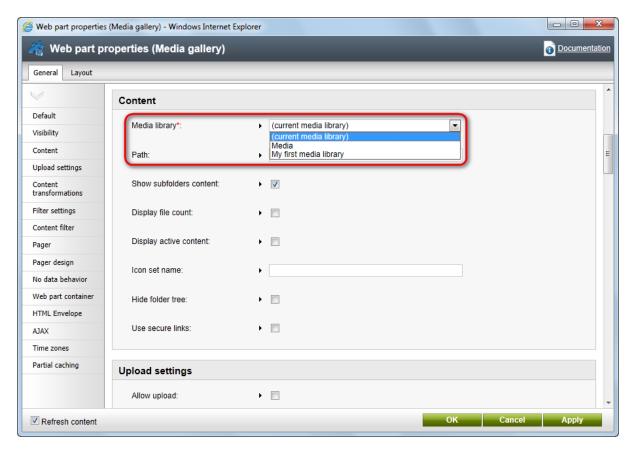

6. Select the **Media** page and on the **Properties -> Template** tab, click the **Clone as ad-hoc template** link. Click **Save**.

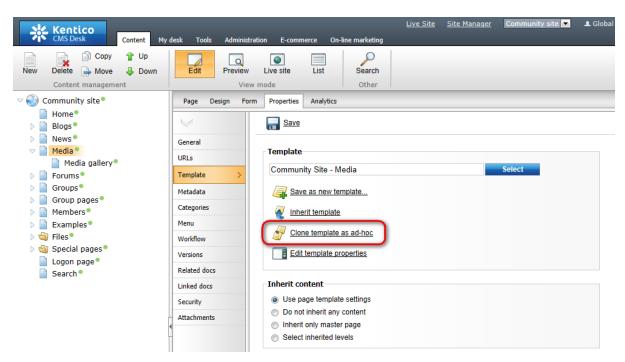

7. Switch to the **Design** tab and choose to **Remove** the **MediaGallery** web part.

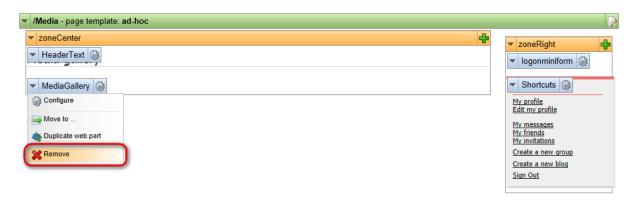

8. Add ( ) the **Media Library -> Media libraries viewer** web part to the **zoneCenter** web part zone, to the place of the removed **MediaGallery** web part. In the web part properties window, choose to **Edit** the **Transformation Name** property.

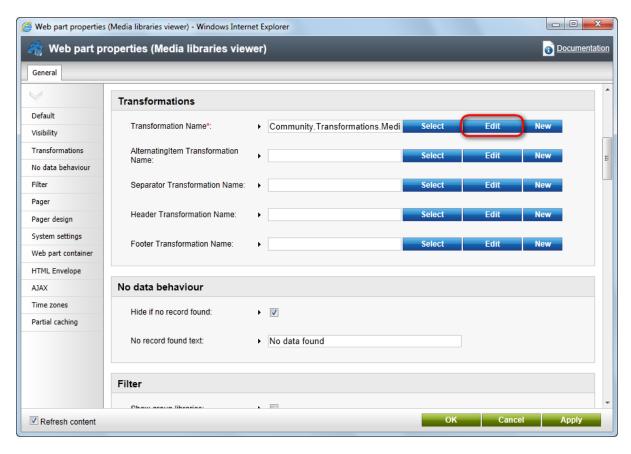

9. In the pop-up window, replace the original transformation code with the following code. The transformation below is the original transformation with the highlighted code added.

This code ensures that library teasers and names will work as links leading to the /Media/{LibraryName} URL, where {LibraryName} will be replaced with the name of the clicked library. This is the URL we have set in step 4 for the **Media gallery** page. Because the **Media library** property of the **Media gallery** web part on the page is set to **(current media library)**, it will display content of the media library from the URL.

#### Click Save.

Create a new group
Create a new blog
Sign out

10. If you go to the live site now and click the **Media** link in the main menu, you should see the functionality described in the beginning of this chapter. A list of all global media libraries on the site will be displayed. After clicking a library in the list, its content will be displayed.

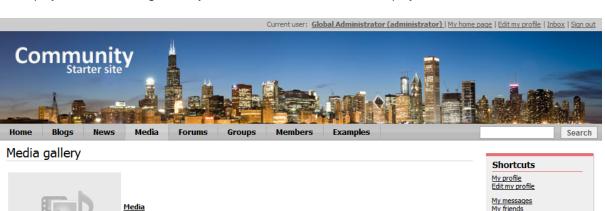

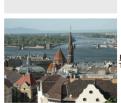

My first media li... This is my first media library.

ere you can find different kinds of ...

# 2.7 Design and styles

## 2.7.1 Changing the header image

Changing the header image is a procedure of a few clicks. You only need an image of the same width as the original image, which is **960 pixels**. For the purpose of this example, you may use the **community\_header02.gif**. The file can be found in the attached files package that can be found at <a href="http://www.kentico.com/Downloads/CommunityGuide/CommunitySiteGuide files.zip">http://www.kentico.com/Downloads/CommunityGuide/CommunitySiteGuide files.zip</a>. Once you have the image prepared, follow these steps:

1. Go to **CMS Desk**, select the **Files** folder from the content tree and click **New**. Choose the **File** document type.

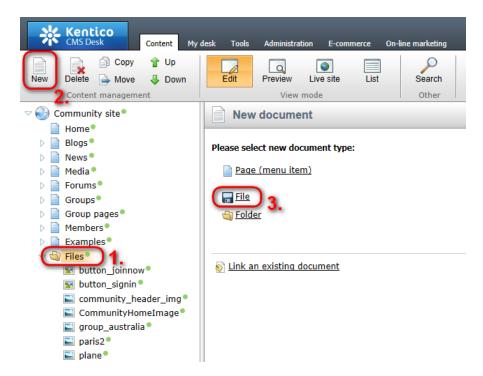

2. Click the **Upload file** ( ) link and browse for your file on your local drive. Enter some text describing the image if you like and click **Save**.

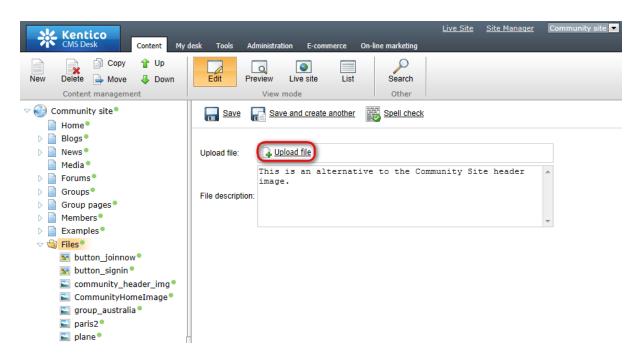

3. The image is now uploaded, so let's use it on the master page. Select the root of the content tree in **Page** tab and click the **Select...** button at the top left corner of the header image.

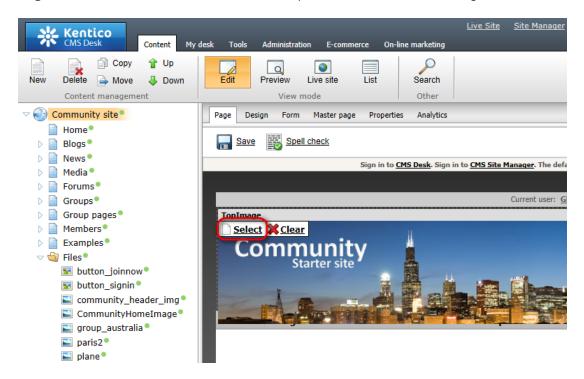

4. In the pop-up dialog which opens, select your previously uploaded image from the content tree and click **Select**.

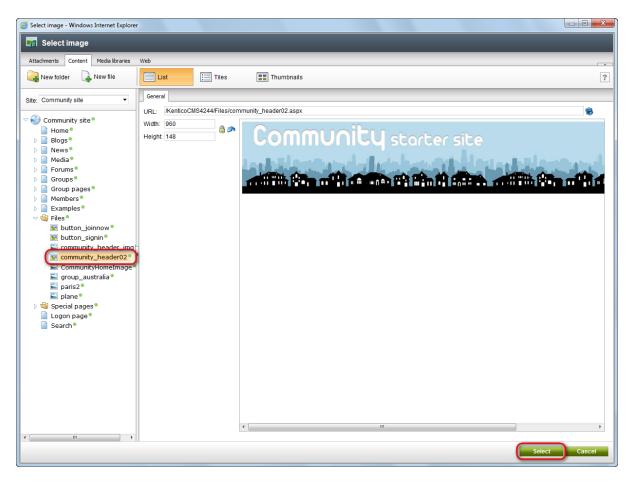

5. Finally, click **Save** to save the changes made to the master page.

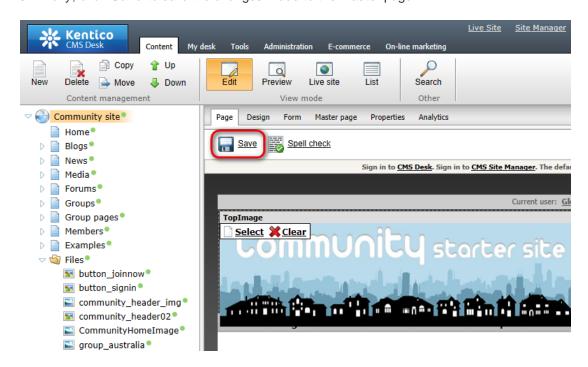

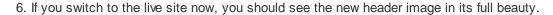

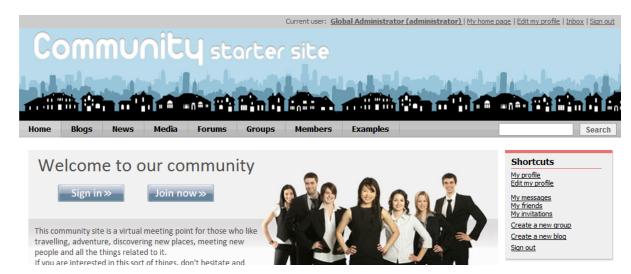

<u>Further steps</u>: You have learned how to change the header image on the master page. As you will probably not be satisfied with this level of customization, you can try modifying the site's CSS stylesheet. Like that, you will be able to fully customize the site's design according to your needs. In <u>the next chapter</u>, you can find a simple example showing how the site's CSS stylesheet can be modified.

#### 2.7.2 Modifying the stylesheet

In this example, you will learn how to edit the site's CSS stylesheet. We will follow the <u>previous example</u> and modify the main menu so that it matches the new header image. Any other modifications of your choice can be done to the stylesheet the same way as described below.

Go to Site Manager -> Development -> CSS Stylesheets and choose to Edit ( ≥) the Community Site stylesheet.

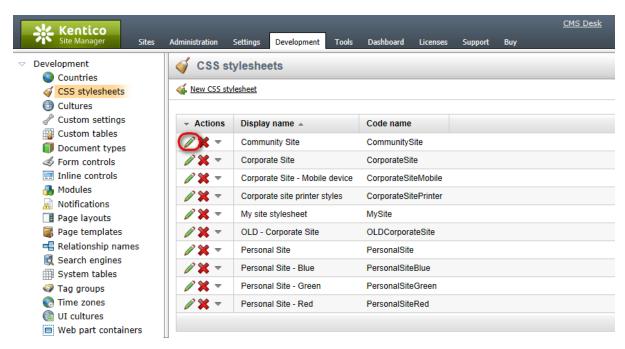

2. The CSS stylesheet is divided into sections so that you can easily find the appropriate classes. The sections can be quickly accessed by selecting from the listbox on the right. Choose the **Top menu** section. Within this section, you can find all classes defining the appearance of the main menu.

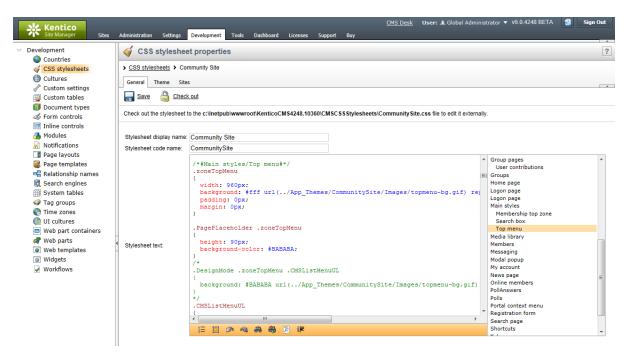

3. Replace the text of this section (all classes before the /\*#Main styles/Search box#\*/ line, which indicates the beginning of the new section) with the code below. Click **Save** to save the changes.

```
/*#Main styles/Top menu#*/
.zoneTopMenu
{
       width: 960px;
       background: #000000;
       padding: Opx;
       margin: Opx;
}
.PagePlaceholder .zoneTopMenu
       height: 90px;
       background-color: #BABABA;
}
.DesignMode .zoneTopMenu .CMSListMenuUL
       background: #BABABA url(../App_Themes/CommunitySite/Images/topmenu-bg.gif)
repeat-x top center;
* /
.CMSListMenuUL
{
       list-style-type: none;
```

```
line-height: 27px;
      font-weight: bold;
      font-size: 13px;
      margin: 0px;
      padding: Opx;
      float: left;
      color: #000000;
.CMSListMenuLI, .CMSListMenuHighlightedLI
      display: block;
      float: left;
      padding: 0px;
      background: #000000;
}
.CMSListMenuLIlast, .CMSListMenuHighlightedLIlast
      background: none;
      display: block;
      float: left;
      padding: 0px;
}
.CMSListMenuLink, .CMSListMenuLinkHighlighted
      color: #ccccc;
      text-decoration: none;
      display: block;
      padding: 0px 15px;
      margin-right: 2px;
}
.CMSListMenuLI a:hover, .CMSListMenuLinkHighlighted, .CMSListMenuHighlightedLI a
      color: #FFFFF;
      background: #000000;
      text-decoration: none;
}
```

4. If you switch to the live site now, you can see that the colors of the main menu have changed as defined in the pasted stylesheet code.

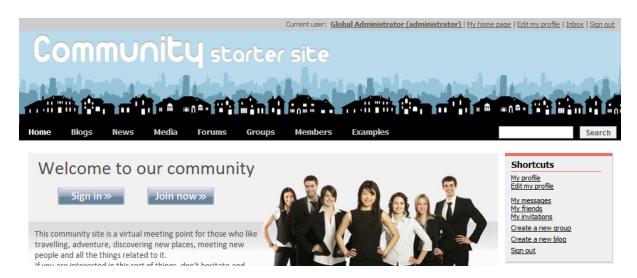

<u>Further steps</u>: You have learned how to access, modify and save changes to the site's CSS stylesheet. If you are familiar with CSS in general, it should be no problem for you to fully customize any class of the site's CSS stylesheet and thereby customize the site's design as you wish.

# Part

# 3 Part 2

#### 3.1 Introduction

In this part of Kentico CMS Community Site Guide, you will learn how to create a community site from scratch. Our goal in the following series of step-by-step tutorials will be to create an identical site to the sample **Community Starter site** from the very beginning, so that you can see all the stages of the website development process.

You will learn how to define the site structure, populate the pages with web parts and set the web parts' properties to achieve the required functionality. Finally, you will make some settings to specify pages with certain special functionalities.

Here are some things to keep on mind when reading the tutorials in order to get the most out of them:

- These tutorials are intended for web developers with at least the basic knowledge of Kentico CMS. If
  you are new to Kentico CMS, please read at least the portal engine version of Kentico CMS Tutorial to
  get familiar with the basics of the system.
- Most of the code examples are self-explaining for people with a certain knowledge of HTML, CSS and transformations, so they are therefore not always commented. It is therefore highly recommended that you have a solid understanding of these languages.
- The most important part of the tutorials are the web part properties settings. Because it would take many times as much space to describe all the settings in detail, some of them are just listed without further explanation. The good thing is that when you click the **Documentation** link at the top right corner of each web part properties window, you get detailed explanation of each of the properties directly within the application interface.

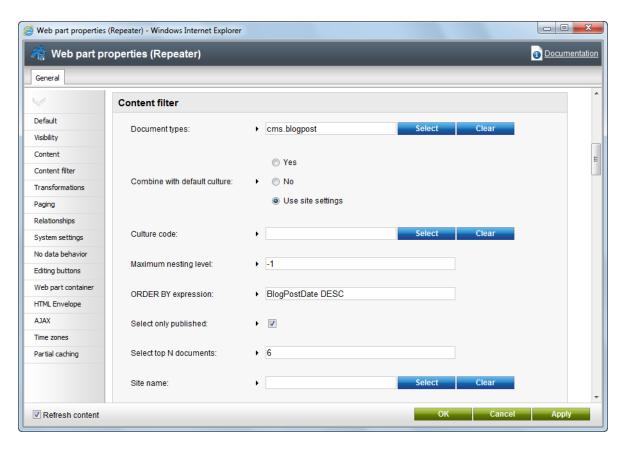

After clicking the link, you get the web part's documentation with all the properties explained.

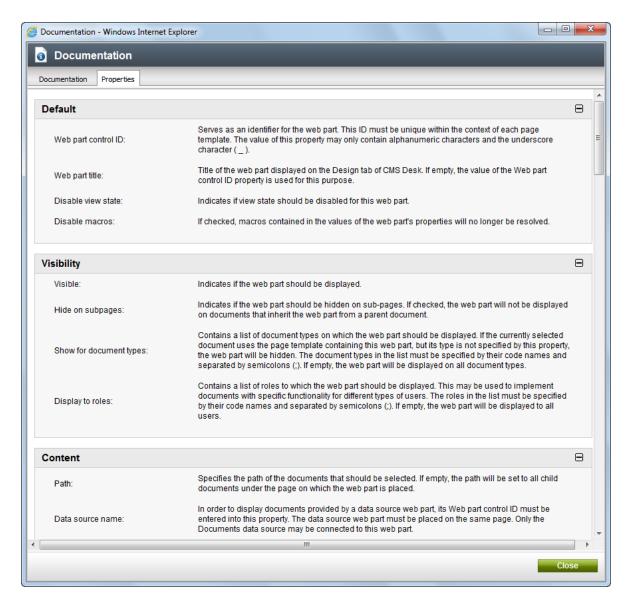

Other valuable information can be found in <u>Kentico CMS Developer's Guide</u>. References to this
reference guide can be found throughout the tutorials. In addition, going through the particular modules'
chapters can enrich your knowledge and understanding of the system too. So for example if you don't
understand something related to **Groups**, just open the **Module Groups** chapter of the guide and see
if you can find the answers.

Wildcard URLs are used throughout the whole website, mainly in the Groups section and on user profiles. If you are not familiar with the wildcard URLs concept, please read this chapter of **Kentico CMS Developer's Guide**.

 Last but not least, Kentico CMS is well-known for its outstanding technical support. So if you get really stuck, don't hesitate and contact our support team at <a href="http://www.kentico.com/Support.aspx">http://www.kentico.com/Support.aspx</a>.
 They are always there to help you.

# 3.2 Pre-development tasks

## 3.2.1 Creating the site

To get us started, we need to create a new website. This can be achieved using the **New site wizard**. You can access it both when making new installation and when you already have Kentico CMS installed.

 When making a new installation, you can choose Continue to the New site wizard in Step 4 of the Database Setup. After clicking Next, you will be redirected to the first step of the wizard.

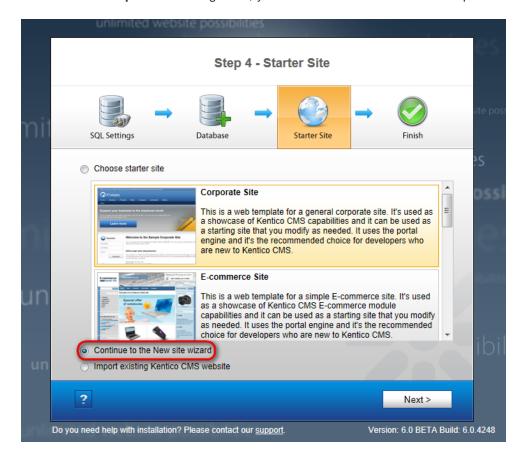

 Alternatively, if you already have Kentico CMS installed, you can access the New site wizard by clicking the alike named link in Site Manager -> Sites.

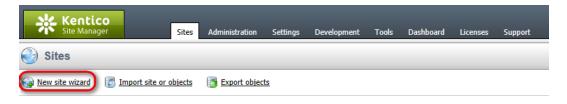

1. In the first step of the wizard, choose Create a new site using a wizard and click Next.

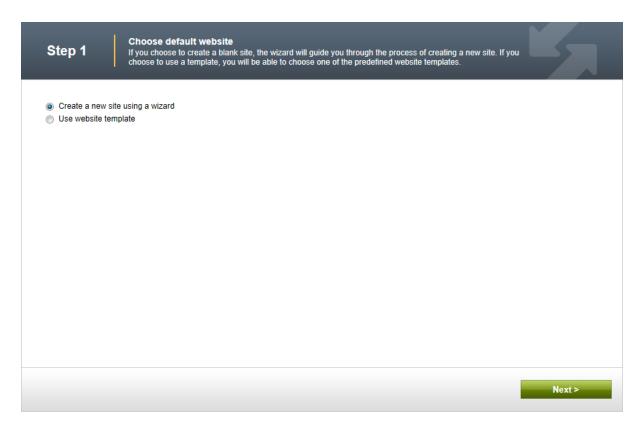

2. In the second step, enter the following details:

Site display name: My Community Site
Site code name: MyCommunitySite

• Domain name: localhost

• Site culture: English - United States

Click Next to proceed.

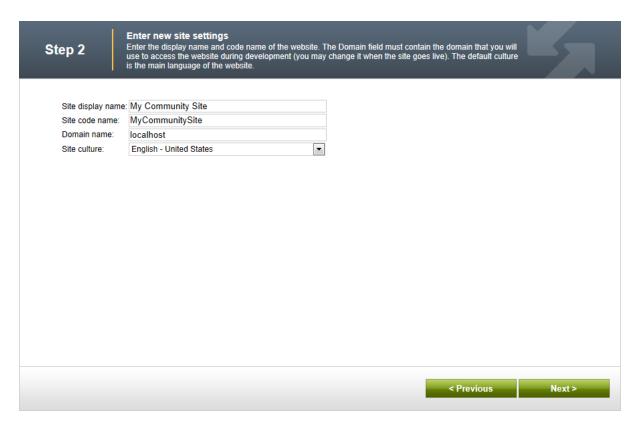

3. In Step 3, leave all settings at their default values and click Next.

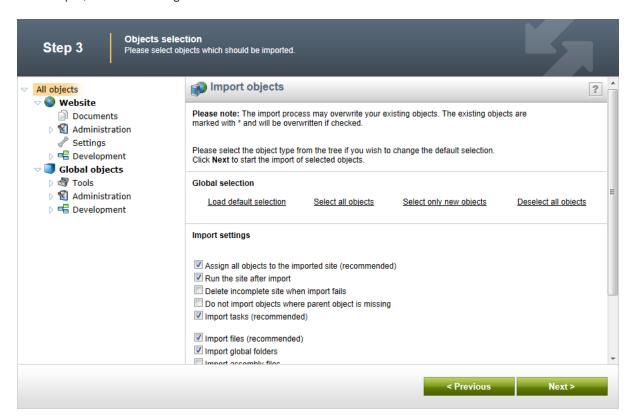

4. An import log will be displayed. When it finishes, you will be redirected to the following step.

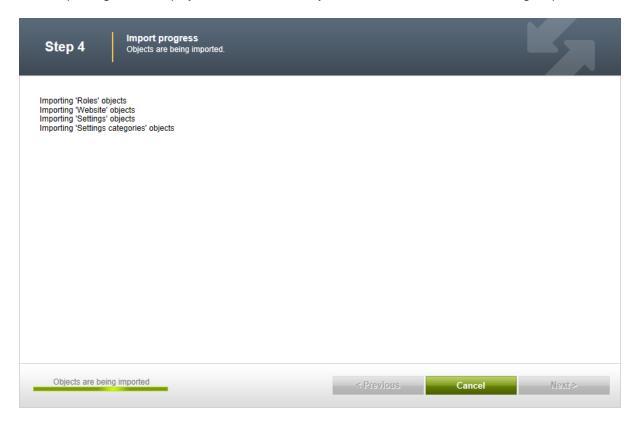

5. In Step 5, you can choose from three default master page layouts. Choose the **Blank master page**, as we will define the layout later on.

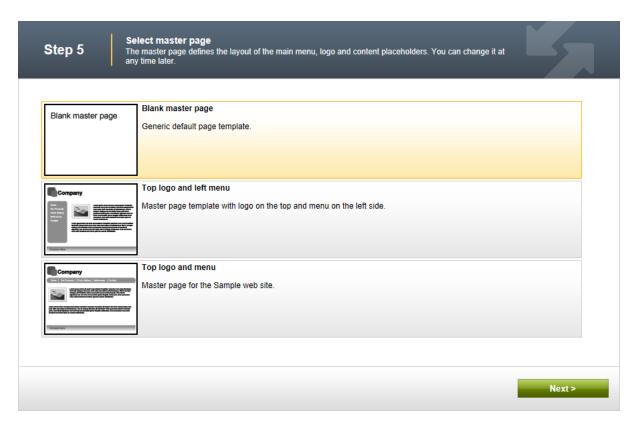

6. The sixth step of the wizard allows you to define basic site structure. As we will create the pages when creating the particular sections, you can skip this step by clicking the **Next** button.

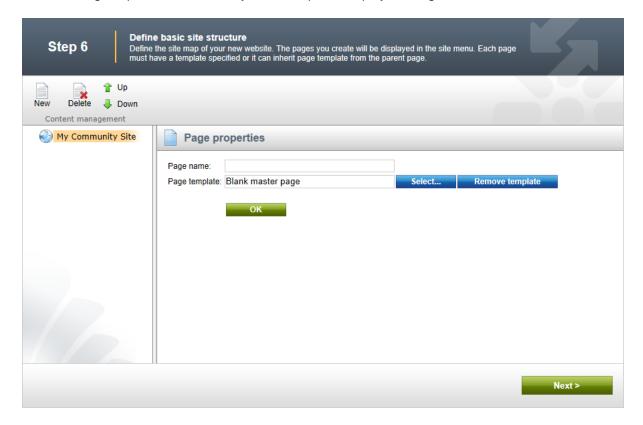

7. If you have reached the seventh step, you have created the site successfully. Click **Finish** to return to **Site Manager -> Sites**.

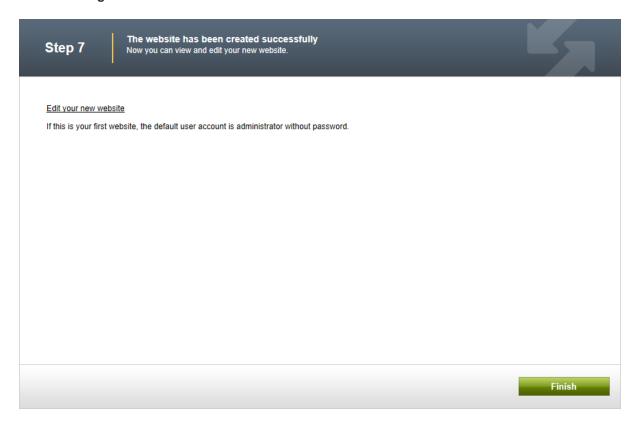

# 3.2.2 Assigning the CSS stylesheet

Once you have the site created, you can create its CSS stylesheet and assign it to the site. For the purposes of this guide, you should use the **CommunitySite.css**, which is the Community Starter site's original CSS stylesheet. The file can be found in the attached files package that can be found at <a href="http://www.kentico.com/Downloads/CommunityGuide/CommunitySiteGuide files.zip">http://www.kentico.com/Downloads/CommunityGuide/CommunitySiteGuide files.zip</a>.

1. Go to **Site Manager -> Development -> CSS Stylesheets** and click the **New CSS stylesheet** link at the top of the page.

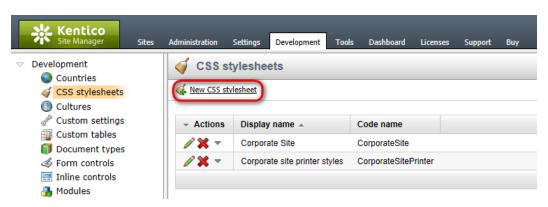

- 2. Enter the following details:
- Stylesheet display name: My community site
- Stylesheet code name: MyCommunitySite
- Stylesheet text: copy and paste the stylesheet text from the CommunitySite.css file

Leave the Assign to website My Community Site check-box checked and click OK.

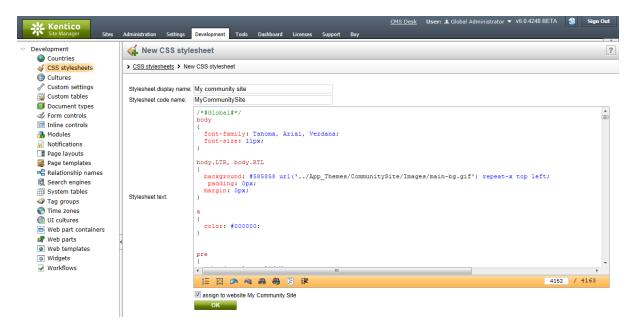

3. Go to Site Manager -> Sites and choose to Edit ( ) your site.

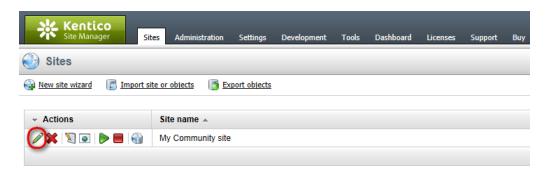

4. On the **General** tab, select the new stylesheet in both **Site CSS stylesheet** and **Editor CSS stylesheet** drop-downs and click **OK**.

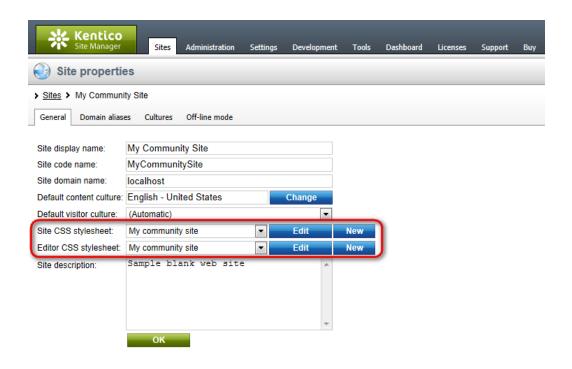

You have learned how to create a new CSS stylesheet and assign it to your site.

# 3.2.3 Creating page templates category

Throughout the process of the website creation, you will create various pages. It is a good practice to store the pages as page templates so that they can be reused later on at some other part of the website, without the need to define the page structure again. For you to keep the page templates organized neatly, it is recommended to create a new page template category where the templates will be stored.

- 1. Go to **Site Manager -> Development -> Page templates**. Select the root of the template categories tree (Page Templates) and click the **New category** link. Enter the following details:
- Category display name: My Community Site templates
- Category name: MyCommunitySiteTemplates
- Category image path: path to the image which will be used instead of the default category icon in the page template selection dialog; the recommended dimensions are 16x16px, while larger images may cause problems with design of the administration interface

Click OK. Your category is now created and you can save all your page templates for this site in it.

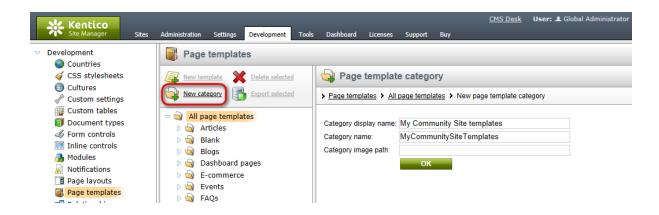

# 3.2.4 Defining web part containers

Web part containers are elements of the website which can encapsulate web parts. They consist of a HTLM code before the web part and a after the web part. Throughout the website, we will use six different web part containers which we will define in the following example.

1. Go to **Site Manager -> Development -> Web part containers** and click the **New container** link above the list.

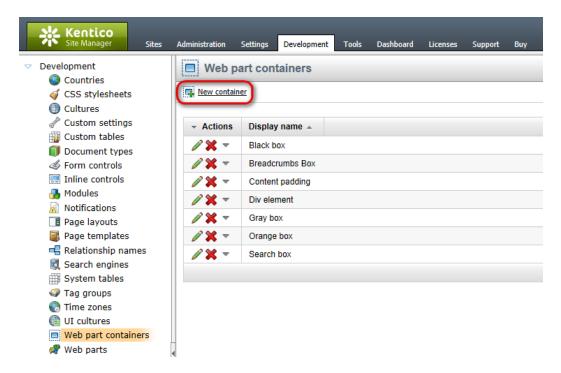

- 2. In the **New container** dialog, enter the following details:
- **Display name**: Community Site Blue Box
- Code name: CommunitySite.BlueBox
- Text before web part:

```
<div class="blueBoxTop"></div>
<div class="blueBox">
<h3 class="blueBoxTitle">{%ContainerTitle%}</h3>
```

• Text after web part:

```
</div>
<div class="blueBoxBottom"></div>
```

#### Click OK.

3. Switch to the **Sites** tab, click the **Add sites** button and add **My Community Site** using the pop-up dialog. Click **OK**.

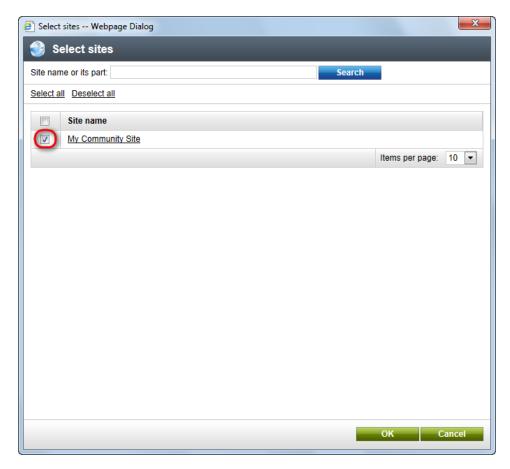

- 4. Repeat the same procedure for the following five web part containers:
- Display name: Community Site Blue Box Light
- Code name: CommunitySite.BlueBoxLight
- Text before web part:

```
<div class="boxBlueLight">
<h3>{%ContainerTitle%}</h3>
```

• Text after web part:

```
</div>
```

- Display name: Community Site Gray Box
- Code name: CommunitySite.GrayBox
- Text before web part:

```
<div class="grayBoxTop"></div>
<div class="grayBox">
<h3 class="grayBoxTitle">{%ContainerTitle%}</h3>
```

• Text after web part:

```
</div>
<div class="grayBoxBottom"></div>
```

- Display name: Community Site Orange Box
- Code name: CommunitySite.OrangeBox
- Text before web part:

```
<div class="orangeBoxTop"></div>
<div class="orangeBox">
<h3 class="orangeBoxTitle">{%ContainerTitle%}</h3>
```

• Text after web part:

```
</div>
<div class="orangeBoxBottom"></div>
```

- Display name: Community Site Red Box
- Code name: CommunitySite.RedBox
- Text before web part:

```
<div class="redBoxTop"></div>
<div class="redBox">
<h3 class="redBoxTitle">{%ContainerTitle%}</h3>
```

• Text after web part:

```
</div>
<div class="redBoxBottom"></div>
```

- Display name: Community Site Red Box Light
- Code name: CommunitySite.RedBoxLight
- Text before web part:

```
<div class="boxRedLight">
<h3>{%ContainerTitle%}</h3>
```

• Text after web part:

```
</div>
```

You have created six new web part containers. These containers can now be used to encapsulate any web part on the site, using the **Web part container** property. This property is common to all web parts.

## 3.2.5 Uploading images

We will upload some images that we will use later on. You can find the images in the **images** folder inside the files package attached to this guide, which can be downloaded at <a href="http://www.kentico.com/Downloads/CommunityGuide/CommunitySiteGuide files.zip">http://www.kentico.com/Downloads/CommunityGuide/CommunitySiteGuide files.zip</a>. Please extract the images from the archive into a separate folder on your local disk before you start with the following steps.

1. Go to CMS Desk, select the root of the content tree and click New.

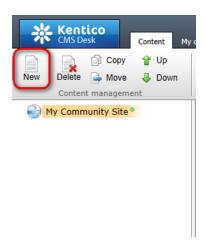

2. As the document type, choose **Folder**.

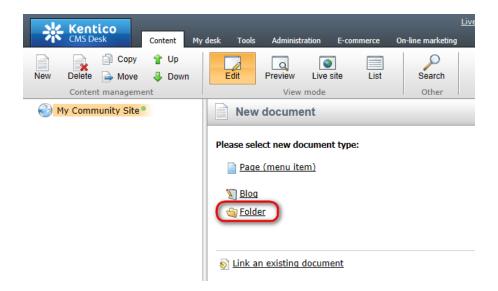

3. Enter Files as the Document name and click Save.

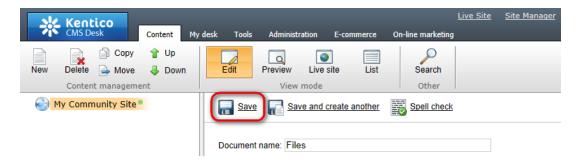

4. Now you have the folder ready in the content tree. Select it and click **New**. Choose the **File** document type.

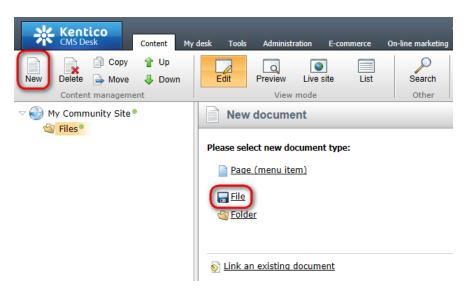

5. Browse into the folder with the images, choose one of them, enter some text describing of the image and click **Save**.

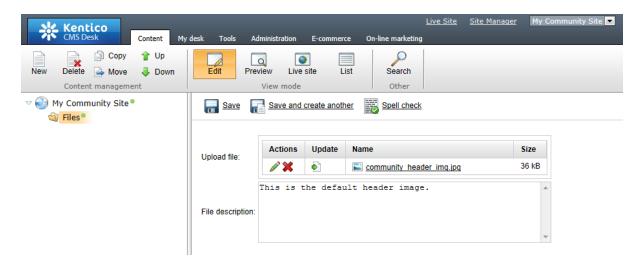

6. Repeat the same procedure for the rest of the images in the folder. The result should look as in the following screenshot.

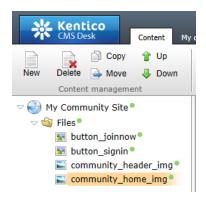

# 3.2.6 Creating a sample poll

In this exmple, you will learn how to create a sample poll that you will publish on the **Home** page <u>later</u> on. More information about Kentico CMS Polls module can be found in <u>Kentico CMS Developer's Guide -> Module Polls</u>.

1. Go to CMS Desk -> Tools -> Polls and click the New poll link.

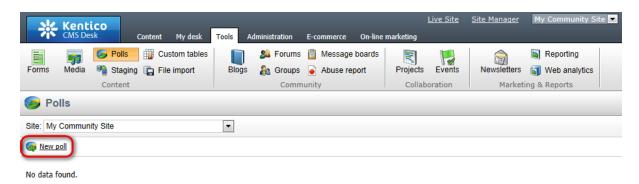

- 2. Enter the following details:
- Display name: ContinentsCode name: Continents
- Title: leave blank
- Question: Which continent are you planning to visit during your next trip?

#### Click OK.

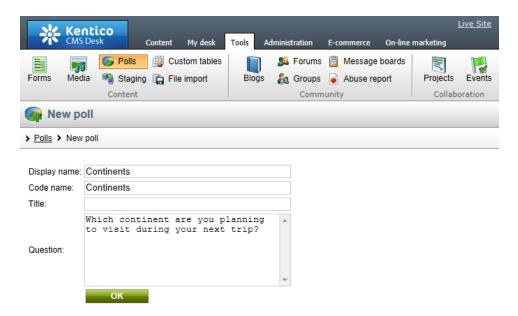

- 3. The poll appears in the **Edit** mode, offering you five tabs where settings can be done. On the **General** tab, enter the following:
- Message after vote: Thank you for your vote.

Click OK.

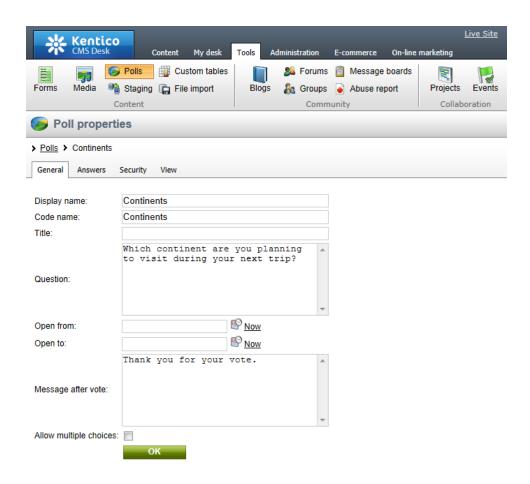

4. Switch to the **Answers** tab and click the **New answer** link.

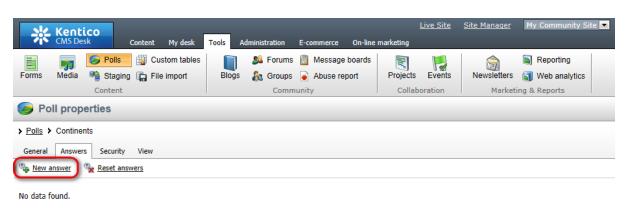

5. Enter Africa into the Text field and click OK.

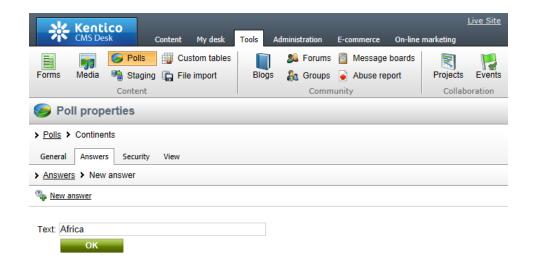

6. Repeat the procedure so that you have all five continents entered as answers.

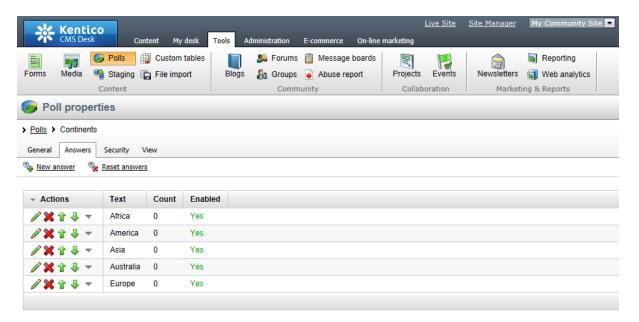

# 3.2.7 Creating the tag groups

Kentico CMS Tags module enables assigning documents with key words for better content-related navigation and search. These key words are called **tags** and they are organized in **tag groups**. There is one tag group called **Content** in the default installation. We will create two additional tag groups called **Blogs** and **News**, so that blog posts and news can be tagged with tags from separate groups.

More information about the Tags module can be found in <u>Kentico CMS Developer's Guide -> Module Tags</u>.

1. Go to **Site Manager -> Development -> Tag groups** and click the **New tag group** (4) link at the top of the page.

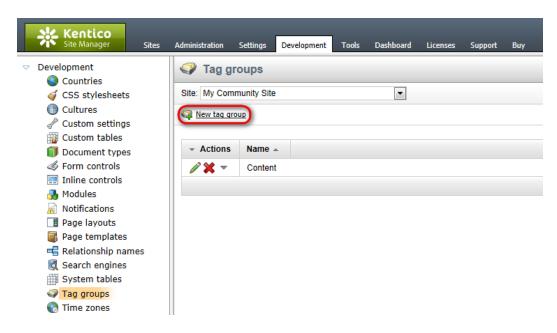

2. Enter the following details into the form:

Display name: BlogsCode name: Blogs

• **Description**: This is the group of tags used for blog posts.

#### Click OK.

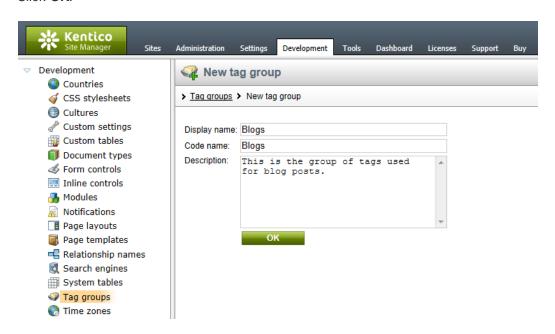

3. Repeat the same procedure and create a tag group with the following details:

Display name: NewsCode name: News

• **Description**: This group contains tags used for news items.

#### Click OK.

4. If you go back to the list of tag groups, you should see the Blogs, Content and News tag groups.

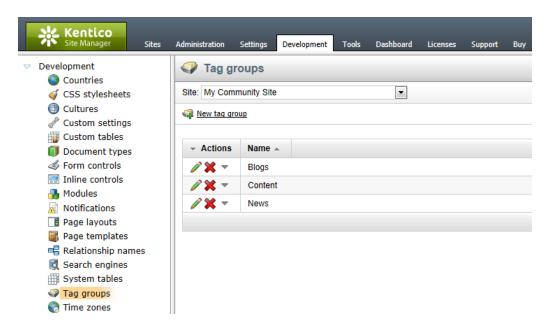

## 3.2.8 Creating the News notification template

There will be the **News** page on the site, where news will be added by content editors or site administrators. On the page, users will have the possibility to sign up for receiving notifications about new news items published on the site. You can find a tutorial on creating the page <u>here</u>.

In this chapter, we will create a notification template. Notification e-mails will be based on this template. More information about Kentico CMS Notifications module can be found in Kentico CMS Developer's Guide -> Module Notifications.

- 1. Go to **Site Manager -> Notifications** and switch to the **Templates** tab.
- 2. From the Sites drop-down list, select My Community Site and click the New template ( ) icon.

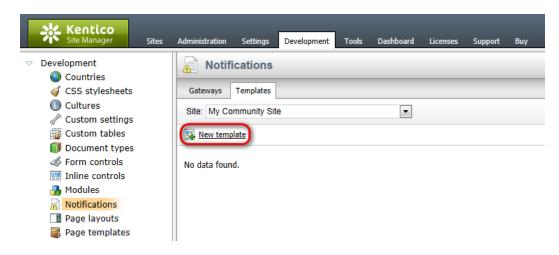

- 3. In the next dialog, enter the following details:
- Display name: News notificationCode name: News Notification

Click OK.

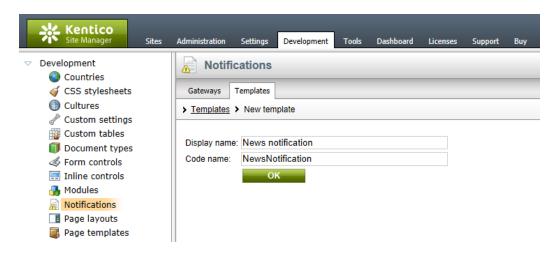

- 4. Switch to the **Text** tab and define the template's text the following way:
- Subject: Community Site News

Enter the following template text into both HTML text and Plain text fields:

```
Hello,

news item {%notificationcustomdata.newstitle%} has been just published on the Community site. You can see it at {%documentlink%}.

You are subscribed for receiving this automatic e-mail notification. If you no longer wish to receive these notifications, please change your preferences in your user profile at the Community Site.
```

Click **Save**. The template is ready to be used.

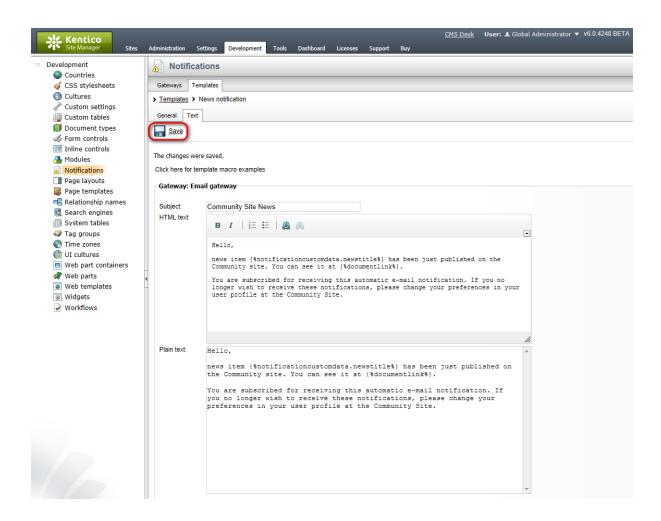

# 3.2.9 Creating a sample Media library

In the following example, we will create a sample media library. This media library will be global, which means that all site users and visitors will be able to see its content on the **Media** page. We we will create the Media page later on in <u>this chapter</u>.

Detailed information about the **Media libraries module** can be found in <u>Kentico CMS Developer's Guide</u>
-> <u>Module Media libraries</u>.

1. Go to CMS Desk -> Tools -> Media libraries and click the New media library link.

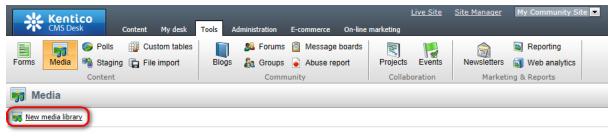

No data found.

- 2. In the following dialog, enter the details listed below:
- Display name: My Community Site Media
- Code name: MyCommunitySiteMedia
- **Description**: enter some text describing the media library
- Teaser image: you can leave the field blank
- Folder name: MyCommunitySiteMedia

#### Click OK.

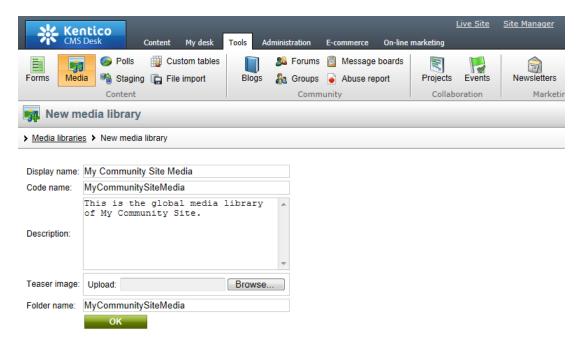

3. The media library has been created and you are redirected to the library's editing interface. We will define the folder structure first.

Click the **New folder** button while the root of the library is selected. Enter the name of the new folder into the **Folder name** field and click **OK**.

Repeat the procedure so that you have the following four folders in the root of your library:

- Documents
- Music
- Pictures
- Video

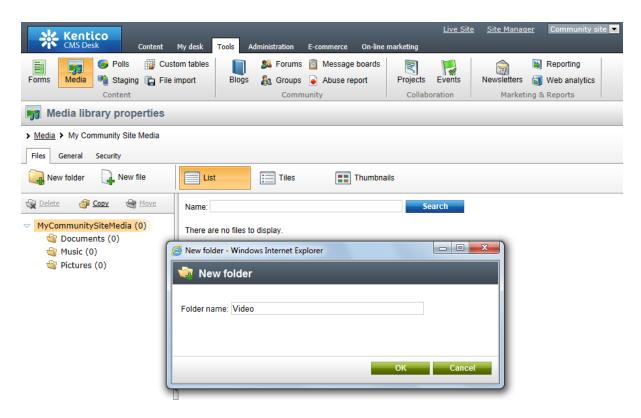

4. Now that we have the folders ready, we can start uploading some files. We will use files from the media\_library\_files folder inside the files package attached to this guide. The package can be found at <a href="http://www.kentico.com/Downloads/CommunityGuide/CommunitySiteGuide\_files.zip">http://www.kentico.com/Downloads/CommunityGuide/CommunitySiteGuide\_files.zip</a>. Inside the folder, you will find four sub-folders with the same names that you defined in the previous step. Each of the folders contains several files. For the purposes of this example, you don't need to upload them all. Uploading at least one file into each folder will do the job.

There are several ways how you can achieve this. You can find a detailed description of how files can be uploaded into the media libraries in <a href="Kentico CMS Developer's Guide">Kentico CMS Developer's Guide</a> -> Module Media libraries -> Uploading files into media libraries.

Here, we will describe how you can upload files via the administration interface:

Select the target folder from the tree on the left and click the **New file** icon at the top right corner of the page. In the pop-up dialog, browse to the folder where your files are stored and click **Open**.

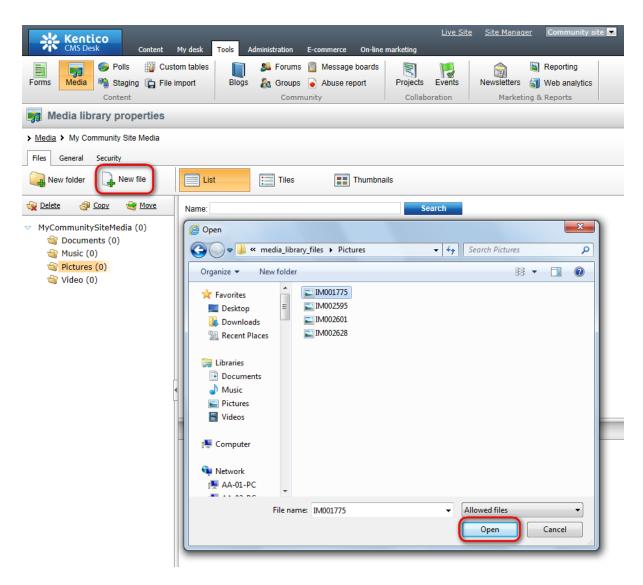

Repeat the same procedure so that you have at least one file in each of the folders. Once finished, the library is ready to be published on the site.

## 3.2.10 Creating a Smart search index

Kentico CMS Smart search module enables index-based search through the content of your site. For this to work, you need to have at least one index created for your site. This index will contain information about the content of your site and is much faster to be searched than using the standard SQL queries search approach.

Further information on Kentico CMS Search Engine can be found in <u>Kentico CMS Developer's Guide -> Modules -> Smart search -> Overview</u>.

In this example, we will create a new smart search index and configure it so that it can be used on our site.

1. Make sure that your site is running (in Site Manager -> Sites) and go to **Site Manager -> Administration -> Smart search**. Click the **New index** (3) link.

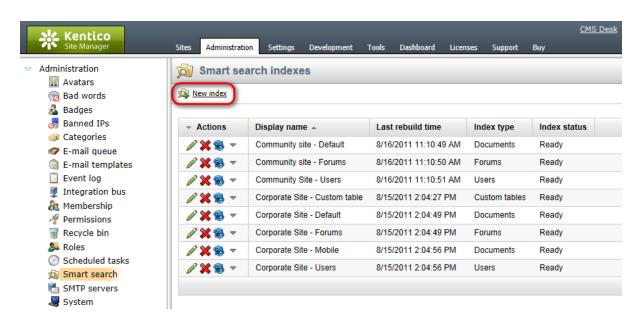

2. Enter the following details into the New index form:

Display name: My Community Site
 Code name: MyCommunitySite
 Analyzor type: Standard

Analyzer type: StandardIndex type: Documents

Assign index to website <your site name>: enabled

#### Click OK.

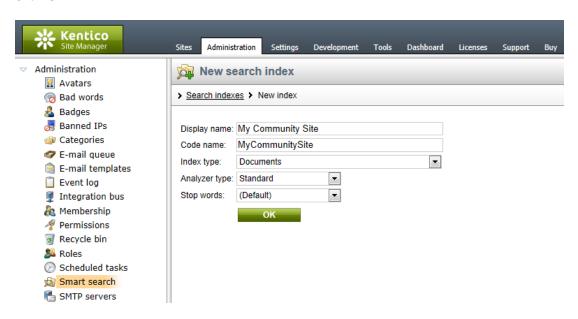

3. Now switch to the **Index** tab and click the **Add allowed content** ( ) link. Add the following values into the form:

• Path: /%

- **Document types**: leave the field empty
- Including ad-hoc forums: enabled
- Including blog comments: enabled
- Including message boards: enabled

Click **OK**. This ensured that the whole content of the site will be indexed.

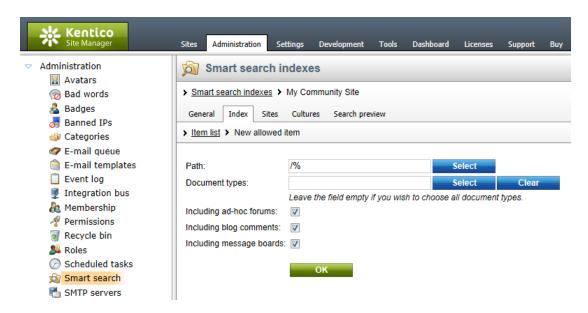

4. Now switch to the **Cultures** tab and click the **Add cultures** button. Select the only available culture - **English - United States** and click **OK**.

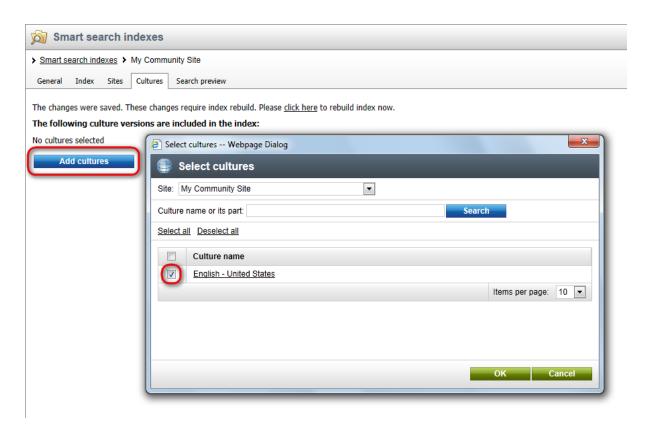

5. Finally, go back to the **General** tab and click the **Rebuild** (\*) link at the top. This needs to be done only for the first time. Any further changes made to the site will be indexed automatically.

# 3.3 Creating the Master page

As we have the site created and the pre-development tasks carried out, we can start defining the master page. The master page is represented by the root of the content tree. It is the page from which all other pages inherit the default content, such as the main menu, header image, etc. Like this, you can avoid laborious adding and setting of these elements for all pages. Instead, you only use them on the master page and all other pages will inherit it.

In **Step 5** of the <u>New site wizard</u>, we chose to use the **Blank master page** page template. This is the most simple master page with two web part zones. As we want the master page to be a bit more complex, we will have to modify its layout.

Further information on master pages can be found in chapters The master page concept and Editing the master page of Kentico CMS Developer's Guide.

1. The master page uses the **Blank master page** page template. If you made any changes to the page now, the changes would be reflected on the page template too so that the original page template definition would be overwritten and could not be reused anymore.

To prevent this, you need to save the page as a new page template. We will stick to this practice throughout the whole guide.

Go to CMS Desk -> Edit, select the master page from the content tree and switch to the Properties ->

Template tab. Click the Save as new template link.

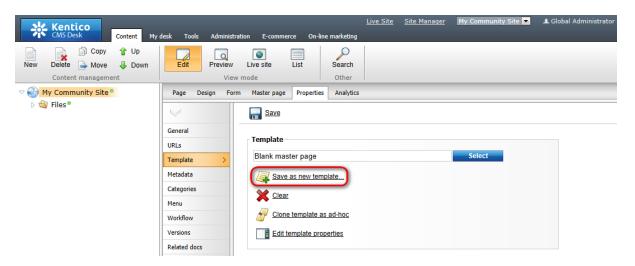

- 2. In the pop-up window, enter the following details:
- Template display name: My Community Site Master Page
- Template code name: MyCommunitySite.MasterPage
- Template category: My Community Site templates
- Template description: some text describing the template

#### Click OK.

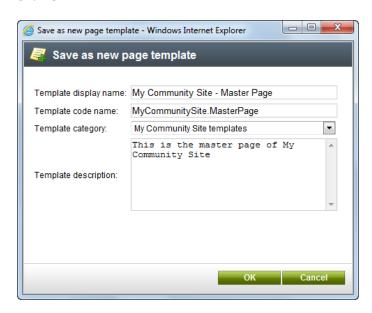

3. Now we can start making modifications to the page. First, we will re-define the page layout so that we get more web part zones on the page. Switch to the **Master page** tab and replace the original layout in the main text area (within the *<body>* tags) with the following piece of code.

Click Save to save the changes.

```
<!-- Top info -->
<div class="zoneTopInfo">
      <cc1:CMSWebPartZone ID="zoneTopInfo" runat="server" />
</div>
<div class="mainDiv">
<div class="zoneTopMembership">
      <cc1:CMSWebPartZone ID="zoneTopMembership" runat="server" />
</div>
<div class="zoneTop">
      <ccl:CMSWebPartZone ID="zoneTopImage" runat="server" />
</div>
<div class="zoneTopMenu">
      <ccl:CMSWebPartZone ID="zoneTopMenu" runat="server" />
      <div class="clear">&nbsp;</div>
</div>
<div class="zoneMain">
      <ccl:CMSWebPartZone ID="zoneContent" runat="server" />
</div>
<div class="zoneBottom">
      <cc1:CMSWebPartZone ID="zoneBottom" runat="server" />
</div>
</div>
```

4. If you switch to the **Design** tab now, you should see that the master page has been populated with several web part zones. The layout is now ready and we can start populating the page with web parts.

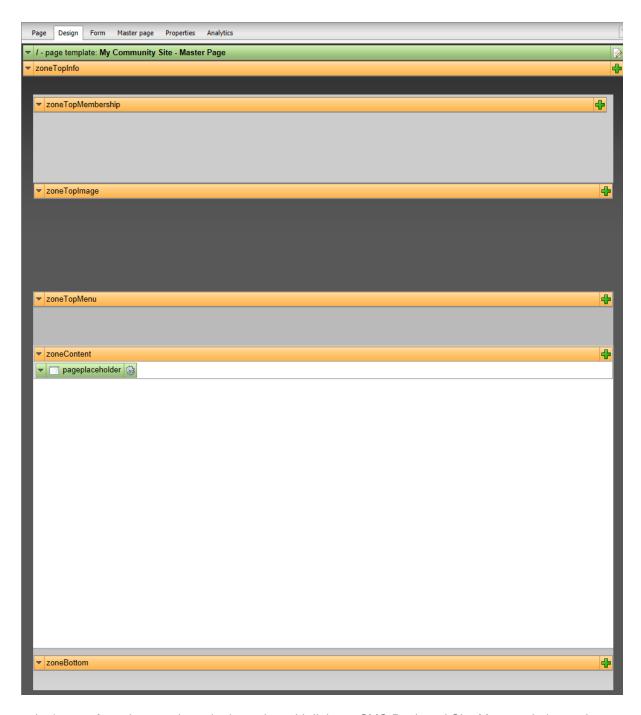

5. Let's start from the top where the logon bar with links to CMS Desk and Site Manager is located.

Click the **Add web part** (+) icon of **zoneTopInfo**. In the pop-up window, choose the **Text -> Static text** web part and click **OK**.

In the web part properties window, you only need to set the value of the **Text** property. Use the following code for the value:

<div style="border: 1px solid #cecfce;background:#f7f3ef;color:#555555;font-weight
:bold;padding:3px;font-size:10px;text-align:center">
Sign in to <a href="~/CMSPages/logon.aspx?ReturnUrl=~/cmsdesk/default.aspx&amp;
username=administrator">CMS Desk</a>. Sign in to <a href="~/CMSPages/logon.aspx?
ReturnUrl=~/cmssitemanager/default.aspx&amp;username=administrator">CMS Site
Manager</a>. The default account is administrator with blank password.
</div>

Leave the rest of the properties at their default values and click **OK**. You should see the logon bar appear in the web part zone.

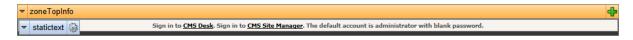

6. Let's move on to **zoneTopMemebership**. This web part zone will contain the sign in/out link, link to the current user's private messaging inbox, link to the current user's profile editing page and information about the current user with link to their public profile.

Click the **Add web part** ( ) icon, choose the **Membership -> Sign out button** web part and click **OK**. Set the following properties of the web part, leave the rest at the default values:

- Show as link: enabled
- Button text for sign out: Sign out
- Show only when authenticated: disabled
- Sign in page path: /Logon
- Return page path: /Home
- Content before: <div class="signOut">
- Content after: </div>

#### Click OK.

Click the Add web part (+) icon again, choose the Messaging -> Messaging info panel web part and click OK. Set the following properties of the web part, leave the rest at the default values:

- Display to roles: \_authenticated\_
- Inbox link URL: ~/Members/Management/Messages.aspx
- Show outbox: disabled
- Show new message: disabled
- Content before: <div class="messagesPanel">
- Content after: " | </div>" (do not enter the parentheses, these are here to indicate that the string begins with a blank space)

### Click OK.

Click the **Add web part** (+) icon again, this time, choose the **Text -> Static HTML** web part and click **OK**. Set the following properties of the web part, leave the rest at their default values:

- Display to roles: \_authenticated\_
- Content before: <div class="myAccountInfo">
- Content after: " | </div>" (do not enter the parentheses, these are here to indicate that the string begins with a blank space)
- Text: place the cursor into the text area, click the Source (E) icon on the WYSIWYG editor toolbar

and replace the original HTML code with the following code:

```
<a title="My profile" href="/KenticoCMS_5.5/Members/Management.aspx">Edit my
profile</a>
```

You will also need to replace the *KenticoCMS\_5.5* string with the name of the virtual directory where your Kentico CMS project is located.

#### Click OK.

Click the **Add web part** (+) icon again and finally choose the **Membership -> Current user** web part. Click **OK**. Set the following properties of the web part, leave the rest at their default values:

- Authenticated URL link: ~/Members/{%CurrentUser.UserName|(encode)true%}.aspx
- User text CSS class: userName
- Content before: <div class="currentUser">
- Content after: " | </div>" (do not enter the parentheses, these are here to indicate that the string begins with a blank space)

#### Click OK.

7. Next on is the **zoneTopImage** web part zone, where the header image should be placed. Click the **Add web part** ( ) icon of this web part zone and choose the **Text -> Editable image** web part. Set its following properties, the rest can be left at their default values:

Image width: 960Image height: 148

• Alternate text: Community Site

### Click OK.

Now switch to the **Page** tab. The added web part is represented here only by the two link buttons as in the screenshot below. Click the **Select** button of the added web part.

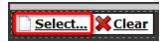

7. In the pop-up window, select the previously uploaded **community\_header\_img.jpg** and click the **Select** button.

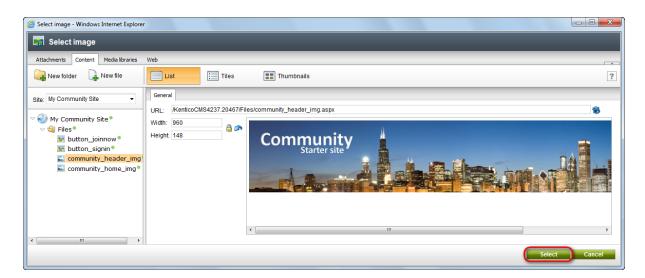

8. The header image is now at its place. Click Save to save the master page.

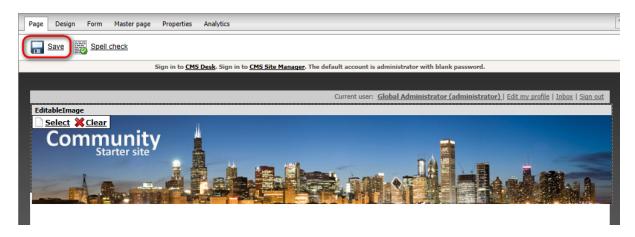

- 9. Now we need to populate the **zoneTopMenu** web part zone where the search box and the main menu will reside. Click the **Add web part** ( ) icon of this web part zone and choose the **Full-text search -> Smart search box** web part. Set the following properties of the web part, the rest can be left at their default values:
- Disable view state: enabled
- Search button text: Search
- Search button CSS class: buttonSearch
- Search textbox CSS class: inputSearch
- Search results page URL: ~/Search.aspx
- Show search label: disabled

### Click OK.

- 10. Let's add the main menu now. Click the **Add web part** ( ) icon of the **zoneTopMenu** web part zone again and choose the **Navigation -> CSS list menu** web part. Set the following properties of the web part, the rest can be left at their default values:
- Path: /%
- **Document types**: CMS.MenuItem; CMS.Blog

- Maximum nesting level: 1
- Render CSS classes: enabled
- 11. The **zoneContent** web part zone is where content of all the pages will be loaded. To achieve this behavior, you need to have the **Page placeholder** web part in the web part zone. As you can see, the web part has been added to the web part zone automatically, so you can go on to **zoneBottom**.
- 12. Finally, we will add the **Kentico logo** into the **zoneBottom** web part zone. Click the **Add web part** (♣) icon and choose the **General -> Powered by Kentico** web part. Replace the value of the Text property with the following code:

```
<a href="http://www.kentico.com" title="Kentico CMS for ASP.NET - the WEB 2.0 Content Management System for .NET developers"><img border="0" src="~/App_Themes/CommunitySite/Images/Powered_by_kentico_cms.gif" alt="This website uses Kentico CMS, the content management system for ASP.NET developers." /></a>
```

#### Click OK.

13. And that's us finished with the master page. If you switch to the **Live site** mode now, you should see the page appear as in the screenshot below. The main menu is not visible yet as there are no pages defined. The rest of the page is already at its required appearance. Content of all site's pages will be loaded into the main white zone where the **Page placeholder** web part resides.

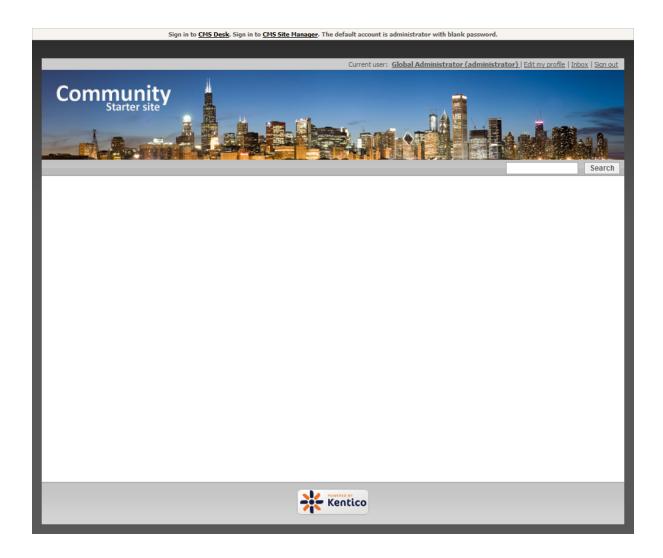

# 3.4 Creating the Search page

In the previous chapter, you have defined the master page. In the ninth step, you placed the **Smart search box** web part next to the main menu and set its **Search results page URL** property to ~/ Search.aspx. This is where the user will be redirected after submitting the search request and where the search results will be displayed. On this page, users will also be able to perform full-text search with extended options using the **Smart search dialog with results** web part.

Further information on Kentico CMS Search Engine can be found in <u>Kentico CMS Developer's Guide -> Modules -> Smart search -> Overview</u>.

1. Go to **CMS Desk**, select the root of the content tree and click **New**. Choose the **Page (menu item)** document type.

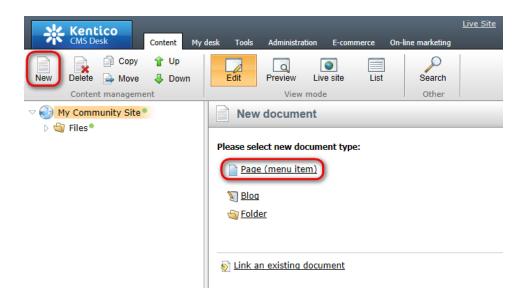

2. Choose the Create a blank page option. For Page name, enter Search and click Save.

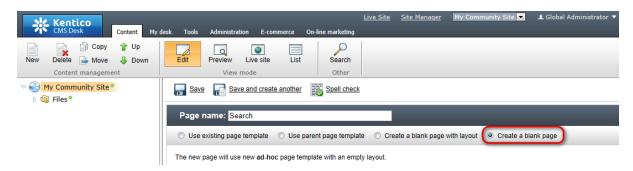

3. Switch to the **Properties -> Template** tab and click the **Edit template properties** link.

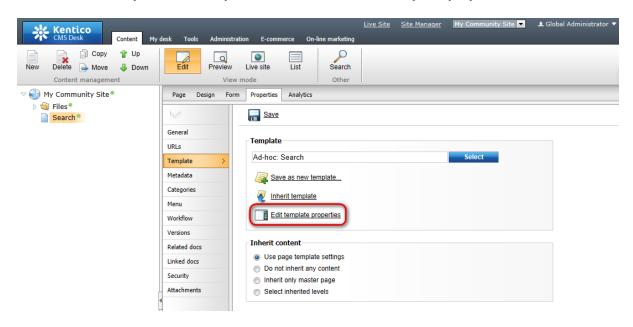

4. In the pop-up Page template properties window, switch to the Layout tab and replace the original

layout with the following code:

#### Click Save.

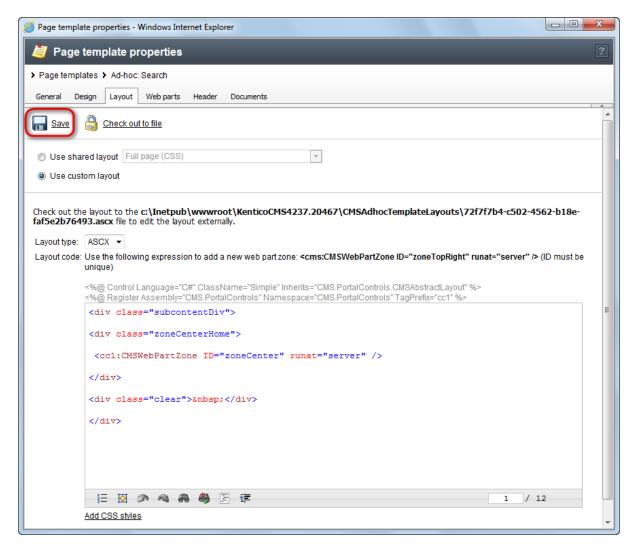

- 5. Switch to the **Design** tab. You should see one web part zone named **zoneCenter** on the page, just as you defined by the layout above. Let's add some heading text first. Click the **Add web part** (+) icon of this web part zone and choose the **Text -> Static text** web part. In the web part properties window, set the following values. The rest of the properties can be left at the default values:
- Text: <h1 class="header">Search results</h1>

#### Click OK.

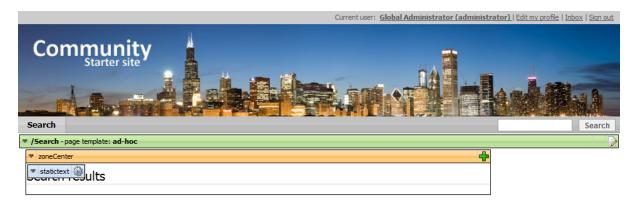

6. Displaying search results and the search function itself will be achieved using the **Smart search** dialog with results web part. Click the **Add web part** ( ) icon again and choose the **Full-text search** -> **Smart search dialog with results** web part. In the web part properties window, enter the following values. The rest of the properties can be left at their default values:

• Indexes: My Community Site (created here)

• Paging mode: Postback

• Web part container: Content padding

• Content after: <br/>

#### Click OK.

From this moment on, if you switch to the Live site, the page should be fully functional. Try searching both using the **Search box** next to the main menu and the **Smart search dialog with results** web part. Use e.g. *community* as the keyword, since this word is included in two previously uploaded images' names and the master page's name. You will get the results as in the following screenshot.

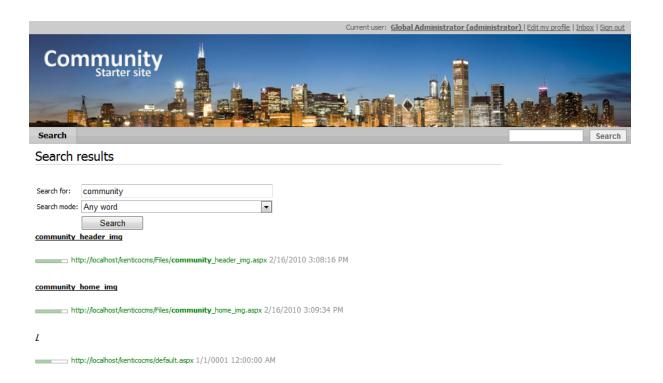

7. We don't want the Search page to be displayed in the main menu. To prevent this, select the page in **CMS Desk** and switch to the **Properties -> Menu** tab. Disable the **Show in navigation** check-box and click **Save**.

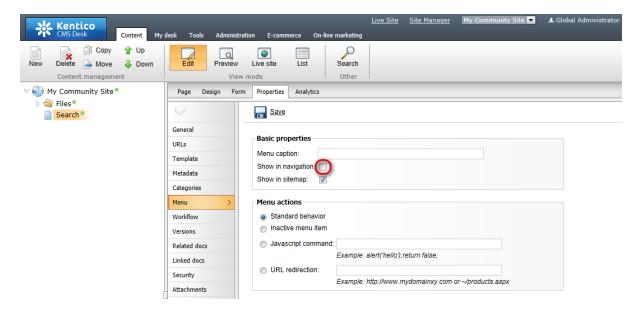

- 8. Finally, we will save the page as a page template so that it can be reused in the future. This is a good practice to avoid repeating laborious task. Switch to the **Edit** mode and go to the **Properties** -> **Template** tab. Click the **Save as new template** link and enter the following details:
- Template display name: My Community Site Search page
- Template code name: MyCommunitySite.SearchPage

- Template category: My Community Site templates
- Template description: some text describing the page template

Click **OK**. The page is now saved as a new page template and can be reused when creating new pages with similar layout or content.

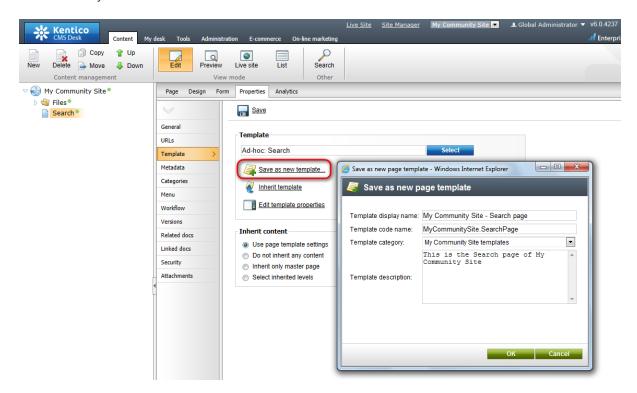

# 3.5 Creating the Logon page

On the Master page, we placed the **Sign out button** web part and set its **Sign in page path** property to /Logon. This is where the user will be redirected in order to sign in. This can also happen in other cases such as when a user tries to access a section which is available only to authorized users.

The page will provide the sing-in functionality via the **Logon form** web part, as well as the possibility to register for anonymous site visitors, which will be achieved using the **Custom registration form** web part.

Information about the Custom registration form and how you can modify the appearance of the form can be found in this chapter.

1. Go to **CMS Desk**, select the root of the content tree and click **New**. Choose the **Page (menu item)** document type.

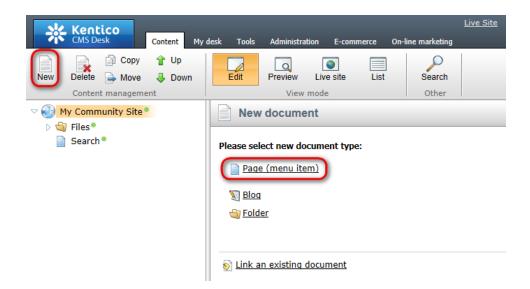

2. Choose the Create a blank page option. For Page name, enter Logon page and click Save.

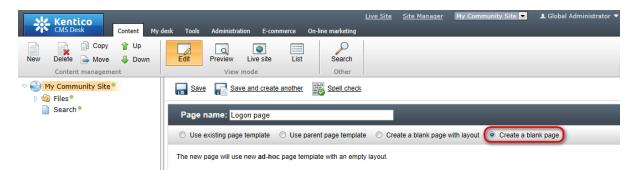

3. Switch to the **Properties -> Template** tab and click the **Edit template properties** link.

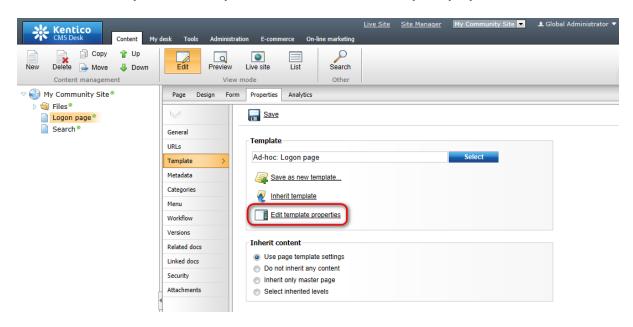

4. In the pop-up Page template properties window, switch to the Layout tab and replace the original

layout with the following code:

Click Save.

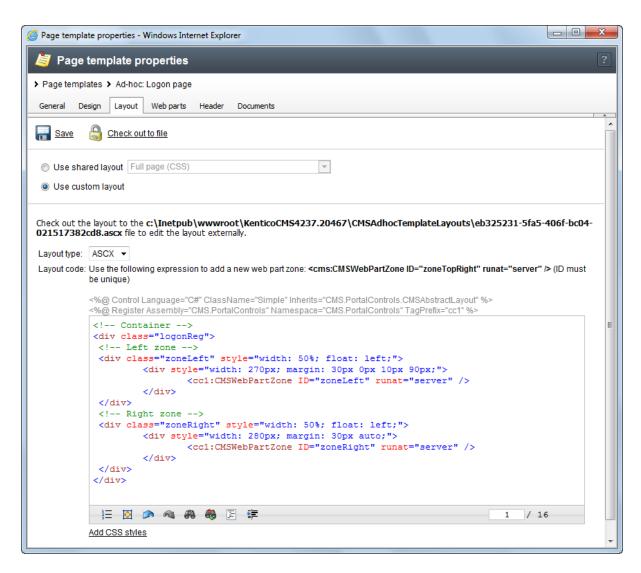

- 5. Switch to the **Design** tab. You should see two web part zones on the page **zoneLeft** and **zoneRight** just as you defined by the layout code above. The left web part zone will host the logon form, the registration form will be placed in the right one. Click the **Add web part** ( ) icon of the **zoneLeft** web part zone and choose the **Membership** -> **Logon form** web part. Set the following properties of the web part, the rest can be left at their default values:
- Default target URL: ~/Home.aspx
- Web part container: Community Site Blue Box Light
- Web part container title: Sign in
- Content before: <div style="min-height: 160px;height:auto">
- Content after: </div>

#### Click OK.

6. User registration will be achieved using the **Custom registration form** web part. This web part has no default appearance - the way it will look like is defined by an **alternative form** of the **cms.user** system table. We will use the pre-defined **Registration form** alternative form. However, you can customize the alternative form according to your needs, as described <u>here</u>, or even create your own form a similar way.

First, click the Add web part ( ) icon of the zoneRight web part zone and choose the Membership - > Custom registration form web part. Set the following properties of the web part, all other properties can be left at their default values:

- Alternative form: cms.user.RegistrationForm
- Redirect to URL: ~/Members/{%CMSContext.CurrentUser.UserName%}.aspx
- Registration error message: There was an error during registration. Please see details below.
- E-mail confirmation page: ~/Special-pages/Registration-approval.aspx
- Web part container: Community Site Blue Box Light
- Web part container title: Join the community

#### Click OK.

7. If you switch to the Live site mode, you should see the following appearance of the page.

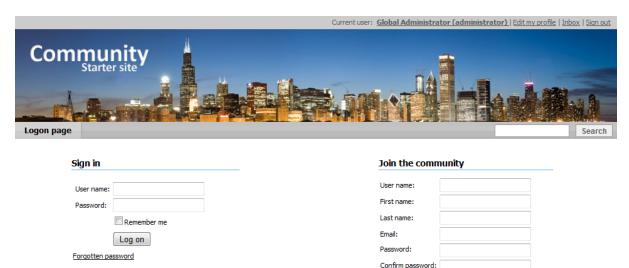

Gender:

Male Female

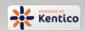

- 8. Switch back to the Edit mode and go to the Properties -> URLs tab. Enter the following details:
- Document alias: LogonDocument URL path: /Join

Click Save.

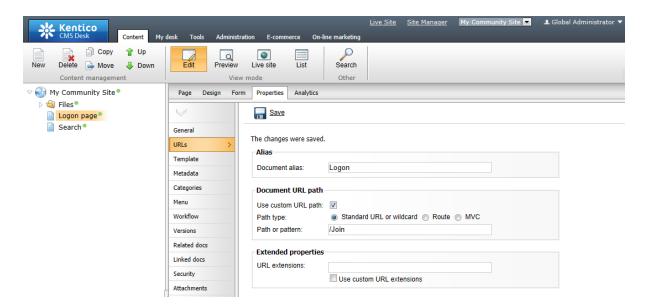

9. We don't want the Logon page to be displayed in the menu. Go to the **Properties -> Menu** tab and disable the **Show in navigation** check-box. Click **Save**.

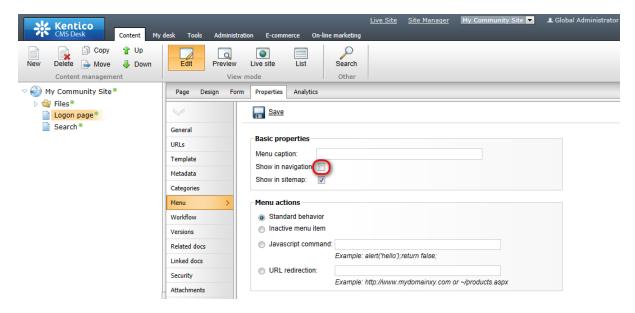

- 10. Finally, we will save the page as a page template for further re-usability. Go to the **Properties -> Template** tab and click the **Save as new template** link. Enter the following details:
- Template display name: My Community Site Logon Page
- Template code name: MyCommunitySite.LogonPage
- Template category: My Community Site templates
- Template description: some text describing the page template

Click OK.

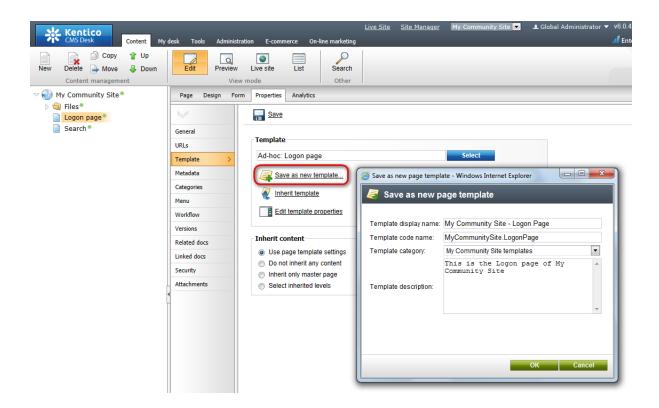

# 3.6 Creating the Home page

In this chapter, you will see how to create the Home page. This is the initial landing page - the page that the site visitors will see at first when they enter the URL of your site into the browser. It is important to set the alias path of this page in **Site Manager** -> **Settings** -> **Content** -> **Default alias path**, as described <a href="here">here</a>.

1. Go to **CMS Desk**, select the root of the content tree and click **New**. Choose the **Page (menu item)** document type.

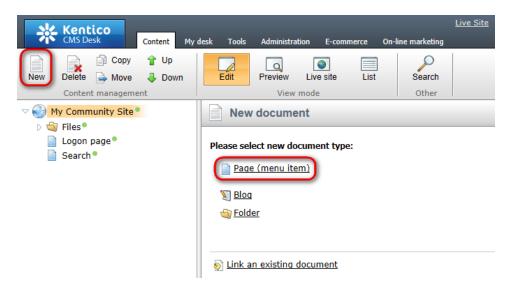

2. Choose the Create a blank page option. For Page name, enter Home and click Save.

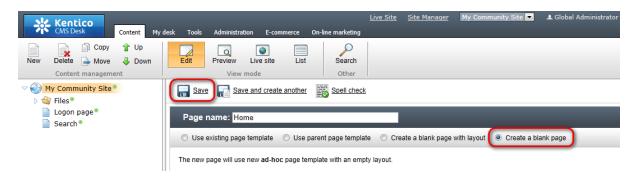

3. Switch to the **Properties -> Template** tab and click the **Edit template properties** link.

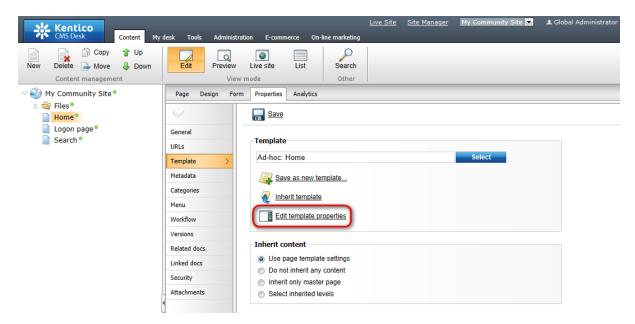

4. In the pop-up **Page template properties** window, switch to the **Layout** tab and replace the original layout with the following code:

#### Click Save.

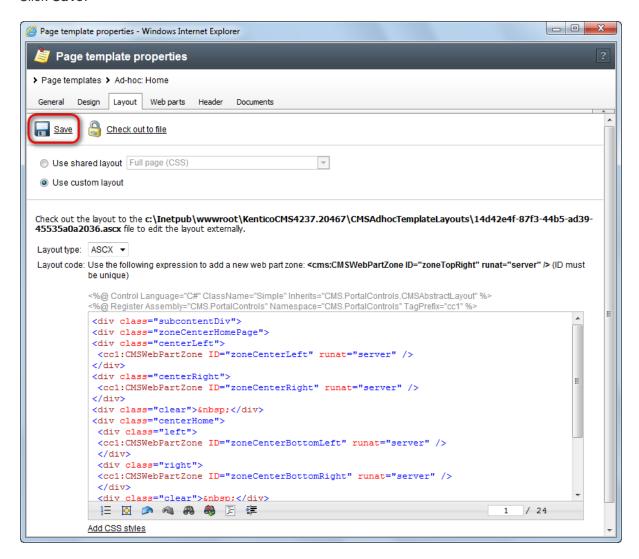

5. Switch to the **Design** tab. You should see an empty page with five web part zones. Let's start with **zoneRight**, where the right side column with various info boxes will be placed. Click the **Add web part** (

- •) icon of the **zoneRight** web part zone and choose the **Membership -> Logon miniform** web part. Set the following properties of the web part, leave the rest of them as they are:
- Display to roles: \_notauthenticated\_
- Logon failure text: Error logging in.
- Web part container: Community Site Red Box
- Web part container title: Sign in

Click **OK**. The next web part to add is the handy **Shortcuts** web part, displaying shortcuts to various actions and sections depending on the current context. Click the **Add web part** (+) icon again, choose the **Community -> Shortcuts** web part and click **OK**. In the web part properties window, set the following properties:

- Display Join/Leave the group link: disabled
- Display Friendship links: disabled
- Display Add to contact list link: disabled
- Display Add to ignore list link: disabled
- Display manage group link: disabled
- Display Sign in link: disabled
- My messages path: /Members/Management/Messages
- My friends path: /Members/Management/Friends
- My invitations path: /Members/Management/Invitations
- Sign out path: /Home
- Web part container: Community Site Red Box
- Web part container title: Shortcuts

Click **OK**. Let's go on with the scrolling news. This will be the **Scrolling text** web part set up so that it displays news from the News section. The News section will be created later on in this guide. Click the **Add web part** (+) icon again, choose the **Listings and viewers -> Scrolling text** web part and click **OK**. In the web part properties window, set the following properties:

- Path: /News/%
- Document types: CMS.News
- ORDER BY expression: NewsReleaseDate DESC
- Select top N documents: 5
- Transformation: CMS.News.Preview
- Cache dependencies: nodes|{%currentsite.sitename|(tolower)%}|cms.news|all
- Width (px): 150
- Height (px): 150
- Script stop time (milliseconds):4000
- Web part container: Community Site Blue Box
- Web part container title: Latest News

Leave the rest of the properties at their default values and click **OK**.

So now we have a web part displaying the latest five news items. Let's have a similar info box displaying the latest groups. Again, the Groups section is not created yet, but we will get to it later in this guide. Click the **Add web part** (+) icon again, choose the **Community -> Groups viewer** web part and click **OK**. In the web part properties window, set the following properties:

- Disable view state: enabled
- Transformation name: Community. Transformations. Groups Preview List

- Show filter: disabled
- ORDER BY condition: GroupCreatedWhen DESC
- No record found text: There are currently no groups.
- Web part container: Community Site Gray Box
- Web part container title: Latest Groups
- Content after: <div class="clear"></div> <div> <div> <div> <div> <div> <div><div></div></div></div>

Leave the rest of the properties at their default values and click **OK**.

One more info box to go. This time, it will be displaying three latest registered site users. Click the **Add web part** ( ) icon again, choose the **Membership -> Users viewer** web part and click **OK**. In the web part properties window, set the following properties:

- Disable view state: enabled
- Transformation name: Community. Transformations. Members Preview List
- No record found text: There are currently no members.
- Show filter: disabled
- ORDER BY condition: UserCreated DESC
- Selected columns: UserID, UserNickName, UserGender, UserDateOfBirth, UserAvatarID, UserCreated, UserName, AvatarGuid
- Use default cache dependencies: enabled
- Web part container: Community Site Gray Box
- Web part container title: Latest Members
- Content after: <div class="clear"></div><div><a href="~/Members.aspx">View all</a></div></div>

Leave the rest of the properties at their default values and click **OK**.

That's us finished with the info boxes in this web part zone. However, we will place the sample poll created in this chapter to the bottom of the web part zone. Click the **Add web part** (1) icon for the last time, choose the **Polls -> Poll** web part and click **OK**. In the web part properties window, set the following properties:

- Poll name: Continents
- Web part container: Community Site Blue Box
- Web part container title: Poll

Click **OK**. That's us finished with the **zoneRight** web part zone. Now we can move on and populate the other web part zones.

6. We will place the **community\_home\_img.jpg** image, which we uploaded earlier in <u>this chapter</u>, to the **zoneCenterRight** web part zone. Click the **Add web part** (+) icon, choose the **Text -> Editable image** web part and click **OK**. In the web part properties window, set the following properties:

• Alternate text: Community photo

Click OK.

Switch to the Page tab and click the Select link of the Editable image web part.

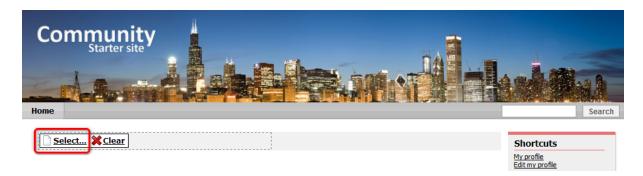

Select the file from the content tree and click the **Select** link. Click **Save** to save the content of the page.

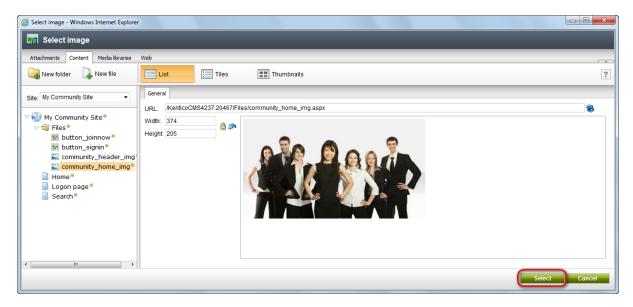

- 7. The **zoneCenterLeft** web part zone will host the welcome text and links for sing-in and registration. Click the **Add web part** (+) icon, choose the **Text -> Editable text** web part and click **OK**. You can left all web part's properties at the default values and click **OK**.
- 8. Switch to the **Page** tab. Using the WYSIWYG editor, try to achieve the same result that you can see in the screenshot below. You can find detailed description of the WYSIWYG editor's capabilities in Kentico CMS Developer's Guide -> Content management -> WYSIWYG editor. However, you can see the controls that you will use highlighted in the screenshot.

You will need to write the heading and change its **Format** to *Heading 1*. Then you will need to add a table with one row and two columns. Set the **Border size** property of the table to 0. You will insert the images into the table. Then you will select each of the images and add a hyperlink to the **Logon page** to it. Then you will have to select both of the images in the table and choose the center alignment. Finally, you will have to type the remaining text and set its **Format** to *Normal*.

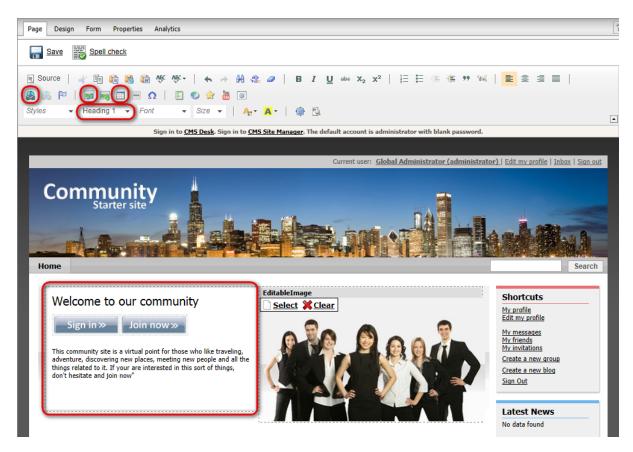

9. Two web part zones are remaining. In the **zoneCenterBottomLeft**, we will place a repeater displaying extracts from the latest blog posts. The **Blogs** section from that the extracts will be displayed will be created later in this guide. Click the **Add web part** (+) icon, choose the **Listings and viewers -> Repeater** web part and click **OK**. Set the following properties of the web part, leave the rest of them at their default values:

• Disable view state: enabled

Path: /Blogs/%

• **Document types**: CMS.BlogPost

ORDER BY expression: BlogPostDate DESC

• Select top N documents: 6

- Transformation: Community.Transformations.HomeBlogPostsCenter
- Cache dependencies: nodes|{%CurrentSite.SiteName|(tolower)%}|cms.blogpost|all
- No record found text: There are currently no posts.
- Web part container: Community Site Blue Box Light
- Web part container title: Latest blog posts

### Click OK.

10. Last but not least, we will place a similar repeater to the **zoneCenterBottomRight** web part zone. This repeater will be displaying latest forum posts. The **Forums** section will be created later in this guide. Click the **Add web part** ( ) icon, choose the **Forums -> Forum posts viewer** web part and click **OK**. Set the following properties of the web part, leave the rest of them at their default values:

- Disable view state: enabled
- Top N: 6

- Order by: PostTime DESC
- Web part container: Community Site Blue Box Light
- Web part container title: Latest forum posts

### Click OK.

11. You have just finished creating the **Home** page. Most of the web parts are not displaying any content because the related sections of the web are not created yet. However, as you will be creating these sections further in this guide, you will see the related content appear on the home page. In the **Design** tab, the page should look as in the following screenshot.

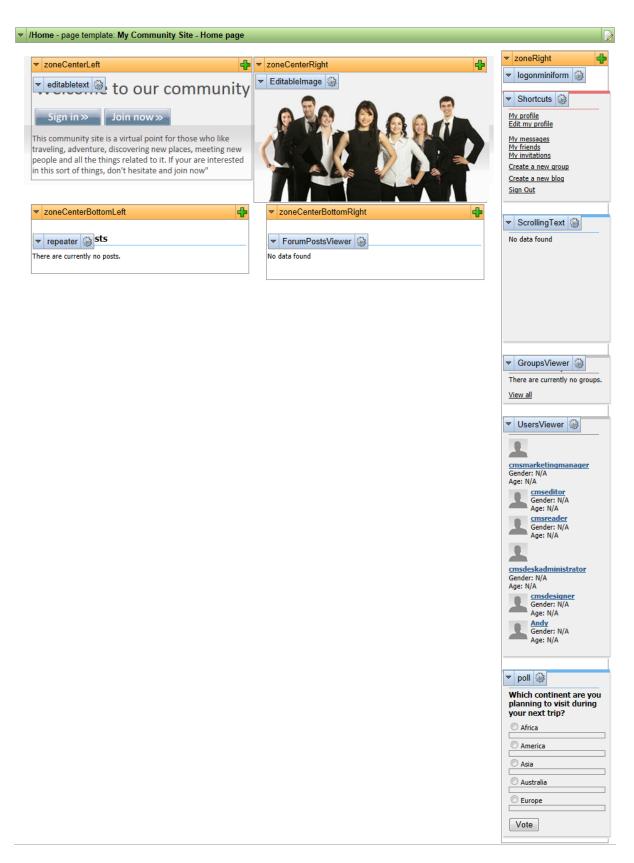

12. The last step is to save the page as a page template for further reusability. Switch to the Properties

- -> Template tab and click the Save as new template link. Enter the following details:
- Template display name: My Community Site Home page
- Template code name: MyCommunitySite.HomePage
- Template category: My Community Site templates
- Template description: some text describing the page template

#### Click OK.

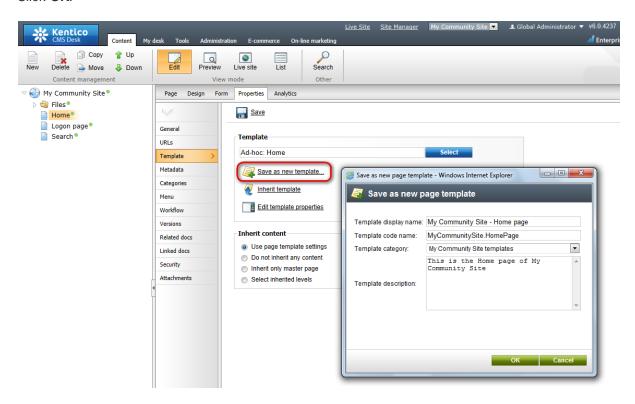

# 3.7 Creating a starter page template

Many pages on the site will have the same layout and contain the same web parts. To prevent repeating the same development tasks again and again, it is a good practice to create a starter page template. This template will contain the required layout with two web part zones and three web parts - **Editable text** for heading in **zoneLeft** web part zone and the **Logon mini form** and **Shortcuts** web parts in **zoneRight** web part zone.

1. Go to **CMS Desk**, select the root of the content tree and click **New**. Choose the **Page (menu item)** document type.

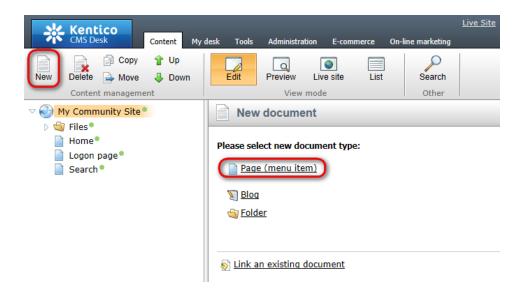

2. Choose the **Create a blank page** option. For **Page name**, enter starter page template and click **Save**.

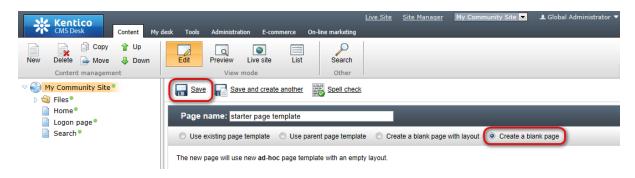

3. Switch to the **Properties -> Template** tab and click the **Edit template properties** link.

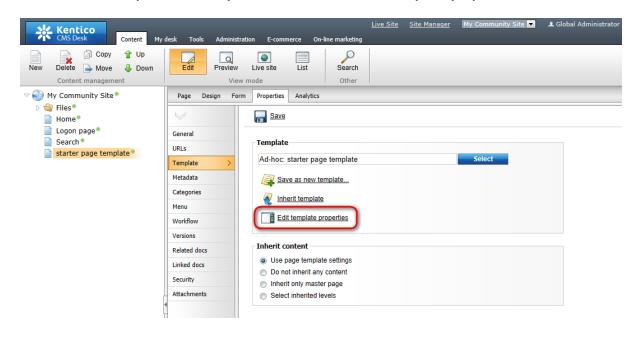

4. In the pop-up window, switch to the **Layout** tab and replace the original layout with the following code:

#### Click Save.

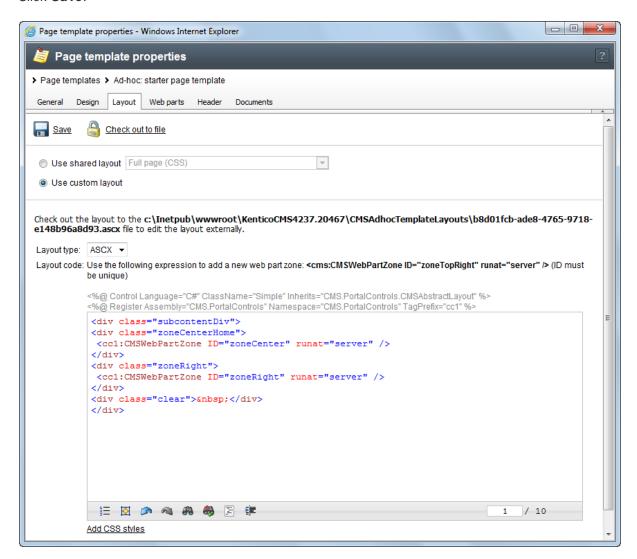

5. Switch to the **Design** tab. You can see a page layout with two web part zones - **zoneCenter** and **zoneRight**. This layout is common to many of pages that we will create on the site. In the **zoneCenter** web part zone, all of the pages will contain a heading, provided by the **Editable text** web part. We will

add the web part now. Click the **Add web part** (+) icon, choose the **Text -> Editable text** web part and click **OK**. In the web part properties window, set the following properties:

Editable region type: Text boxContent before: <h1 class="header">

• Content after: </h1>

#### Click OK.

6. In the zone **zoneRight** web part zone, two web parts will be common to all the pages. The first of them will be the **Logon mini form**. Click the **Add web part** (+) icon of the **zoneRight** web part zone and choose the **Membership -> Logon mini form** web part. Set the following properties of the web part, leave the rest of them as they are:

Display to roles: \_notauthenticated\_Logon failure text: Error logging in.

• Web part container: Community Site - Red Box

• Web part container title: Sign in

#### Click OK.

- 7. The next web part common on all the pages is the handy **Shortcuts** web part, displaying shortcuts to various actions and sections depending on the current context. Click the **Add web part** (**!**) icon again, choose the **Community -> Shortcuts** web part and click **OK**. In the web part properties window, set the following properties. Leave the rest of the properties at the default values:
- Display Join/Leave the group link: disabled
- Display Friendship links: disabled
- Display Add to contact list link: disabled
- Display Add to ignore list link: disabled
- Display manage group link: disabled
- Display Sign in link: disabled
- My messages path: /Members/Management/Messages
- My friends path: /Members/Management/Friends
- My invitations path: /Members/Management/Invitations
- Sign out path: /Home
- Web part container: Community Site Red Box
- Web part container title: Shortcuts

#### Click OK.

When you are finished, the page in **Design** tab should look as in the following screenshot.

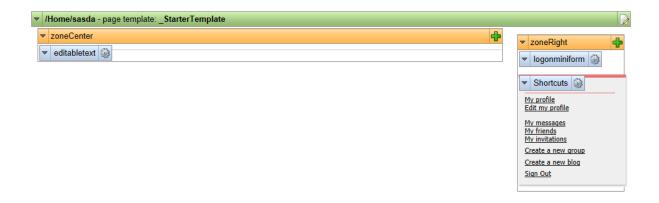

- 8. We will save the page template so that it can be reused later. Switch to the **Properties -> Template** tab and click the **Save as new template** link. Enter the following details into the pop-up dialog:
- Template display name: StarterTemplate
- Template code name: StarterTemplate
- Template category: My Community Site templates
- Template description: enter some text describing the page template

Click OK. Click Save.

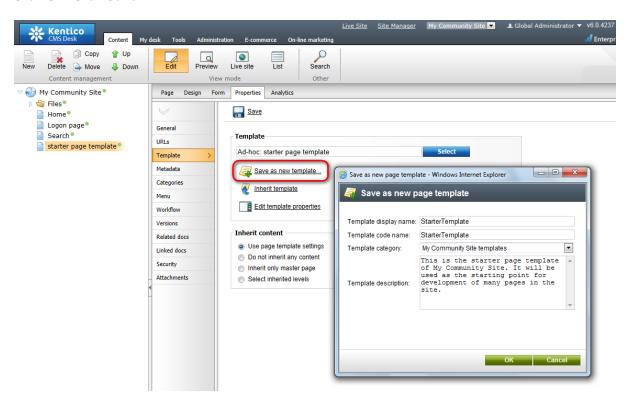

9. As the page template is now saved, we do not need the page created in this chapter anymore. **Delete** the page from the content tree. The page template will remain saved and can be used in the future.

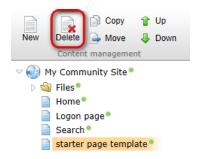

# 3.8 Creating the Blogs section

# 3.8.1 Creating the Blogs page

In this part of the guide, we will create the Blogs section. This section will allow users to read blog posts from any number of blogs. Users will also be able to create a new blog directly on the site, as well as add new blog posts.

Most of this functionality is is achieved using the User contributions module web part. For more information about the module, please refer to Kentico CMS Developer's Guide -> Module User contributions.

Detailed information about the Blogs module can be found in <u>Kentico CMS Developer's Guide -> Module Blogs</u>.

1. Go to **CMS Desk**, select the root of the content tree and click **New**. Choose the **Page (menu item)** document type.

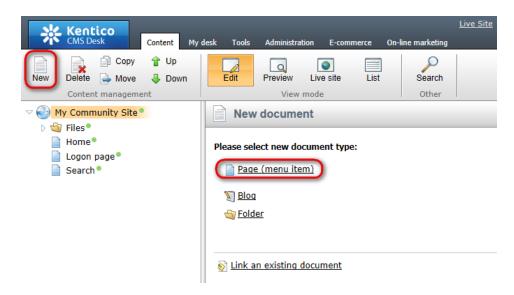

2. We will use the starter page template created in <u>this chapter</u> as the starting point for this page. Choose the **My Community Site templates -> \_StarterTemplate**. For **Page name**, enter *Blogs* and click **Save**.

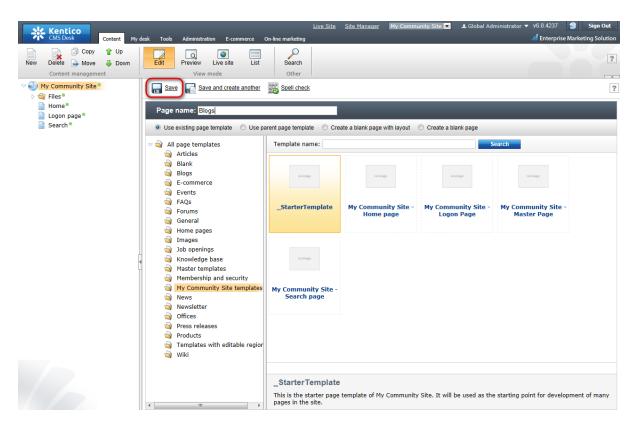

- 3. Go to the **Properties -> Template** tab and click the **Save as new template** link. Enter the following details in the pop-up dialog:
- Template display name: My Community Site Blogs
- Template code name: MyCommunitySite.Blogs
- Template category: My Community Site templates
- Template description: some text describing the page template

Click OK. Click Save.

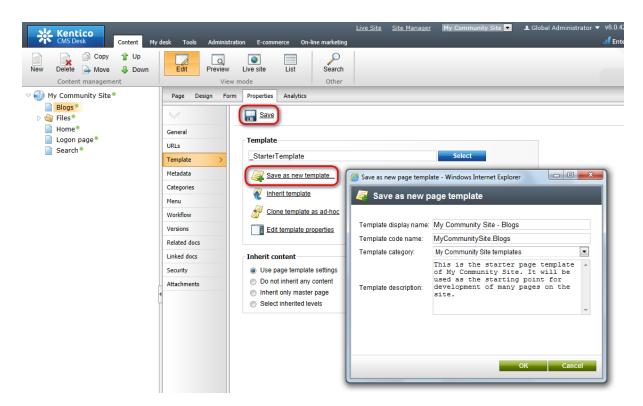

4. On the same tab, click the **Edit template properties** link. In the pop-up **Page template properties** window, switch to the **Layout** tab and replace the original layout with the following code:

Click Save.

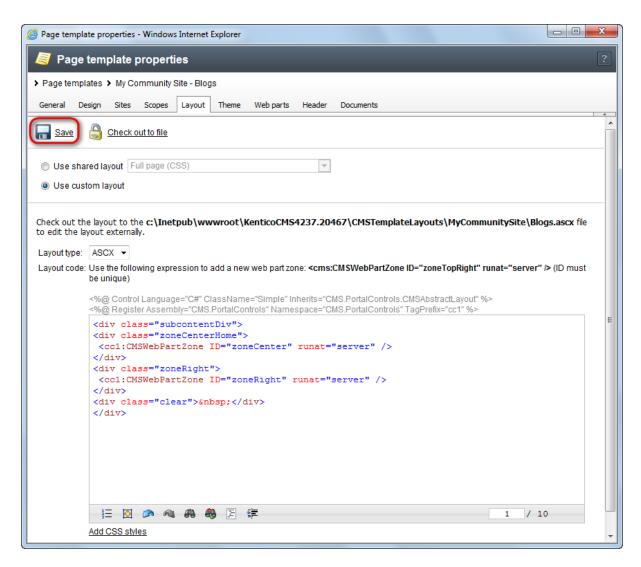

5. Switch to the **Design** tab. You should see two web part zones - **zoneLeft** and **zoneRight** - just as you defined by the layout above. Let's add web parts to the **zoneRight** web part zone first.

First of all, we will create an RSS feed of blog posts. Click the **Add web part** (+) icon, choose the **Syndication -> Blog posts RSS feed** web part and click **OK**. In the web part properties window, set the following properties:

- Link text: Recent blog posts
- Feed name: blogs
- Feed title: Recent blog posts
- Feed description: Blog posts RSS feed
- Path: /Blogs/{1}/%
- Transformation name: cms.blogpost.rssitem
- Document types: cms.blogpost

Leave defaults for the remaining properties and click **OK**. When the web part is added to the page, drag and drop it up between the *Shortcuts menu* and the *Logon miniform*.

Below the Shortcuts menu, the Tag cloud web part will be displayed. After clicking a tag in the web

part, users will be redirected to the /Blogs/Blog-posts page, where a list of blog posts tagged with the clicked tag will be displayed. Click the **Add web part** (1) icon again, choose the **Tagging & categories -> Tag cloud** web part and click **OK**. In the web part properties window, set the following properties:

- Tag group name: Blogs
- Document list URL: /Blogs/Blog-posts
- Show for document types: CMS.Blog;CMS.MenuItem
- Web part container: Community Site Orange Box
- Web part container title: Tag cloud

#### Click OK.

Below the Tag cloud, we will place an info-box displaying links to 3 latest blogs on the site. This will be achieved using the **Repeater** web part. Click the **Add web part** (+) icon again, choose the **Listings** and viewers -> Repeater web part and click **OK**. In the web part properties window, set the following properties:

- Web part control ID: rptBlogList
- Disable view state: enabled
- Show for document types: CMS.Menultem
- Path: ./%
- Document types: CMS.Blog
- Select top N documents: 3
- Transformation: Community.Transformations.BlogsListRight
- Cache dependencies: nodes|{%CurrentSite.SiteName|(tolower)%}|cms.blog|all
- Web part container: Community Site Gray Box
- Web part container title: Recent blogs
- Content after: <a href="~/Blogs/Blog-list.aspx" title="All blogs" class="viewAllBlogs">View all blogs</a>

#### Click OK.

Next on is another similar info box. This one will be displaying latest blog comments. Click the **Add web part** ( ) icon again, choose the **Blogs -> Blogs comments viewer** web part and click **OK**. In the web part properties window, set the following properties:

- **Transformation name**: Community.Transformations.BlogComments
- Selected columns: CommentPostDocumentID,CommentDate,CommentUserName,CommentText
- Hide if no record found: disabled
- No record found text: There are currently no comments.
- Web part container: Community Site Gray Box
- Web part container title: Latest blog comments

### Click OK.

The last web part in the right column will be the **Posts archive** web part. This web part will be displaying links to the latest blog months. The web part will not be displayed on this page, but only when a blog, blog month or blog post is displayed. Click the **Add web part** ( ) icon again, choose the **Blogs -> Post archive** web part and click **OK**. In the web part properties window, set the following properties:

- Show for document types: cms.blog;cms.blogmonth;cms.blogpost
- Hide if no record found: disabled

- No record found text: No data in archive.
- Web part container: Community Site Gray Box
- Web part container title: Post archive

#### Click OK.

The **zoneLeft** web part zone is finished. You can see the desired appearance in the screenshot below. Notice that some of the web parts are not displaying any content yet. This is because there is no content to be displayed yet, but when the content is added, all the web parts should work fine. You will see later on in this guide.

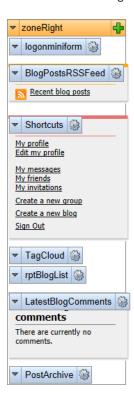

We will move to the **zoneCenter** web part zone now. First, let's enter the heading text. Switch to the **Page** tab and enter *Recent blog posts* into the text box representing the web part. Click **Save**.

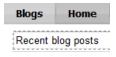

The heading that we've just added will be displayed only on the title page. When a content of a blog is displayed, the heading will be replaced by breadcrumbs of the same size. These breadcrumbs will be clickable and will indicate the current position in the blogs hierarchy. Click the **Add web part** (+) icon again, choose the **Navigation -> Breadcrumbs** web part and click **OK**. In the web part properties window, set the following properties:

- Show for document types: CMS.BlogMonth; CMS.BlogPost; CMS.Blog
- Starting path: /Blogs
- **Document types**: CMS.Blog;CMS.BlogMonth;CMS.Menultem
- Content before: <div class="blogsTopBreadcrumbs">

• Content after: </div>

Click OK.

Now we have the heading ready, so let's get to the three web parts enabling users to edit blog properties, create blog posts and edit blog posts directly on the live site. As mentioned above, this functionality will be achieved using the **User contributions** module web parts.

The first one will be used for blogs editing. Click the **Add web part** (+) icon again, choose the **User contributions** -> **Edit contribution** web part and click **OK**. In the web part properties window, set the following properties:

- Web part control ID: EditBlog
- Show for document types: CMS.Blog
- Alternative form name: CMS.Blog.EditBlog
- Edit button label: Edit blog
   Allow delete: disabled
- Content before: <div class="EditPanel">
- Content after: </div>

Click OK.

The second of the User contributions web parts will be used to enable users edit blog posts. Click the **Add web part** (1) icon again, choose the **User contributions -> Edit contribution** web part and click **OK**. In the web part properties window, set the following properties:

- Web part control ID: EditBlogPost
- Show for document types: CMS.BlogPost
- Alternative form name: CMS.BlogPost.EditBlogPost
- Content before: <div class="EditPanel">
- Content after: </div>

Click OK.

The last of the three User contributions web parts will enable adding of new blog posts. Click the **Add web part** ( $\clubsuit$ ) icon again, choose the **User contributions -> Contributions list** web part and click **OK**. In the web part properties window, set the following properties:

- Web part control ID: NewBlogPost
- Show for document types: CMS.Blog
- Path for new documents: "." (do not include the parentheses, these are only indicating that you should enter the dot only)
- Allowed new document types: CMS.BlogPost
- Alternative form name: CMS.BlogPost.EditBlogPost
- Display list of documents: disabled
- New item button label: New blog post
- List button label: My blog posts
- Allow delete: disabled
- Content before: <div class="EditPanel">
- Content after: </div>

Click OK.

Now we will add two repeaters with similar settings. The first repeater will be displayed only on Blog month documents and will display a list of all blog posts in the month, paged by 5 posts. Click the **Add web part** (+) icon again, choose the **Listings and viewers -> Repeater** web part and click **OK**. In the web part properties window, set the following properties:

- Web part control ID: rptMonthPosts
- Show for document types: cms.blogmonth
- Path: ./%
- Document types: CMS.BlogPost
- Transformation: Community.Transformations.BlogsAllBlogsPosts
- Selected item transformation: Community.Transformations.BlogPostDetail
- Enable paging: enabled
- Page size: 5
- Cache dependencies: nodes|{%CurrentSite.SiteName|(tolower)%}|cms.blogpost|all

#### Click OK.

The second repeater will display a list of 5 latest blog posts on the Blogs title page (the page that you are creating now) and on a particular blog's title page. The repeater will also be used for displaying particular blog posts. Click the **Add web part** ( ) icon again, choose the **Listings and viewers -> Repeater** web part and click **OK**. In the web part properties window, set the following properties:

- Web part control ID: rptLatestPostsAllBlogs
- Disable view state: enabled
- Show for document types: CMS.Blog;CMS.BlogPost;CMS.Menultem
- Path: ./%
- **Document types**: cms.blogpost
- Order by expression: BlogPostDate DESC
- Select top N documents: 5
- Transformation: Community.Transformations.BlogsAllBlogsPosts
- Selected item transformation: Community.Transformations.BlogPostDetail
- Cache dependencies: nodes|{%CurrentSite.SiteName|(tolower)%}|cms.blogpost|all

#### Click OK.

Three web parts remaining. The next one will be the **Content rating** web part. It will be displayed only for blog posts and will enable users to rate the content of the blog posts. Click the **Add web part** ( ) icon again, choose the **Content rating** -> **Content rating** web part and click **OK**. In the web part properties window, set the following properties:

- Show for document types: CMS.BlogPost
- Content before: <div class="blogContentRating">
- Content after: </div><br/>

### Click OK.

The **Social bookmarking** web part will be placed below the Content rating web part and will enable users to bookmark blog posts via a large number of social bookmarking services. Click the **Add web part** (1) icon again, choose the **Community services -> Social bookmarking** web part and click **OK**. In the web part properties window, set the following properties:

- Show for document types: CMS.BlogPost
- Bookmarking services: enable the check-boxes for all social bookmarking services that you want to

be available

• Content after: <br /><br />

#### Click OK.

The last web part on the page will also be displayed only for blog posts. It is the **Comments view** web part, enabling users to post blog comments and displaying the comments. Click the **Add web part** (+) icon again, choose the **Blogs -> Comment view** web part and click **OK**. In the web part properties window, set the following properties:

- Show for document types: CMS.BlogPost
- Check permissions: disabled
- Comment separator: <div class="PostCommentSeparatorLine">&nbsp;</div>
- Show edit button: enabledEnable user pictures: enabled
- User picture width: 66User picture height: 66
- Content before: <div class="blogComments">
- Content after: </div>

#### Click OK.

In the screenshot below, you can see the desired appearance of the page in **Design** tab. As mentioned above, no content is displayed as there is no content (no blogs, no posts, ...) on the site yet. However, as the site gets populated with content, all web parts should be fully functional.

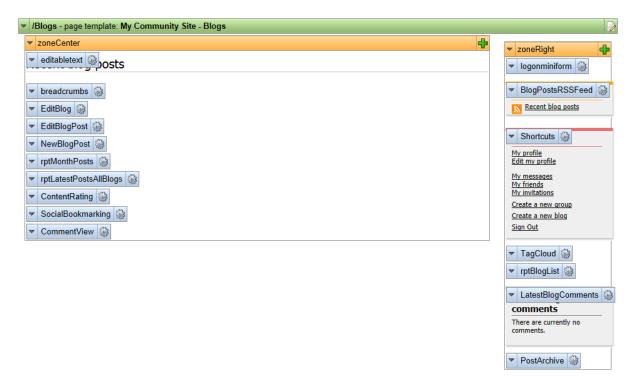

## 3.8.2 Creating the Create page

The Create page is where users are redirected when they want to create a new blog. The page is accessible via the **Shortcuts** menu, after clicking the **Create a new blog** link. In the following example, you will learn how to create the page. We will use the **My Community Site - Blogs** page template created in the <u>previous chapter</u> so that we don't have to waste time by adding the same web parts again.

1. Go to **CMS Desk**, select the **Blogs** page in the content tree and click the **New** icon. Choose the **Page (menu item)** document type.

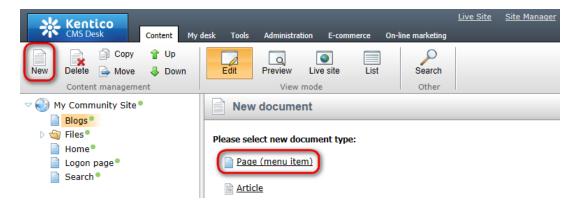

2. Choose the **My Community Site templates -> My Community Site - Blogs** page template. For **Page name**, enter *Create* and click **Save**.

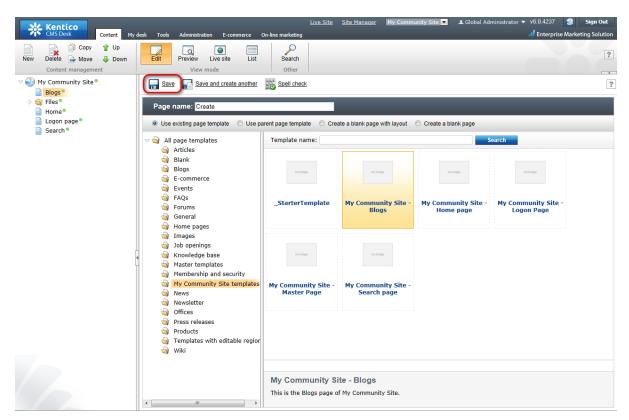

3. Now we have the Create page created. It uses the My Community Site - Blogs page template. If we

started making modifications to the page now, the page template would also get modified, so that the Blogs page would be modified too. To prevent this, we will have to save the page as a new page template before the actual modification. Switch to the **Properties -> Template** tab and click the **Save as new template** link. Enter the following details in the pop-up dialog:

- Template display name: My Community Site Blog creation
- Template code name: MyCommunitySite.BlogCreation
- Template category: My Community Site templates
- **Template description**: some text describing the page template

Click OK. Click Save.

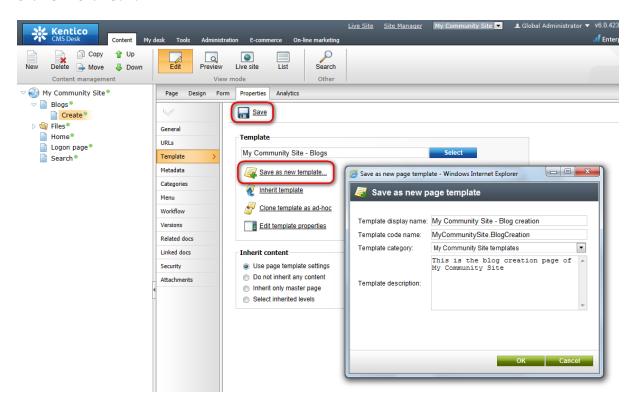

4. Now switch to the **Design** tab. Because the page template already contains some web parts that we will need on the page, we can focus on deleting the not-needed ones first. You can delete a web part by opening the web part's context menu (down-pointing arrow on the left) and selecting the **Remove** command.

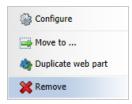

From the **zoneRight** web part zone, delete the **Logon miniform**, **Post archive** and **Blog comments viewer** web parts.

5. We will add two more web parts to this web part zone. The first one will be a repeater displaying the current user's blogs. Click the **Add web part** (4) icon of the **zoneRight** web part zone and choose the

**Listings and viewers -> Repeater** web part. Set the following properties of the web part, leave the rest of them as they are:

- Web part control ID: repeaterYourBlogs
- Path: /Blogs/%
- Document types: CMS.Blog
- ORDER BY expression: DocumentCreatedWhen DESC
- WHERE condition: NodeOwner='{%CurrentUser.UserID%}'
- Transformation: Community. Transformations. Blogs List Right
- No record found text: You have currently no blogs.
- Web part container: Community Site Orange Box
- Web part container title: Your blogs

## Click OK.

The second web part that we will add to the **zoneRight** web part zone is the Users viewer. We will set it up so that it displays the four most active bloggers on the site. Click the **Add web part** (4) icon and choose the **Membership -> Users viewer** web part. Set the following properties of the web part, leave the rest of them as they are:

- Web part control ID: TopBloggers
- Transformation name: Community. Transformations. Members Preview List
- Hide if no record found: disabled
- No record found text: There are currently no bloggers.
- Show filter: disabled
- ORDER BY condition: UserBlogPosts DESC
- Select top N members: 4
- Use default cache dependencies: enabled
- Web part container: Community Site Blue Box
- Web part container title: Top bloggers

#### Click OK.

Now that you have the web parts in place and configured, let's just reorder them by dragging and dropping. In the result, they should be ordered as in the screenshot below:

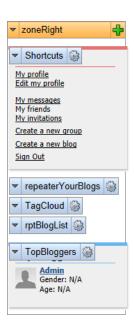

6. In the **zoneCenter** web part zone, we will need only the **Editable text** web part at the top, hence you can **remove all the other web parts** in this web part zone. Switch to the **Page** tab and enter *Create new blog* into the web part's text box. Click **Save**.

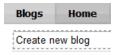

7. Switch back to the **Design** tab. You should see the heading displayed in the appropriate font size. The rest of the **zoneCenter** web part zone will host only another **Editable text** web part displaying some info text and the **New blog** web part. Click the **Add web part** (+) icon and choose the **Text** -> **Editable text** web part. You can leave all properties of the web part at their default values and click **OK**.

Switch to the **Page** tab and enter some info text into the web part's text area. You can use the following sample text:

You can create your new blog by entering the required details into the fields below. You will be able to change the entered data later. After submitting these details, you will be able to edit your blog's properties or start blogging immediately.

Click Save.

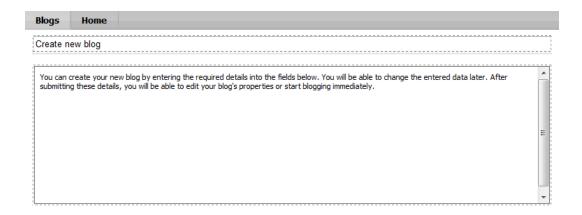

- 8. Switch back to the **Design** tab. Let's finish the page by adding its main part the **New blog** web part. Click the **Add web part** (+) icon and choose the **Blogs -> New blog** web part. Set the following property of the web part, leave the rest at their default values:
- Blog parent path: /Blogs

Click **OK**. You have just finished creating the blogs creation page. In **Design** tab, it should look as in the following screenshot.

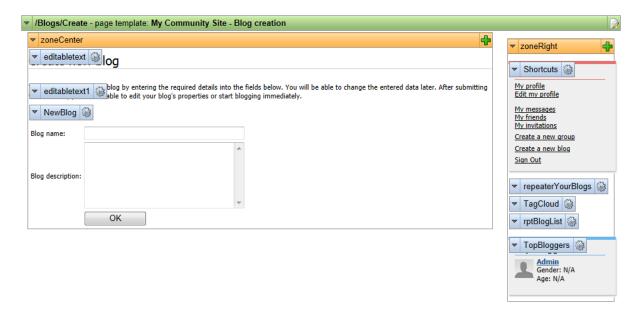

# 3.8.3 Creating the Blog list page

The Blog list page displays a list of all blogs on the site. This functionality will be achieved using the **Repeater** web part. The page is accessible from the **Recent blogs** repeater on the Blogs title page, by clicking the **View all blogs** link.

1. Go to CMS Desk -> Edit mode, select the Blogs page from the content tree and click New.

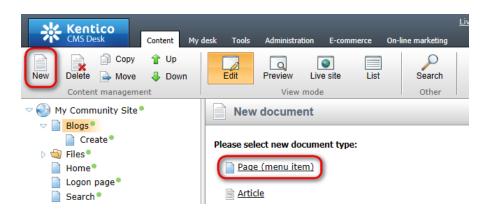

2. We will use the page template from the previous chapter so that we can save time by eliminating adding some identically configured web parts. Choose the **My Community Site templates -> My Community Site - Blog creation** page template. For **Page name**, enter *Blog list* and click **Save**.

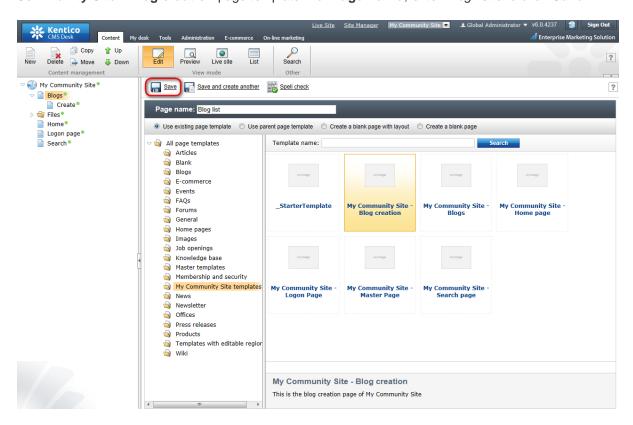

- 3. Switch to the **Properties -> Template** tab. We will save the page as a new page template so that the modifications made to this page will not be reflected on the Blog creation page. Click the Save as new template link and enter the following details in the pop-up dialog:
- Template display name: My Community Site Blog list
- Template code name: MyCommunitySite.BlogList
- Template category: My Community Site templates
- **Template description**: some text describing the page template

Click OK. Click Save.

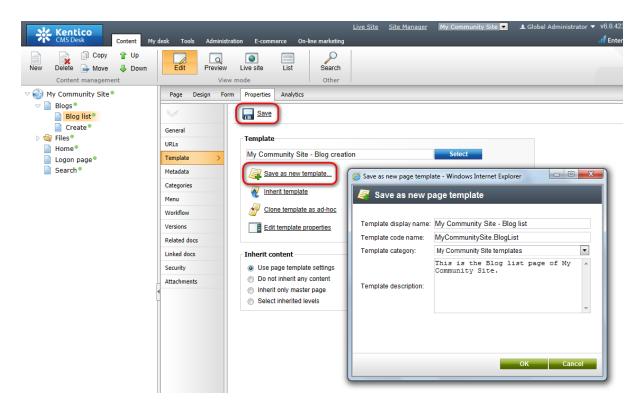

4. Switch to the **Design** tab. Let's start with **zoneRight** web part zone. Remove the **repeaterYourBlogPosts** and **LatestBlogs** web parts. These web parts wouldn't make sense in this context, so you can leave them out.

Click the **Add web part** ( ) icon and choose the **Membership -> Logon mini form** web part. Set the following properties of the web part, leave the rest of them as they are:

- Display to roles: \_notauthenticated\_
- Logon failure text: Error logging in.
- Web part container: Community Site Red box
- Web part container title: Sign in

#### Click OK.

Drag and drop the web part to the top of the web part zone, above the **Shortcuts** box. The web part zone is ready now and should look as in the screenshot below.

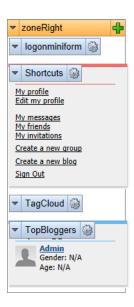

5. Modifying the **zoneCenter** web part zone will also be a task of a few clicks. Firstly, remove the **DescriptionText** and **NewBlog** web parts so that the only web part remaining is the **Editable text** for the heading.

Now we will add the main part of the page - the repeater for displaying blogs. Click the **Add web part** ( icon and choose the **Listings and viewers -> Repeater** web part. Set the following properties of the web part, leave the rest of them at the default values:

- Web part control ID: rptListOfBlogs
- Show for document types: CMS.Menultem
- Path: /Blogs/%
- Document types: CMS.Blog
- Transformation: Community. Transformations. BlogPostDetail
- Selected item transformation: Community.Transformations.BlogPostDetail
- Paging: enabledPage size: 5
- Cache dependencies: nodes|{%CurrentSite.SiteName|(tolower)%}|cms.blog|all

## Click OK.

6. Finally, switch to the **Page** tab and enter *Blogs list* into the text field of the heading **Editable text** web part. Click **Save**.

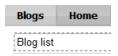

In the screenshot below, you can see the desired appearance of the page in **Design** tab. The page is not displaying anything yet, because there are no blogs on the site. If you create one, it will be displayed here.

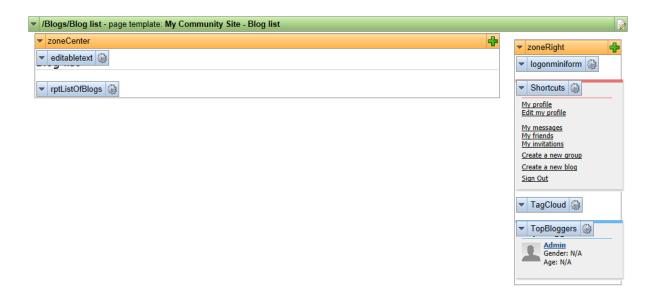

# 3.8.4 Creating the Blog posts page

The last page in the Blogs section is the **Blog posts** page. When a user clicks a tag in the **Tag cloud** web part, they are redirected to this page. On the page, all blog posts will be displayed by the **Repeater** web part based on a querystring parameter.

1. Go to **CMS Desk**, select the **Blogs** page from the content tree and click **New**. Choose the **Page** (menu item) document type.

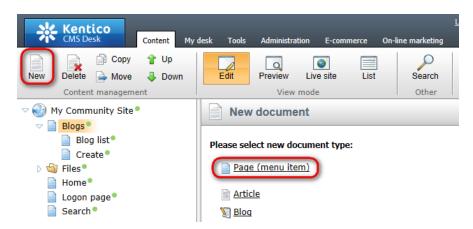

2. We will use the page template of the **Blog list** page created in the <u>previous chapter</u>. The page template is almost identical, only the settings of the main repeater will be modified. Choose the **My Community Site template -> My Community Site - Blog list** page template. For **Page name**, enter *Blog posts* and click **Save**.

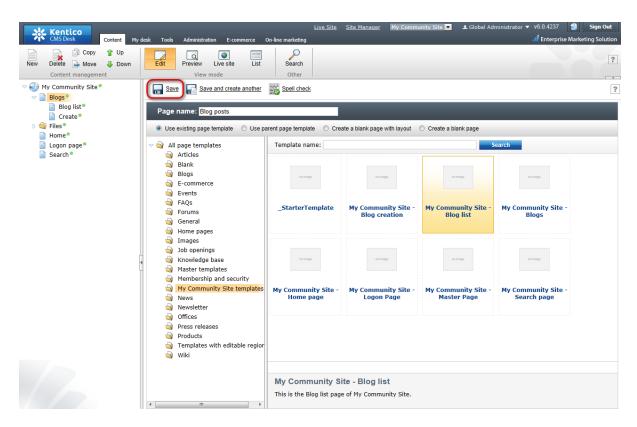

3. View the new page in **Page** tab. Enter *Blog posts* into the heading **Editable text** web part's text box and click **Save**.

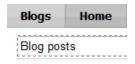

- 4. Switch to the **Properties -> Template** tab and click the **Save as new template** link. Enter the following details into the pop-up dialog:
- Template display name: My Community Site Blog posts
- Template code name: MyCommunitySite.BlogPosts
- Template category: My Community Site templates
- Template description: some text describing the page template

Click OK. Click Save.

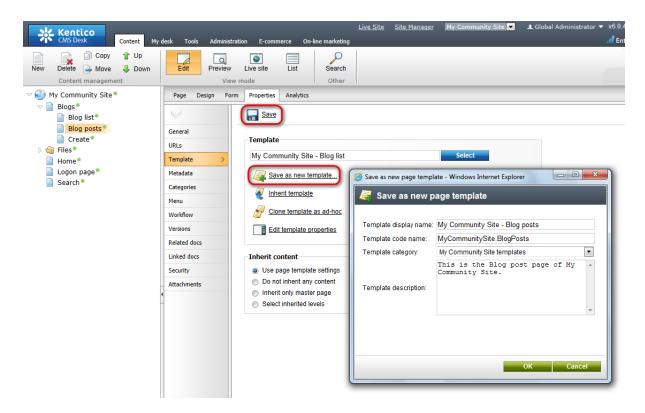

- 5. Switch to the **Design** tab. There is the **rptListOfBlogs** web part already on the page in the **zoneCenter** web part zone. It is configured for the purposes of the **Blog list** page, so we will have to modify its properties. Click the **Configure** (\*\*) icon of the web part and set the following properties:
- Web part control ID: rptBlogPosts
- Show for document types: CMS.Blog;CMS.BlogPost;CMS.Menultem
- Document types: cms.blogpost
- ORDER BY expression: BlogPostDate DESC
- WHERE condition:

```
({?tagid|(toint)?} = 0 AND '{?tagname?}'='') OR (DocumentID IN (SELECT DocumentID
FROM CMS_DocumentTag WHERE TagID = {?tagid|(toint)?})) OR (DocumentID IN (SELECT
DocumentID FROM CMS_DocumentTag WHERE TagID IN (SELECT TagID FROM CMS_Tag WHERE
TagName = '{?tagname?}' AND TagGroupID = {?groupid|(toint)?})))
```

- Transformation: Community. Transformations. Blogs All Blogs Posts
- Selected item transformation: clear the value as it wouldn't make sense in this context
- Cache dependencies: nodes|{%CurrentSite.SiteName|(tolower)%}|cms.blogpost|all

#### Click OK.

The page is now finished. In **Design** tab, it should look as in the following screenshot:

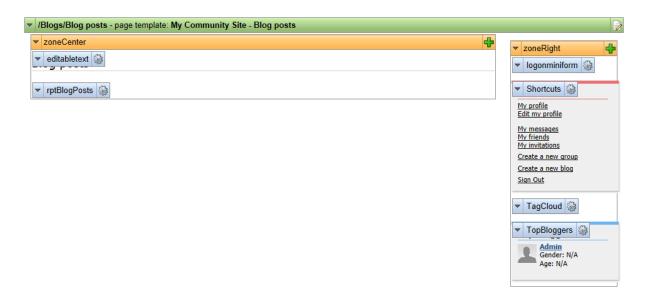

# 3.9 Creating the News page

The News page will contain a repeater displaying news. News items can be created by users with access to CMS Desk, typically content editors or site administrators. They are useful for announcing important information to all site users and visitors.

Creating the News page will be very simple. We will re-use the starter page template created in <u>this</u> <u>chapter</u> and add some web parts, mainly the **Repeater** for displaying news items.

1. Go to **CMS Desk**, select the root of the content tree and click **New**. Choose the **Page (menu item)** document type.

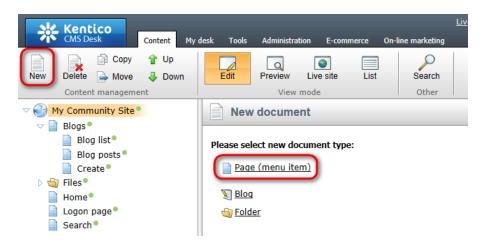

2. Choose the **My Community Site templates -> \_StarterTemplate** page template. For **Page name**, enter *News* and click **Save**.

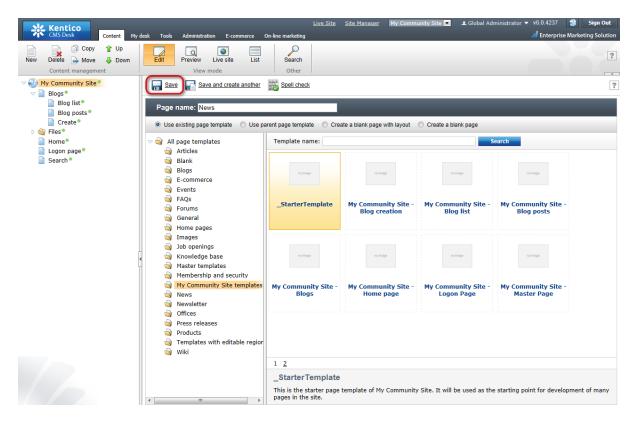

3. View the page in **Page** tab and enter *News* into the heading **Editable text** web part's text box. Click **Save**.

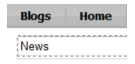

- 4. Switch to the **Properties -> Template** tab and click the **Save as new template** link. Enter the following details into the pop-up dialog:
- Template display name: My Community Site News
- Template code name: MyCommunitySite.News
- Template category: My Community Site templates
- Template description: some text describing the page template

Click OK. Click Save.

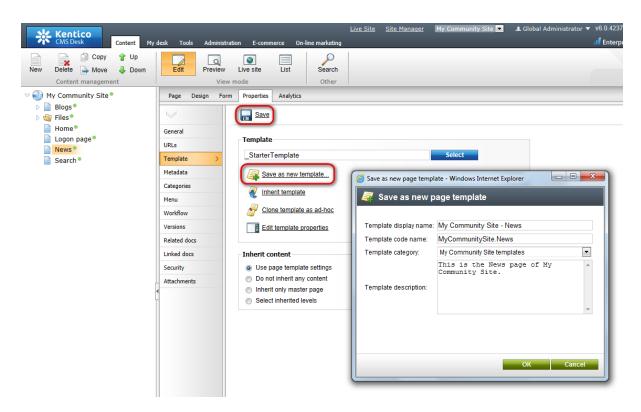

5. Switch to the **Design** tab. Firstly, we will add a tag cloud that will display tags from the News tag group. After clicking a tag, users will be redirected to this page again, where the repeater in the **zoneCenter** web part zone will display all news items tagged with the clicked tag. Click the **Add web part** (1) icon of the **zoneRight** web part zone and choose the **Tagging & Categories -> Tag cloud** web part. Set the following properties of the web part, leave the rest of them at their default values:

Tag group name: News
 Document list URL: /News

• Web part container: Community Site - Orange Box

• Web part container title: Tag cloud

## Click OK.

- 6. Now we will add the **Content subscription** web part to enable users subscribe to receiving notifications about new news items. Click the **Add web part** (1) icon of the **zoneRight** web part zone and choose the **Notifications -> Content subscription** web part. Set the following properties of the web part, leave the rest of them at their default values:
- Display to roles: authenticated
- Path: /News/%
- **Document types**: CMS.News
- Create event enabled: enabled
- Create event display name: Community news notification
- Create event template name: News notification
- Web part container: Community Site Blue Box
- Web part container title: News subscription

Click OK. The zone Right web part zone is finished and in Design tab, it should look as in the

screenshot below.

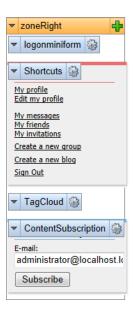

7. Now to the **zoneCenter** web part zone. The main web part will be a repeater displaying the news items. Click the **Add web part** (1) icon, choose the **Listings and viewers -> Repeater** web part and click **OK**. In the web part properties window, set the following properties:

- Web part control ID: NewsRepeater
- Path: /News/%
- Document types: CMS.News
- ORDER BY expression: NewsReleaseDate DESC
- WHERE condition:

```
({?tagid|(toint)?} = 0) OR (DocumentID IN ( SELECT DocumentID FROM CMS_DocumentTag WHERE TagID = {?tagid|(toint)?} ))
```

- Transformation: Community. Transformations. News Preview
- Selected item transformation: Community.Transformations.NewsDetail
- Show new button: enabled
- New button text: Add news<br/>
- Show Edit and Delete buttons: enabled
- Content before: <div class="newsRepeater">
- Content after: </div>

#### Click OK.

- 8. Now let's add the **Breadcrumbs** web part. This web part will be displayed only when a news item is displayed, not in the list of news items. When the News item is displayed, the breadcrumbs will make the heading of the page in format *News* > *Title* of the news item. Click the **Add web part** ( ) icon of the **zoneCenter** web part zone and choose the **Navigation** -> **Breadcrumbs** web part. Set the following properties of the web part, leave the rest of them at their default values:
- Show for document types: CMS.News
- Breadcrumb separator: <span class="TitleBreadCrumbSeparator">&nbsp;</span>

- Encode name: disabled
- Web part container: Breadcrumbs box
- Content before: <div class="blogsTopBreadcrumbs">
- Content after: </div>

Click **OK** and drag-and-drop the web part **between** the **NewsTitle** and the **NewsRepeater** web part.

- 9. Finally, we will add the possibility to sign up for RSS notifications about new news items. Click the **Add web part** (+) icon of the **zoneCenter** web part zone and choose the **Text -> Static text** web part. Set the following properties of the web part, leave the rest of them at their default values:
- Web part control ID: RSSImage
- Text:

Click **OK**. The **News** page is now ready. You can try out its functionality by adding some news items under the News page via CMS Desk. The page should display the news items correctly. In **Design** tab, the page should look as in the screenshot below.

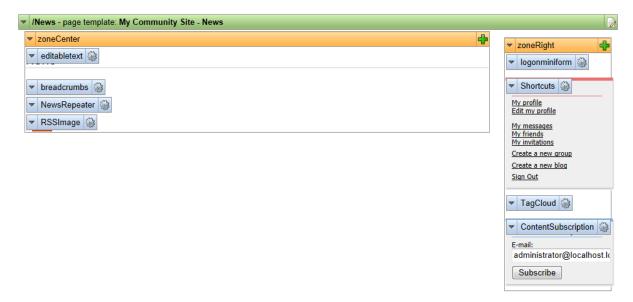

# 3.10 Creating the Media page

The Media page will display content of the site's global media library created in <u>this chapter</u>. As you will see, the page is very easy to create as all the required functionality will be achieved using the **Media gallery** web part.

Further information can be found in the <u>Module Media libraries</u> chapter of **Kentico CMS Developer's Guide**.

1. Go to CMS Desk, select the root of the content tree and click New. Choose the Page (menu item)

document type.

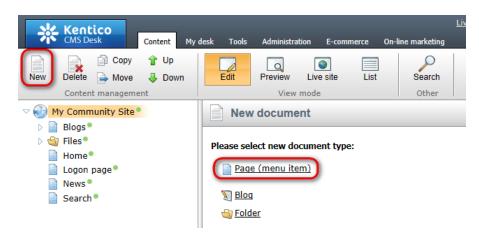

2. Enter *Media* into the **Page name** field. Select the **My Community Site templates ->**\_**StarterTemplate** page template and click **Save**.

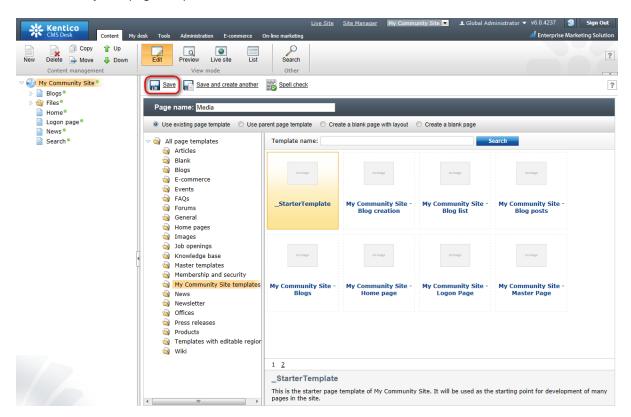

- 3. Now we will save the page as a new page template so that the changes made to the page would not be reflected to the **\_StarterTemplate**. Select the **Media** page from the content tree, switch to the **Properties -> Template** tab and the **Save as new template** link. Enter the following details into the pop-up dialog:
- Template display name: My Community Site Media
- Template code name: MyCommunitySite.Media
- Template category: My Community Site templates

• Template description: enter some text describing the page template

## Click OK.

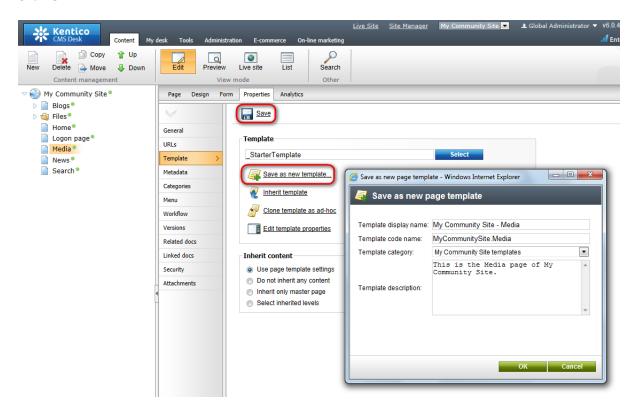

- 4. The only web part that we need to add is the **Media gallery** web part. Obviously, it will be placed in the **zoneCenter** web part zone. Click the **Add web part** ( ) icon of the **zoneCenter** web part zone and choose the **Media library -> Media gallery** web part. Set the following properties of the web part, leave the rest of them as they are:
- Media library: My Community Site Media
- Show subfolders content: enabled
- Use secure links: disabled
- Page size: 8Group size: 8
- No record found text: There are no files in the library.

## Click OK.

5. The last step is to change the header text. Switch to the **Page** tab and enter *Media gallery* into the **Editable text** web part's text field. Click **Save**.

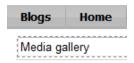

6. And that's the **Media** page finished. If you switch to the live site now, you should see the page displaying content of the previously created sample media library.

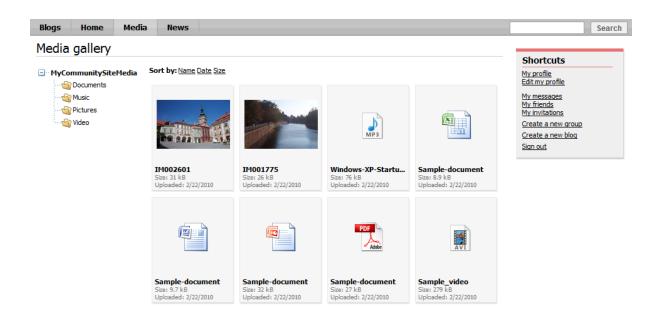

# 3.11 Creating the Forums section

# 3.11.1 Creating the Forums page

The forums page will host the site's discussion forums. All the forum content will be displayed by this single page using the **Forum group** web part. In order for the page to display some content, there has to be some forum group defined via the administration interface.

Before you start creating the page, it is therefore recommended to create one forum group. In this chapter, you can see how a sample forum group can be created.

If you needed some more information about the Kentico CMS Forums module, you can find it in <u>Kentico CMS Developer's Guide -> Module Forums</u>.

1. Go to **CMS Desk**, select the root of the content tree and click **New**. Choose the **Page (menu item)** document type.

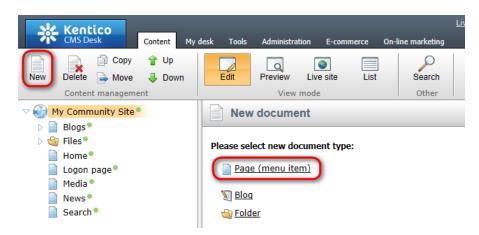

2. In the following dialog, choose the **Create a blank page** option. Enter *Forums* into the **Page name** field and click **Save**.

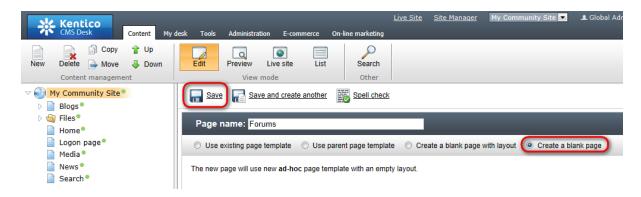

3. Switch to the **Properties -> Template** tab and click the **Edit template properties** link.

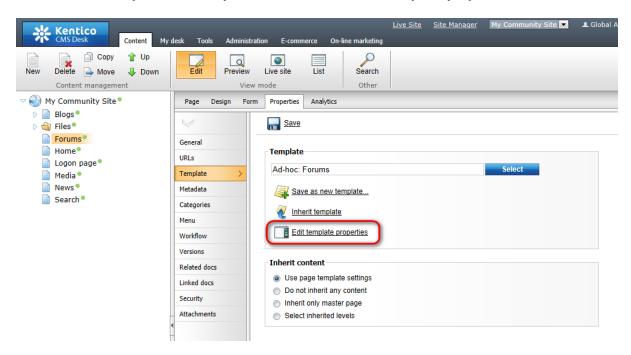

4. In the pop-up window, switch to the **Layout** tab and replace the original layout code with the following code:

Click Save.

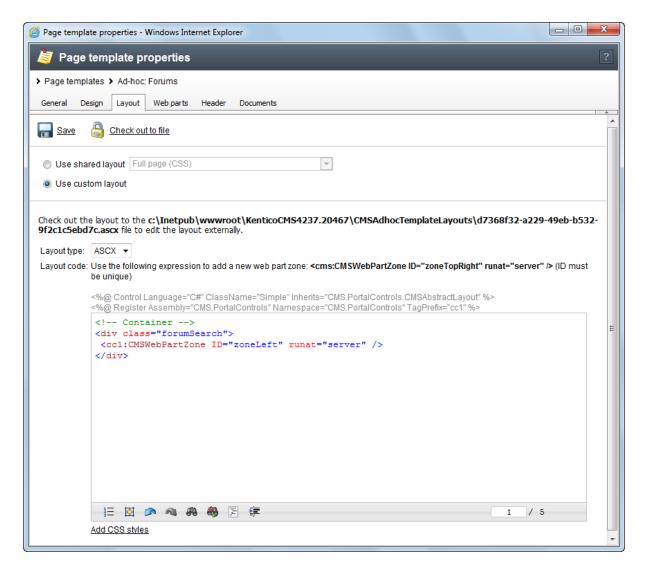

- 5. Switch to the **Design** tab. You can see only one web part zone on the page, so let's start adding web parts to it. First, we need a heading. Click the **Add web part** ( ) icon of the **zoneLeft** web part zone and choose the **Text** -> **Editable text** web part. Set the following properties of the web part, leave the rest of them as they are:
- Web part control ID: editabletextHeader
- Editable region title: Header
- Editable region type: Text box
- Content before: <h1 class="header">
- Content after: </h1>

## Click OK.

6. Switch to the Page tab and enter Forums into the Editable text web part's text box. Click Save.

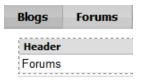

- 7. Switch back to the **Design** tab. Because some forums might be accessible only to authenticated users, we will add the Logon miniform web part below the heading. It will be displayed only to unauthenticated anonymous site visitors. Click the **Add web part** (+) icon of the **zoneLeft** web part zone and choose the **Membership -> Logon miniform** web part. Set the following properties of the web part, leave the rest of them as they are:
- Display to roles: \_notauthenticated\_
- Logon failure text: Error logging in.
- Username text: username
- Content before: <div class="ForumLogonBox">
- Content after: </div>

#### Click OK.

- 8. Below the logon mini form, the **Forum search box** web part will reside. It will enable users to search in the forum contents. Click the **Add web part** ( ) icon of the **zoneLeft** web part zone and choose the **Forums -> Forum search box** web part. Set the following properties of the web part, leave the rest of them as they are:
- Advanced search path: /Forums/Forum-search
- Context search: enabled
- Content before:

```
<div class="ForumSearchBox">

  <b>Search forums:&nbsp;</b>
  td>
```

Content after:

```
</div><div class="clear"></div>
```

#### Click OK.

- 9. Below the Forum search box, we will place the **Forum group** web part. In order for it to display any content, you should have created some sample forum group as mentioned in the beginning of this chapter. Click the **Add web part** (1) icon of the **zoneLeft** web part zone and choose the **Forums** -> **Forum group** web part. Set the following properties of the web part, leave the rest of them at the default values:
- Group name: choose your previously created forum group
- Enable favorites: enabled

- Thread view mode: Flat oldest to newest
- Allow private messaging: enabled
- Allow friendship request: enabled
- Access denied page URL: ~/Special-pages/Access-denied.aspx
- Use friendly URLs: enabled
   Friendly Base URL: ~/Forums
- Content after: <div style="height: 15px;"></div>

#### Click OK.

- 10. Below the **Forum group**, we will place the **Forum search results**. The web part will be displaying results of forum search performed by the **Forum search box** web part above. Click the **Add web part** ( ♣) icon of the **zoneLeft** web part zone and choose the **Forums -> Forum search results** web part. You can leave all properties of the web part at the default values.
- 11. The last web part on the page is the **On-line users** web part. We will set it up so that it displays the number of users who are currently browsing the forums section. Click the **Add web part** (+) icon of the **zoneLeft** web part zone and choose the **Membership** -> **On-line users** web part. Set the following properties of the web part:
- Transformation name: Community. Transformations. Members On-line
- Path: /Forums
- Use default cache dependencies: enabled
- Content before: <br/><br/>

## Click OK.

12. The page is now finished. In **Design** tab, it should look as in the following screenshot.

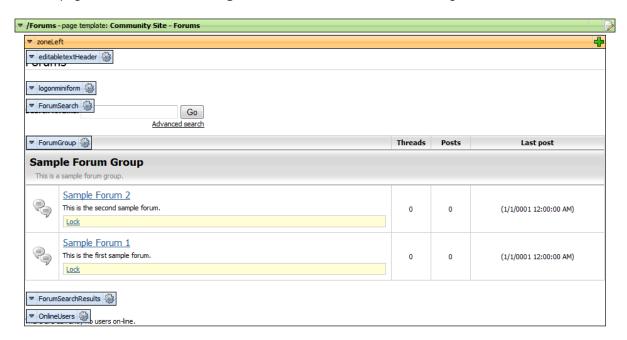

13. Finally, we will save the page as a new page template so that it can be reused in the future (we will use it when creating the **Forum search** page). Switch to the **Properties -> Template** tab and click the **Save as new template** link. In the pop-up dialog, enter the following details:

- Template display name: My Community Site Forums
- Template code name: MyCommunitySite.Forums
- Template category: My Community Site templates
- Template description: some text describing the page template

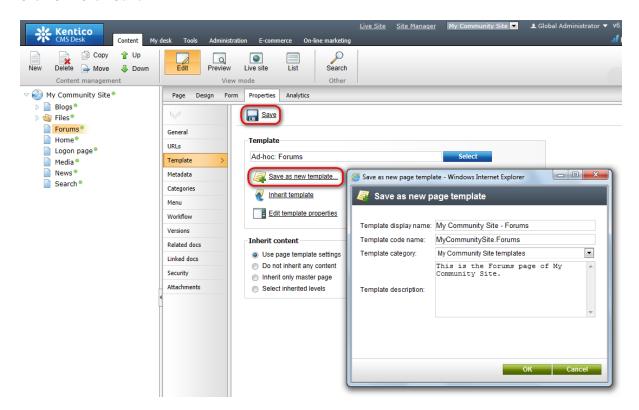

## 3.11.2 Creating the Forum search page

The **Forum search** page is accessible from the **Forums** page, after clicking the **Advanced search** link of the **Forum search box** web part. The page contains the **Forum search - advanced dialog** web part which enables searching the forums with extended search criteria.

1. Go to **CMS Desk**, select the **Forums** page from the content tree and click **New**. Choose the **Page** (menu item) document type.

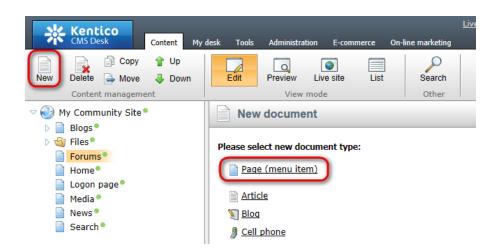

2. We will use the page template created in the <u>previous chapter</u> as the starting point. Choose the **My** Community Site templates -> **My** Community Site - Forums page template. Enter *Forum search* into the **Page name** field and click **Save**.

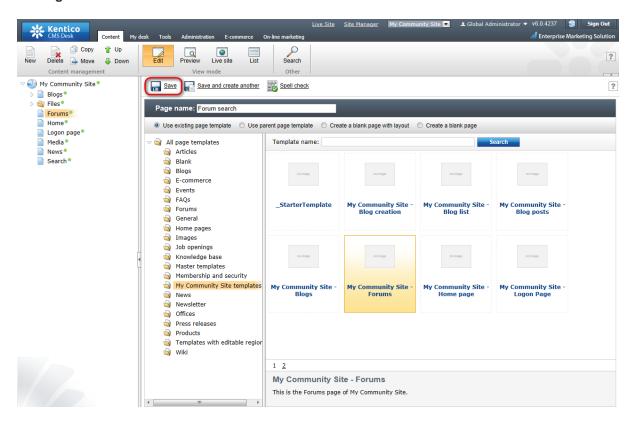

- 3. Switch to the **Properties -> Template** tab and click the **Save as new template** link. In the pop-up dialog, enter the following details:
- Template display name: My Community Site Forum search
- Template code name: MyCommunitySite.ForumSearch
- Template category: My Community Site templates
- Template description: some text describing the page template

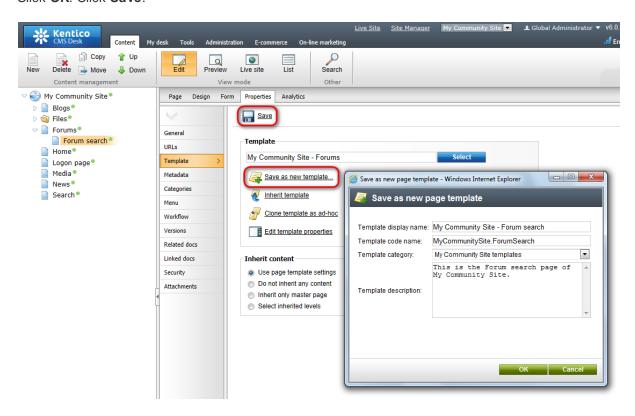

4. Switch to the **Design** tab. Firstly, delete all web parts so that only the **editabletextHeader** and **ForumSearchResults** web parts remain.

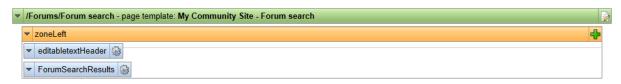

- 5. Click the Add web part ( ) icon of the zoneLeft web part zone and choose the Forums -> Forum search advanced dialog web part. You can leave all properties of the web part at the default values. Drag and drop the web part between the other two web parts on the page.
- 6. Switch to the **Page** tab and enter *Forums advanced search* into the Editable text web part's text box. Click **Save**.
- 7. The page is finished. If you view it in **Design** tab, it should look as in the following screenshot.

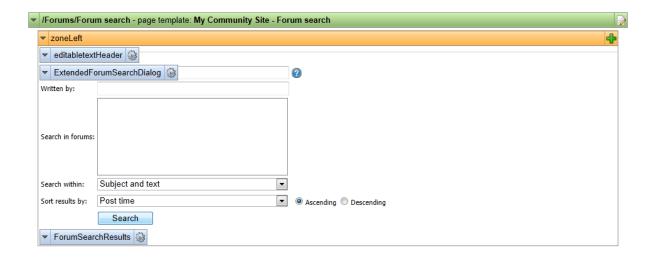

# 3.12 Creating the Groups section

# 3.12.1 Creating the Groups page

The Groups page is the title page of the Groups section. Users will see two **Groups viewer** web parts. The first one of them will be displaying the groups where the user is a members. The second one will be displaying all groups sorted from the newest to the oldest, paged by 9 groups.

If you right-click a group in one of the Groups viewers, you will be offered some actions by a context menu. This functionality is provided in the transformation and <a href="here">here</a>, you can find a description of how exactly it is achieved.

In case you needed detailed information about Kentico CMS Groups module, please refer to the <u>Module Groups</u> chapter of **Kentico CMS Developer's Guide**.

1. Select the root of the content tree and click **New**. Choose the **Page (menu item)** document type.

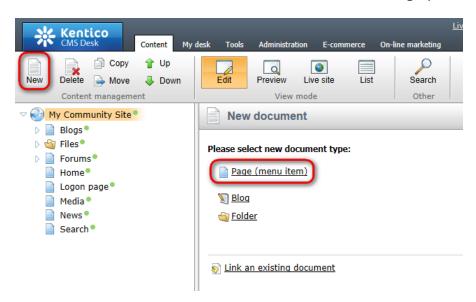

2. Select the My Community Site templates -> \_StarterTemplate created in this chapter. Into the

Page name field, enter Groups and click Save.

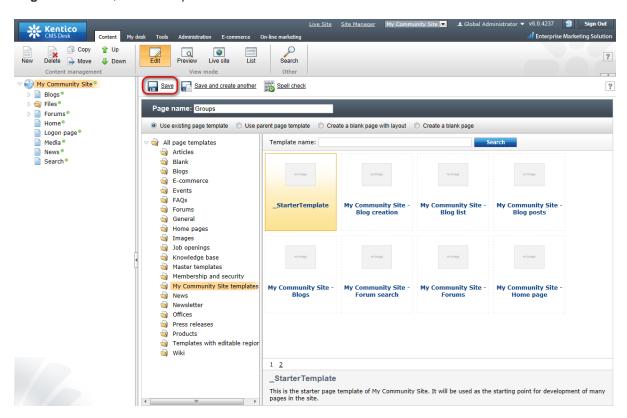

- 3. Switch to the **Properties -> Template** tab and click the **Save as new template** link. Enter the following details in the pop-up dialog:
- Template display name: My Community Site Groups
- Template code name: MyCommunitySite.Groups
- Template category: My Community Site templates
- Template description: some text describing the page template

Click OK. Click Save.

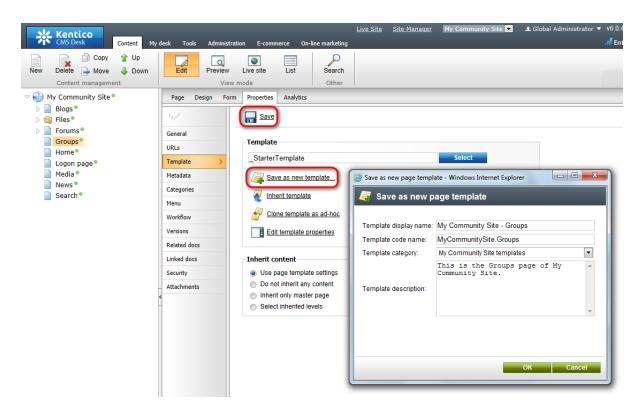

- 4. Switch to the **Design** tab. First, we will add another **Editable text** web part to **zoneCenter**. This web part will be displaying a text informing users that they can get context menus with available group-related actions by right clicking a group. Click the **Add web part** (♣) icon of the **zoneCenter** web part zone and choose the **Text** -> **Editable text** web part. You do not need to set any properties of the web part, just leave all of them at the default values.
- 5. Switch to the **Page** tab. Enter *Groups* into the first Editable text web part's text field. Into the second one, enter: *Right click the group to get available actions*. Click **Save**.

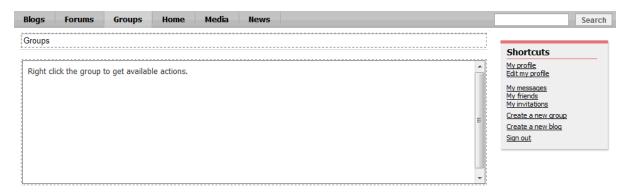

- 6. Switch back to the **Design** tab. We will add the first **Groups viewer** for displaying the current user's groups. Click the **Add web part** (1) icon of the **zoneCenter** web part zone and choose the **Community -> Groups viewer** web part. Set the following properties of the web part, leave the rest at the default values.
- Web part control ID: YourGroups
- Display to roles: \_authenticated\_

- Transformation name: Community.Transformations.GroupsList
- Show filter: disabled
- ORDER BY condition: GroupDisplayName
- WHERE condition: GroupID IN (Select MemberGroupID FROM Community\_GroupMember WHERE MemberUserID = {%currentuser.userid%} AND MemberStatus = 0)
- Selected columns: GroupCreatedWhen, GroupID, GroupName, GroupDisplayName, GroupDescription, GroupAvatarID, AvatarGuid
- Hide if no record found: disabled
- No record found text: You are not currently in any group.
- Web part container: Community Site Red Box Light
- Web part container title: Your groups
- Content after: <div class="clear">&nbsp;</div>

#### Click OK.

- 7. The second **Groups viewer** will be displaying all groups ordered from the newest to the oldest, paged by 9 groups. Click the **Add web part** ( ) icon of the **zoneCenter** web part zone and choose the **Community -> Groups viewer** web part. Set the following properties of the web part, leave the rest at the default values.
- Web part control ID: RecentlyAddedGroups
- **Display to roles**: authenticated
- Transformation name: Community. Transformations. Groups List
- ORDER BY condition: GroupCreatedWhen DESC
- **Selected columns**: GroupCreatedWhen,GroupID,GroupName,GroupDisplayName,GroupDescription,GroupAvatarID,AvatarGuid
- Hide if no record found: disabled
- No record found text: There are no recently added groups at this moment.
- Page size: 9
- Paging mode: PostBack
- Web part container: Community Site Blue Box Light
- Web part container title: Recently added groups
- Content after: <div class="clear">&nbsp;</div>
- 8. The page is now finished. In **Design** tab, it should look as in the following screenshot.

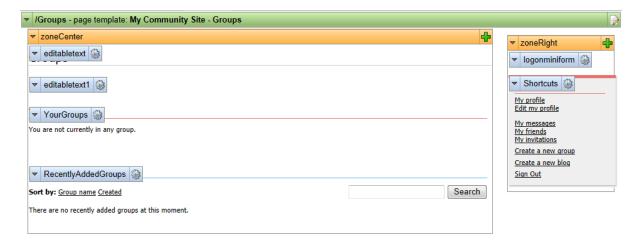

# 3.12.2 Creating the Create page

On this page, users will be provided with the possibility to create new groups. This is achieved using the **Group registration** web part. There will also be the **Groups viewer** web part in **zoneRight**, which will be displaying the latest 5 groups. The page is accessible from the **Shortcuts** menu, by clicking the **Create a new group** link.

1. Select the **Groups** page in the content tree and click **New**. Choose the **Page (menu item)** document type.

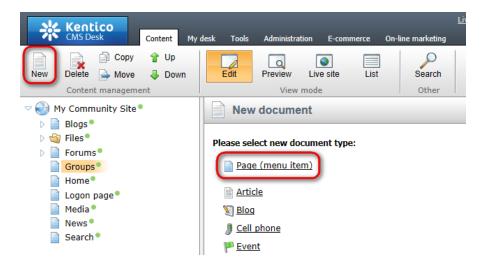

2. Select the **My Community Site templates -> \_StarterTemplate** created in <u>this chapter</u>. Into the **Page name** field, enter *Create* and click **Save**.

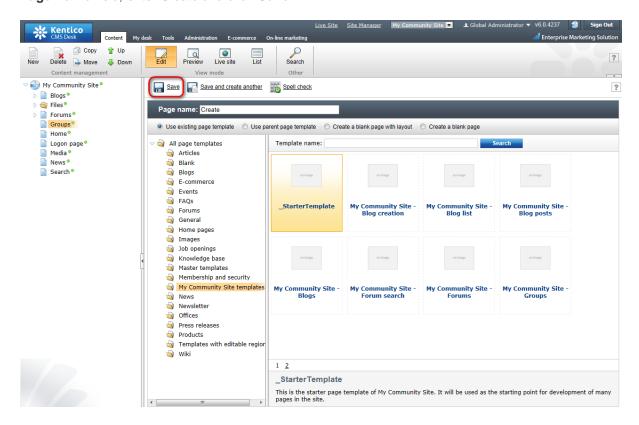

- 3. Switch to the **Properties -> Template** tab and click the **Save as new template** link. Enter the following details in the pop-up dialog:
- Template display name: My Community Site Groups create
- Template code name: MyCommunitySite.GroupsCreate
- Template category: My Community Site templates
- Template description: some text describing the page template

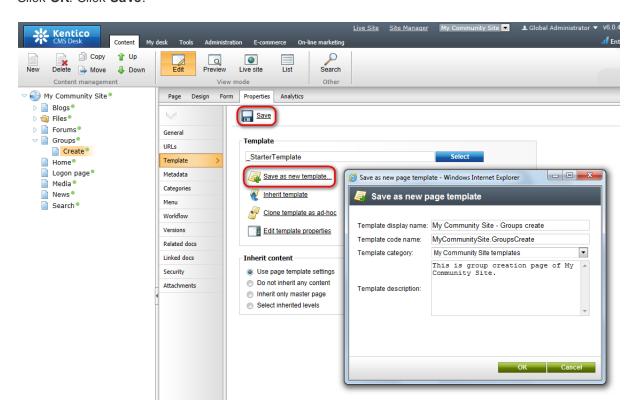

- 4. Switch to the **Design** tab. Firstly, delete the **Logon mini form** in **zoneRight**. We will not need it on this page as the page is accessible only to authenticated users (the Shortcuts menu doesn't display the link to unauthenticated users).
- 5. Now that the Logon mini form is deleted, we will add the **Groups viewer** below the **Shortcuts** menu. Click the **Add web part** (1) icon of the **zoneRight** web part zone and choose the **Community** -> **Groups viewer** web part. Set the following properties of the web part, the rest of them can be left at the default values:
- Transformation name: Community. Transformations. Groups Preview List
- Show filter: disabled
- ORDER BY condition: GroupCreatedWhen DESC
- Select Top N groups: 5
- Hide if no record found: disabled
- No record found text: There are currently no groups.
- Web part container: Community Site Blue Box

• Web part container title: Recent groups

#### Click OK.

- 6. Let's move on to **zoneCenter**. First, we will add another **Editable text** web part for displaying additional info text. Click the **Add web part** (1) icon of the **zoneCenter** web part zone and choose the **Text** -> **Editable text** web part. You do not need to set any properties of the web part, just leave all of them at the default values.
- 7. Below the second Editable text web part, we will add the main web part of this page the **Group registration** web part. Click the **Add web part** (+) icon of the **zoneCenter** web part zone and choose the **Community -> Group registration** web part. Set the following properties of the web part, leave the rest of them at the default values.
- Template source alias path: /Groups/Template
- Template target alias path: /Group-pages
- **Text after successful registration**: Group has been succesfully registered. <a href="{0}">Click here to view group profile</a>

#### Click OK.

8. Switch to the **Page** tab. Enter *Create new group* into the first Editable text web part's text field. Into the second Editable text web part's HTML area, enter the following text:

By entering the details into the form below, you can create your new user group. Make sure you give the group a name and description according to the group's field of interest. It is a good way of attracting site users with the same interest to join your group.

### Click Save.

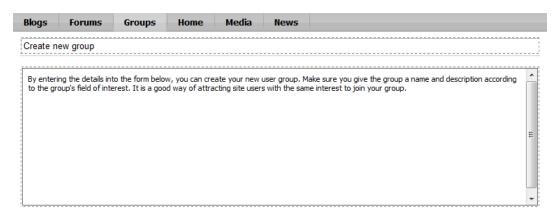

9. The page is now finished. In **Design** tab, it should look as in the following screenshot.

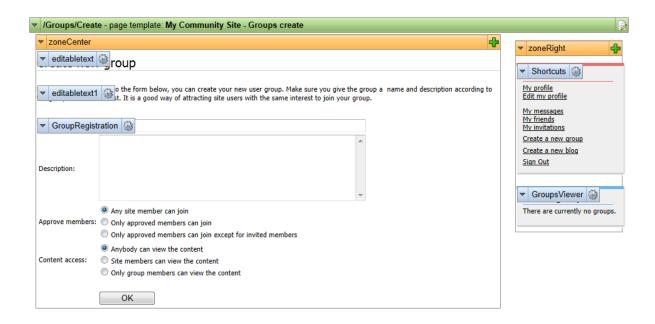

# 3.12.3 Creating the Management page

On the Management page, group administrators will be able to manage the profile and settings of their groups. This functionality is provided by the **Group profile** web part. The page is accessible by clicking the **Manage the group** link in the **Shortcuts** menu. This link is displayed only to group administrators when viewing the group's profile.

1. Select the **Groups** page in the content tree and click **New**. Choose the **Page (menu item)** document type.

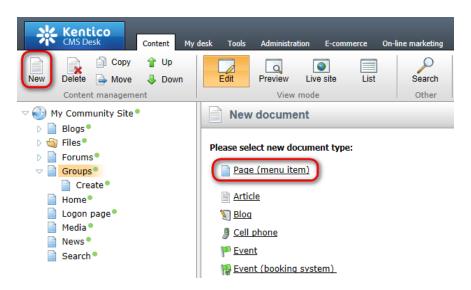

2. Choose the **Create a blank page** option. Into the **Page name** field, enter *Management* and click **Save**.

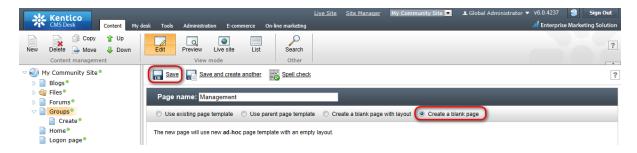

- 3. Switch to the **Properties -> Template** tab and click the **Save as new template** link. Enter the following details in the pop-up dialog:
- Template display name: My Community Site Groups management
- Template code name: MyCommunitySite.GroupsManagement
- Template category: My Community Site templates
- **Template description**: some text describing the page template

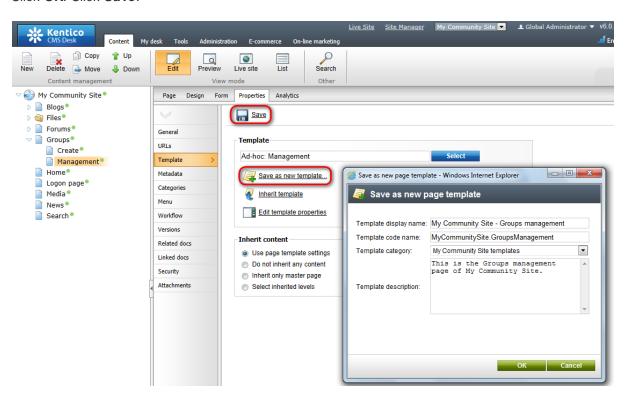

4. On the same tab, click the **Edit template properties** link. In the pop-up window, switch to the Layout tab and replace the original layout with the following code:

</div>

## Click Save.

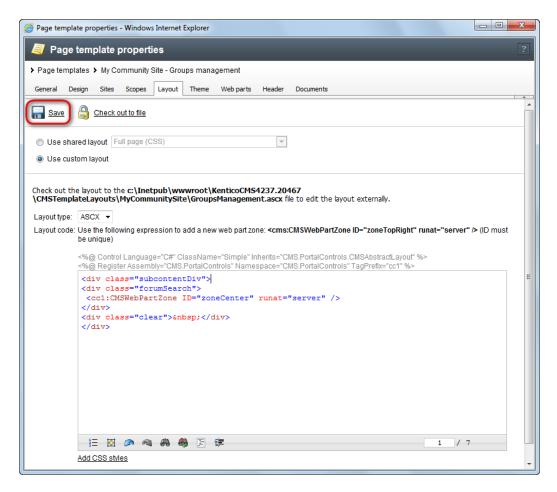

5. Switch to the **Properties -> URLs** tab and enter /*GroupS/{GroupName}/Management* into the **Document URL path** field.

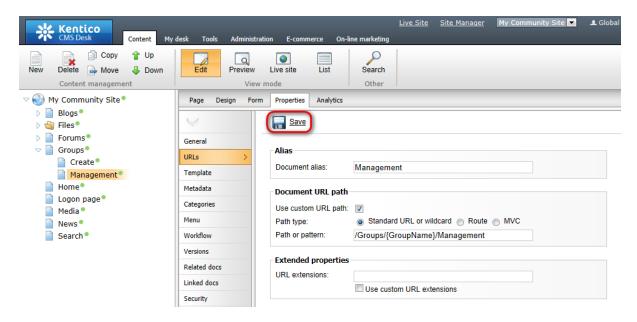

- 6. Switch to the **Design** tab. First, we will add the **Group security access** web part. This web part checks if the user has the appropriate permissions for this group and redirects them to the **Access** page, which we will create later in this chapter, in case that the permissions are insufficient. Click the **Add web part** (1) icon of the **zoneCenter** web part zone and choose the **Community -> Group security access** web part. You do not need to set any properties of the web part, just leave all of them at the default values. Click **OK**.
- 7. Below the Group security access, we will add the **Static text** web part, which will show the path to the currently managed group in a form of breadcrumbs. Click the **Add web part** ( ) icon of the **zoneCenter** web part zone and choose the **Text -> Static text** web part. Set the following properties of the web part, leave the rest of them at the default values.
- Web part control ID: Breadcrumbs
- Text:

```
<div class="GroupBreadcrumbs">
<a href="~/Groups.aspx" class="CMSBreadCrumbsLink">Groups</a> <span class
="TitleBreadCrumbSeparator">&nbsp;</span> <a href="~/Groups/{*CommunityContext.
CurrentGroup.GroupName*}.aspx" class="CMSBreadCrumbsLink">{*CommunityContext.
CurrentGroup.GroupDisplayName|(encode)true*}</a> <span class
="TitleBreadCrumbSeparator">&nbsp;</span> <span class="CMSBreadCrumbsCurrentItem">
{*CMSContext.CurrentDocument.DocumentName|(encode)true*} </span>
</div>
```

### Click OK.

- 8. Finally, we will add the **Group profile** web part. Click the **Add web part** ( ) icon of the **zoneCenter** web part zone and choose the **Community -> Group profile** web part. Set the following properties of the web part, leave the rest of them at the default values.
- Group name: (current group)

### Click OK.

9. The page is now finished. In **Design** tab, it should look as in the following screenshot.

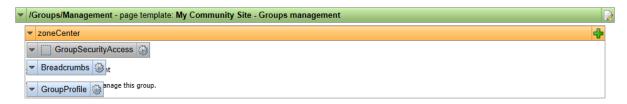

# 3.12.4 Creating the Access page

Many of the pages in the Groups section contain the **Group security access** web part. This web part checks if the user is permitted to see the content of the page. When a user tries to access such a page with insufficient permissions, they are redirected to the Access page. Here, a message is displayed telling that access is not permitted. This message is displayed by the **Group security message** web part.

1. Select the **Groups** page in the content tree and click **New**. Choose the **Page (menu item)** document type.

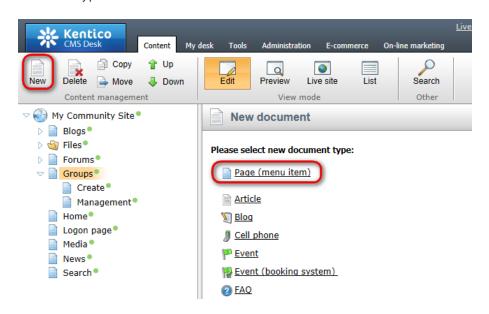

2. Select the **My Community Site templates -> \_StarterTemplate** created in <u>this chapter</u>. Into the **Page name** field, enter *Access* and click **Save**.

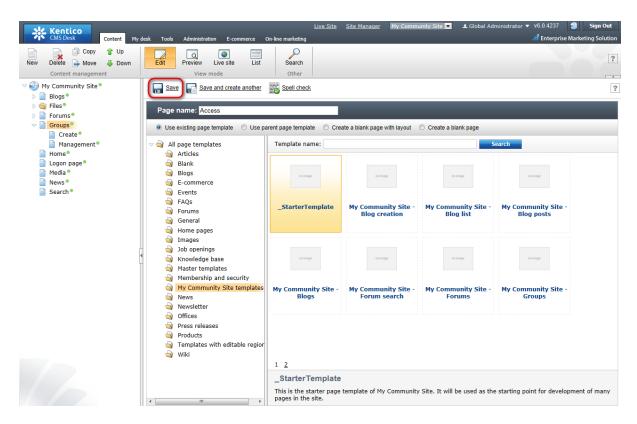

- 3. Switch to the **Properties -> Template** tab and click the **Save as new template** link. Enter the following details in the pop-up dialog:
- Template display name: My Community Site Access
- Template code name: MyCommunitySite.Access
- Template category: My Community Site templates
- **Template description**: some text describing the page template

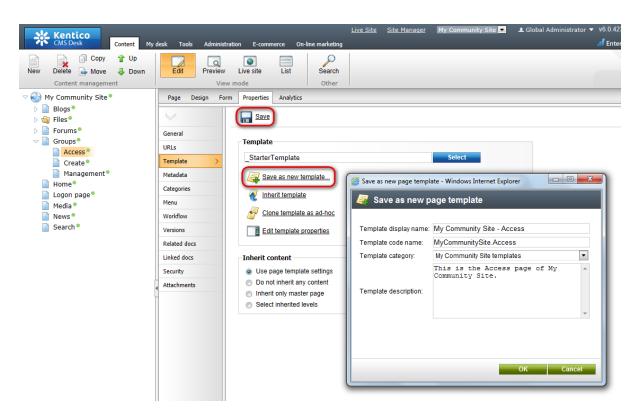

4. Switch to the **Properties -> URLs** tab. Enter /*Groups*/{*GroupName*}/*Access* into the **Document URL** path field and click **Save**.

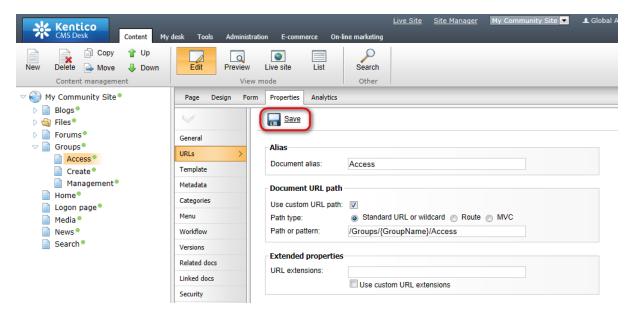

5. Switch to the **Design** tab. First, remove the **Editable text** web part from **zoneCenter**. We will add the **Static text** web part instead of it. The Static text web part will be set up so that it displays the path to the page in a form of breadcrumbs. Click the **Add web part** (4) icon of the **zoneCenter** web part zone and choose the **Text** -> **Static text** web part. Set the following properties of the web part, leave the rest of them at the default values.

- Web part control ID: Breadcrumbs
- Text:

```
<div class="GroupBreadcrumbs">
<a href="~/Groups.aspx" class="CMSBreadCrumbsLink">Groups</a> <span class
="TitleBreadCrumbSeparator">&nbsp;</span> <a href="~/Groups/{*CommunityContext.
CurrentGroup.GroupName*}.aspx" class="CMSBreadCrumbsLink">{*CommunityContext.
CurrentGroup.GroupDisplayName|(encode)true*}</a> <span class
="TitleBreadCrumbSeparator">&nbsp;</span> <span class="CMSBreadCrumbsCurrentItem">
Access denied </span>
</div>
```

#### Click OK.

- 6. The main part of this page is the **Group security message** web part. The web part will display the warning message about insufficient permissions. Click the **Add web part** (+) icon of the **zoneCenter** web part zone and choose the **Text -> Static text** web part. You do not need to set any properties of the web part, leave all of them at the default values.
- 7. The page is finished. In **Design** tab, it should look as in the following screenshot.

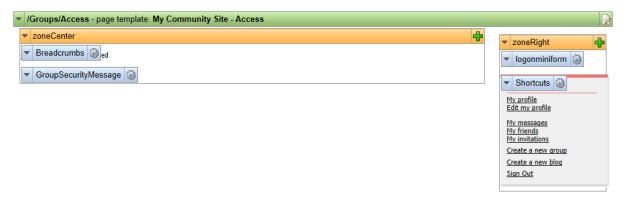

# 3.12.5 Creating groups starter template

In this example, we will create another starter template. In the Groups section, there will be pages displaying content of particular groups - group's profile, pages (articles), media libraries, group members and group forums. All of the pages will contain the same three web parts, so we will create a starter template with these web parts to facilitate development of these pages.

The page template will be based on the \_StarterTemplate page template created in this chapter.

1. Select the **Groups** page in the content tree and click **New**. Choose the **Page (menu item)** document type.

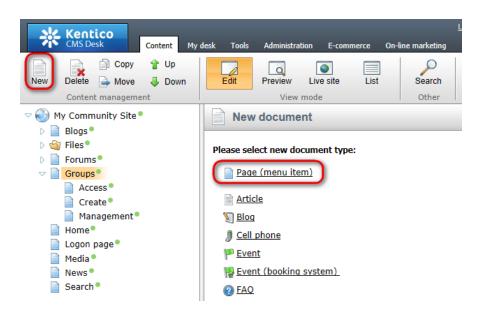

2. Select the **My Community Site templates -> \_StarterTemplate** created in <u>this chapter</u>. Into the **Page name** field, enter \_*GroupsTemplate* and click **Save**.

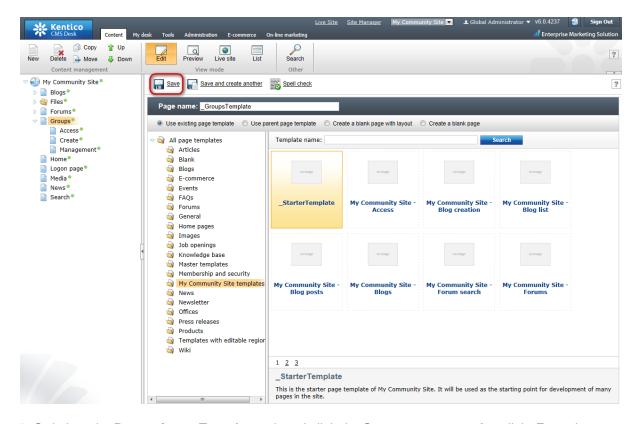

- 3. Switch to the **Properties -> Template** tab and click the **Save as new template** link. Enter the following details in the pop-up dialog:
- Template display name: \_GroupsTemplate
- Template code name: \_GroupsTemplate
- Template category: My Community Site templates

• Template description: some text describing the page template

Click OK. Click Save.

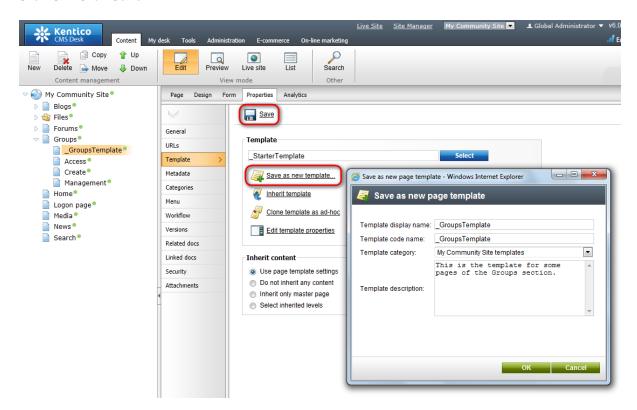

- 4. Switch to the **Design** tab. First, we will add the **Group links** menu into **zoneRight** web part zone. The menu will contain links interconnecting particular pages of the currently displayed group like its forums, media, etc. The menu will be created using the **Static text** web part. Click the **Add web part** ( → ) icon of the **zoneRight** web part zone and choose the **Text** → **Static text** web part. Set the following properties of the web part, leave the rest of them at the default values.
- Web part control ID: Links
- Text:

```
<a href="~/Groups/{%CommunityContext.CurrentGroup.GroupName%}.aspx">Home</a><br />
<a href="~/Group-pages/{%CommunityContext.CurrentGroup.GroupName%}/Pages.aspx">
Pages</a><br />
<a href="~/Groups/{%CommunityContext.CurrentGroup.GroupName%}/Media-list.aspx">
Media</a><br />
<a href="~/Groups/{%CommunityContext.CurrentGroup.GroupName%}/Members.aspx">
Members</a><br />
<a href="~/Groups/{%CommunityContext.CurrentGroup.GroupName%}/Members.aspx">
Members</a><br />
<a href="~/Groups/{%CommunityContext.CurrentGroup.GroupName%}/Forums.aspx">Forums</a></a><br />
<a href="~/Groups/{%CommunityContext.CurrentGroup.GroupName%}/Forums.aspx">Forums</a></a><br />
</a>
```

- Web part container: Community Site Blue Box
- Web part container title: Group links

Click OK.

5. In **zoneCenter**, you first need to **remove** the **Editable text** web part that is already in the template. Now that **zoneCenter** is clear, we can add **Group security access** web part to the top of the web part zone. Click the **Add web part** (1) icon of the **zoneCenter** web part zone and choose the **Community** -> **Group security access** web part. You do not need to set any properties of the web part. Just use the default values and click **OK**.

6. The page is now finished. In **Design** tab, it should look as in the following screenshot.

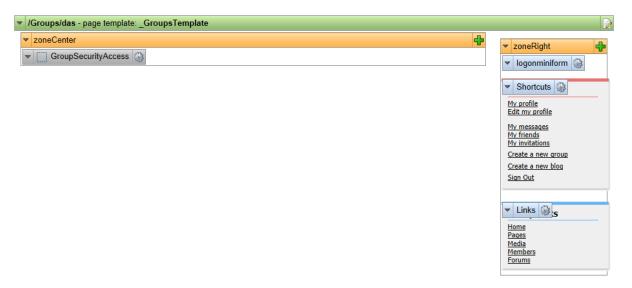

7. Finally, delete the **\_GroupsTemplate** page from the content tree. The page template will remain saved and available.

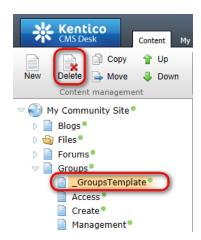

# 3.12.6 Creating the Profile page

The Profile page displays a profile of a group besed on the {GroupName} wildcard part of the URL, which gets translated into a query string parameter and is then taken as the current group. More information about wildcard URLs can be found in this chapter of **Kentico CMS Developer's Guide**.

The profile is displayed using the **Group public profile** based on the *Community.Group.DisplayProfile* alternative form. You can learn how to modify the alternative form <u>here</u>.

1. Select the **Groups** page in the content tree and click **New**. Choose the **Page (menu item)** document type.

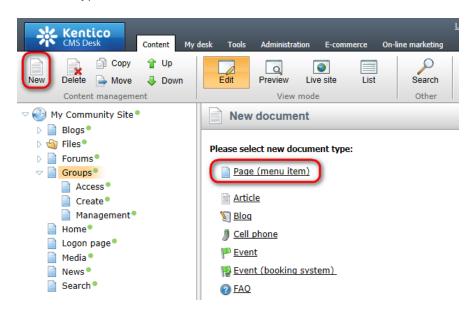

2. Select the **My Community Site templates -> \_GroupsTemplate** created in <u>this chapter</u>. Into the **Page name** field, enter *Profile* and click **Save**.

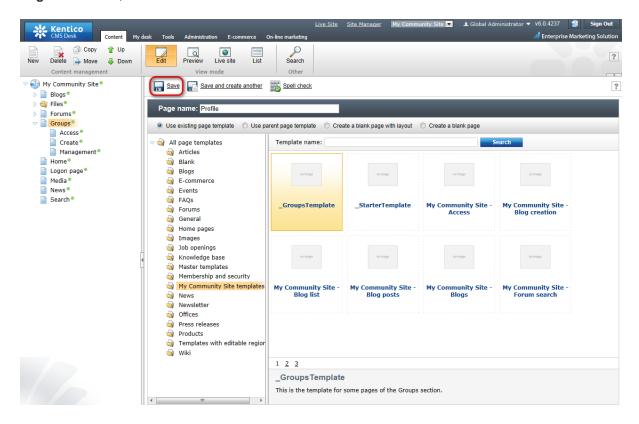

3. Switch to the **Properties -> Template** tab and click the **Save as new template** link. Enter the following details in the pop-up dialog:

- Template display name: My Community Site Groups profile
- Template code name: MyCommunitySite.GroupsProfile
- Template category: My Community Site templates
- Template description: some text describing the page template

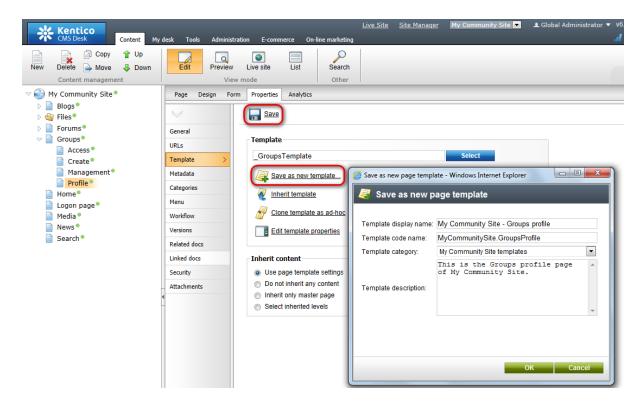

4. Switch to the **Properties -> URLs** tab. Enter /*GroupS*/{*GroupName*} into the **Document URL path** field and click **Save**.

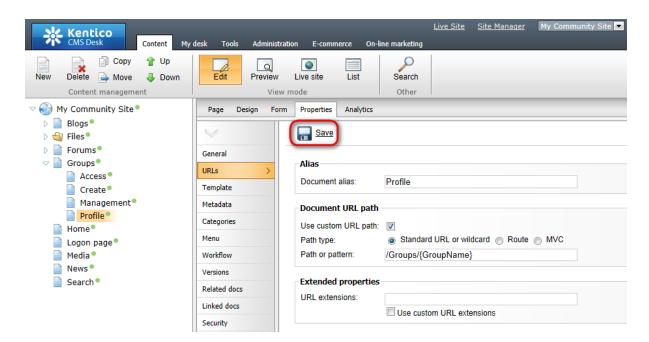

5. Switch to the **Design** tab. We will start with **zoneRight** web part zone. Below the **Group links** info box, we will add two more info boxes. The first one of them will be displaying the current group's administrators. Click the **Add web part** ( ) icon of the **zoneRight** web part zone and choose the **Community -> Group members viewer** web part. Set the following properties of the web part, leave the rest of them at the default values.

- Web part control ID: GroupMembersAdministrators
- Transformation name: Community. Transformations. Members Preview List
- No record found text: There are currently no administrators.
- Show filter: disabled
- WHERE condition:

```
MemberUserID IN (SELECT UserID FROM CMS_UserRole WHERE RoleID IN (SELECT RoleID
FROM CMS_Role WHERE RoleGroupID = '{*CommunityContext.CurrentGroup.GroupID*}' AND
RoleIsGroupAdministrator = 1))
```

- Selected columns: UserID, UserNickName, UserGender, UserDateOfBirth, UserAvatarID, UserCreated, UserName, AvatarGuid
- Web part container: Community Site Red Box
- Web part container title: Group administrators

#### Click OK.

- 6. Below the group administrators, we will add the same **Group members viewer** web part, but this one will be displaying the latest 5 approved members of the group. Click the **Add web part** (4) icon of the **zoneRight** web part zone and choose the **Community -> Group members viewer** web part. Set the following properties of the web part, leave the rest of them at the default values.
- Transformation name: Community.Transformations.MembersPreviewList

- No record found text: There are currently no members.
- Show filter: disabled
- ORDER BY condition: MemberApprovedWhen DESC
- Select Top N members: 5
- Selected columns: UserID, UserNickName, UserGender, UserDateOfBirth, UserAvatarID, UserCreated, UserName, AvatarGUID
- Web part container: Community Site Red Box
  Web part container title: Group administrators

#### Click OK.

- 7. The **zoneRight** web part zone is finshed, so let's move to **zoneCenter**. To the top of the web part zone, we will add a breadcrumbs heading using the **Breadcrumbs** web part. Click the **Add web part** ( icon of the **zoneCenter** web part zone and choose the **Navigation -> Breadcrumbs** web part. Set the following properties of the web part, leave the rest of them at the default values.
- Breadcrumb separator: <span class="TitleBreadCrumbSeparator">&nbsp;</span>
- Content before: <div class="GroupBreadcrumbs">
- Content after: </div>

#### Click OK.

- 8. Below the breadcrumbs, we want the group's public profile to be displayed. This can be achieved using the **Group public profile** web part, which displays the group's public profile based on the specified alternative form. By default, the *Community.Group.DisplayProfile* alternative form is used. Click the **Add web part** (1) icon of the **zoneCenter** web part zone and choose the **Community -> Group public profile** web part. You do not need to set any properties of the web part. Just use the default values and click **OK**.
- 9. Below the Group public profile, we will add a message board where group administrators will be able to leave announcements. Click the **Add web part** (+) icon of the **zoneCenter** web part zone and choose the **Community -> Group message board** web part. Set the following properties of the web part, leave the rest of them at the default values.
- Message transformation: Community. Transformations. Message Board Comments
- No messages text: There are no announcements at this time
- Display name: Group {%CommunityContext.CurrentGroup.GroupDisplayName|(encode)true%} board
- Access: Only group admin
- Enable subscriptions: enabled
- Board base URL: ~/Groups/Profile.aspx
- Web part container: Community Site Blue Box Light
- Web part container title: Group announcements

#### Click **OK**.

- 10. Now we will add a **Group forum posts viewer**. This web part will be set so that it will display the 5 latest posts in the group's forums. Click the **Add web part** ( ) icon of the **zoneCenter** web part zone and choose the **Community -> Group forum posts viewer** web part. Set the following properties of the web part, leave the rest of them at the default values.
- Transformation name: Community.Transformations.ForumGroupPostsList

- **Top N**: 5
- Order by: PostTime DESC
- **Selected columns**: PostIDPath,PostForumID,PostText,PostTime,PostSubject
- Hide if no record found: disalbed
- No record found text: There are currently no posts.
- Web part container: Community Site Blue Box Light
- Web part container title: Latest in forums

#### Click OK.

- 11. The last web part on the page will be a **Repeater** displaying articles in the Group pages section. Click the **Add web part** (+) icon of the **zoneCenter** web part zone and choose the **Listings and viewers -> Repeater** web part. Set the following properties of the web part, leave the rest of them at the default values.
- Web part control ID: MostRecentPages
- Path: /Group-pages/{%CommunityContext.CurrentGroup.GroupName%}/Pages/%
- Document types: CMS.SimpleArticle
- ORDER BY expression: DocumentCreatedWhen DESC
- Transformation: CMS.SimpleArticle.SimplePreview
- Selected item transformation: CMS.SimpleArticle.Default
- Hide if no record found: disabled
- No record found text: There are currently no pages.
- Web part container: Community Site Blue Box Light
- Web part container title: Most recent pages
- Content before: <div class="GeneralList">
- Content after: </div>

## Click OK.

12. The page is now finished. In **Design** tab, it should look as in the following screenshot.

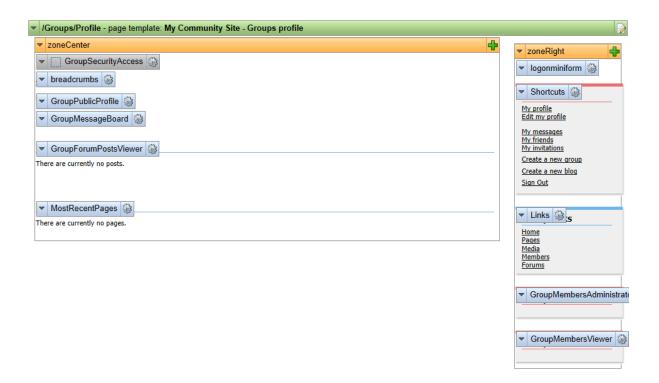

# 3.12.7 Creating the Members page

On the Members page, users of the current group will be displayed. This will be achieved using the **Group members viewer** web part.

If you right-click a user, you will be offered some actions by a context menu. This functionality is provided in the transformation and <u>here</u>, you can find a description of how exactly it is achieved.

1. Select the **Groups** page in the content tree and click **New**. Choose the **Page (menu item)** document type.

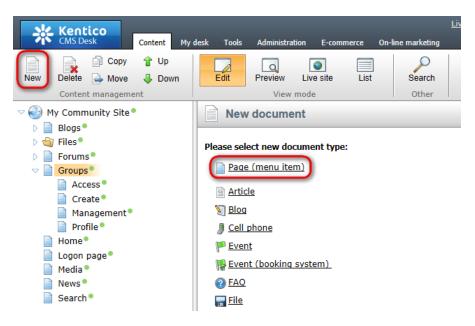

2. Select the **My Community Site templates -> \_GroupsTemplate** created in <u>this chapter</u>. Into the **Page name** field, enter *Members* and click **Save**.

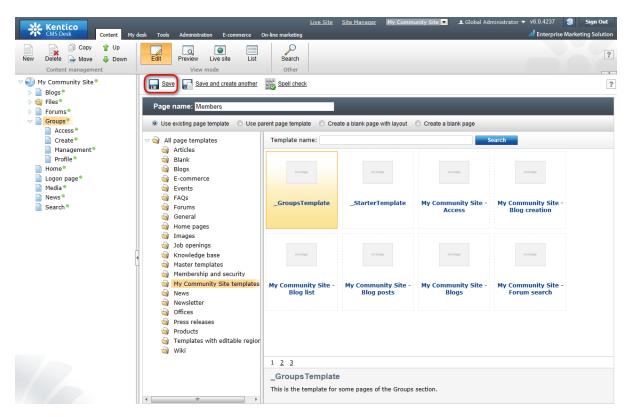

- 3. Switch to the **Properties -> Template** tab and click the **Save as new template** link. Enter the following details in the pop-up dialog:
- Template display name: My Community Site Group members
- Template code name: MyCommunitySite.GroupsMembers
- Template category: My Community Site templates
- **Template description**: some text describing the page template

Click OK. Click Save.

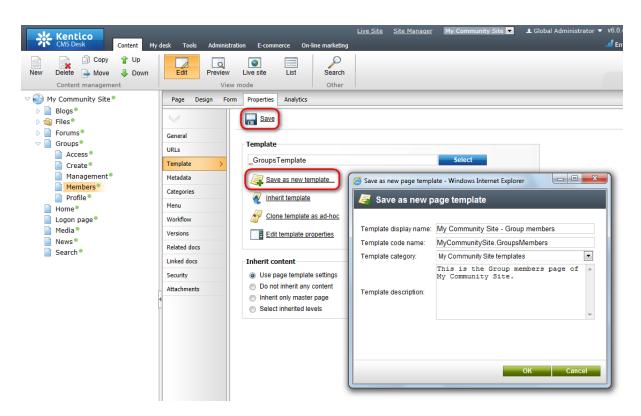

4. Switch to the **Properties -> URLs** tab. Enter /*Groups*/{*GroupName*}/*Members* into the **Document URL path** field and click **Save**.

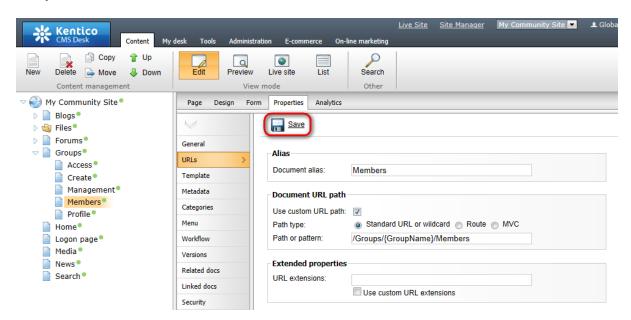

- 5. Switch to the **Design** tab. We can leave **zoneRight** as it is and go straight to **zoneCenter**. First, we will add a breadcrumbs heading using the **Static text** web part. Click the **Add web part** (+) icon of the **zoneCenter** web part zone and choose the **Text** -> **Static text** web part. Set the following properties of the web part, leave the rest at the default values.
- Web part control ID: Breadcrumbs

#### Text:

```
<div class="GroupBreadcrumbs">
<a href="~/Groups.aspx" class="CMSBreadCrumbsLink">Groups</a> <span class
="TitleBreadCrumbSeparator">&nbsp;</span> <a href="~/Groups/{%CommunityContext.
CurrentGroup.GroupName%}.aspx" class="CMSBreadCrumbsLink">{%CommunityContext.
CurrentGroup.GroupDisplayName|(encode)true%}</a> <span class
="TitleBreadCrumbSeparator">&nbsp;</span> <span class="CMSBreadCrumbsCurrentItem">
{%CMSContext.CurrentDocument.DocumentName|(encode)true%} </span>
</div>
```

### Click OK.

6. Below the heading, it will be useful to add some info text. We will use the **Editable text** web part for this purpose. Click the **Add web part** (1) icon of the **zoneCenter** web part zone and choose the **Text** -> **Editable text** web part. You do not need to set any properties of the web part, just leave all of them at the default values.

#### Click OK.

7. Switch to the **Page** tab and enter the following text into the **Editable text** web part's text area.

```
Bellow you can find list of group members. Right click the user to get available actions.
```

### Click Save.

- 8. Switch back to **Design** tab. Now we will add the **Group members viewer** web part, which displays members of the current group. Click the **Add web part** ( ) icon of the **zoneCenter** web part zone and choose the **Community -> Group members viewer** web part. Set the following properties of the web part, leave the default values for the rest of them.
- Transformation name: Community. Transformations. Members List
- **Selected columns**: UserID,UserNickName,UserGender,UserDateOfBirth,UserAvatarID, UserActivityPoints,UserName, AvatarGuid
- Page size: 9
- Paging mode: PostBack
- Group size: 9
- Web part container: Community Site Blue Box Light
- Web part container title: All members

#### Click OK.

9. The page is now finished. In **Design** tab, it should look as in the following screenshot.

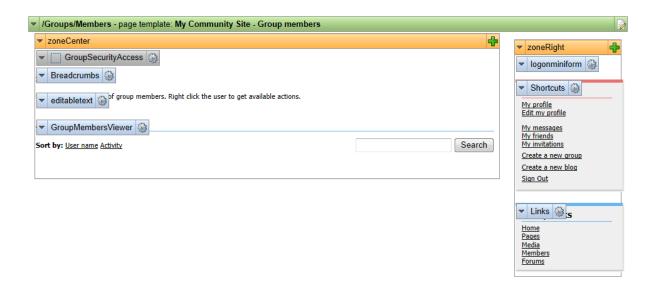

# 3.12.8 Creating the Media list page

Groups can have any number of media libraries. Because of this fact, we will create the Media list page. On this page, a list of all media libraries of the current group will be displayed by the **Group media libraries viewer** web part. After clicking a media library, users will be redirected to the **Media** page, created in <u>this chapter</u>, where the content of the library will be displayed.

1. Select the **Groups** page in the content tree and click **New**. Choose the **Page (menu item)** document type.

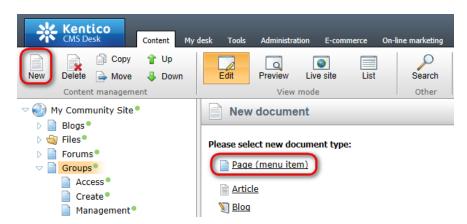

2. Select the **My Community Site templates -> \_GroupsTemplate** created in <u>this chapter</u>. Into the **Page name** field, enter *Media list* and click **Save**.

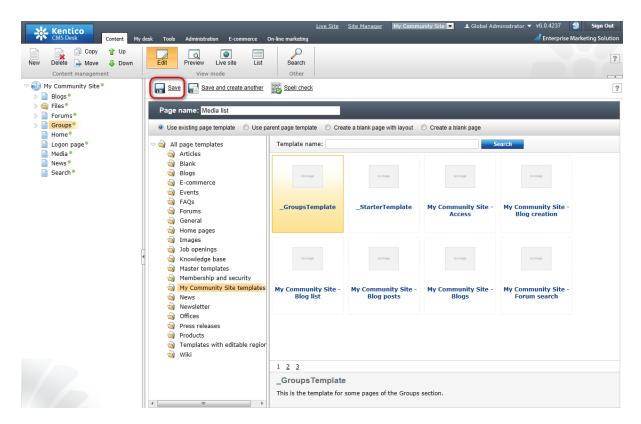

- 3. Switch to the **Properties -> Template** tab and click the **Save as new template** link. Enter the following details in the pop-up dialog:
- Template display name: My Community Site Media list
- Template code name: MyCommunitySite.MediaList
- Template category: My Community Site templates
- Template description: some text describing the page template

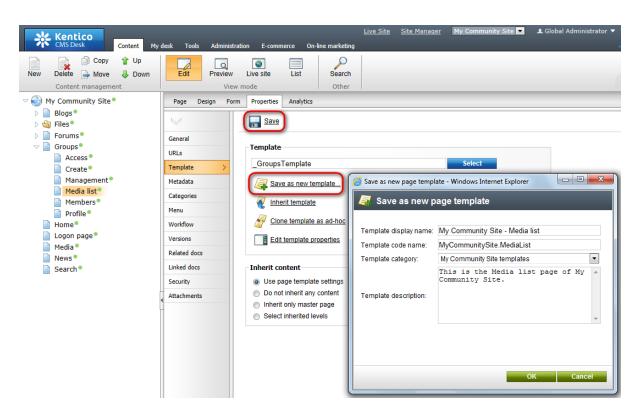

4. Switch to the **Properties -> URLs** tab. Enter /*Groups*/{*GroupName*}/*Media-list* into the **Document URL path** field and click **Save**.

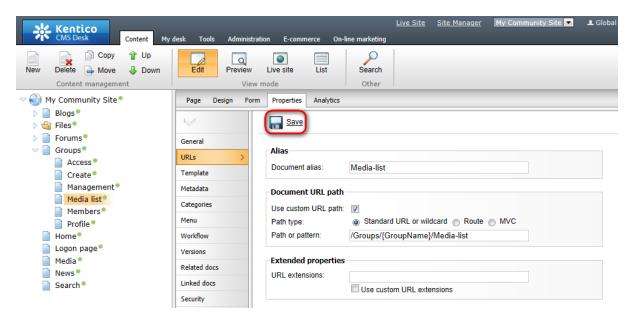

- 5. Switch to the **Design** tab. First, we will add a breadcrumbs heading using the **Static text** web part. Click the **Add web part** (+) icon of the **zoneCenter** web part zone and choose the **Text -> Static text** web part. Set the following properties of the web part, leave the rest at the default values.
- Web part control ID: Breadcrumbs
- Text:

6. Now we will add some info text using the Editable text web part. Click the **Add web part** ( ) icon of the **zoneCenter** web part zone and choose the **Text -> Editable text** web part. You do not need to set any properties of the web part, just leave all of them at the default values.

#### Click OK.

7. Switch to the Page tab and enter the following text into the Editable text web part's text area.

```
Bellow you can find list of group media libraries.
```

## Click Save.

- 8. Switch back to **Design** tab. We will add the **Group media libraries viewer** web part. Click the **Add web part** (+) icon of the **zoneCenter** web part zone and choose the **Community -> Group media libraries viewer** web part. Set the following properties of the web part, leave the default values for the rest of them.
- Hide if no record found: disabled
- No record found text: There are currently no media libraries.

#### Click OK.

9. The page is now finished. In **Design** tab, it should look as in the following screenshot.

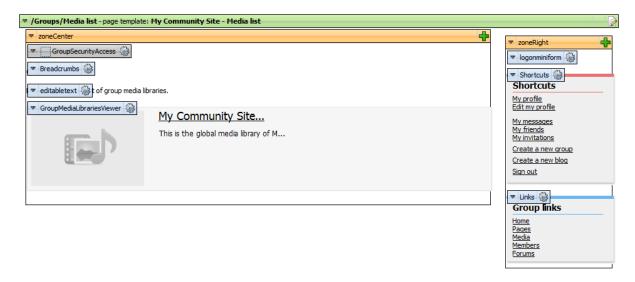

# 3.12.9 Creating the Media page

When a user clicks a media library in a list on the Media list page, created in the <u>previous chapter</u>, they are redirected to this page where the **Media gallery** web part displays the content of the selected library. The name of the library is passed in the *{GroupName}/{LibraryName}* wildcard part of the URL of this page. Then it gets translated into a query string parameter and displayed by the Media gallery web part as the current group.

1. Select the **Groups** page in the content tree and click **New**. Choose the **Page (menu item)** document type.

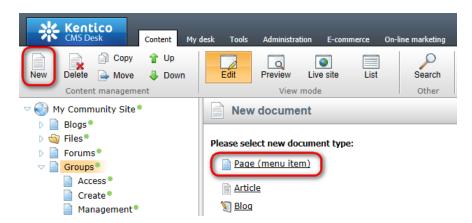

2. Select the **My Community Site templates -> \_GroupsTemplate** created in <u>this chapter</u>. Into the **Page name** field, enter *Media* and click **Save**.

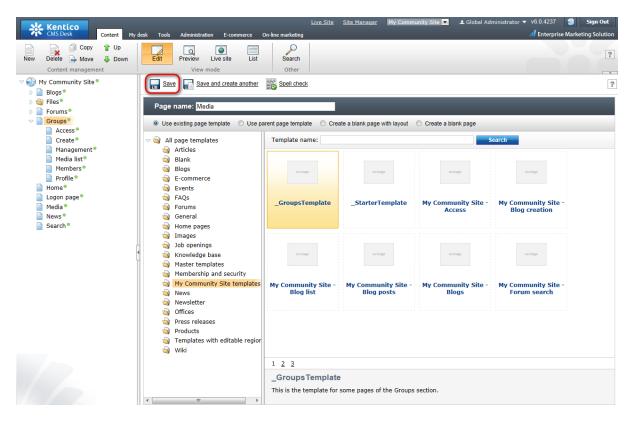

- 3. Switch to the **Properties -> Template** tab and click the **Save as new template** link. Enter the following details in the pop-up dialog:
- Template display name: My Community Site Group media
- Template code name: MyCommunitySite.GroupMedia
- Template category: My Community Site templates
- Template description: some text describing the page template

Click OK. Click Save.

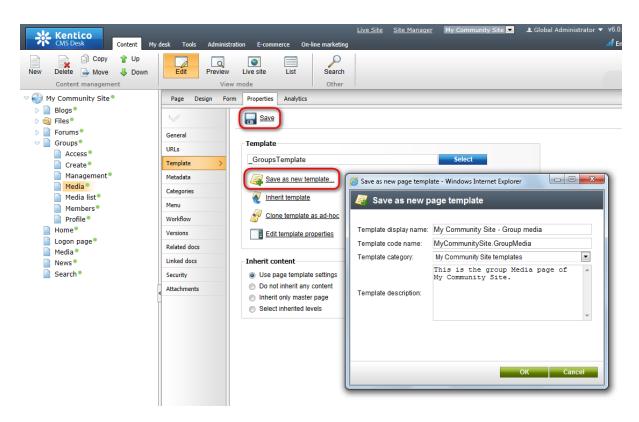

4. Switch to the **Properties -> URLs** tab. Enter /*Groups*/{*GroupName*}/*Library-*{*LibraryName*} into the **Document URL path** field and click **Save**.

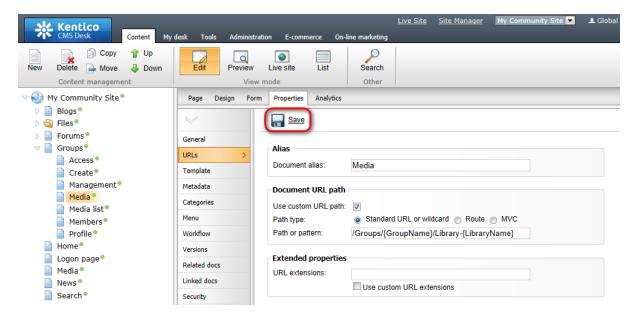

- 5. Switch to the **Design** tab. First, we will add a breadcrumbs heading using the **Static text** web part. Click the **Add web part** (+) icon of the **zoneCenter** web part zone and choose the **Text** -> **Static text** web part. Set the following properties of the web part, leave the rest at the default values.
- Web part control ID: Breadcrumbs
- Text:

- 6. Below the breadcrumbs, we will add another **Static text** web part. This one will provide a link back to the list of the group's media libraries. Click the **Add web part** (1) icon of the **zoneCenter** web part zone and choose the **Text** -> **Static text** web part. Set the following properties of the web part, leave the rest at the default values.
- Web part control ID: BackLink
- Text:

```
<a style="margin: 20px 0px 0px 98px;" class="MediaBack" href="~/Groups/{% CommunityContext.CurrentGroup.GroupName%}/Media-List.aspx">Back to libraries</a>
```

## Click OK.

- 7. The last web part in zoneCenter will be the Media gallery web part. This web part displays content of the particular libraries based on the library name passed in query string. Click the **Add web part** (+) icon of the **zoneCenter** web part zone and choose the **Media library** -> **Media gallery** web part. Set the following properties of the web part, leave the rest at the default values.
- Show subfolders content: enabled
- Hide folder tree: enabled
- Content before: <div style="padding: 10px 0px 0px 100px">
- Content after: <div class="clear"></div></div>

### Click OK.

8. The page is now finished. In **Design** tab, it should look as in the following screenshot.

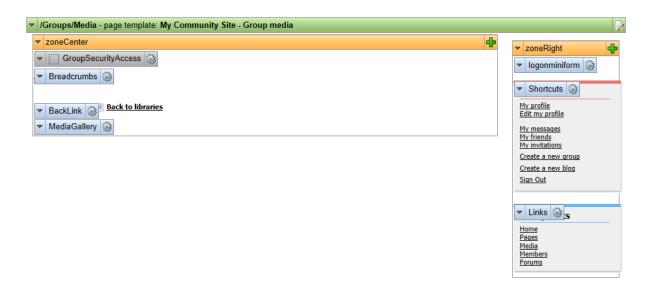

# 3.12.10 Creating the Forums page

The forums page will provide the group forums functionality using the **Group forum list** web part. It will display the content of the group forums based on the *{GroupName}* wildcard part of the URL.

1. Select the **Groups** page in the content tree and click **New**. Choose the **Page (menu item)** document type.

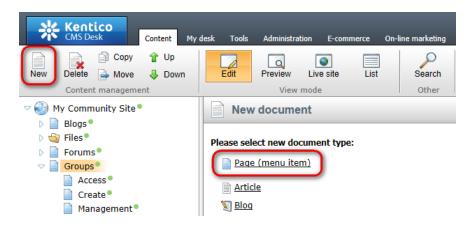

2. Select the **My Community Site templates -> \_GroupsTemplate** created in <u>this chapter</u>. Into the **Page name** field, enter *Forums* and click **Save**.

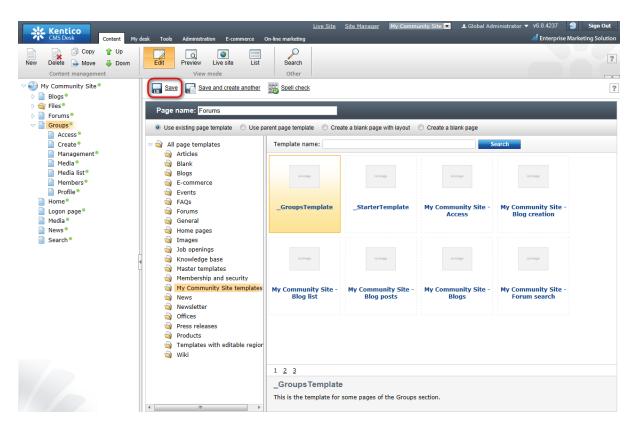

- 3. Switch to the **Properties -> Template** tab and click the **Save as new template** link. Enter the following details in the pop-up dialog:
- Template display name: My Community Site Group forums
- Template code name: MyCommunitySite.GroupForums
- Template category: My Community Site templates
- Template description: some text describing the page template

Click OK. Click Save.

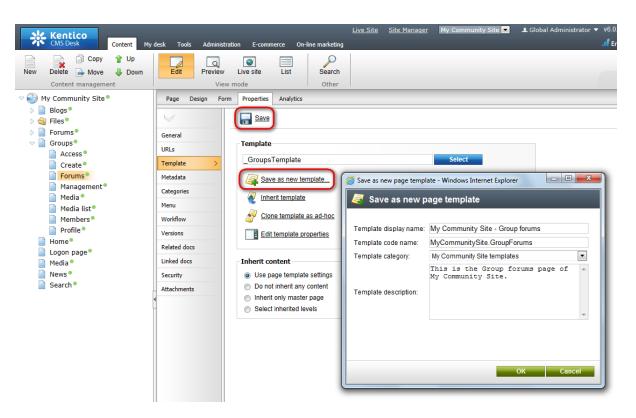

4. Switch to the **Properties -> URLs** tab. Enter /*Groups*/{*GroupName*}/*Forums* into the **Document URL** path field and click **Save**.

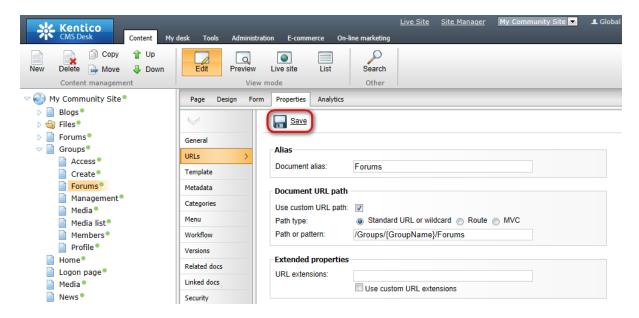

- 5. Switch to the **Design** tab. We will leave **zoneRight** web part zone as it is and start modifying **zoneCenter** right off. First, we will add a breadcrumbs heading using the **Static text** web part. Click the **Add web part** (1) icon of the **zoneCenter** web part zone and choose the **Text** -> **Static text** web part. Set the following properties of the web part, leave the rest at the default values.
- Web part control ID: Breadcrumbs

## • Text:

```
<div class="GroupBreadcrumbs">
<a href="~/Groups.aspx" class="CMSBreadCrumbsLink">Groups</a> <span class
="TitleBreadCrumbSeparator">&nbsp;</span> <a href="~/Groups/{%CommunityContext.
CurrentGroup.GroupName%}.aspx" class="CMSBreadCrumbsLink">{%CommunityContext.
CurrentGroup.GroupDisplayName|(encode)true%}</a> <span class
="TitleBreadCrumbSeparator">&nbsp;</span> <span class="CMSBreadCrumbsCurrentItem">
{%CMSContext.CurrentDocument.DocumentName|(encode)true%} </span> </div>
```

### Click OK.

6. Below the breadcrumbs, we will add the **Forum search box** web part that will enable users to search the forum content. Click the **Add web part** (+) icon of the **zoneCenter** web part zone and choose the **Forums -> Forum search box** web part. Set the following properties of the web part, leave the rest at the default values.

#### • Content before:

### Content after:

```
</div><div class="clear"></div>
```

#### Click OK.

- 7. The forum functionality itself is provided by the **Group forum list** web part. This is the only web part that is needed for the whole forums structure, all forum content will be displayed from this page by this web part. Click the **Add web part** ( ) icon of the **zoneCenter** web part zone and choose the **Community -> Group forum list** web part. Set the following properties of the web part, leave the rest at the default values.
- Groups separator: <br />
- Base URL: ~/{%CommunityContext.CurrentGroup.GroupName%}/Forums.aspx
- Unsubscription URL: ~/Special-Pages/Forum-Unsubscribe.aspx

### Click OK.

8. In step 6, we added the **Forum search box** web part to the page. Now we need to add another web part to the page where the search results will be displayed. This can be achieved by the **Group forum search results** web part. Click the **Add web part** ( ) icon of the **zoneCenter** web part zone and choose the **Community -> Group forum search results** web part. You do not need to set any properties of the web part, just leave all of them at the default values.

Click OK.

- 9. The last web part in this web part zone will be the **On-line users** web part. It will be set up so that it displays the number of users currently accessing the group's forum section. Click the **Add web part** (**†** ) icon of the **zoneCenter** web part zone and choose the **Membership -> On-line users** web part. Set the following properties of the web part, leave the rest at the default values.
- Transformation name: Community.Transformations.MembersOn-line
- Path: /Groups/{GroupName}/Forums
- Use default cache dependencies: enabled
- Content before: <br/>

10. The page is now finished. In **Design** tab, it should look as in the following screenshot.

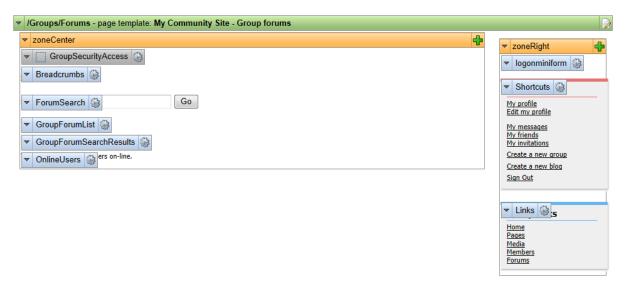

# 3.12.11 Preparing the Group pages section

### 3.12.11.1 Creating the Template page

This page is a special one. It will be used as a template for the group pages section, which is created for each group under a specified page of the content tree, which we will create in this chapter. The group pages section enables members of a group to create and edit articles related to the group and displayed within the group's section.

On this page, there will be a **Repeater** displaying a list of articles of the particular group. This page will also be used as a master page for the **Pages** page, which will be displaying the particular articles placed under it. The Pages page will be created in the <u>following chapter</u>.

1. Select the **Groups** page in the content tree and click **New**. Choose the **Page (menu item)** document type.

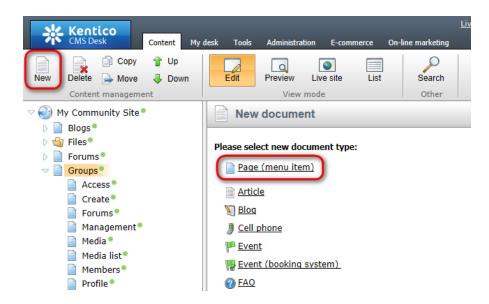

2. Select the **My Community Site templates -> \_GroupsTemplate** created in <u>this chapter</u>. Into the **Page name** field, enter *Template* and click **Save**.

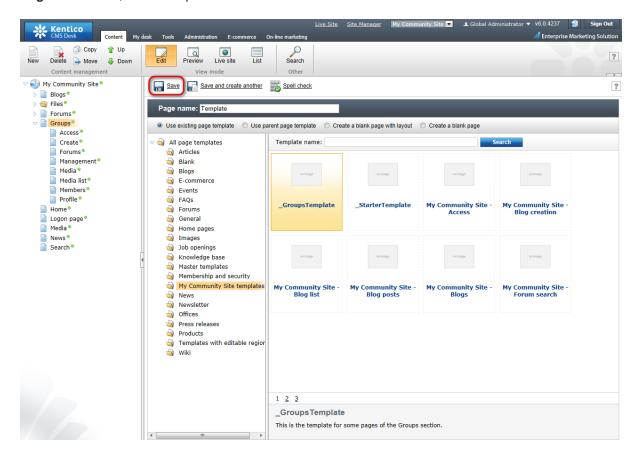

- 3. Switch to the **Properties -> Template** tab and click the **Save as new template** link. Enter the following details in the pop-up dialog:
- Template display name: My Community Site Group pages template

- Template code name: MyCommunitySite.GroupPagesTemplate
- Template category: My Community Site templates
- Template description: some text describing the page template

Click OK. Click Save.

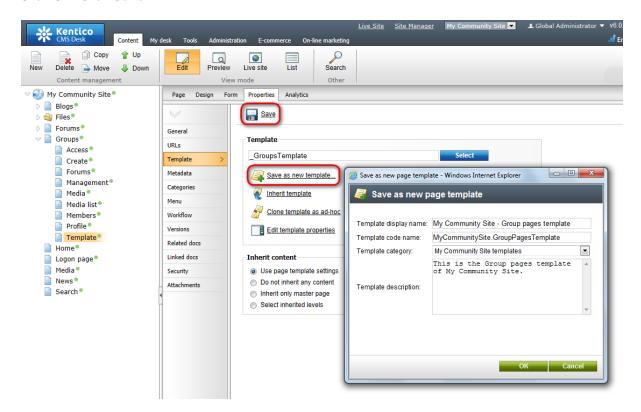

4. Still on the **Properties** tab, click the **Edit template properties** link. In the pop-up window, scroll down and change the inheritance so that the page template inherits from **Level 0** and **Level 2**. Click **Save** in the pop-up window to save the changes and close it.

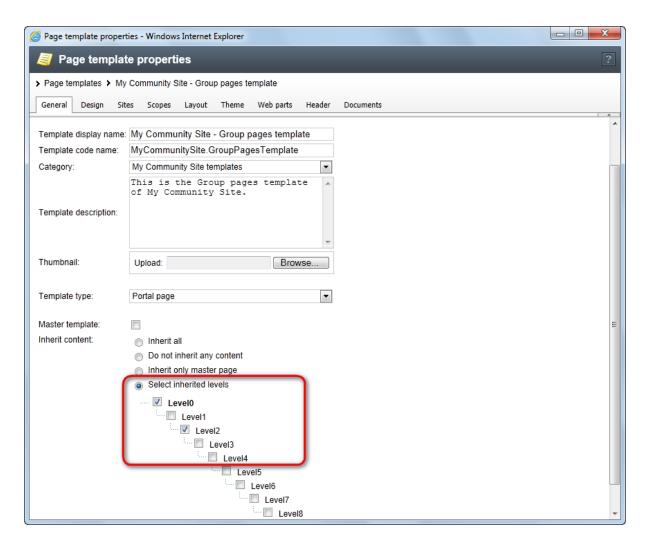

- 5. Switch to the **Design** tab. First, we will add a breadcrumbs heading using the **Breadcrumbs** web part. Click the **Add web part** (1) icon of the **zoneCenter** web part zone and choose the **Navigation** -> **Breadcrumbs** web part. Set the following properties of the web part, leave the rest at the default values.
- Starting path: /{0}/{1}/
- Breadcrumb separator: <span class="TitleBreadCrumbSeparator">&nbsp;</span>
- Content before:

```
<div style="padding-left:10px" class="GroupBreadcrumbs">
<a href="~/Groups.aspx" class="CMSBreadCrumbsLink">Groups</a> <span class
="TitleBreadCrumbSeparator">&nbsp;</span> <a href="~/Groups/{%CommunityContext.
CurrentGroup.GroupName%}.aspx" class="CMSBreadCrumbsLink">{%CommunityContext.
CurrentGroup.GroupDisplayName|(encode)true%}</a> <span class
="TitleBreadCrumbSeparator">&nbsp;</span>
```

• Content after: </div>

Click OK.

6. Now we will add a repeater displaying a list of pages of the current group. Click the **Add web part** ( † ) icon of the **zoneCenter** web part zone and choose the **Listings and viewers -> Repeater** web part. Set the following properties of the web part, leave the rest at the default values.

- Web part control ID: repeaterPages
- Hide on subpages: enabled
- Path: ./Pages/%
- Document types: CMS.SimpleArticle
- Transformation: CMS.SimpleArticle.SimplePreview
- Hide if no record found: disabled
- No record found text: There are currently no pages.
- Web part container: Community Site Blue Box Light
- Web part container title: Most recent pages
- Content before: <div class="GeneralList">
- Content after: </div>

#### Click OK.

- 7. Finally, we will add the **Page placeholder** in which the page with the particular article will be displayed. Click the **Add web part** (+) icon of the **zoneCenter** web part zone and choose the **General** -> **Page placeholder** web part. Leave all the properties of the web part at the default values and click **OK**.
- 8. The page is now finished. In **Design** tab, it should look as in the following screenshot.

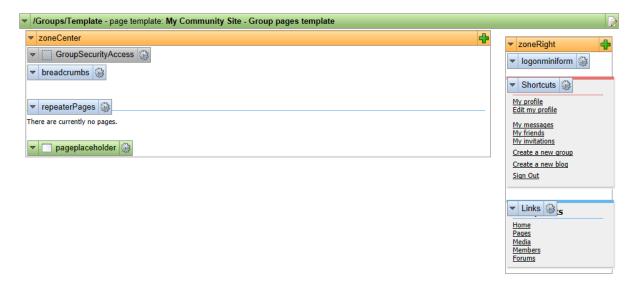

### 3.12.11.2 Creating the Pages page

This page also serves as the template for the group pages section. It will be copied along with the <a href="Template">Template</a> page to the specified path on each group's creation to form the group's group pages section.

On the page, there will be a **Repeater** for displaying the articles. We will also need the User contributions module web parts providing on-site adding and editing of articles. For more details about the User contributions concept, please refer to the <u>Module User contributions</u> chapter of **Kentico CMS** 

## Developer's Guide.

1. Select the **Groups** page in the content tree and click **New**. Choose the **Page (menu item)** document type.

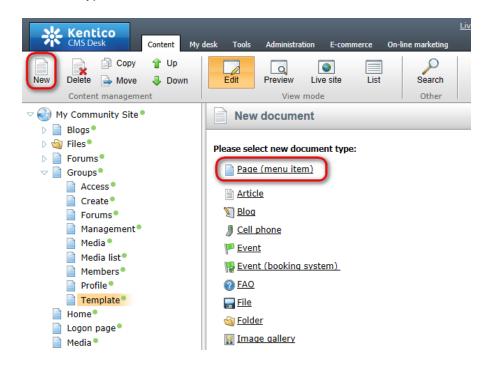

2. Select the **My Community Site templates -> \_GroupsTemplate** created in <u>this chapter</u>. Into the **Page name** field, enter *Pages* and click **Save**.

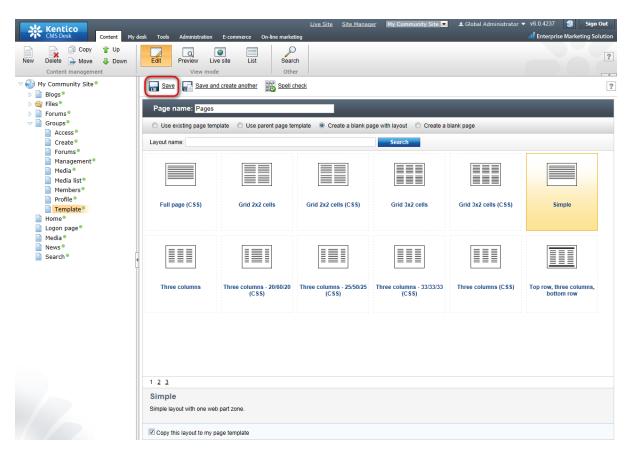

3. Switch to the **Properties** tab and click the **Edit template properties** link. In the pop-up window, scroll down and select the inheritance so that the page template inherits from **Level 0** and **Level 2**. Click **Save**.

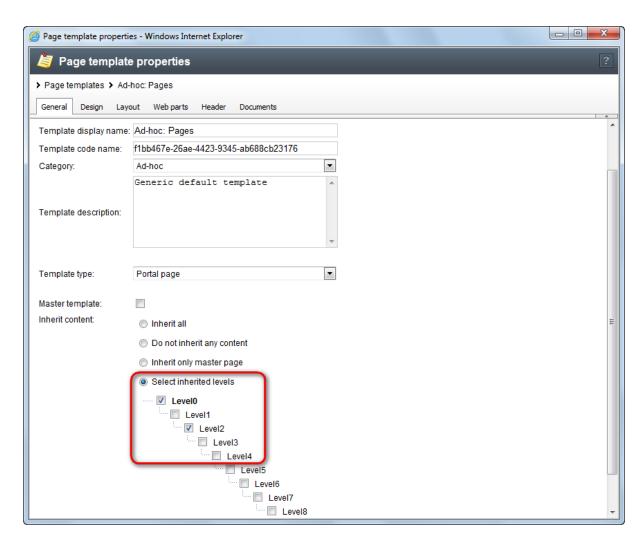

4. Switch to the Layout tab and replace the original layout code with the following code:

Click Save.

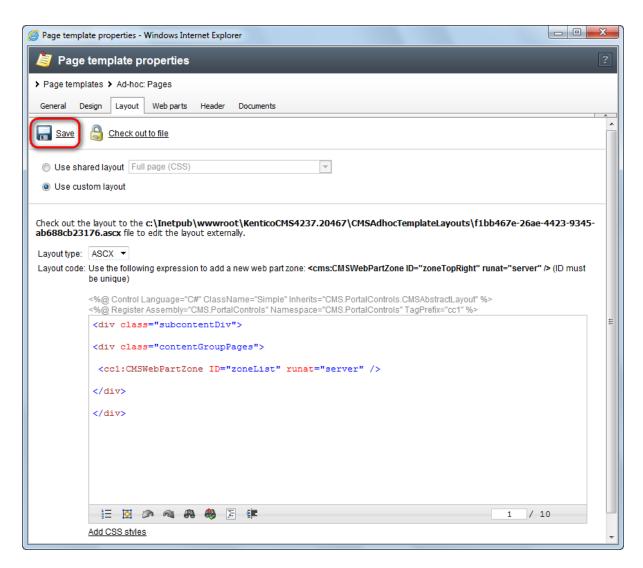

- 5. Back on the **Properties -> Template** tab, click the **Save as new template** link. Enter the following details in the pop-up window:
- Template display name: My Community Site Group template Pages
- Template code name: MyCommunitySite.GroupTemplatePages
- Template category: My Community Site templates
- Template description: some text describing the page template

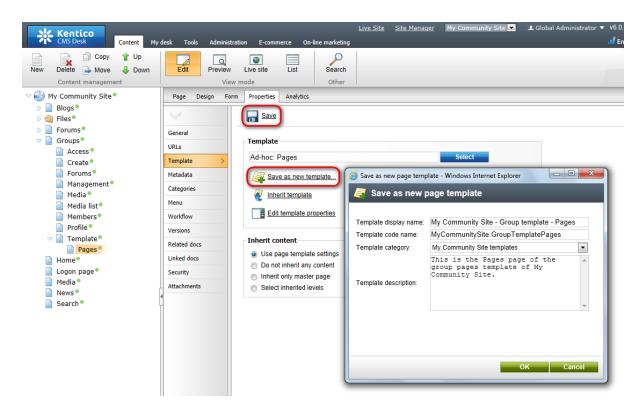

- 6. Switch to the **Design** tab. First, we will need the **Group security access** web part to ensure that only users with appropriate permissions can access the group pages. Click the **Add web part** (+) icon of the **zoneList** web part zone and choose the **Community -> Group security access** web part. You do not need to set any properties of the web part, just leave the default values for all of them.
- 7. Click the **Add web part** ( ) icon of the **zoneList** web part zone and choose the **Community -> Group contribution list** web part. Set the following properties of the web part, leave the rest of them at the default values.
- Hide on subpages: enabled
- Path: ./%
- Path for new documents: ./%
- Allowed new document types: CMS.SimpleArticle
- Alternative form name: PublicSimpleArticle
- Display list of documents: disabled
- New item button label: New page
- List button label: Pages
- Select only published: disabled
- Allow editing by users: Authenticated

- 8. Click the Add web part (+) icon of the zoneList web part zone and choose the Community -> Group edit contribution web part. Set the following properties of the web part, leave the rest of them at the default values.
- Show for document types: CMS.SimpleArticle
- Alternative form name: PublicSimpleArticle

- Allow editing by users: Authenticated
- Content before: <div class="Contributions">
- Content after: </div>

- 9. Finally, we will add a **Repeater** for displaying the articles. Click the **Add web part** ( ) icon of the **zoneList** web part zone and choose the **Listings and viewers -> Repeater** web part. Set the following properties of the web part, leave the rest of them at the default values.
- Web part control ID: ArticleRepeater
- Path: ./%
- Document types: CMS.SimpleArticle
- Transformation: CMS.SimpleArticle.SimplePreview
- Selected item transformation: CMS.SimpleArticle.Default
- Navigation buttons: None
- Hide if no record found: disabled
- No record found text: There are currently no pages.
- Content before: <br /><div class="GeneralList">
- Content after: </div><br/>

### Click OK.

10. The page is finished. In **Design** tab, it should look as in the following screenshot.

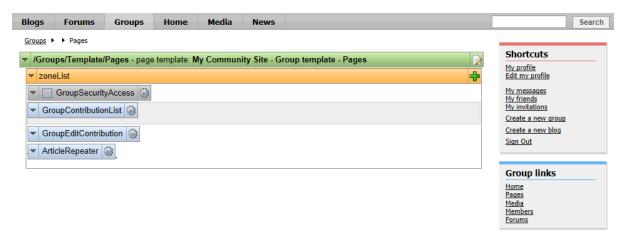

## 3.12.11.3 Creating the Group pages title page

The Group pages page will not be displayed in the site navigation. It will also not contain any content. The only purpose of this page it for the group pages sections of particular groups to be placed under it. It is important to set the alias path of this page in the **Template target alias path** property of the **Group registration** web part, which was added to this page.

1. Go to **CMS Desk**, select the root of the content tree and click **New**. Choose the **Page (menu item)** document type.

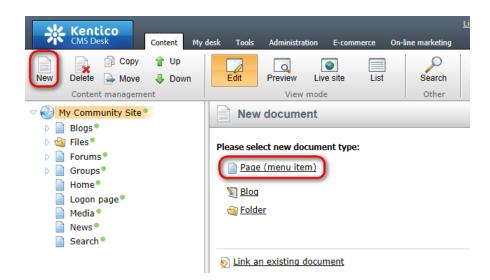

2. Choose the Create a blank page option. For Page name, enter Group pages and click Save.

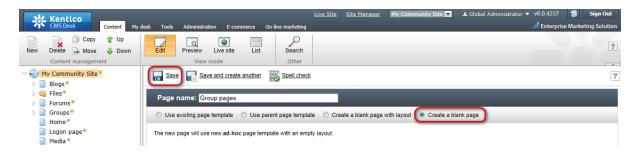

3. Switch to the Properties -> Menu tab and disable the Show in navigation option. Click Save.

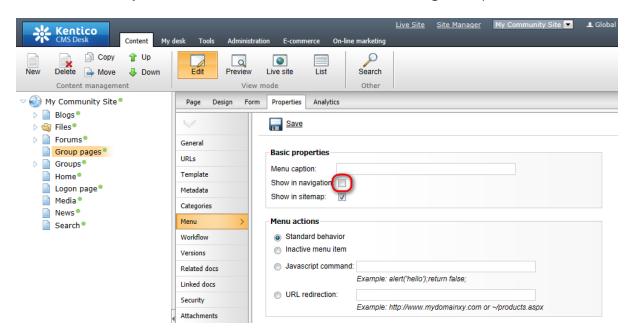

4. That's the page finished, now you've got to enter its alias path in the site settings and the group pages of particular groups may be stored under it.

# 3.13 Creating the Members section

# 3.13.1 Creating the Members page

This page will be the title page of the Members section. We will base it on the \_StarterTemplate page template created in this chapter. Besides the web parts from this page template, the page will contain two Users viewer web parts in the zoneCenter web part zone. The first one will be displaying the 6 most active users of the site. The second one will be displaying all site users, with the pager enabled and 9 records by page. In zoneRight, there will also be the On-line users web part showing who is currently on-line.

If you right-click a user in of of the **Users viewer**, you will be offered some actions by a context menu. This functionality is provided in the transformation and <u>here</u>, you can find a description of how exactly it is achieved.

1. Select the root of the content tree and click New. Choose the Page (menu item) document type.

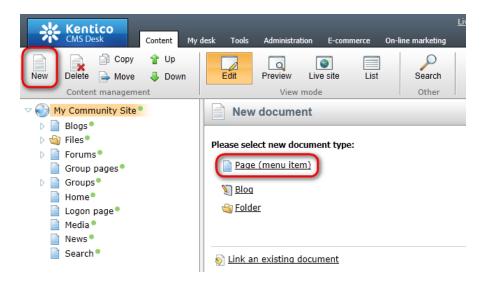

2. Select the **My Community Site templates -> \_StarterTemplate** created in <u>this chapter</u>. Into the **Page name** field, enter *Members* and click **Save**.

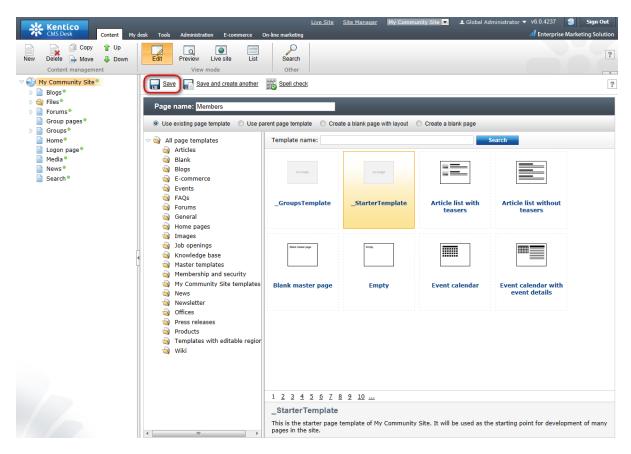

- 3. Switch to the **Properties -> Template** tab and click the **Save as new template** link. Enter the following details in the pop-up dialog:
- Template display name: My Community Site Members
- Template code name: MyCommunitySite.Members
- Template category: My Community Site templates
- Template description: some text describing the page template

Click OK. Click Save.

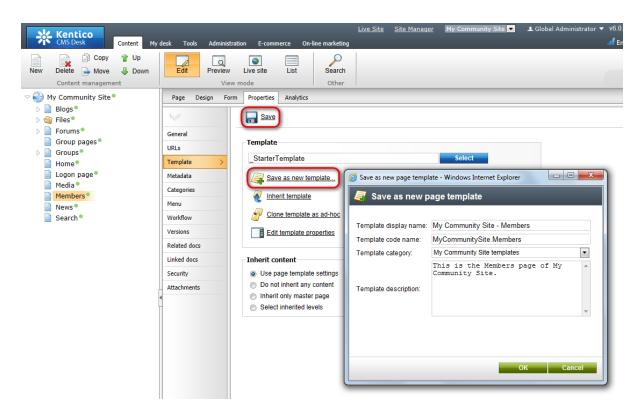

- 4. Switch to the **Design** tab. Click the **Add web part** ( ) icon of the **zoneRight** web part zone and choose the **Membership -> On-line users** web part. Set the following properties of the web part, leave the default values for the rest of them:
- Transformation name: Community.Transformations.MembersOn-line
- Select top N: 20
- Additional info text: {2} member(s) on-line:<br/>
- Web part container: Community Site Orange Box
- Web part container title: On-line members
- Content after: <div><br/><a href="~/Members/On-line.aspx">View all on-line members</a></div>

- 5. In the **zoneCenter** web part zone, we will want an info text displayed above the Users viewers. Click the **Add web part** ( ) icon of the **zoneCenter** web part zone and choose the **Text -> Editable text** web part. Set the following properties of the web part, leave the default values for the rest of them:
- Web part control ID: editabletextContent

### Click OK.

- 6. Switch to the Page tab. Enter the following texts into the Editable text web parts' text fields:
- Heading: Members
- Content: Bellow you can find list of site members. Right click the user to get available actions.

Click Save.

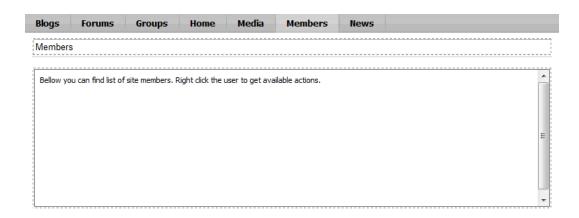

- 7. Now we will add the first **Users viewer** which will display the 6 most active users. Switch back to the **Design** tab. Click the **Add web part** (+) icon of the **zoneCenter** web part zone and choose the **Membership -> Users viewer** web part. Set the following properties of the web part, leave the default values for the rest of them:
- Transformation name: Community. Transformations. Members List
- Show filter: disabled
- ORDER BY condition: UserActivityPoints DESC
- Select Top N members: 6
- **Selected columns**: UserID,UserNickName,UserGender,UserDateOfBirth,UserAvatarID, UserActivityPoints,UserName,AvatarGuid
- Web part container: Community Site Red Box Light
- Web part container title: Top members
- Content after: <div class="clear">&nbsp;</div>

- 8. The second repeater will display all site members paged by 9. Click the **Add web part** (+) icon of the **zoneCenter** web part zone and choose the **Membership -> Users viewer** web part. Set the following properties of the web part, leave the default values for the rest of them:
- Web part control ID: AllUsers
- Transformation name: Community.Transformations.MembersList
- Hide if no record found: disabled
- No record found text: No users found
- **Selected columns**: UserID,UserNickName,UserGender,UserDateOfBirth,UserAvatarID, UserActivityPoints,UserName,AvatarGuid
- Page size: 9
- Paging mode: PostBack
- Group size: 9
- Use default cache dependencies: enabled
- Web part container: Community Site Blue Box Light
- Web part container title: All members
- Content after: <div class="clear">&nbsp;</div>

#### Click OK.

9. The page is now finished. In **Design** tab, it should look as in the following screenshot. Obviously, because there are no users on the site yet, only the Administrator is displayed by the viewers. However, you may try creating a few users via the administration interface or registering on-site. You will see the new users listed on this page.

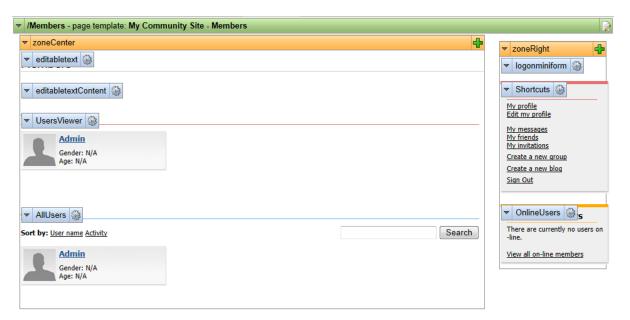

# 3.13.2 Creating the Online page

In the <u>previous example</u>, we have put the **On-line users** web part to the right column. There is a link added by the **Content after** property of the web part, leading to this page. On this page, there will be another **On-line users** web part, which will display all users that are currently on-line.

1. Select the **Members** page in the content tree and click **New**. Choose the **Page (menu item)** document type.

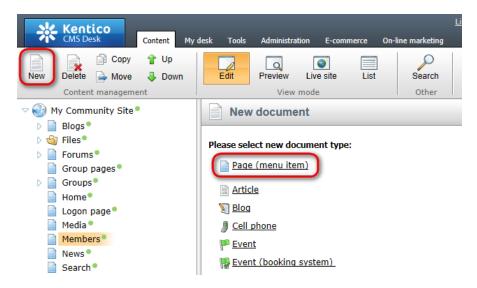

2. Select the **My Community Site templates -> \_StarterTemplate** created in <u>this chapter</u>. Into the **Page name** field, enter *On-line* and click **Save**.

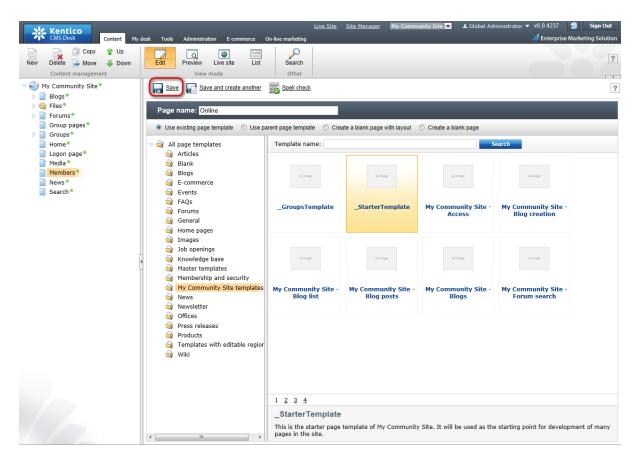

- 3. Switch to the **Properties -> Template** tab and click the **Save as new template** link. Enter the following details in the pop-up dialog:
- Template display name: My Community Site Members On-line
- Template code name: MyCommunitySite.MembersOn-line
- Template category: My Community Site templates
- Template description: some text describing the page template

Click OK. Click Save.

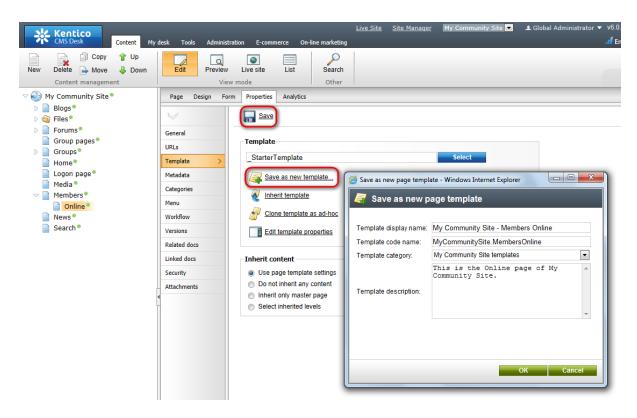

4. Switch to the **Page** tab and enter *Members on-line* to the heading Editable text web part's text field. Click **Save**.

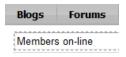

- 5. Switch to the **Design** tab. Click the **Add web part** ( ) icon of the **zoneCenter** web part zone and choose the **Membership -> On-line users** web part. Leave all properties of the web part at their default values and click **OK**.
- 6. The page is now ready. In **Design** tab, it should look as in the following screenshot.

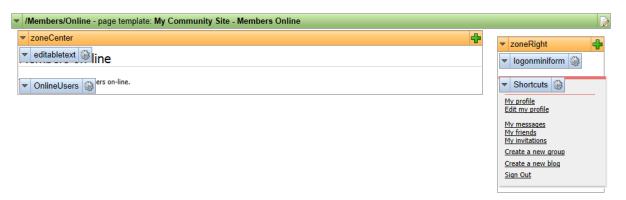

# 3.13.3 Creating the Profile page

On the Profile page, public profiles of users will be displayed based on the wildcard part of the URL. We will set the page's URL to /Members/{UserName}. This means that if you type <sitename>/Members/David.aspx into the browser, David will be recognized as the wildcard part of the URL and David's profile will be displayed by this page.

The profile is displayed using the **User public profile** web part and is based on the **cms.user**. **EditProfileCommunity** alternative form. You can find more information on how to modify the alternative form in this chapter.

1. Select the **Members** page in the content tree and click **New**. Choose the **Page (menu item)** document type.

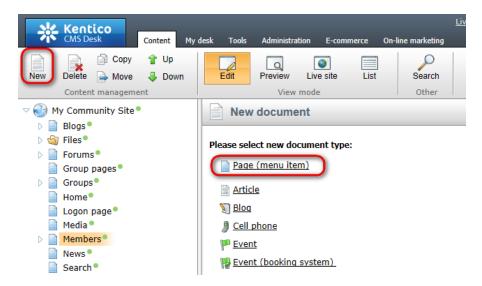

2. Select the **My Community Site templates -> \_StarterTemplate** created in <u>this chapter</u>. Into the **Page name** field, enter *Profile* and click **Save**.

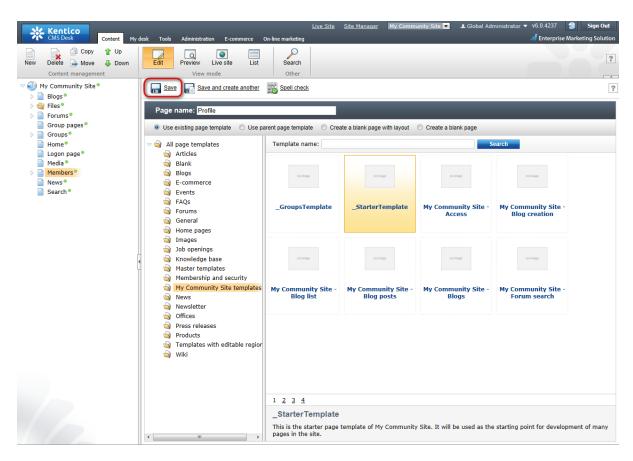

- 3. Switch to the **Properties -> Template** tab and click the **Save as new template** link. Enter the following details in the pop-up dialog:
- Template display name: My Community Site Members Profile
- Template code name: MyCommunitySite.MembersProfile
- Template category: My Community Site templates
- Template description: some text describing the page template

Click OK. Click Save.

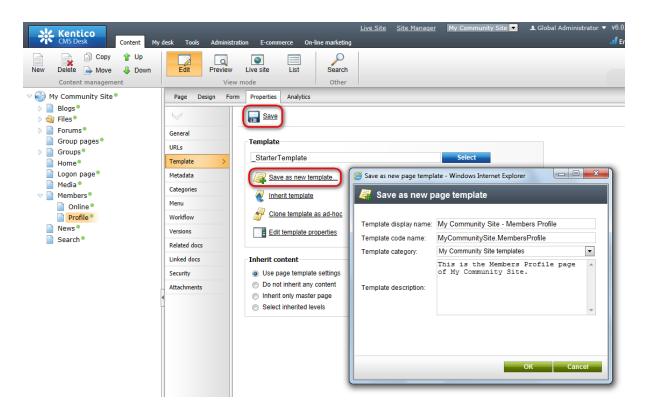

4. Switch to the **Properties -> URLs** tab and enter /*Members*/{*UserName*} into the **Document URL** path field. Click **Save**.

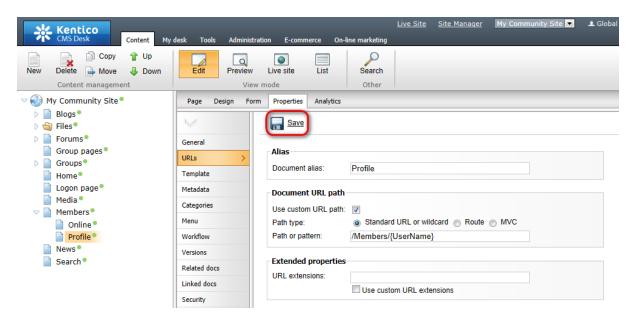

- 5. Switch to the **Design** tab. In the **zoneRight** web part zone, we will want three info boxes for displaying the user's friends, blogs and groups. Let's start with the first one. Click the **Add web part** ( ) icon of the **zoneRight** web part zone and choose the **Community -> Friends -> Friends viewer** web part. Set the following properties of the web part, leave the default values for the rest of them:
- Transformation name: Community. Transformations. Members Preview List

- No record found text: Currently doesn't have any friends.
- Friend status: Approved
- Selected columns: UserID, UserNickName, UserGender, UserDateOfBirth, UserAvatarID, UserCreated, UserName, AvatarGuid
- Web part container: Community Site Gray Box
- Web part container title: My friends

- 6. The second info box will be displaying links to the user's blogs. Click the **Add web part** ( ) icon of the **zoneRight** web part zone and choose the **Listings and viewers -> Repeater** web part. Set the following properties of the web part, leave the default values for the rest of them:
- Web part control ID: repeaterBlogs
- Path: /Blogs/%
- Document types: CMS.Blog
- ORDER BY expression: DocumentCreatedWhen DESC
- WHERE condition: NodeOwner = '{%SiteContext.CurrentUser.UserID%}'
- Transformation: Community. Transformations. Blogs List Right
- Hide if no record found: disabled
- No record found text: Currently doesn't have any blogs.
- Web part container: Community Site Orange Box
- Web part container title: My Blogs

### Click OK.

- 7. The third info box will be displaying the groups where the user is a member. Click the **Add web part** ( icon of the **zoneRight** web part zone and choose the **Community -> Groups viewer** web part. Set the following properties of the web part, leave the default values for the rest of them:
- Transformation name: Community.Transformations.GroupsPreviewList
- Show filter: disabled
- ORDER BY condition: GroupDisplayName ASC
- WHERE condition: GroupID IN (Select MemberGroupID FROM Community\_GroupMember WHERE MemberUserID = '{%SiteContext.CurrentUser.UserID%}' AND MemberStatus = 0)
- Hide if no record found: disabled
- No record found text: Currently is not member of any group.
- Use default cache dependencies: enabled
- Web part container: Communty Site Gray Box
- Web part container title: My groups

### Click OK.

- 8. In the **zoneCenter** web part zone, the main web part is the **User public profile**. Click the **Add web part** ( ) icon of the **zoneCenter** web part zone and choose the **Membership** -> **User public profile** web part. Set the following properties of the web part, leave the default values for the rest of them:
- Apply visibility settings: enabled
- Use visibility settings from: cms.user.EditProfileCommunity

### Click OK.

9. Below the user's profile, there will be two message boards. The first one will be used only by the

owner of the profile. This will be where the user can post announcements for the other users. Click the Add web part (+) icon of the zoneCenter web part zone and choose the Message boards -> Message board web part. Set the following properties of the web part, leave the default values for the rest of them:

- Web part control ID: MessageBoardAnnouncements
- No messages text: There are currently no announcements.
- Display name: Anouncements of {%SiteContext.CurrentUser.FullName|(encode)true%}
- Message board owner: User message board
- Access: Only Owner
- Enable subscriptions: enabled
- Board base URL: ~/Members/Profile.aspx
- Web part container: Community Site Blue Box Light
- Web part container title: My announcements

### Click OK.

- 10. Below the first message board, there will be another one. This one will be a public board, which means that anybody can post messages on it. This is where users can leave comments on the user. Click the **Add web part** ( ) icon of the **zoneCenter** web part zone and choose the **Message boards Message board** web part. Set the following properties of the web part, leave the default values for the rest of them:
- Web part control ID: MessageBoardComments
- No messages text: There are currently no comments.
- **Display name**: Comments on {%SiteContext.CurrentUser.FullName|(encode)true%}
- Message board owner: User message board
- Access: Only authenticated users
- Enable subscriptions: enabled
- Board base URL: ~/Members/Profile.aspx
- Web part container: Community Site Red Box Light
- Web part container title: Comments on me

#### Click OK.

11. The page is now ready. In **Design** tab, it should look as in the following screenshot.

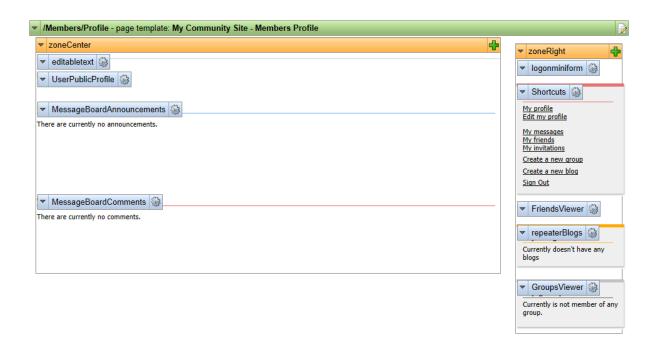

# 3.13.4 Creating the Members management starter template

Next on in the Members section, we will create a series of five pages that will be used by the users for their accounts management. All the pages will have three web parts common in the **zoneRight** web part zone. These will be info boxes displaying the user's blogs, groups and forum favorites. We will create a starter page template to facilitate the creation of these pages.

1. Select the **Members** page in the content tree and click **New**. Choose the **Page (menu item)** document type.

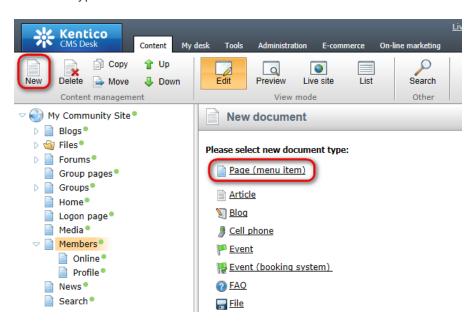

2. Select the **My Community Site templates -> \_StarterTemplate** created in <u>this chapter</u>. Into the **Page name** field, enter *members management template* and click **Save**.

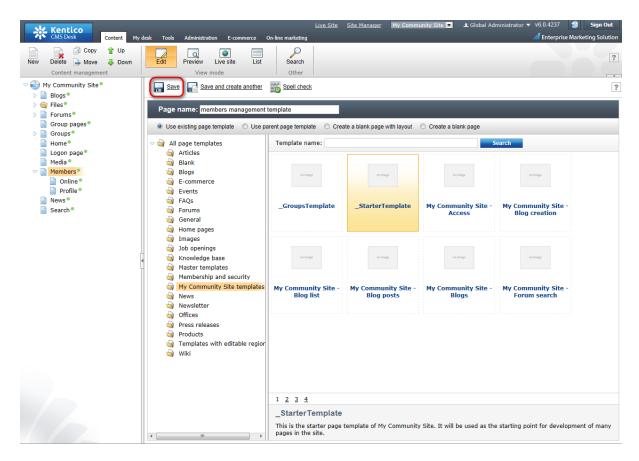

- 3. Switch to the **Properties -> Template** tab and click the **Save as new template** link. Enter the following details in the pop-up dialog:
- Template display name: \_MembersManagement
- Template code name: MembersManagement
- Template category: My Community Site templates
- Template description: some text describing the page template

Click OK. Click Save.

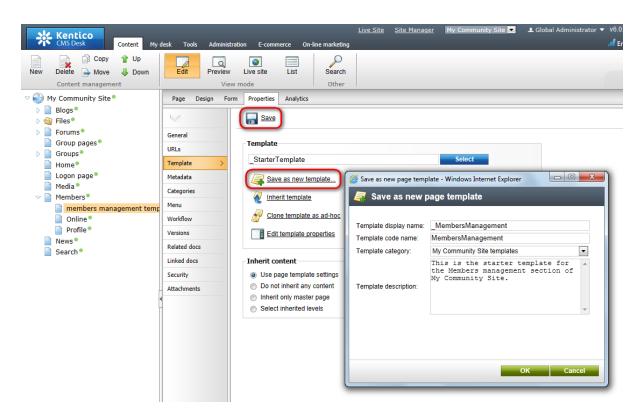

- 4. Switch to the **Design** tab. We will place the three info boxes into the **zoneRight** web part zone. The first info box will be displaying links to the user's blogs. Click the **Add web part** ( ) icon of the **zoneRight** web part zone and choose the **Listings and viewers -> Repeater** web part. Set the following properties of the web part, leave the default values for the rest of them:
- Web part control ID: BlogsRepeater
- Path: /Blogs/%
- Document types: CMS.Blog
- ORDER BY expression: DocumentCreatedWhen DESC
- WHERE condition: NodeOwner = {%CurrentUser.UserID%}
- Transformation: Community. Transformations. Blogs List Right
- Hide if no record found: disabled
- No record found text: You currently do not have any blogs.
- Web part container: Community Site Orange Box
- Web part container title: My Blogs

- 5. The second info box will be displaying the groups where the user is a member. Click the **Add web** part (4) icon of the **zoneRight** web part zone and choose the **Community -> Groups viewer** web part. Set the following properties of the web part, leave the default values for the rest of them:
- Transformation name: Community. Transformations. Groups Preview List
- Show filter: disabled
- ORDER BY condition: GroupDisplayName ASC
- WHERE condition:

```
GroupID IN (Select MemberGroupID FROM Community_GroupMember WHERE MemberUserID =
    {%currentuser.userid%} AND MemberStatus = 0)
```

- · Hide if no record found: disabled
- No record found text: Currently is not member of any group.
- Web part container: Communty Site Gray Box
- Web part container title: My groups

- 6. The last info box will be displaying the user's forum favorites. Click the **Add web part** ( ) icon of the **zoneRight** web part zone and choose the **Forums -> Forum favorites** web part. Set the following properties of the web part, leave the default values for the rest of them:
- Web part container: Community Site Gray Box
- Web part container title: Forum favorites

### Click OK.

7. That's the page template finished. In **Design** tab, it should look as in the following screenshot.

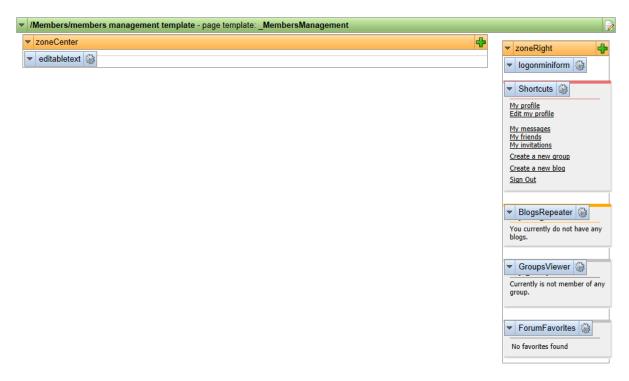

8. Finally, you can **delete the page** created in this example. We will not need it anymore as the page template is already saved and can be reused.

# 3.13.5 Creating the Management page

The Management page can be used by site members to manage the details in their public profiles. This functionality is achieved using the **My account** web part, based on the **cms.user**.

EditProfileCommunity alternative form.

1. Select the **Members** page in the content tree and click **New**. Choose the **Page (menu item)** document type.

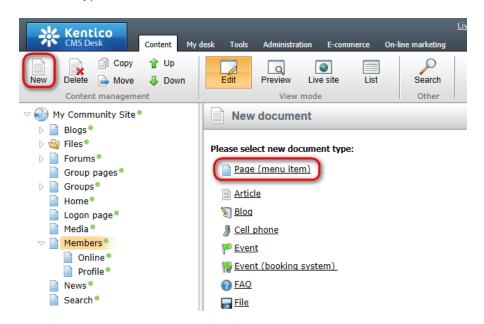

2. Select the **My Community Site templates -> \_MembersManagement** page template created in this chapter. Into the **Page name** field, enter *Management* and click **Save**.

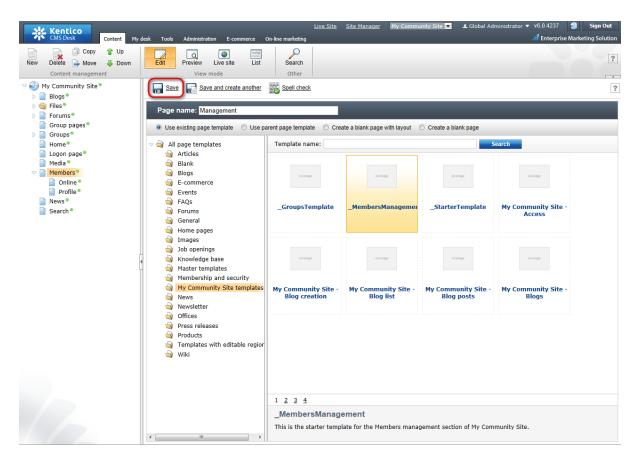

- 3. Switch to the **Properties -> Template** tab and click the **Save as new template** link. Enter the following details in the pop-up dialog:
- Template display name: My Community Site Members management
- Template code name: MyCommunitySite.MembersManagement
- Template category: My Community Site templates
- Template description: some text describing the page template

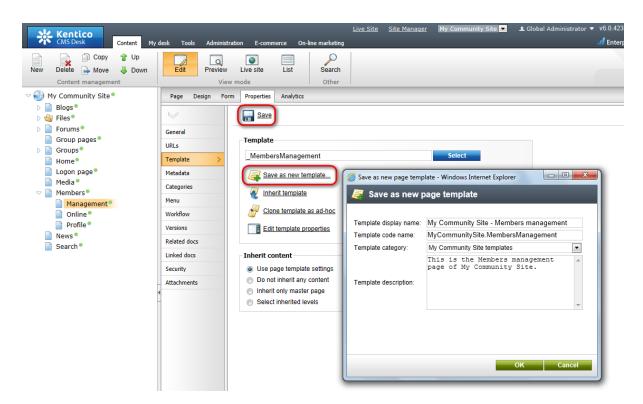

- 4. Switch to the **Design** tab. We will only need to place the **My account** web part to the zoneCenter web part zone and set it up properly. Click the **Add web part** (+) icon of the **zoneCenter** web part zone and choose the **Membership -> My account** web part. Set the following properties of the web part, leave the default values for the rest of them:
- Form name: cms.user.EditProfileCommunity
- Allow user to edit field visibility: enabled
- Display my address: disabled
- Display my orders: disabled
- Display my credit: disabled
- Display my subscriptions: disabled
- Display my messages: disabled
- Display my friends: disabled
- Content before: <div class="myAccMenu">
- Content after: </div>

### Click OK.

5. Switch to the **Page** tab and enter *My profile* into the heading Editable text web part's text field. Click **Save**.

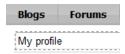

6. The page is now finished. In **Design** tab, it should look as in the following screenshot.

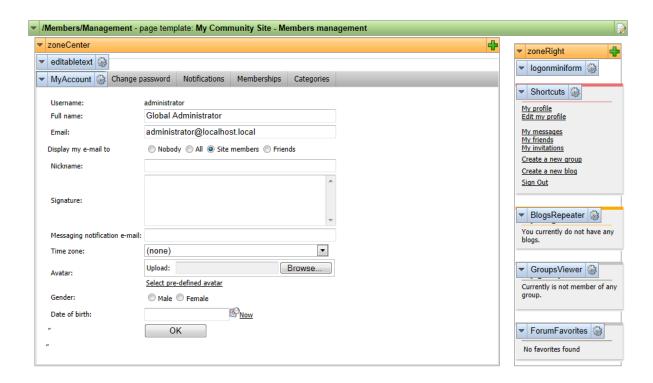

## 3.13.6 Creating the Invitations page

On the Invitations page, users will see their invitations to groups and will be able to manage them. This functionality will be provided by the **My invitations** and **My sent invitations** web parts. The page is accessible from the **Shortcuts** menu, by clicking the **My invitations** link.

1. Select the **Management** page in the content tree and click **New**. Choose the **Page (menu item)** document type.

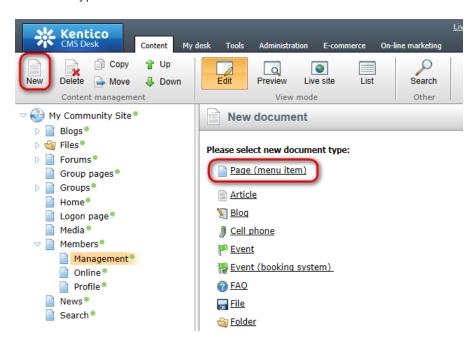

2. Select the **My Community Site templates -> \_MembersManagement** page template created in this chapter. Into the **Page name** field, enter *Invitations* and click **Save**.

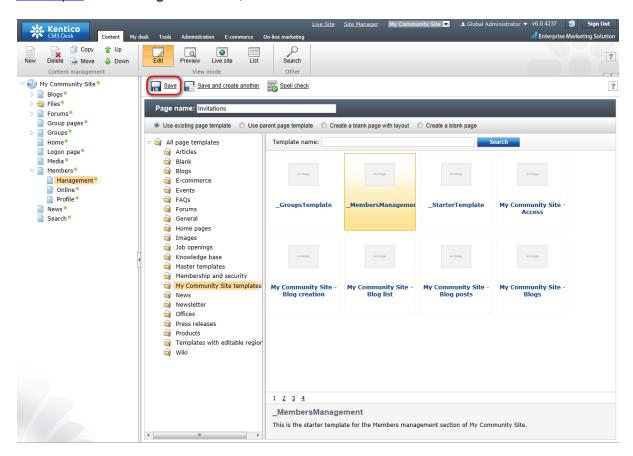

- 3. Switch to the **Properties -> Template** tab and click the **Save as new template** link. Enter the following details in the pop-up dialog:
- Template display name: My Community Site Invitations
- Template code name: MyCommunitySite.Invitations
- Template category: My Community Site templates
- Template description: some text describing the page template

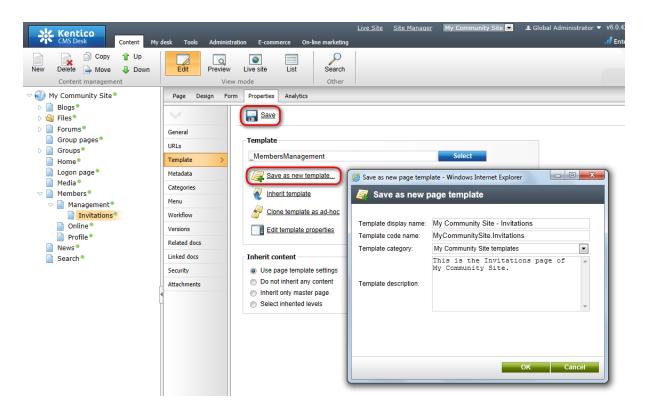

4. Switch to the Page tab. Enter My invitations into the Editable text web part's text field and click Save

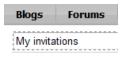

- 5. Switch to the **Design** tab. First, we will add the **My invitations** web part, which will display the user's received invitations. Click the **Add web part** ( ) icon of the **zoneCenter** web part zone and choose the **Community -> My invitations** web part. Set the following properties of the web part, leave the default values for the rest of them:
- Zero rows text: You have currently no invitations.
- Hide control for zero rows: disabled
- Web part container: Community Site Blue Box Light
- Web part container title: Received invitations

#### Click OK.

- 6. The second web part on this page will be displaying the user's sent invitations. Click the **Add web** part (+) icon of the **zoneCenter** web part zone and choose the **Community -> My sent invitations** web part. Set the following properties of the web part, leave the default values for the rest of them:
- Web part container: Community Site Blue Box Light
- Web part container title: My sent invitations

#### Click OK.

7. The page is now finished. In **Design** tab, it should look as in the following screenshot.

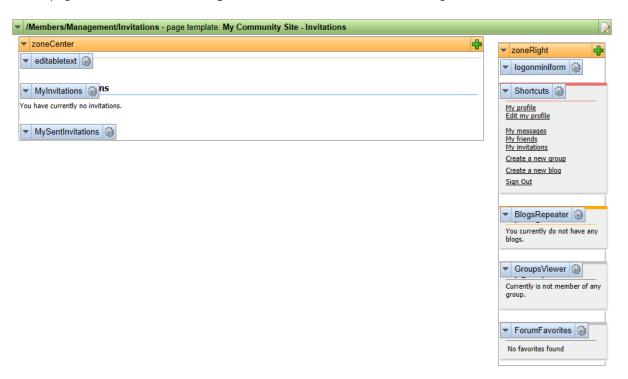

## 3.13.7 Creating the Messages page

The Messages page will provide users with the functionality of private messaging. The page is accessible from the Shortcuts menu, by clicking the **My messages** link. Its main part is the **My Messages** web part. For more information on the Messaging module, please refer to Kentico CMS Developer's Guide -> Module Messaging.

1. Select the **Management** page in the content tree and click **New**. Choose the **Page (menu item)** document type.

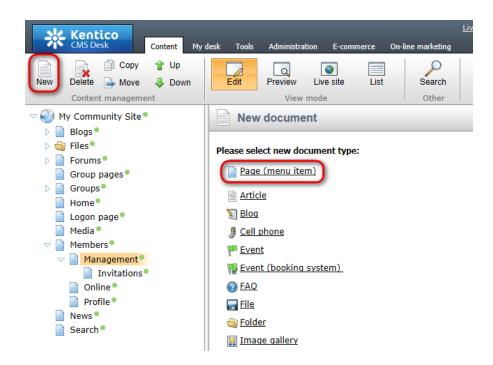

2. Select the **My Community Site templates -> \_MembersManagement** page template created in this chapter. Into the **Page name** field, enter *Messages* and click **Save**.

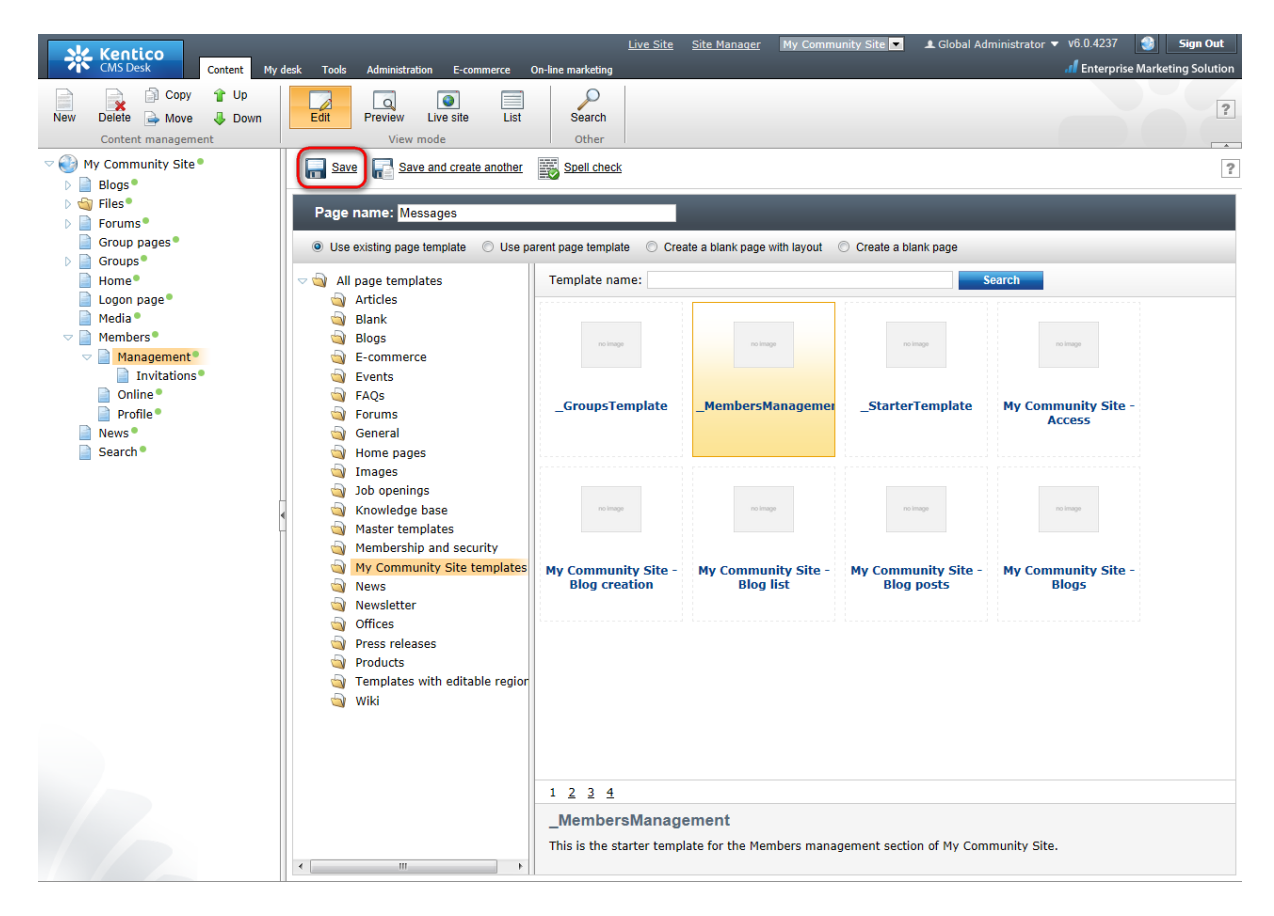

3. Switch to the Properties -> Template tab and click the Save as new template link. Enter the

following details in the pop-up dialog:

- Template display name: My Community Site Messages
- Template code name: MyCommunitySite.Messages
- Template category: My Community Site templates
- Template description: some text describing the page template

Click OK. Click Save.

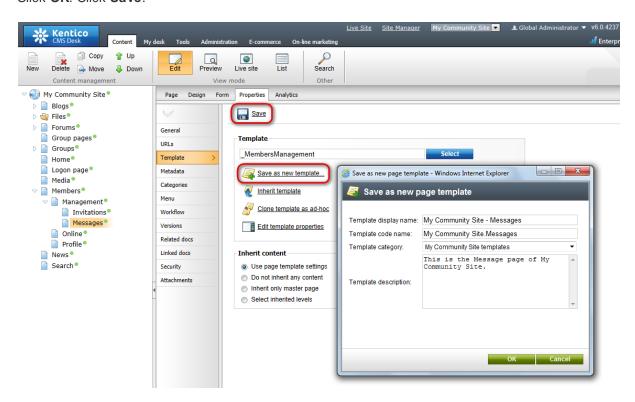

4. Switch to the **Page** tab. Enter *My messages* into the Editable text web part's text field and click **Save**.

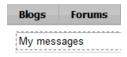

- 5. Switch to the **Design** tab. Here, we will only need to add the **My messages** web part into the **zoneCenter** web part zone. Click the **Add web part** ( ) icon of the **zoneCenter** web part zone and choose the **Messaging -> My messages** web part. You do not need to set any properties of the web part, leave all of them at the default values.
- 6. The page is now finished, in **Design** tab, it should look as in the following screenshot.

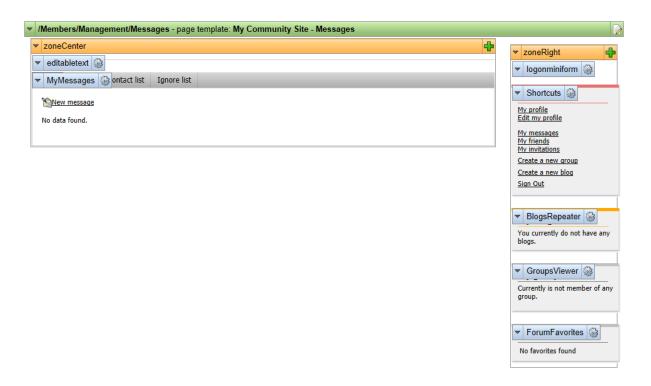

## 3.13.8 Creating the Friends page

On the Friends page, users will see an overview of their friends, provided by the **Friends viewer** web part. Users will be able to request new friendships from this page too. There will also be a link to the **Manage friends** page which we will create in the <u>following example</u>. Detailed information on the Friends module can be found in <u>Kentico CMS Developer's Guide -> Module Friends</u>.

1. Select the **Management** page in the content tree and click **New**. Choose the **Page (menu item)** document type.

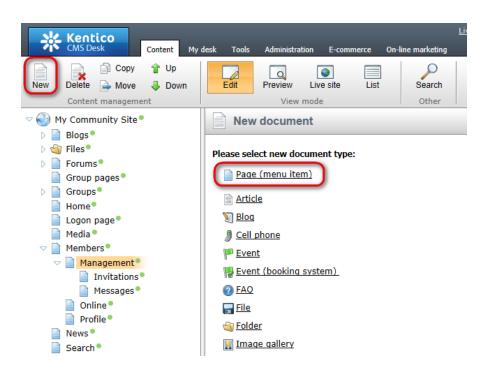

2. Select the **My Community Site templates -> \_MembersManagement** page template created in this chapter. Into the **Page name** field, enter *Friends* and click **Save**.

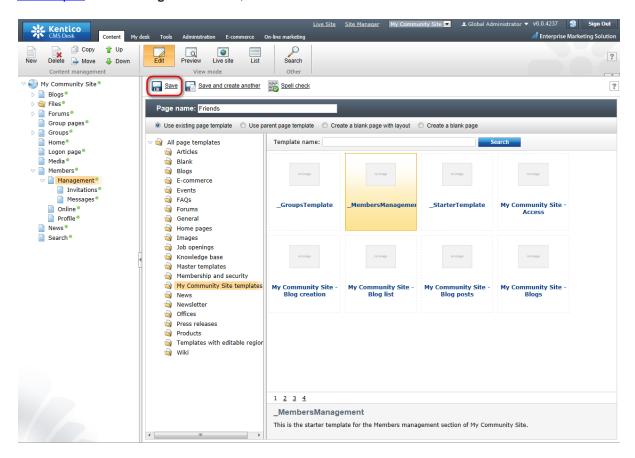

- 3. Switch to the **Properties -> Template** tab and click the **Save as new template** link. Enter the following details in the pop-up dialog:
- Template display name: My Community Site Friends
- Template code name: MyCommunitySite.Friends
- Template category: My Community Site templates
- Template description: some text describing the page template

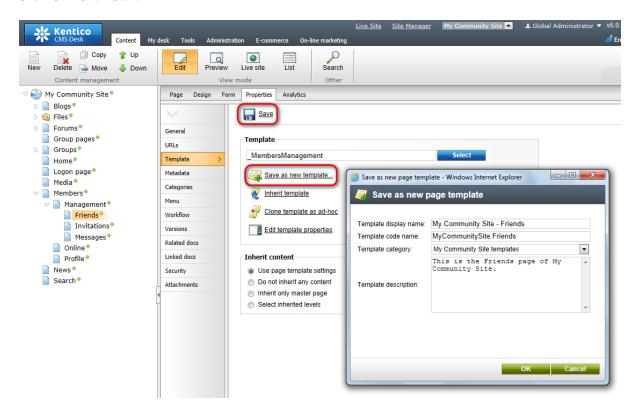

4. Switch to the Page tab. Enter My friends into the Editable text web part's text field and click Save.

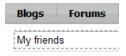

- 5. Switch to the **Design** tab. Frist, we will add the **Request friendship** web part, which will enable users to request other users' friendship. Click the **Add web part** (1) icon of the **zoneCenter** web part zone and choose the **Community -> Friends -> Request friendship** web part. Set only the following property of the web part, leave the rest at the default values.
- Link text: Add a friend

#### Click OK.

6. Below, we will place the **Static text** web part with a link to the **Manage friends** page. Click the **Add web part** (1) icon of the **zoneCenter** web part zone and choose the **Text** -> **Static text** web part. Set the following properties of the web part, leave the rest at the default values.

- Web part control ID: ManageFriendsLink
- Text:

```
<span class="ManageFriends"><a href="~/Members/Management/Manage-friends.aspx">
Manage my friends</a></span><br /><br />
```

#### Click OK.

- 7. Finally, we will add the Friends viewer web part, which will display the user's friends. Click the **Add web part** (1) icon of the **zoneCenter** web part zone and choose the **Community -> Friends -> Friends viewer** web part. Set the following properties of the web part, leave the rest at the default values.
- Transformation name: Community. Transformations. Members List
- Hide if no record found: disabled
- No record found text: You currently do not have any friends.
- Friend status: Approved

#### Click OK.

8. The page is finished. In **Design** tab, it should look as in the following screenshot.

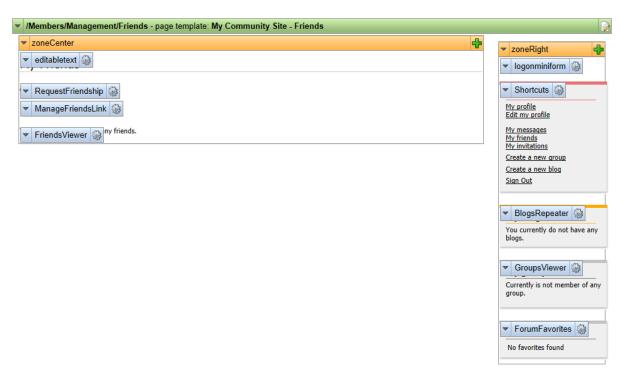

## 3.13.9 Creating the Manage friends page

The Manage friends page, as its name should indicate, will provide users with the friendship management functionality. It is accessible from the **Friends** page created in the <u>previous chapter</u>. The friendship management functionality will be provided by the **My friends** web part.

1. Select the **Management** page in the content tree and click **New**. Choose the **Page (menu item)** document type.

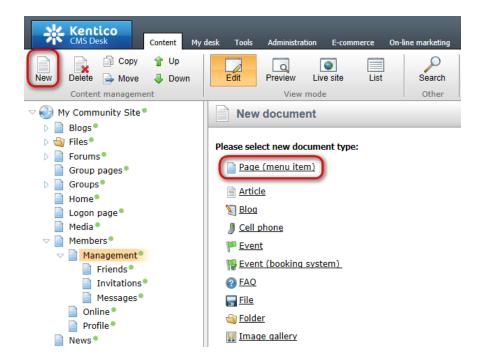

2. Select the **My Community Site templates -> \_MembersManagement** page template created in this chapter. Into the **Page name** field, enter *Manage friends* and click **Save**.

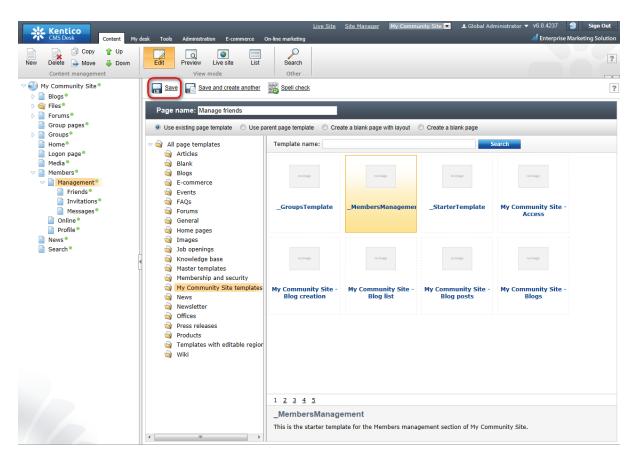

- 3. Switch to the **Properties -> Template** tab and click the **Save as new template** link. Enter the following details in the pop-up dialog:
- Template display name: My Community Site Manage friends
- Template code name: MyCommunitySite.ManageFriends
- Template category: My Community Site templates
- Template description: some text describing the page template

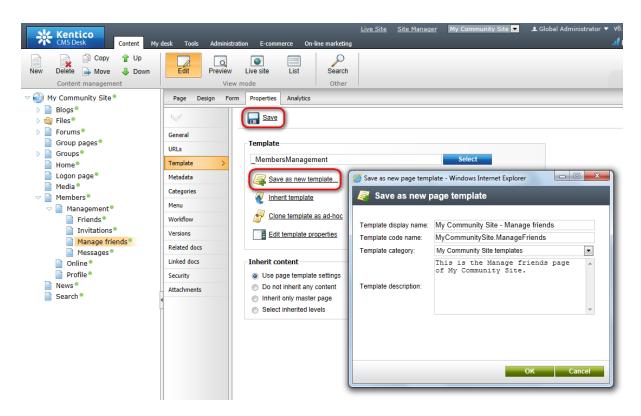

4. Switch to the **Page** tab. Enter *Manage my friends* into the Editable text web part's text field and click **Save**.

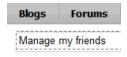

- 5. The **zoneCenter** web part zone will host two web parts. The first one of them will be the **Static text** web part with a link leading back to the **Friends** page. Click the **Add web part** ( ) icon of the **zoneCenter** web part zone and choose the **Text -> Static text** web part. Set the following properties of the web part, leave the rest at the default values.
- Web part control ID: BackToFriends
- Text:

```
<span class="ManageFriends"><a href="~/Members/Management/Friends.aspx">&lt; Back
to friends</a></span><br /><br /><</pre>
```

#### Click OK.

- 6. Now we will add the **My friends** web part used for friends management. Click the **Add web part** (+) icon of the **zoneCenter** web part zone and choose the **Community -> Friends -> My friends** web part. You do not need to set any properties of the web part. Just leave all of them at the default values and click **OK**.
- 7. The page is finished. In **Design** tab, it should look as in the following screenshot.

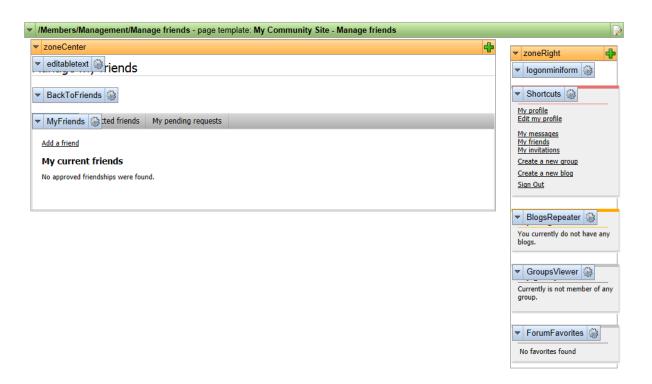

# 3.14 Creating the Special pages

## 3.14.1 Creating the Special pages folder

The special pages section consists of pages that do not display any content. Instead, these pages contain special web parts for performing actions like user registration approval, unsubscription from various notifications, acceptation for group invitation, etc.

In the following example, we will create a folder in which the special pages will be stored.

1. Go to **CMS Desk**, select the root of the content tree and click **New**. Choose the **Folder** document type.

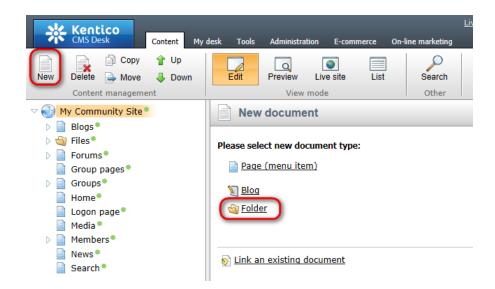

2. Enter Special pages into the Document name filed and click Save.

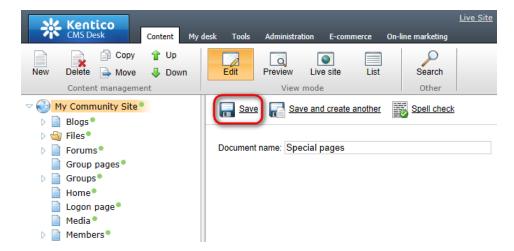

3. The folder has been created and the special pages can now be placed under it.

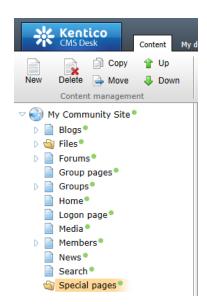

## 3.14.2 Creating the Access denied page

The first special page will be the Access denied page. This is where users with insufficient permissions will be redirected after accessing some secured page. The page will contain only an **Editable text** web part which will display the access denied message.

1. Select the **Special pages** folder in the content tree and click **New**. Choose the **Page (menu item)** document type.

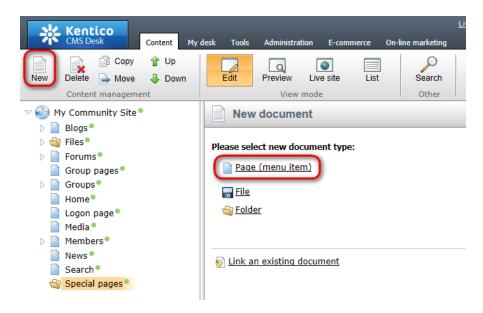

2. Select the **My Community Site templates -> \_StarterTemplate** created in <u>this chapter</u>. Into the **Page name** field, enter *Access denied* and click **Save**.

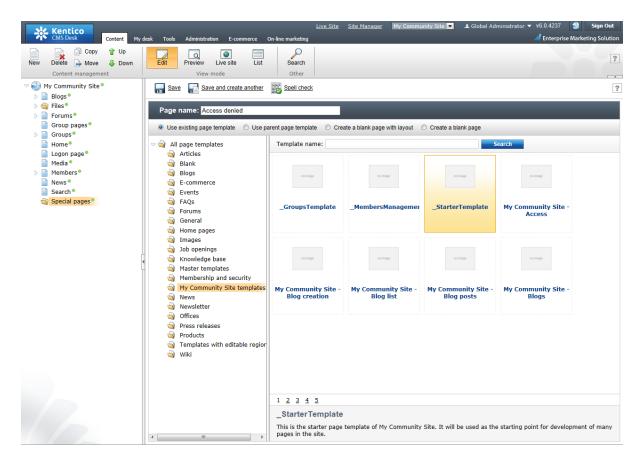

- 3. Switch to the **Properties -> Template** tab and click the **Save as new template** link. Enter the following details in the pop-up dialog:
- Template display name: My Community Site Access Denied
- Template code name: MyCommunitySite.AccessDenied
- Template category: My Community Site templates
- Template description: some text describing the page template

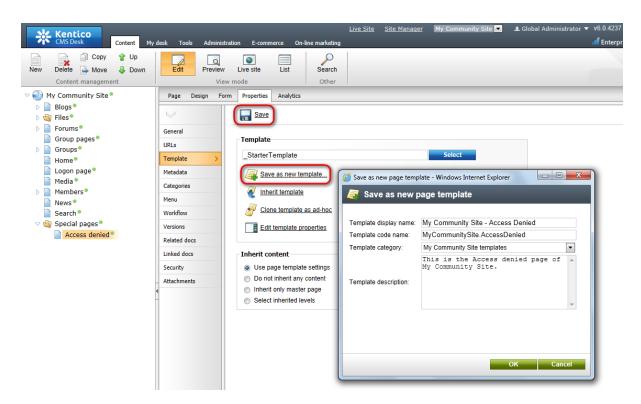

4. Click **Edit template properties** and change the **Inherit content** property to **Select inherited levels**, while only **Level0** should be selected. Click **Save** to save the changes.

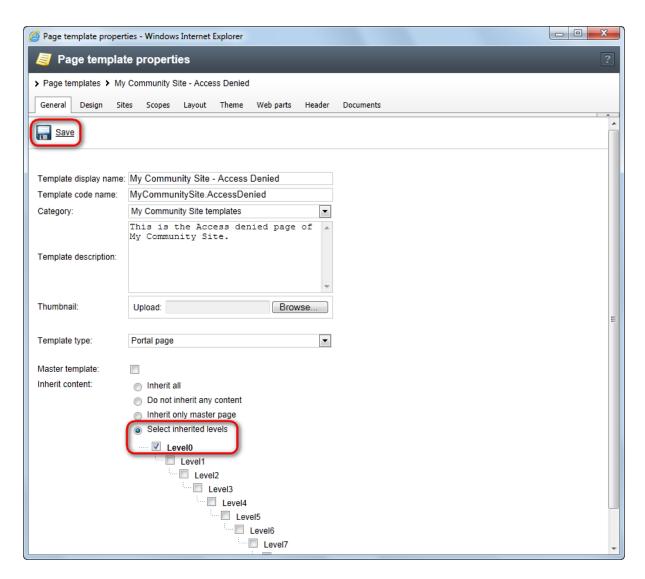

5. Switch to the **Design** tab. We will only need to add the **Editable text** web part into the **zoneCenter** web part zone, below the **Editable text** web part for heading. Click the **Add web part** (+) icon of the **zoneCenter** web part zone and choose the **Text -> Editable text** web part. You do not need to set any properties of the web part, just leave all of them at the default values.

In **Design** tab, the page should now look as in the following screenshot.

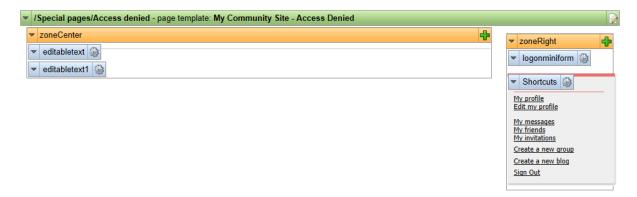

- 6. Switch to the **Page** tab. You can see two editable text regions on the page now one for heading and one for the warning text. Enter the following texts into the text areas:
- Heading: Access denied
- Warning text: You're not allowed to access the required page. Please contact the administrator if you think you should be allowed to access it.

#### Click Save.

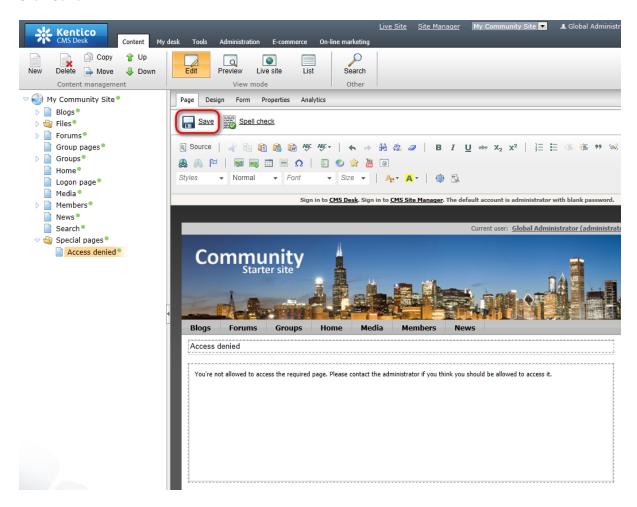

7. The page is complete. If you view it in **Live site** mode, you should see the page as in the following screenshot. Please note that the Logon mini form is displayed only to unauthenticated users.

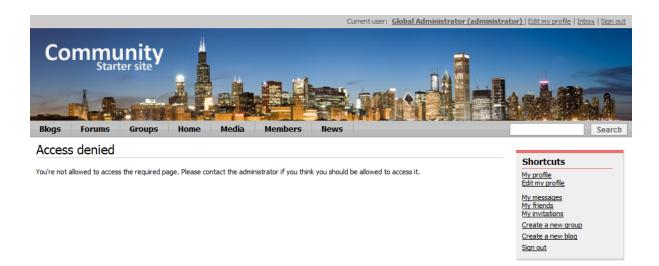

## 3.14.3 Creating the Blog unsubscribe page

The Blog unsubscribe page will be used to handle blog post unsubscription requests. Users are able to subscribe to receiving notifications about new blog comments on a particular blog post. Notification emails contain an unsubscription link leading to this page with the subscription GUID in the query string parameter. By clicking this link, users can unsubscribe from receiving the notifications. The unsubscription request is handled by the **Blog post unsubscription** web part on this page.

In order to for the page to be functional, you need to set its URL in **Site Manager -> Settings -> Content -> Blogs -> Blog unsubscription URL**, as described in <u>this chapter</u>.

1. Select the **Special pages** folder in the content tree and click **New**. Choose the **Page (menu item)** document type.

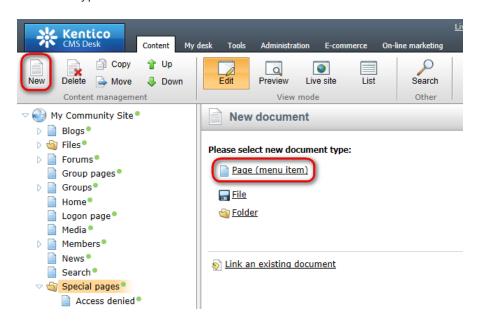

2. Select the **My Community Site templates -> \_StarterTemplate** created in <u>this chapter</u>. Into the **Page name** field, enter *Blog unsubscribe* and click **Save**.

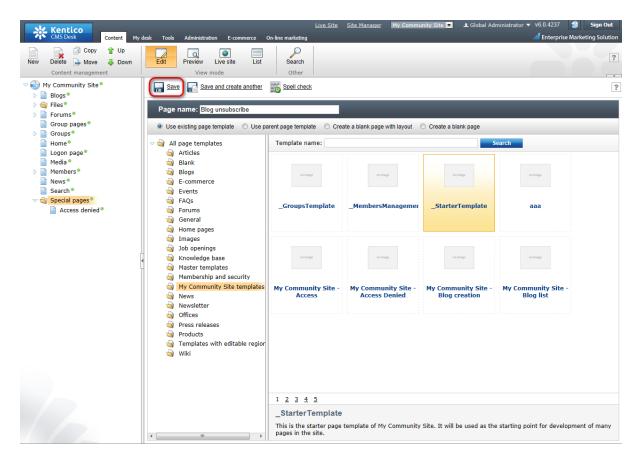

- 3. Switch to the **Properties -> Template** tab and click the **Save as new template** link. Enter the following details in the pop-up dialog:
- Template display name: My Community Site Blog unsubscribe
- Template code name: MyCommunitySite.BlogUnsubscribe
- Template category: My Community Site templates
- Template description: some text describing the page template

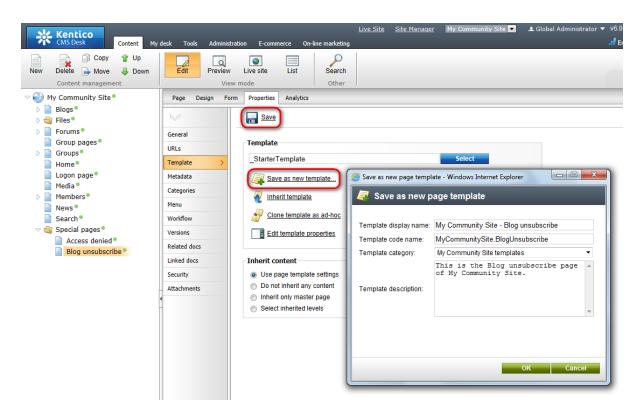

4. Click **Edit template properties** and change the **Inherit content** property to **Select inherited levels**, while only **Level0** should be selected. Click **Save** to save the changes.

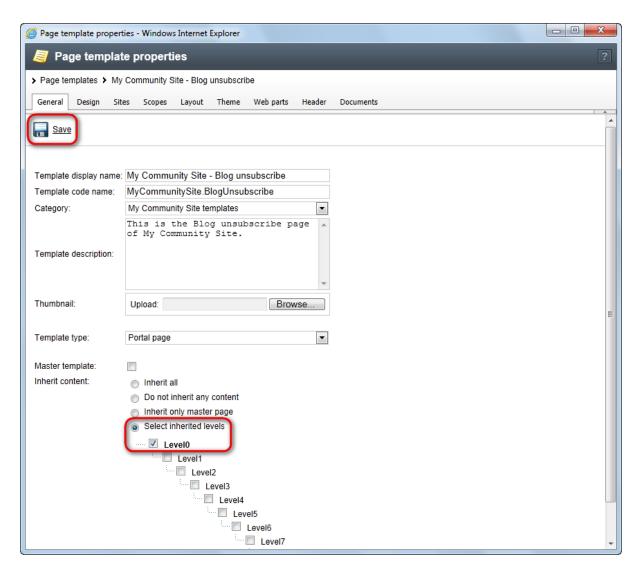

5. Switch to the **Page** tab and enter *Blog unsubscribe* into the Editable text web part's text box. Click **Save**.

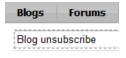

- 6. Switch to the **Design** tab. Click the **Add web part** ( ) icon of the **zoneCenter** web part zone and choose the **Blogs -> Blog post unsubscription** web part. Set the following properties of the web part, leave the default values for the rest of them:
- Confirmation text: You have been successfully unsubscribed.
- Content before: <h3>
- Content after: </h3><br/><br/>

Click **OK**. The page is now finished and ready to handle the unsubscription requests.

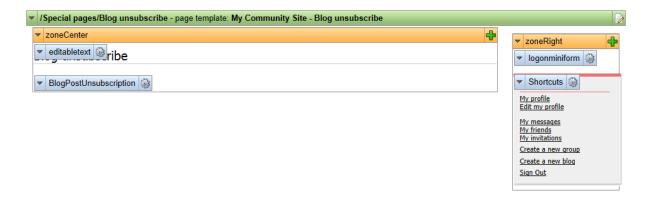

## 3.14.4 Creating the Board unsubscribe page

This page will be used to handle message board unsubscription requests. There are several message boards throughout the whole site. Users can subscribe to receiving e-mail notifications about new messages on a particular board. The notification e-mails contain an unsubscription link leading to this page. When a user clicks it, they are redirected to this page with the subscription GUID in query string parameter. On the page, the **Message board unsubscription** web part will handle the request and perform unsubscription.

In order to for the page to be functional, you need to set its URL in **Site Manager -> Settings -> Community -> Message boards -> Board unsubscription URL**, as described in <u>this chapter</u>.

1. Select the **Special pages** folder in the content tree and click **New**. Choose the **Page (menu item)** document type.

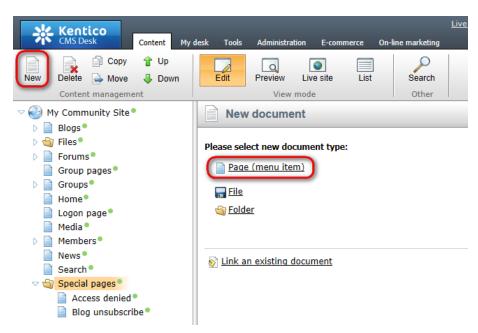

2. Select the **My Community Site templates -> \_StarterTemplate** created in <u>this chapter</u>. Into the **Page name** field, enter *Board unsubscribe* and click **Save**.

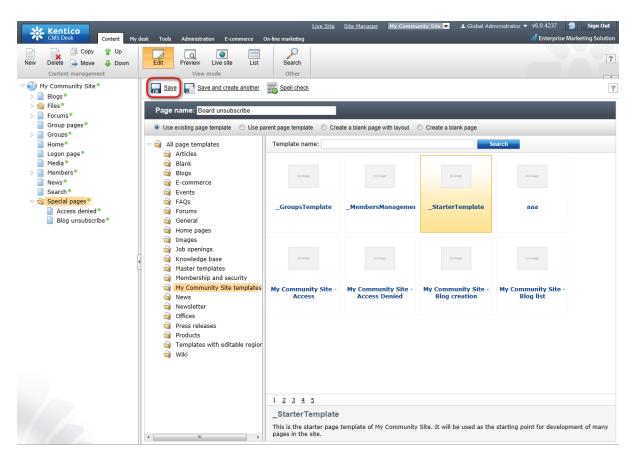

- 3. Switch to the **Properties -> Template** tab and click the **Save as new template** link. Enter the following details in the pop-up dialog:
- Template display name: My Community Site Board unsubscribe
- Template code name: MyCommunitySite.BoardUnsubscribe
- Template category: My Community Site templates
- Template description: some text describing the page template

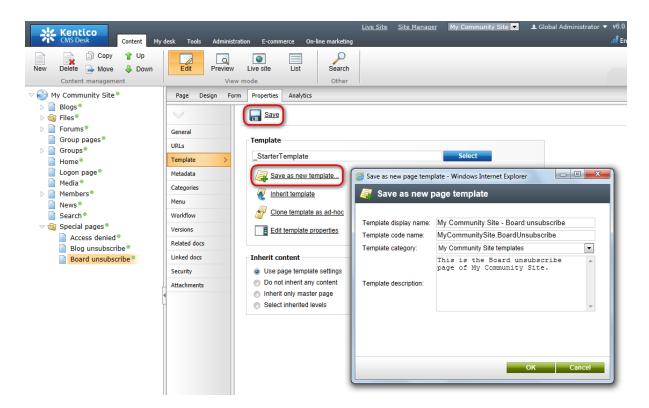

4. Click **Edit template properties** and change the **Inherit content** property to **Select inherited levels**, while only **Level0** should be selected. Click **Save** to save the changes.

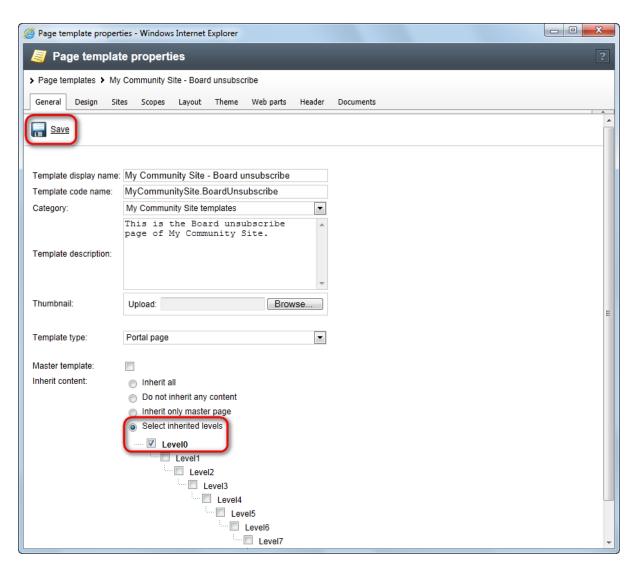

5. Switch to the **Page** tab and enter *Blog unsubscribe* into the Editable text web part's text box. Click **Save**.

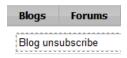

- 6. Switch to the **Design** tab. Click the **Add web part** ( ) icon of the **zoneCenter** web part zone and choose the **Message board -> Message board unsubscription** web part. Set the following properties of the web part, leave the default values for the rest of them:
- Confirmation text: You have been successfully unsubscribed.
- Content before: <h3>
- Content after: </h3><br /><br />

Click **OK**. The page is now finished and ready to handle the unsubscription requests.

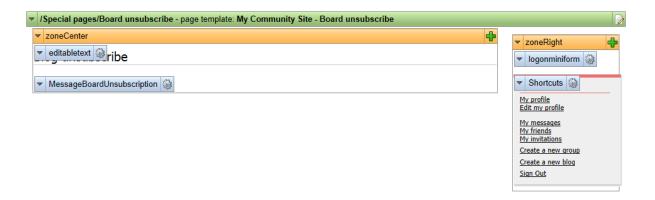

## 3.14.5 Creating the Forum unsubscribe page

The last of the unsubscription pages is the Forum unsubscribe page. In the Forums section, users have the possibility to subscribe to receiving notification e-mails about new posts in a particular forum thread. The notification e-mails contain unsubscription links leading to this page. The GUID of the subscription is contained in the querystring parameter. The main part of this page is the **Forum unsubscription** web part. When a user clicks the unsubscription link, they are redirected to this page where the web part handles the unsubscription request.

In order to for the page to be functional, you need to set its URL in **Site Manager -> Settings -> Community -> Forums -> Forum unsubscription URL**, as described in this chapter.

1. Select the **Special pages** folder in the content tree and click **New**. Choose the **Page (menu item)** document type.

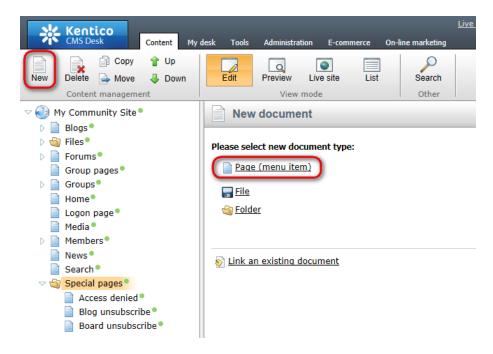

2. Select the **My Community Site templates -> \_StarterTemplate** created in <u>this chapter</u>. Into the **Page name** field, enter *Forum unsubscribe* and click **Save**.

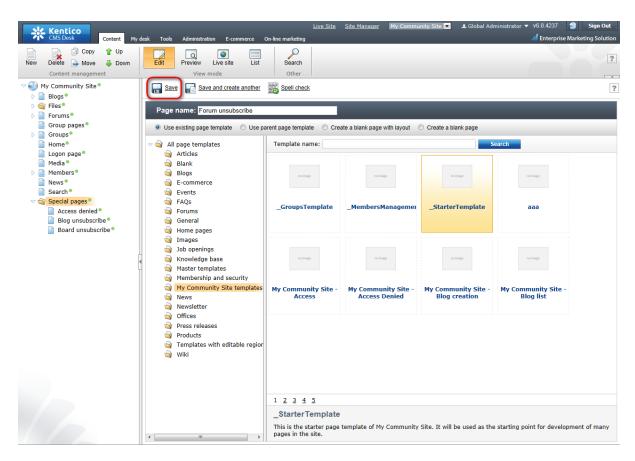

- 3. Switch to the **Properties -> Template** tab and click the **Save as new template** link. Enter the following details in the pop-up dialog:
- Template display name: My Community Site Forum unsubscribe
- Template code name: MyCommunitySite.ForumUnsubscribe
- Template category: My Community Site templates
- Template description: some text describing the page template

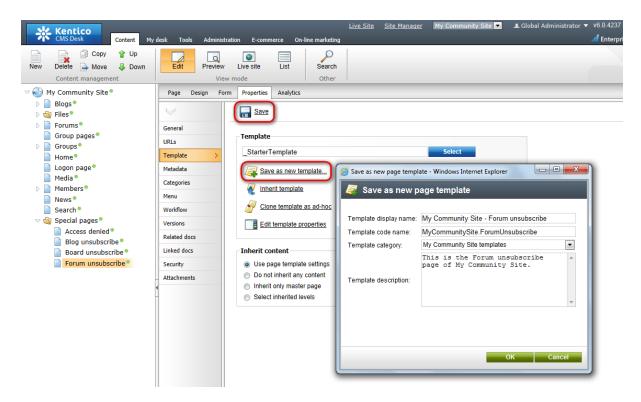

4. Click **Edit template properties** and change the **Inherit content** property to **Select inherited levels**, while only **Level0** should be selected. Click **Save** to save the changes.

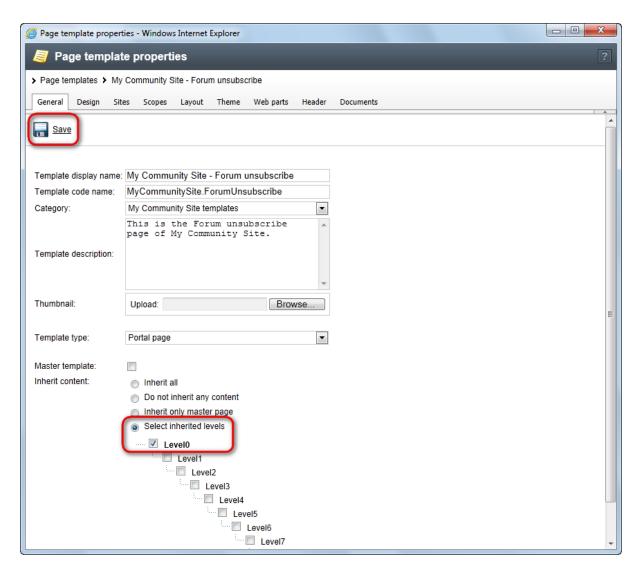

5. Switch to the **Page** tab and enter *Forum unsubscribe* into the Editable text web part's text box. Click **Save** 

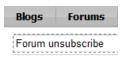

- 6. Switch to the **Design** tab. Click the **Add web part** ( ) icon of the **zoneCenter** web part zone and choose the **Forums -> Forum unsubscription** web part. Set the following properties of the web part, leave the default values for the rest of them:
- Content before: <h3>
- Content after: </h3><br/><br/>

Click **OK**. The page is now finished and ready to handle the unsubscription requests.

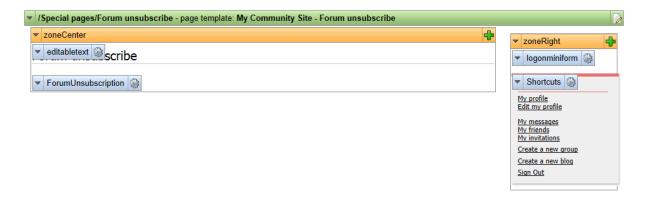

## 3.14.6 Creating the Friend management page

One of the community features in Kentico CMS is the Friends module. It provides users the possibility of creating social relations - friendships. This special page will contain the **Friendship management** web part, which handles the friendship approval or rejection requests.

In order to for the page to be functional, you need to set its alias path in **Site Manager -> Settings -> Community -> Friend management path**, as described in <u>this chapter</u>.

1. Select the **Special pages** folder in the content tree and click **New**. Choose the **Page (menu item)** document type.

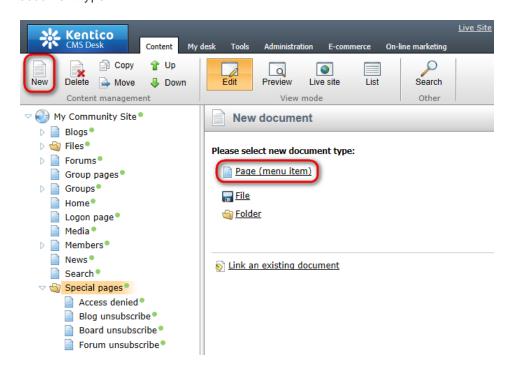

2. Select the **My Community Site templates -> \_StarterTemplate** created in <u>this chapter</u>. Into the **Page name** field, enter *Friend management* and click **Save**.

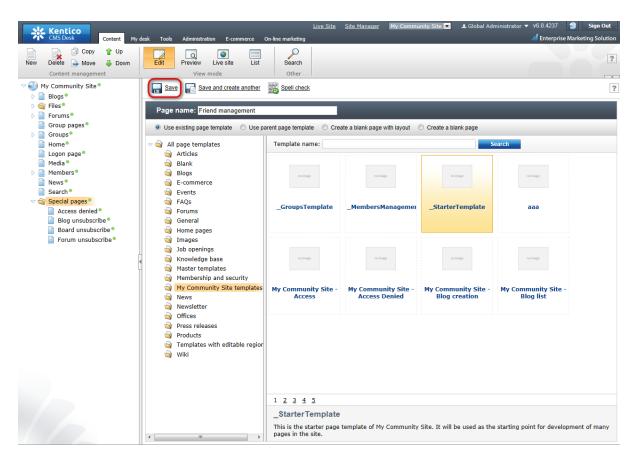

- 3. Switch to the **Properties -> Template** tab and click the **Save as new template** link. Enter the following details in the pop-up dialog:
- Template display name: My Community Site Friend management
- Template code name: MyCommunitySite.FriendManagement
- Template category: My Community Site templates
- Template description: some text describing the page template

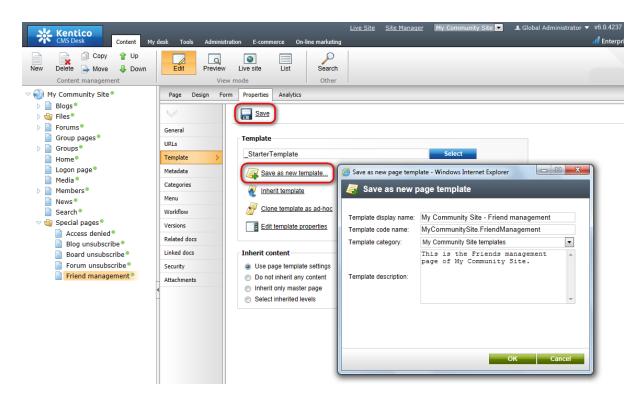

4. Click **Edit template properties** and change the **Inherit content** property to **Select inherited levels**, while only **Level0** should be selected. Click **Save** to save the changes.

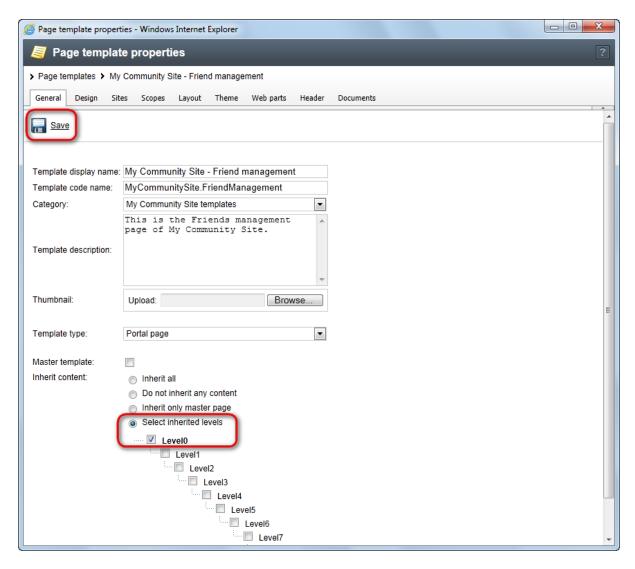

5. Switch to the **Page** tab and enter *Friend management* into the Editable text web part's text box. Click **Save**.

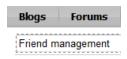

- 6. Switch to the **Design** tab. Click the **Add web part** ( ) icon of the **zoneCenter** web part zone and choose the **Community -> Friends -> Friendship management** web part. Set the following properties of the web part, leave the default values for the rest of them:
- My friends page path: /Members/Management/Friends
- Send notification message: enabled
- Send notification e-mail: enabled
- Content after: <br /><br />

Click **OK**. The page is now finished and ready to handle the friendship management requests.

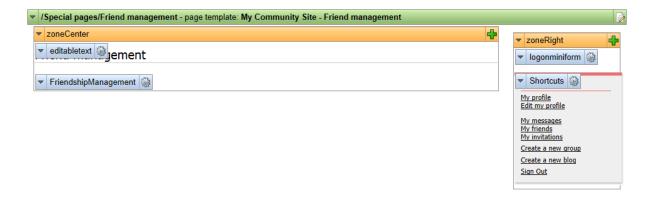

### 3.14.7 Creating the Invitation acceptation page

This special page is related to Kentico CMS Groups module. Members of a group can send e-mail invitations to join the group. In the e-mail, there is a link leading to this page with the invitation GUID in query string parameter. When a user clicks the link, they will be redirected to this page where the **Group invitation** web part handles the invitation and makes the user a member of the group.

In order to for the page to be functional, you need to set its alias path in **Site Manager -> Settings -> Community -> Invitation acceptation path**, as described in this chapter.

1. Select the **Special pages** folder in the content tree and click **New**. Choose the **Page (menu item)** document type.

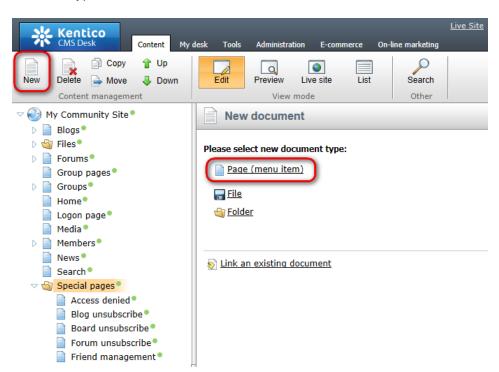

2. Select the **My Community Site templates -> \_StarterTemplate** created in <u>this chapter</u>. Into the **Page name** field, enter *Invitation acceptation* and click **Save**.

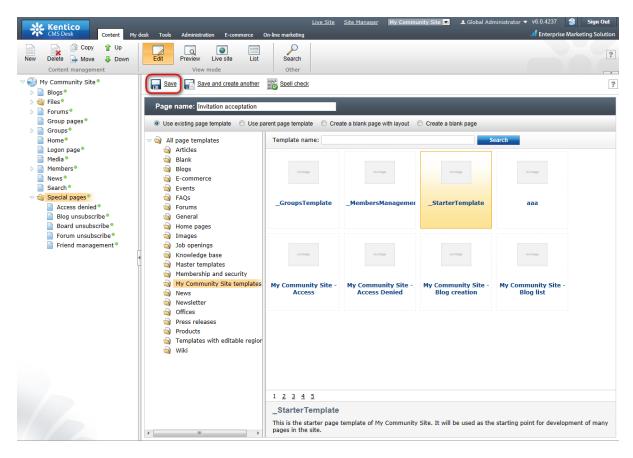

- 3. Switch to the **Properties -> Template** tab and click the **Save as new template** link. Enter the following details in the pop-up dialog:
- Template display name: My Community Site Invitation acceptation
- **Template code name**: MyCommunitySite.InvitationAcceptation
- Template category: My Community Site templates
- Template description: some text describing the page template

Click OK. Click Save.

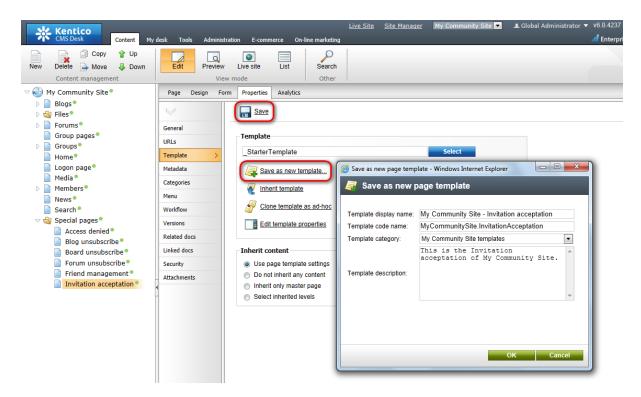

4. Click **Edit template properties** and change the **Inherit content** property to **Select inherited levels**, while only **Level0** should be selected. Click **Save** to save the changes.

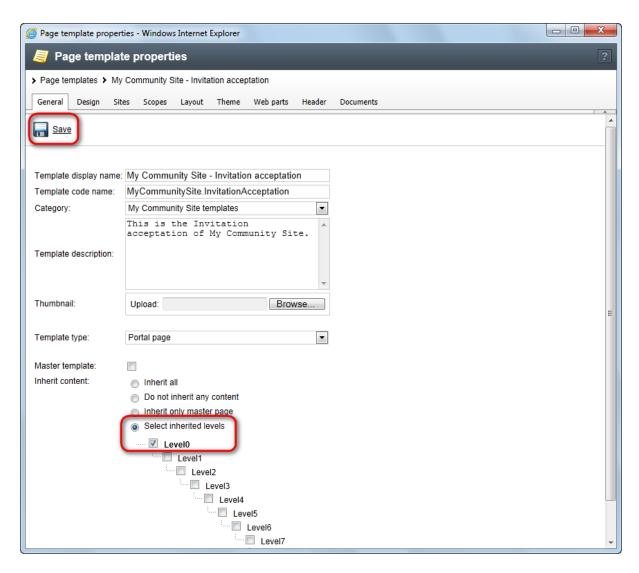

5. Switch to the **Page** tab and enter *Invitation acceptation* into the Editable text web part's text box. Click **Save**.

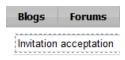

- 6. Switch to the **Design** tab. Click the **Add web part** ( ) icon of the **zoneCenter** web part zone and choose the **Community -> Group invitation** web part. Set the following properties of the web part, leave the default values for the rest of them:
- Content before: <h3>
- Content after: </h3><br /><br />

Click **OK**. The page is now finished and ready to handle the invitations.

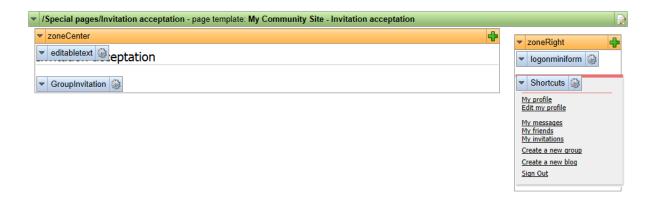

### 3.14.8 Creating the Registration approval page

After registration to the page, users don't become members immediately. Instead, an e-mail is sent to them with the registration approval link. The link is leading to this page and contains the registration GUID in query string parameter. When the user clicks this link, the **Registration e-mail confirmation** web part on this page handles the registration approval request and the user becomes a member.

In order to for the page to be functional, you need to set its URL into **E-mail confirmation page** property of the **Custom registration form** web part, as described in <u>this chapter</u>.

1. Select the **Special pages** folder in the content tree and click **New**. Choose the **Page (menu item)** document type.

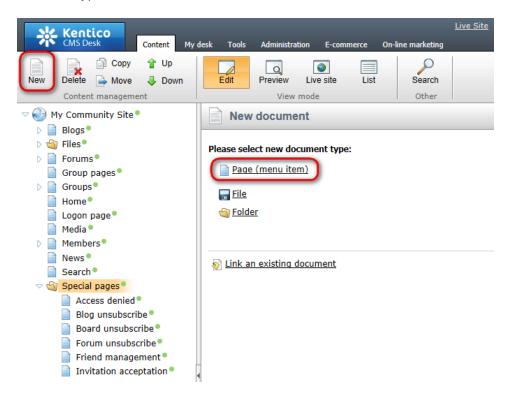

2. Select the **My Community Site templates -> \_StarterTemplate** created in <u>this chapter</u>. Into the **Page name** field, enter *Registration approval* and click **Save**.

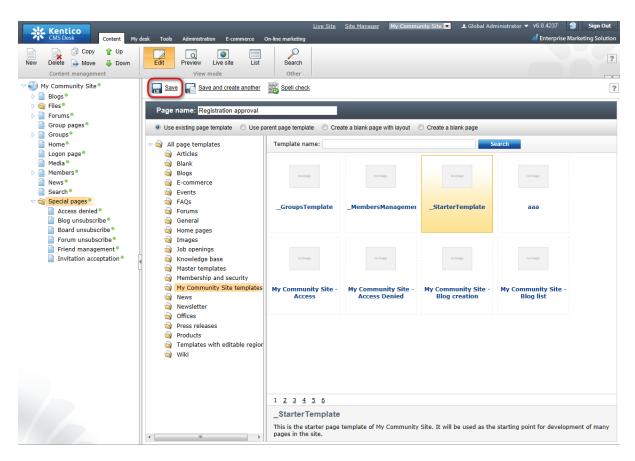

- 3. Switch to the **Properties -> Template** tab and click the **Save as new template** link. Enter the following details in the pop-up dialog:
- Template display name: My Community Site Registration approval
- Template code name: MyCommunitySite.Registration approval
- Template category: My Community Site templates
- Template description: some text describing the page template

Click OK. Click Save.

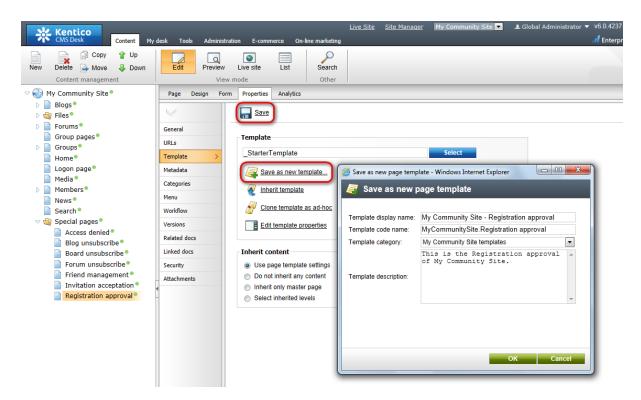

4. Click **Edit template properties** and change the **Inherit content** property to **Select inherited levels**, while only **Level0** should be selected. Click **Save** to save the changes.

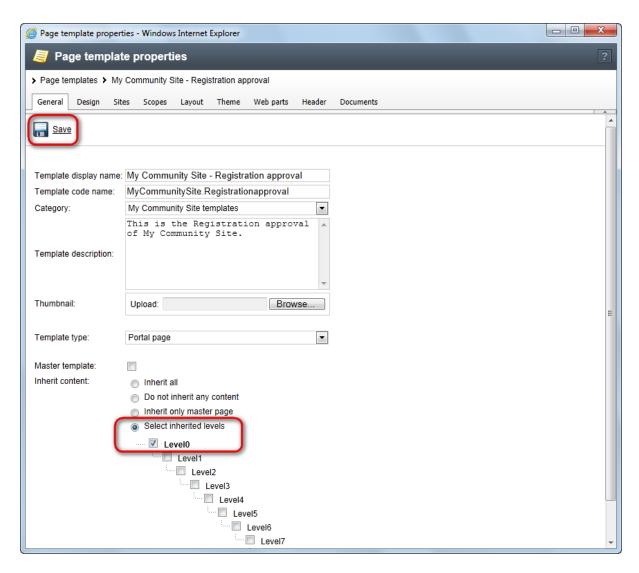

5. Switch to the **Page** tab and enter *Registration approval* into the Editable text web part's text box. Click **Save**.

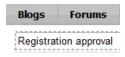

- 6. Switch to the **Design** tab. Click the **Add web part** ( ) icon of the **zoneCenter** web part zone and choose the **Membership** -> **Registration e-mail confirmation** web part. Set the following properties of the web part, leave the default values for the rest of them:
- From address: no-reply@mycommunitysite.com
- Administrator e-mail: admin@mycommunitysite.com
- Notify administrator: enabled
- Successful approval text: Your user account is now active. You can sign in using your user name and password. <a href="~/Logon.aspx" title="Logon page">Click here to continue</a>
- Unsuccessful approval text: Your registration wasn't approved.
- **User deleted text**: The user account has been already deleted.

• Content after: <br /><br />

Click **OK**. The page is now finished and ready to handle the registration approval requests.

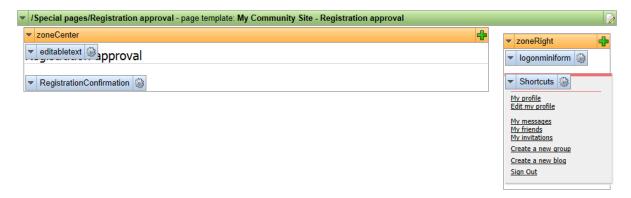

### 3.15 Ordering pages in the content tree

Once all the pages are created, it is a good idea to give them a logical organization in the content tree. Use the Up and Down buttons to move pages to achieve the same page order as in the screenshot below.

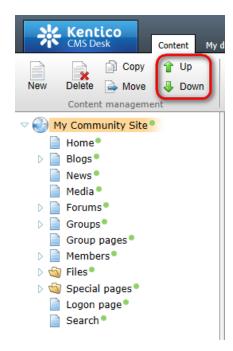

## 3.16 Making the settings

To get the site working, you also have to make several settings in the **Site manager** -> **Settings** section.

1. First, select the name of your site from the **Site** drop-down list in the top left corner of the page.

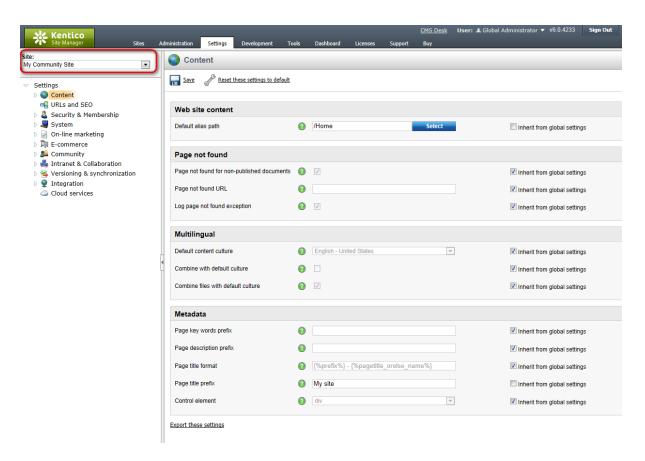

- 2. In **Site Manager -> Settings -> Content**, make the following settings. Remember that you need to uncheck the **Inherit from global settings** check-box in order to be able to enter values into the fields.
- Default alias path: /Home
- Default culture of the content: English United States
- Page title prefix: My Community Site
- Exclude documents from search: /Special-Pages/%

Click Save.

- 3. In Site Manager -> Settings -> Security & Membership, make the following settings:
- Check page permissions: No page
- Website logon page URL: ~/Logon.aspx

Click Save.

- 4. In Site Manager -> Settings -> Content -> Blogs, set the following value:
- Blog unsubscription URL: ~/Special-Pages/Blog-Unsubscription.aspx

Click Save.

- 5. In Site Manager -> Settings -> Community, enter the following values:
- Group security access denied path: /Groups/{GroupName}/Access

- Group management path: /Groups/{GroupName}/Management
- Group profile path: /Groups/{GroupName}
- Member management path: /Members/Management
- Member profile path: /Members/{UserName}
- Invitation acceptation path: /Special-Pages/Invitation-Acceptation
- Friend management path: /Special-Pages/Friend-Management

Click Save.

- 6. In Site Manager -> Settings -> Community -> Forums, enter the following values:
- Forum unsubscription URL: ~/Special-Pages/Forum-Unsubscribe.aspx
- Forum base URL: ~/Forums.aspx

Click Save.

- 7. In Site Manager -> Settings -> Community -> Message boards, adjust the following property:
- Board unsubscription URL: ~/Special-Pages/Board-Unsubscribe.aspx

Click Save.

8. The settings are done. The whole website should now be fully functional.

# Index

**Blogs** functionality 63 Blogs section Blog list page 163 Blog posts page 167 Blogs page 150 Create page 159 Media page 174

News page

Design and styles changing the header image 80 modifying the stylesheet 83

170

**Forums** functionality structure modification 57 Forums section Forums page 177 Forums search page 182

Getting started first sight 14 installation Groups functionality 37 group pages template modification 52 new group 42 public profile modification 48 Groups section Access page 196 Create page 189 Forums page 220

234

Group pages title page

Groups page 185 groups starter template 199 Management page 192 Media list page 212 Media page 216 Members page 208 Pages page 228 Profile page 202 Template page 224

Home page 136

Introduction about this guide comunity features creating the site from scratch

Logon page 130

Making site settings for Part 2 Master page 117 Media libraries creating custom library 68 functionality 66 publishing global media library 73 Members section Friends page 261 255 Invitations page Manage friends page 264 Management page 251 Members management starter template 248 Members page 236 Messages page 258 Online page 240 Profile page 243

299

## - 0 -

Ordering pages 299

### - P -

Pre-development assigning the CSS stylesheet 96 91 creating the site 99 defining web part containers News notification template 109 page templates category 98 sammple medial library 111 sample poll 104 tag groups 107 uploading images 102

# - S -

Search page 125 Special pages Access denied page 270 Blog unsubscribe page 275 Board unsubscribe page 279 Forum unsubscribe page 283 Friend management page 287 Invitation acceptation page 291 Registration approval page 295 Special pages folder starter page template 145

### - U -

User registration
functionality 15
public profile visibility 27
registration approval 32
registration form modification 19
user profiles modification 23
Windows Live ID overview 35
Windows Live ID sign button 36